้วิธีการเฝ้าสังเกตการพัฒนาซอฟต์แวร์โดยใช้รายงานการทำงานและแผนงานโครงการ

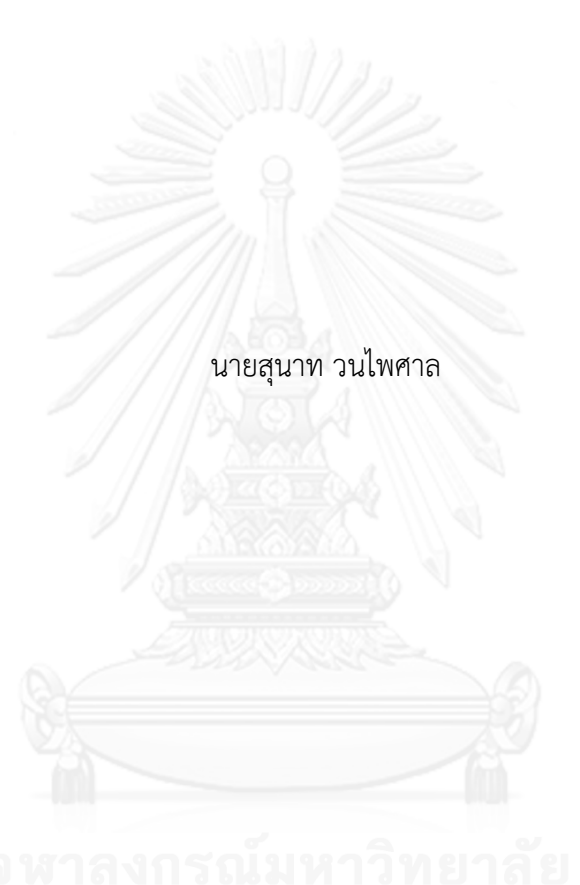

วิทยานิพนธ์นี้เป็นส่วนหนึ่งของการศึกษาตามหลักสูตรปริญญาวิทยาศาสตรมหาบัณฑิต สาขาวิชาวิศวกรรมซอฟต์แวร์ ภาควิชาวิศวกรรมคอมพิวเตอร์ คณะวิศวกรรมศาสตร์ จุฬาลงกรณ์มหาวิทยาลัย ปีการศึกษา 2556 ลิขสิทธิ์ของจุฬาลงกรณ์มหาวิทยาลัย

ี บทคัดย่อและแฟ้มข้อมูลฉบับเต็มของวิทยานิพนธ์ตั้งแต่ปีการศึกษา 2554 ที่ให้บริการในคลังปัญญาจุฬาฯ (CUIR) เป็นแฟ้มข้อมูลของนิสิตเจ้าของวิทยานิพนธ์ ที่ส่งผ่านทางบัณฑิตวิทยาลัย The abstract and full text of theses from the academic year 2011 in Chulalongkorn University Intellectual Repository (CUIR) are the thesis authors' files submitted through the University Graduate School.

#### AN APPROACH FOR MONITORING SOFTWARE DEVELOPMENT USING TIMESHEET AND PROJECT PLAN

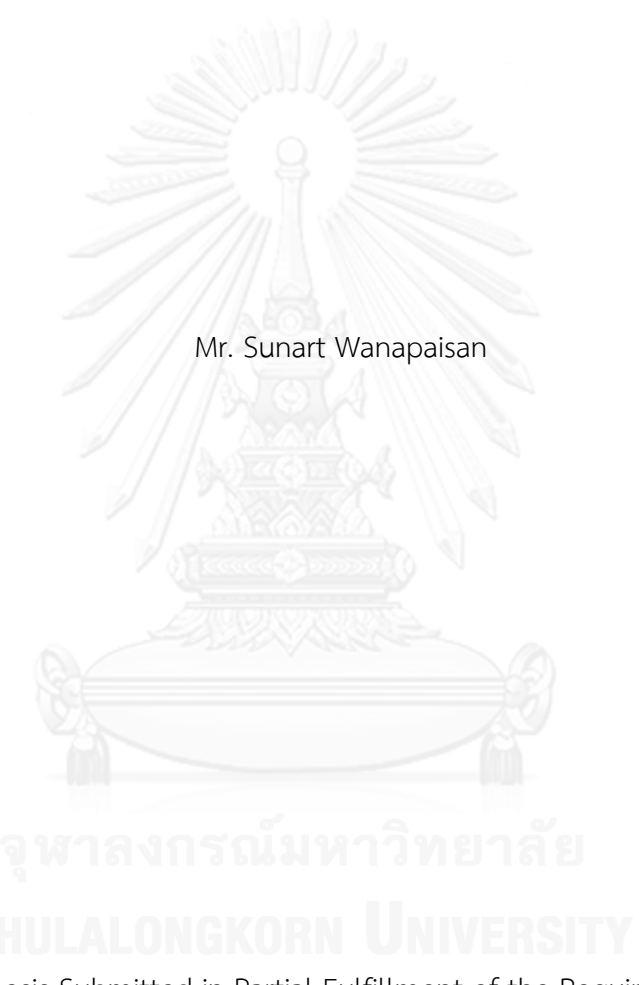

A Thesis Submitted in Partial Fulfillment of the Requirements for the Degree of Master of Science Program in Software Engineering Department of Computer Engineering Faculty of Engineering Chulalongkorn University Academic Year 2013 Copyright of Chulalongkorn University

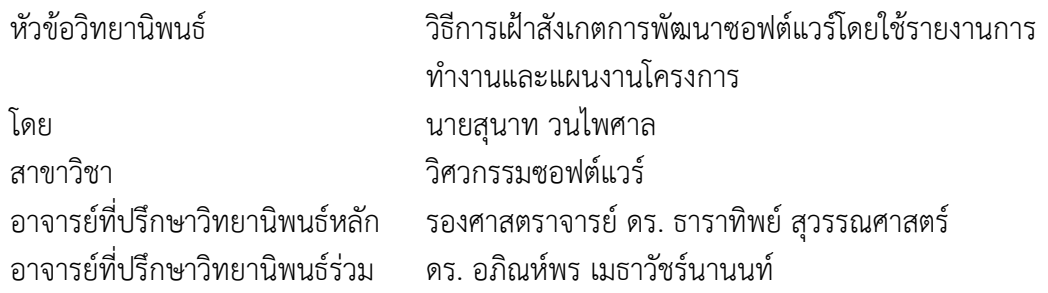

คณะวิศวกรรมศาสตร์ จุฬาลงกรณ์มหาวิทยาลัย อนุมัติให้นับวิทยานิพนธ์ฉบับนี้เป็นส่วน หนึ่งของการศึกษาตามหลักสูตรปริญญามหาบัณฑิต

คณบดีคณะวิศวกรรมศาสตร์

(ศาสตราจารย์ ดร. บัณฑิต เอื้ออาภรณ์)

คณะกรรมการสอบวิทยานิพนธ์

ประธานกรรมการ

(รองศาสตราจารย์ ดร. วิวัฒน์ วัฒนาวุฒิ)

อาจารย์ที่ปรึกษาวิทยานิพนธ์หลัก

(รองศาสตราจารย์ ดร. ธาราทิพย์ สุวรรณศาสตร์)

อาจารย์ที่ปรึกษาวิทยานิพนธ์ร่วม

(ดร. อภิณห์พร เมธาวัชร์นานนท์)

กรรมการ

(ผู้ช่วยศาสตราจารย์ ดร. อาทิตย์ ทองทักษ์)

กรรมการภายนอกมหาวิทยาลัย

(ผู้ช่วยศาสตราจารย์ ดร. ภัทรชัย ลลิตโรจน์วงศ์)

สุนาท วนไพศาล : วิธีการเฝ้าสังเกตการพัฒนาซอฟต์แวร์โดยใช้รายงานการทำงานและ แผนงานโครงการ. (AN APPROACH FOR MONITORING SOFTWARE DEVELOPMENT USING TIMESHEET AND PROJECT PLAN) อ.ที่ปรึกษา วิทยานิพนธ์หลัก: รศ. ดร. ธาราทิพย์ สุวรรณศาสตร์, อ.ที่ปรึกษาวิทยานิพนธ์ร่วม: ดร. อภิณห์พร เมธาวัชร์นานนท์, 123 หน้า.

้วิทยานิพนธ์นี้ มีวัตถุประสงค์เพื่อนำเสนอวิธีการเฝ้าสังเกตการพัฒนาซอฟต์แวร์โดยใช้ รายงานการทำงานและแผนงานโครงการ และพัฒนาเครื่องมือเพื่อสนับสนนแนวความคิด โดยการ นำรายงานการทำงานของผู้ปฏิบัติงานมาเปรียบเทียบกับข้อมูลผลิตภัณฑ์งานที่ผู้ปฏิบัติงานทำได้ จริง เพื่อเฝ้าสังเกตความก้าวหน้าของโครงการในแต่ละช่วงเวลา การใช้ข้อมูลผลิตภัณฑ์งานมา ตรวจสอบรายงานการทำงานทำให้สามารถเฝ้าสังเกตความก้าวหน้าของโครงการได้ทุกกิจกรรม ้ตามแผนงานโครงการ ณ เวลาที่ต้องการได้ จากนั้นจึงเปรียบเทียบรายงานการทำงานกับแผนงาน โครงการ เพื่อตรวจสอบและแสดงรายการงานที่มีแนวโน้มว่าจะไม่สำเร็จตามแผนงานโครงการที่ ก าหนดให้ผู้จัดการโครงการได้รับทราบ และช่วยผู้จัดการโครงการในการจัดสรรทรัพยากรที่ เหมาะสมเพื่อให้ผู้จัดการโครงการได้ปรับปรุงแก้ไขแผนงานใหม่เพื่อให้โครงการประสบผลสำเร็จ

จากการทดลองใช้เครื่องมือในการเฝ้าสังเกตการพัฒนาซอฟต์แวร์ ผลปรากฏว่า ้ เครื่องมือสามารถเฝ้าสังเกตแผนงานโครงการ และแสดงรายการงานที่มีแนวโน้มว่าจะไม่สำเร็จ ตามแผนงานโครงการที่กำหนดให้ผู้จัดการโครงการได้รับทราบและช่วยผู้จัดการโครงการในการ ปรับปรุงแผนงานโครงการให้สำเร็จทันตามกำหนดเวลาได้

ภาควิชา วิศวกรรมคอมพิวเตอร์ สาขาวิชา วิศวกรรมซอฟต์แวร์ ปีการศึกษา 2556

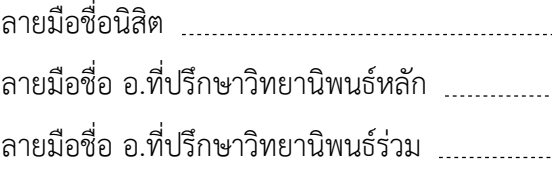

#### # # 5370367521 : MAJOR SOFTWARE ENGINEERING

KEYWORDS: PROJECT MONITORING AND CONTROL / PROJECT PLAN / TIMESHEET / CMMI

> SUNART WANAPAISAN: AN APPROACH FOR MONITORING SOFTWARE DEVELOPMENT USING TIMESHEET AND PROJECT PLAN. ADVISOR: ASSOC. PROF. TARATIP SUWANNASART, Ph.D., CO-ADVISOR: APINPORN METHAWACHANANONT, Ph.D., 123 pp.

This thesis, we propose an approach for monitoring software development using timesheets and project plans to develop a supporting tool. This proposed approach can monitor progress of a project by comparing between the staff's timesheet and the staff's actual work products, and then list the tasks when task's performance deviates from the project plan on each period of time to the project managers. The supporting tool can assist the project managers to allocate the appropriate staffs to complete the project.

The test results of the supporting tool confirm that the tool can monitor the project plan and list the tasks when task's performance deviates from the project plan to the project managers and assist the project managers to edit the project plan to complete the project on time.

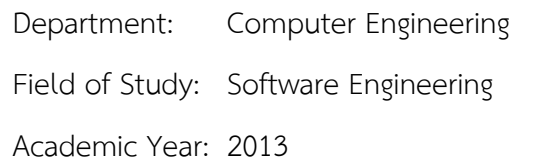

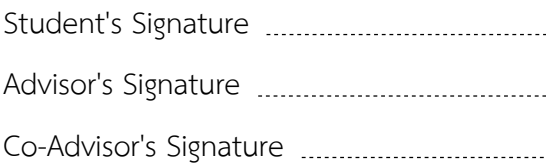

#### **กิตติกรรมประกาศ**

ข้าพเจ้าขอกราบขอบคุณ รศ.ดร.ธาราทิพย์ สุวรรณศาสตร์ อาจารย์ที่ปรึกษาวิทยานิพนธ์ และดร.อภิณห์พร เมธาวัชร์นานนท์ อาจารย์ที่ปรึกษาวิทยานิพนธ์ร่วมเป็นอย่างยิ่งที่ได้ให้คำแนะนำ แนวทางแก้ไขปัญหา และข้อเสนอแนะต่างๆ ในการศึกษาและพัฒนางานวิจัยของข้าพเจ้าจนสำเร็จ ลุล่วงด้วยดี และขอขอบคุณอาจารย์คณะกรรมการสอบวิทยานิพนธ์ที่ได้อ่าน และตรวจสอบ วิทยานิพนธ์ฉบับนี้

ขอขอบคุณเพื่อนๆ นิสิต รวมถึงรุ่นพี่และรุ่นน้อง ในหลักสูตรวิศวกรรมซอฟต์แวร์ทุกท่าน ้สำหรับข้อเสนอแนะ คำแนะนำและกำลังใจในการจัดทำวิทยานิพนธ์

ขอขอบคุณบริษัท โมทีฟ เทคโนโลยี จำกัด ที่ได้ให้โอกาสข้าพเจ้าศึกษาต่อในสาขา วิศวกรรมซอฟต์แวร์ ภาควิชาวิศวกรรมคอมพิวเตอร์นี้ในขณะที่เป็นพนักงาน

สุดท้ายนี้ ขอกราบขอบพระคุณบิดา มารดา รวมถึงสมาชิกในครอบครัว และเพื่อนๆของ ข้าพเจ้าที่ให้การสนับสนุน และให้กำลังใจข้าพเจ้าเสมอมา

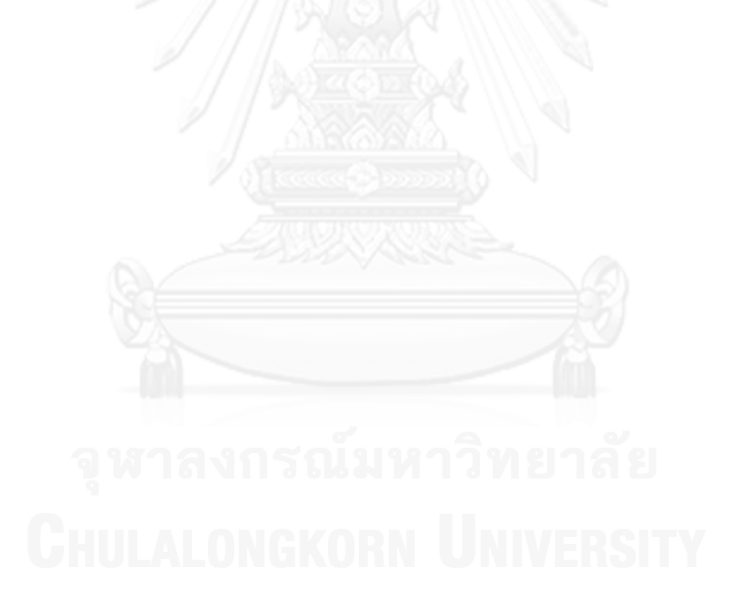

## สารบัญ

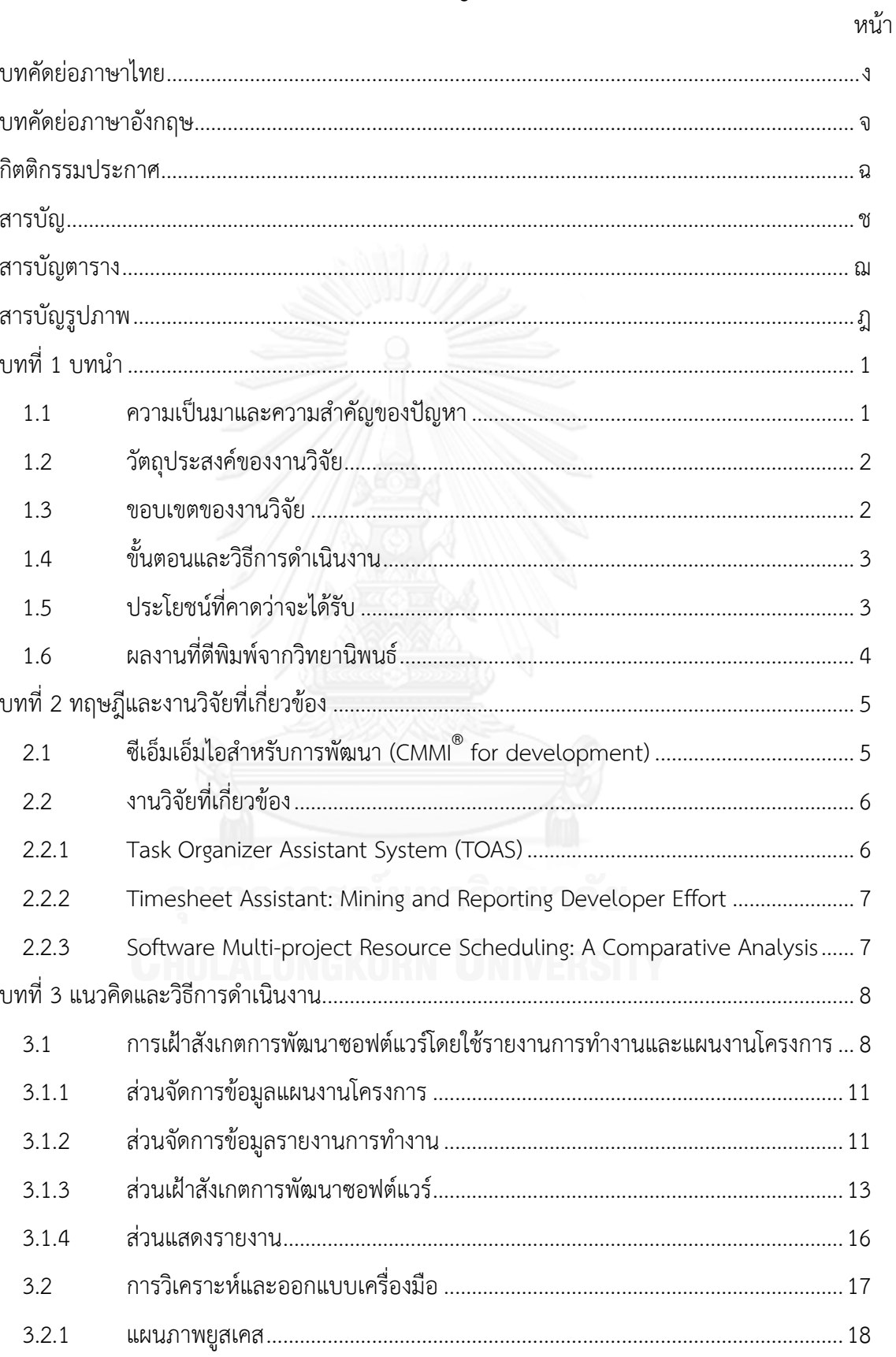

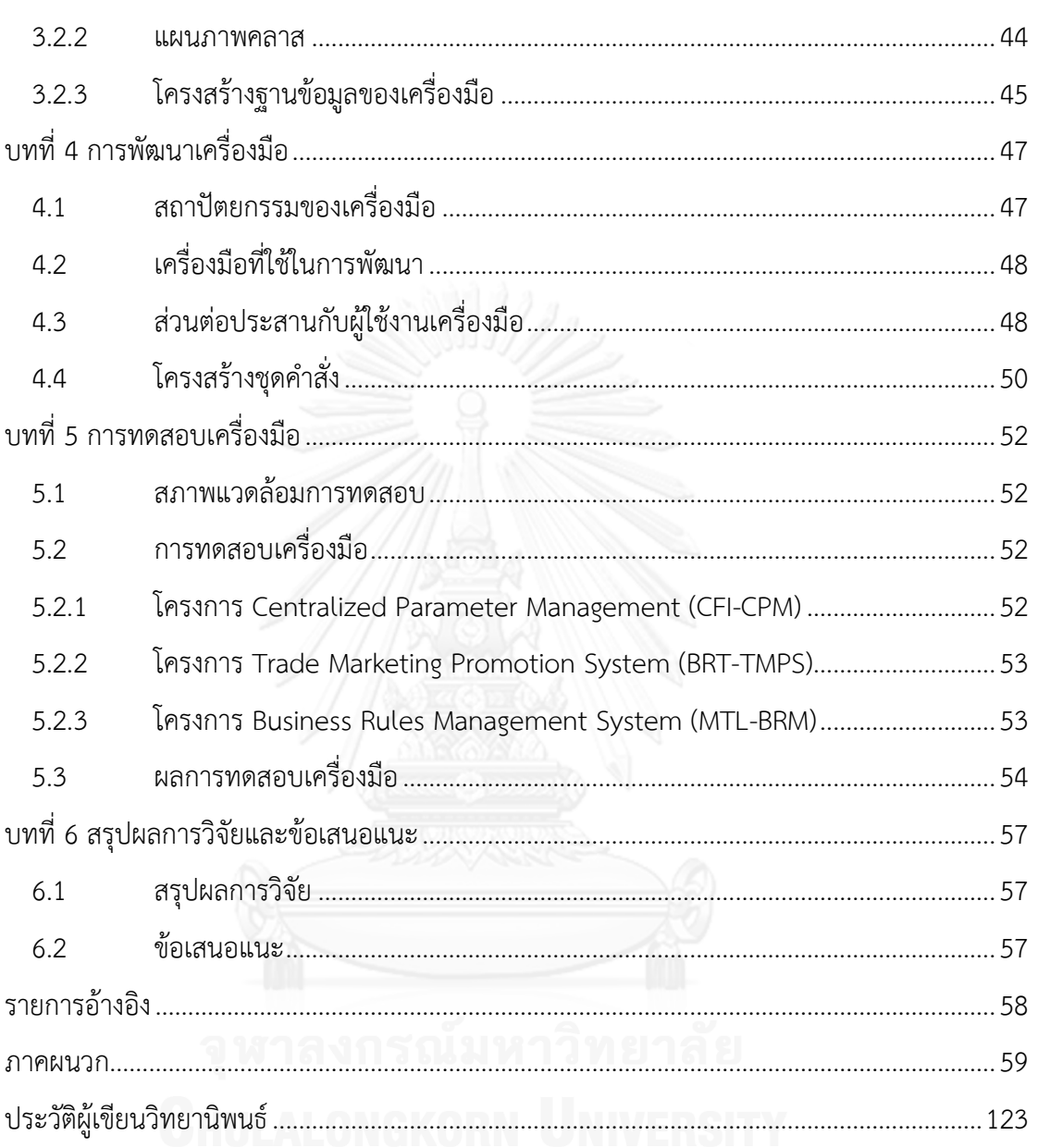

ซ

# **สารบัญตาราง**

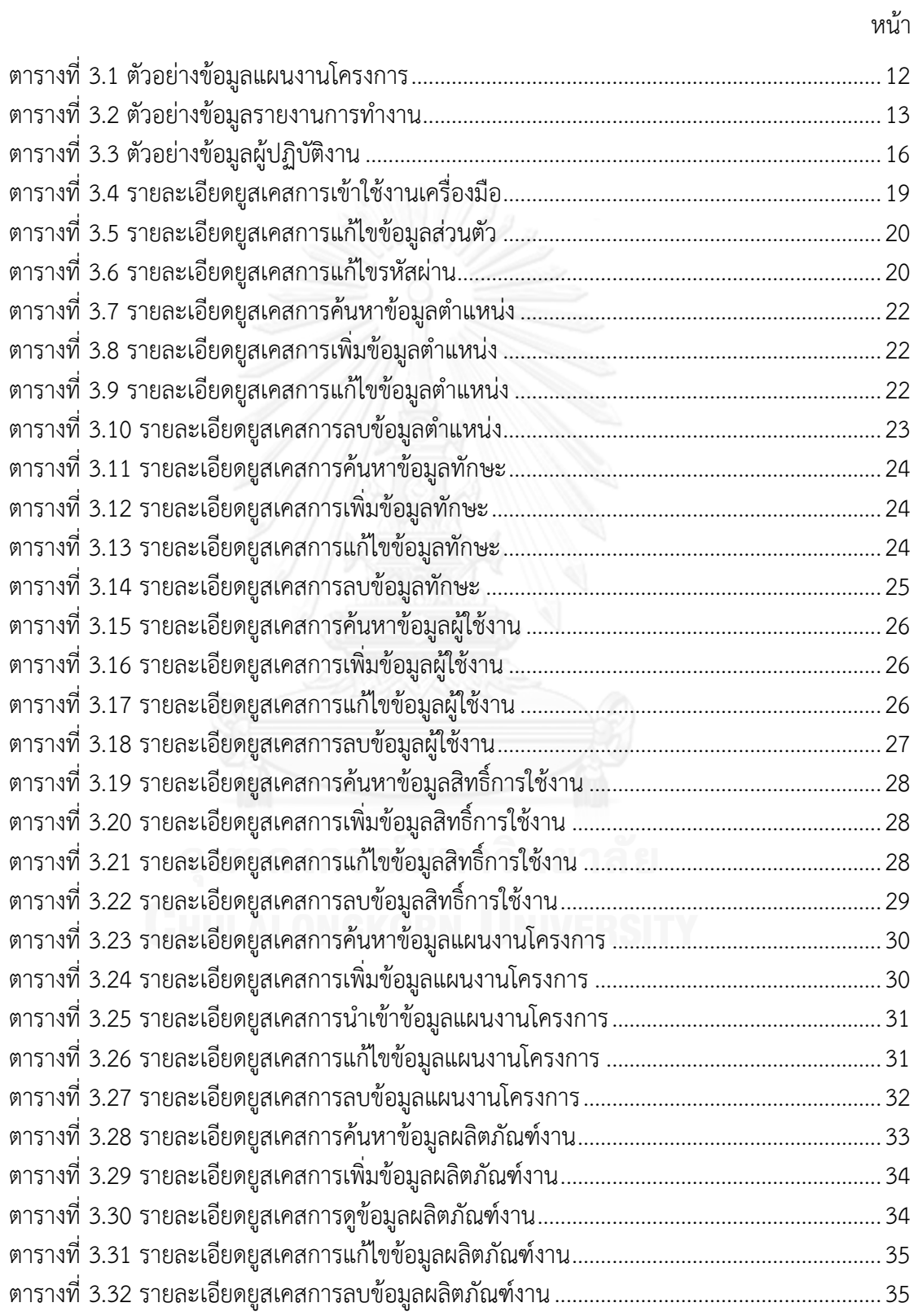

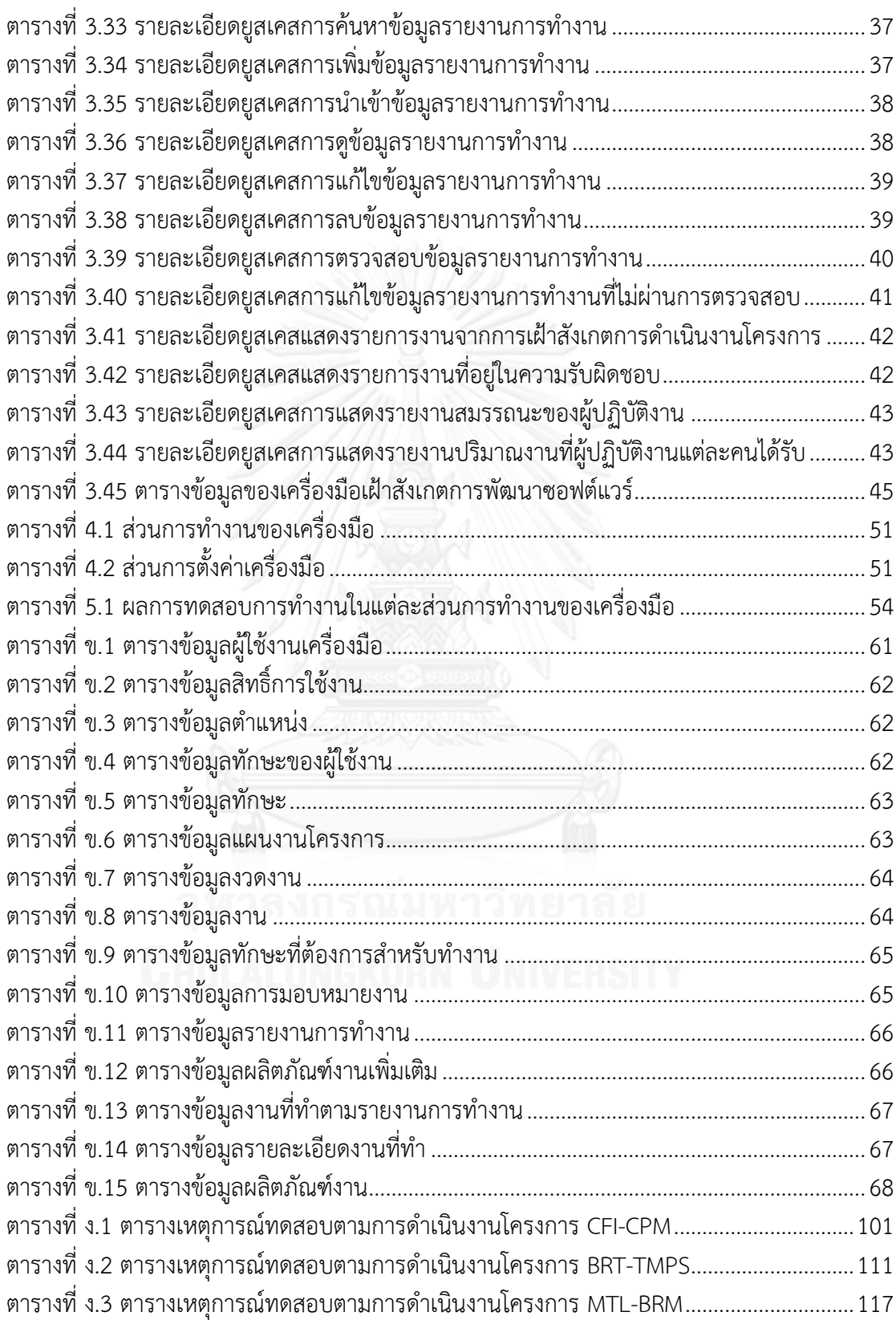

หน้า

# สารบัญรูปภาพ

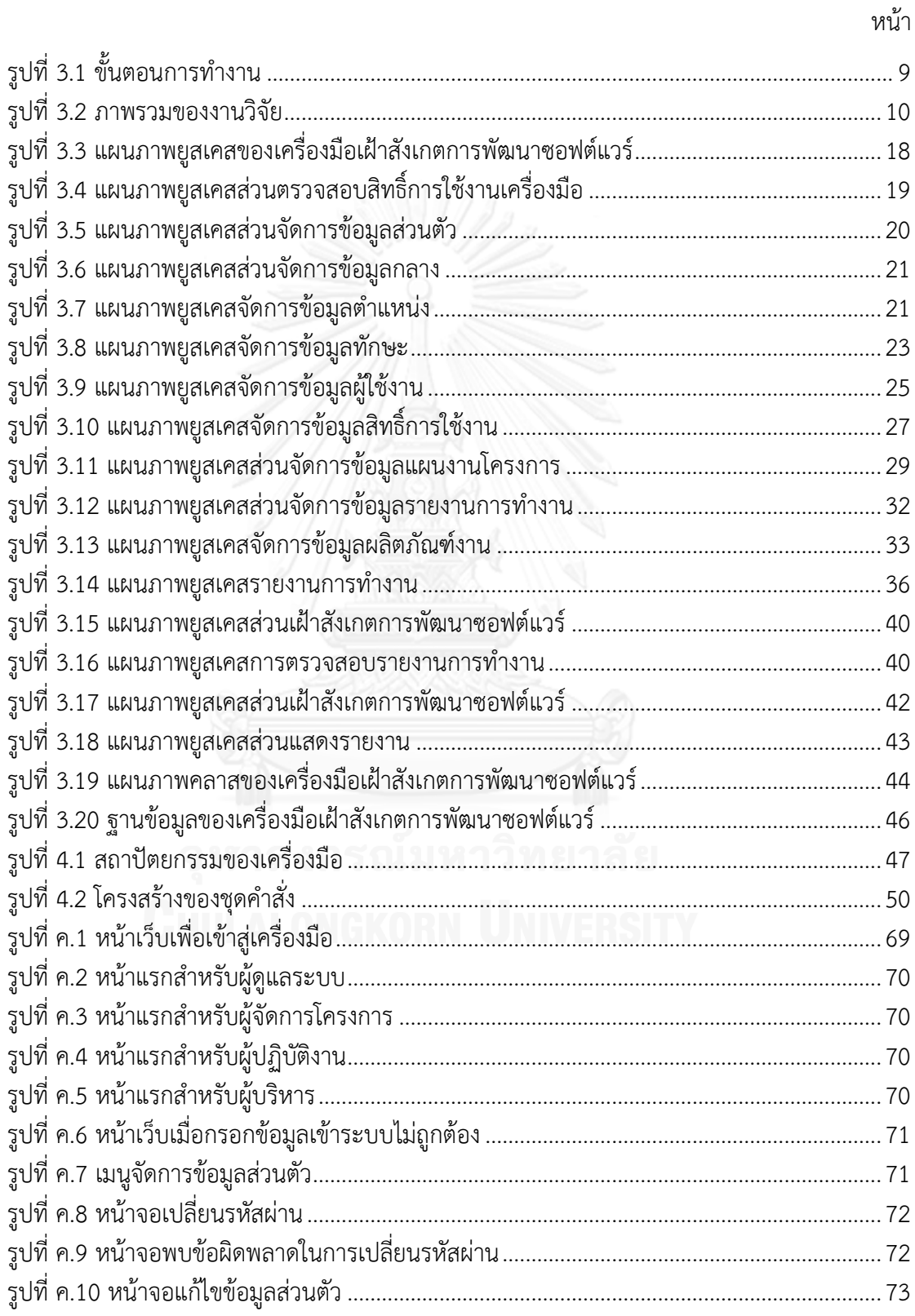

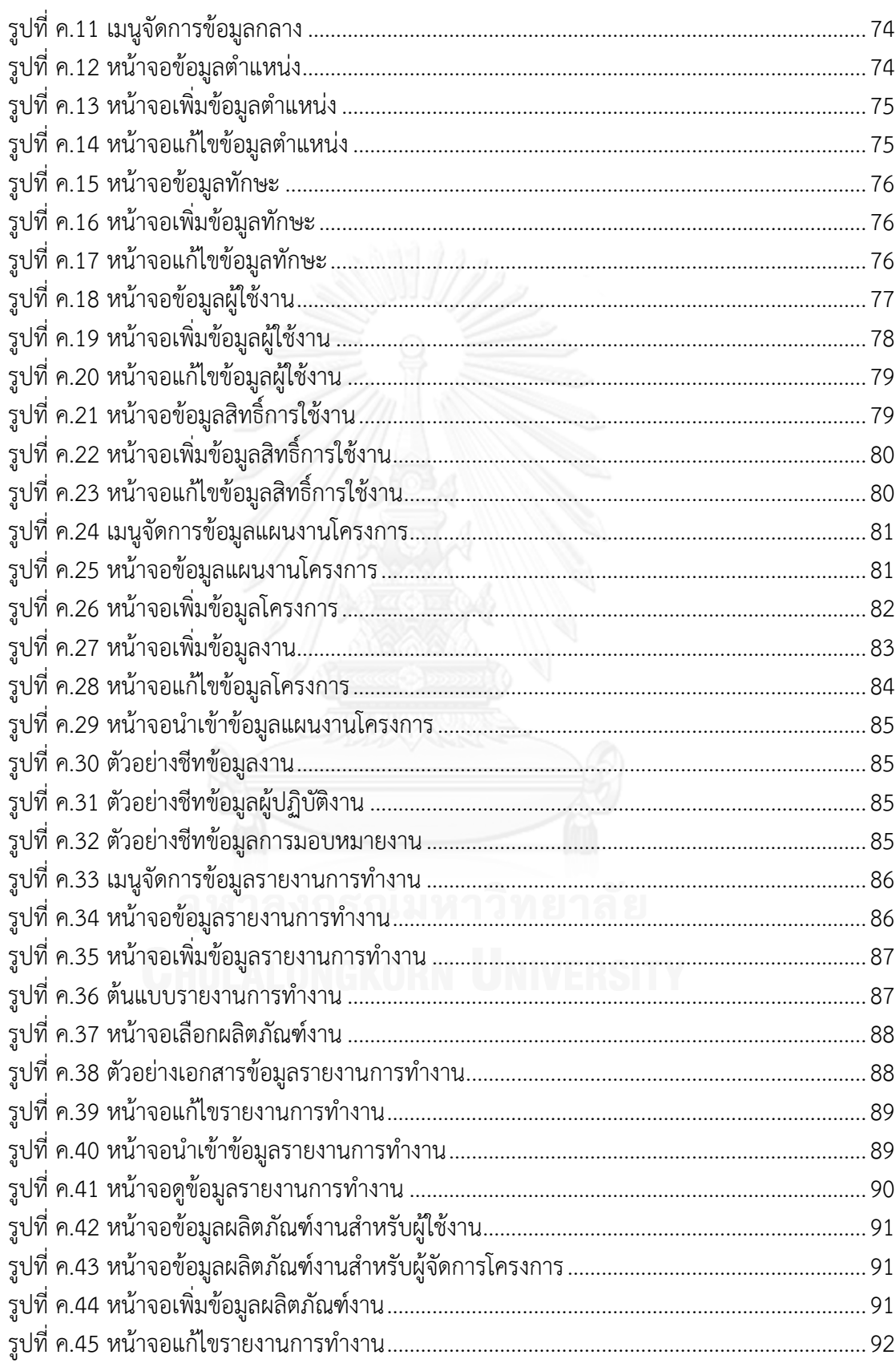

หน้า

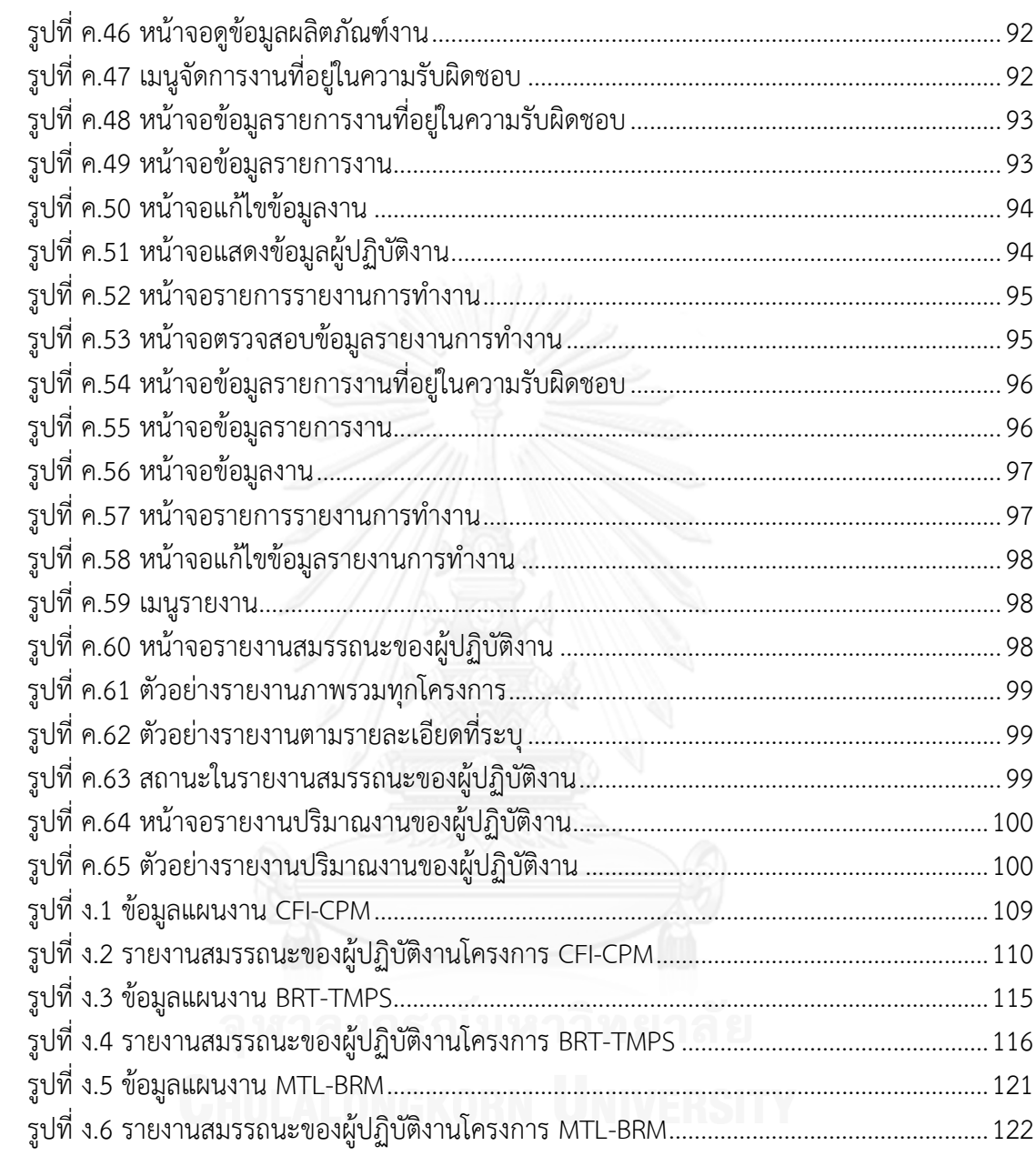

หน้า

**บทที่ 1 บทน า**

## **1.1 ความเป็นมาและความส าคัญของปัญหา**

การเฝ้าสังเกตความก้าวหน้าของโครงการมีผลต่อความส าเร็จของโครงการพัฒนาซอฟต์แวร์ [1] กระบวนการหนึ่งที่ส าคัญในการควบคุมการด าเนินงานของโครงการให้เป็นไปตามแผนงาน โครงการ คือกระบวนการเฝ้าสังเกตและควบคุมโครงการ (Project Monitoring and Control) ซึ่ง เป็นหนึ่งในกระบวนการของแบบจำลองซีเอ็มเอ็มไอสำหรับการพัฒนา (CMMI® for development) [2] โดยจะเปรียบเทียบงานที่ทำได้จริงกับแผนงานโครงการที่ได้กำหนดไว้ และหาวิธีการที่เหมาะสมที่ ้จะนำมาใช้เมื่อการดำเนินงานมีความคลาดเคลื่อนไปจากแผนงานที่กำหนด เพื่อควบคุมให้โครงการ พัฒนาซอฟต์แวร์สำเร็จตามกำหนดเวลา

้อย่างไรก็ตาม ในการเฝ้าสังเกตและควบคมโครงการอย่างมีประสิทธิภาพจำเป็นที่จะต้อง ทราบความก้าวหน้าของโครงการพัฒนาซอฟต์แวร์ในแต่ละช่วงเวลา วิธีการหนึ่งในการเฝ้าสังเกต ้ ความก้าวหน้า คือ การให้ผู้ปฏิบัติงานส่งรายงานการทำงานที่แล้วเสร็จกลับมาให้ผู้จัดการโครงการได้ รับทราบ [3] วิธีการนี้จะช่วยให้ผู้จัดการโครงการทราบว่า เมื่องานเสร็จแล้ว เวลาที่ใช้จะคลาดเคลื่อน ไปจากแผนงานโครงการหรือไม่ แต่ไม่สามารถเฝ้าสังเกตความก้าวหน้าของงานในระหว่างที่ ผู้ปฏิบัติงานดำเนินงานได้ ทำให้ผู้จัดการโครงการไม่สามารถแก้ไขปัญหาได้ตั้งแต่ช่วงแรกที่เกิดปัญหา จึงมีการนำรายงานการทำงาน (Timesheet) ของผู้ปฏิบัติงานมาใช้เป็นข้อมูลในการเฝ้าสังเกต ้ความก้าวหน้าของโครงการ แต่ก็ยังพบปัญหาการบันทึกข้อมูลผิดของผู้ปฏิบัติงาน จึงมีการนำเสนอให้ ่ นำโค้ดในส่วนที่ผู้ปฏิบัติงานแต่ละคนได้ทำในช่วงระยะเวลาที่กำหนด มาคำนวณเพื่อประมาณเวลาที่ ผู้ปฏิบัติงานใช้จริงในการทำงาน [4] ซึ่งวิธีการนี้ก็สามารถเฝ้าสังเกตความก้าวหน้าของโครงการพัฒนา ซอฟต์แวร์ได้เฉพาะส่วนของผู้เขียนโค้ดเท่านั้น แต่ยังไม่สามารถเฝ้าสังเกตความก้าวหน้าของงานใน ส่วนอื่นๆได้

นอกจากการเฝ้าสังเกตความก้าวหน้าของโครงการแล้ว การควบคุมการดำเนินงานของ โครงการพัฒนาซอฟต์แวร์ให้เป็นไปตามแผนงานโครงการก็เป็นส่วนสำคัญ เมื่อการพัฒนาซอฟต์แวร์ ้ คลาดเคลื่อนไปจากแผนงานที่กำหนด การปรับปรุงแผนงานโครงการ โดยใช้วิธีการจัดสรรทรัพยากร บุคคลเพิ่มเข้าไปในงานเป็นทางเลือกหนึ่งที่ผู้จัดการโครงการใช้ในการแก้ปัญหา ซึ่งในปัจจุบันองค์กร ึการพัฒนาซอฟต์แวร์ต่างๆจะมีการดำเนินงานหลายโครงการพร้อมกัน ในบางครั้งการเลือกจัดสรร ทรัพยากรบคคลเฉพาะภายในโครงการเดียวอาจไม่เพียงพอ จำเป็นที่จะต้องขอจัดสรรทรัพยากร บุคคลจากโครงการอื่นๆด้วย [5] เพื่อให้สามารถใช้งานทรัพยากรบุคคลได้อย่างมีประสิทธิภาพ

งานวิจัยนี้มีจุดประสงค์เพื่อนำเสนอวิธีการเฝ้าสังเกตการพัฒนาซอฟต์แวร์โดยใช้รายงานการ ิทำงานและแผนงานโครงการและพัฒนาเครื่องมือเพื่อสนับสนุนแนวความคิด โดยการนำรายงานการ ท างานของผู้ปฏิบัติงานมาเปรียบเทียบกับข้อมูลผลิตภัณฑ์งานที่ผู้ปฏิบัติงานท าได้จริง เพื่อเฝ้าสังเกต ความก้าวหน้าของโครงการในแต่ละช่วงเวลา ซึ่งการใช้ข้อมูลผลิตภัณฑ์งานมาตรวจสอบรายงานการ

ท างานท าให้สามารถเฝ้าสังเกตความก้าวหน้าของโครงการได้ทุกกิจกรรมตามแผนงานโครงการ ณ เวลาที่ต้องการได้ ไม่ใช่เฉพาะในส่วนของการเขียนโค้ดเท่านั้น จากนั้นจึงเปรียบเทียบรายงานการ ้ทำงานกับแผนงานโครงการ เพื่อตรวจสอบและแสดงรายการงานที่มีแนวโน้มว่าจะไม่สำเร็จตาม แผนงานโครงการที่กำหนดให้ผู้จัดการโครงการได้รับทราบ และในกรณีที่ผู้จัดการโครงการประเมินว่า งานนี้มีโอกาสเสร็จไม่ทันตามแผนงาน ผู้จัดการโครงการสามารถใช้เครื่องมือนี้ในการช่วยค้นหา ้ผู้ปฏิบัติงานที่สามารถทำงานในช่วงเวลาดังกล่าว ซึ่งสามารถตรวจสอบการทำงานของผู้ปฏิบัติงานที่ ปฏิบัติงานอยู่ในโครงการอื่นๆได้ และปรับปรุงแผนงานโครงการใหม่เพื่อให้งานเสร็จทันตาม กำหนดเวลา และสร้างรายงานสำหรับผู้บริหารแสดงสมรรถนะการทำงานของผู้ปฏิบัติงาน (Staff Performance) และรายงานปริมาณงานที่ผู้ปฏิบัติงานได้รับ (Workload)

## **1.2 วัตถุประสงค์ของงานวิจัย**

- 1) เพื่อนำเสนอวิธีการเฝ้าสังเกตการพัฒนาซอฟต์แวร์โดยใช้รายงานการทำงานและ แผนงานโครงการ เพื่อให้การดำเนินงานเป็นไปตามแผนงานโครงการพัฒนาซอฟต์แวร์ที่ กำหนดไว้
- 2) เพื่อออกแบบและพัฒนาเครื่องมือสนับสนุนวิธีการเฝ้าสังเกตการพัฒนาซอฟต์แวร์โดยใช้ รายงานการทำงานและแผนงานโครงการ

#### **1.3 ขอบเขตของงานวิจัย**

- 1) เครื่องมือสามารถนำเข้าข้อมูล สร้าง และแก้ไขแผนงานโครงการตามรูปแบบโครงสร้าง ข้อมูลที่กำหนด ซึ่งข้อมูลแผนงานโครงการแบ่งเป็น 3 ส่วน ดังนี้
	- ข้อมูลโครงการ ประกอบด้วย ข้อมูลรหัสโครงการ ชื่อของโครงการ เปอร์เซ็นต์ ความล่าช้าของงาน และผู้รับผิดชอบโครงการ
	- -ข้อมูลงวดงาน ประกอบด้วย ข้อมูลรายละเอียดงวดงาน และวันที่กำหนดส่งงาน ของแต่ละงวดงาน
	- ข้อมูลงาน ประกอบด้วย ข้อมูลชื่องาน วันที่เริ่มต้นงาน วันที่สิ้นสุดงาน งวดงาน ้ ที่ต้องส่งงาน ตำแหน่งงานที่ต้องการ ทักษะที่ต้องการ ผลิตภัณฑ์งานที่จะได้รับ หลังจากทำงานเสร็จ และข้อมูลการมอบหมายงานให้ผู้ปฏิบัติงานแต่ละคน
- 2) เครื่องมือสามารถนำเข้าข้อมูล สร้าง และแก้ไขรายงานการทำงานตามรูปแบบโครงสร้าง ่ ข้อมูลที่กำหนด ซึ่งข้อมูลประกอบด้วย ชื่อผู้ปฏิบัติงาน ข้อมูลงานที่ทำ วันที่ทำ จำนวน ทรัพยากร (Staff-Hour) ที่ใช้ไปในการทำงาน เปอร์เซ็นต์ความสำเร็จของงาน และ ผลิตภัณฑ์งานที่ทำได้
- 3) เครื่องมือสามารถนำเข้าข้อมูลผลิตภัณฑ์งานได้
- 4) เครื่องมือสามารถตรวจสอบความถูกต้องของรายงานการทำงาน โดยการตรวจสอบว่า งานที่ระบุในรายงานการทำงานเป็นงานที่ผู้ปฏิบัติงานได้รับมอบหมายจริงตามแผนงาน

โครงการหรือไม่ และช่วยผู้จัดการโครงการในการตรวจสอบความถูกต้องของรายงาน การทำงาน

- 5) เครื่องมือสามารถแสดงรายการงานที่มีแนวโน้มว่าจะไม่ส าเร็จตามแผนงานโครงการที่ ก าหนดให้ผู้จัดการโครงการได้รับทราบ
- 6) เครื่องมือสามารถแสดงรายการของผู้ปฏิบัติงานที่สามารถปฏิบัติงานในช่วงเวลาที่ กำหนดได้
- 7) เครื่องมือสามารถแสดงรายการงานที่ได้รับผลกระทบจากการเปลี่ยนแปลงแผนงาน โครงการที่เกิดขึ้นให้ผู้ปฏิบัติงานได้รับทราบ
- 8) พัฒนาเครื่องมือเป็นเว็บแอปพลิเคชัน และทำงานบนอินเทอร์เน็ตเอกซ์พลอเรอร์ (Internet Explorer) เวอร์ชัน 6 ขึ้นไป บนระบบปฏิบัติการไมโครซอฟท์วินโดวส์เอกซ์พี (Microsoft Windows XP) ขึ้นไป
- 9) เครื่องมือที่พัฒนาเสร็จแล้วจะถูกนำไปทดสอบกับโครงการพัฒนาซอฟต์แวร์อย่างน้อย 3 โครงการ

## **1.4 ขั้นตอนและวิธีการด าเนินงาน**

- 1) ศึกษากระบวนการเฝ้าสังเกตและควบคุมโครงการพัฒนาซอฟต์แวร์
- 2) ศึกษาเครื่องมือที่ช่วยในการเฝ้าสังเกตความก้าวหน้าของโครงการที่มีอยู่ในปัจจุบัน
- 3) ศึกษารูปแบบรายงานการทำงานที่องค์กรต่างๆใช้อยู่ในปัจจุบัน
- 4) กำหนดและออกแบบวิธีการเฝ้าสังเกตการพัฒนาซอฟต์แวร์โดยใช้รายงานการทำงาน และแผนงานโครงการ
- 5) ก าหนดคุณลักษณะและขอบเขตความสามารถของเครื่องมือเฝ้าสังเกตการพัฒนา ซอฟต์แวร์
- 6) ออกแบบโครงสร้างและหน้าจอการท างานของเครื่องมือเฝ้าสังเกตการพัฒนาซอฟต์แวร์
- 7) พัฒนาเครื่องมือเฝ้าสังเกตการพัฒนาซอฟต์แวร์
- 8) ทดสอบเครื่องมือเฝ้าสังเกตการพัฒนาซอฟต์แวร์
- 9) น าเครื่องมือเฝ้าสังเกตการพัฒนาซอฟต์แวร์ไปใช้งานจริง และประเมินผลที่ได้จากการใช้ งาน
- 10) จัดทำบทความวิชาการ
- 11) สรุปผลการวิจัยและข้อเสนอแนะ
- 12) จัดทำรายงานวิทยานิพนธ์

## **1.5 ประโยชน์ที่คาดว่าจะได้รับ**

1) ช่วยตรวจสอบรายงานการทำงานของผู้ปฏิบัติงาน โดยการเปรียบเทียบรายงานการ ท างานของผู้ปฏิบัติงานกับไฟล์ผลิตภัณฑ์งาน

- ่ 2) ช่วยแสดงรายการงานที่มีแนวโน้มว่าจะไม่สำเร็จตามแผนงานโครงการที่กำหนดให้ ผู้จัดการโครงการได้รับทราบ เพื่อหาวิธีการจัดการให้การพัฒนาซอฟต์แวร์เป็นไปตาม แผนงานโครงการ
- 3) ช่วยในการจัดสรรทรัพยากรบุคคล เพื่อให้การดำเนินงานของโครงการเป็นไปตาม <u>กำหนดเวลาที่แผนงานโครงการกำหนด</u>
- 4) เครื่องมือเฝ้าสังเกตการพัฒนาซอฟต์แวร์ที่ใช้ข้อมูลจากรายงานการทำงานและแผนงาน โครงการที่พัฒนาขึ้น สามารถนำไปใช้งานจริงในองค์กร

#### **1.6 ผลงานที่ตีพิมพ์จากวิทยานิพนธ์**

- 1) บทความทางวิชาการในหัวข้อ เรื่อง "กรอบงานสำหรับปรับปรงกระบวนการจัดสรร ทรัพยากรในโครงการซอฟต์แวร์" โดย สุนาท วนไพศาล อภิณห์พร เมธาวัชร์นานนท์ และธาราทิพย์ สุวรรณศาสตร์ ในงานประชุมวิชาการระดับชาติ "The 5th National Conference on Information Technology (NCIT)" ณ โรงแรมยูนิโคแซนดารา หัว หิน ระหว่างวันที่ 26-27 กุมภาพันธ์ 2556
- 2) บทความทางวิชาการในหัวข้อ เรื่อง "An Approach for Monitoring Software Development Using Timesheet and Project Plan" by Sunart Wanapaisan, Taratip Suwannasart, and Apinporn Methawachananont, Proceedings of the International MultiConference of Engineers and Computer Scientists 2013 Vol I, IMECS 2013, March 13-15, 2013, Hong Kong

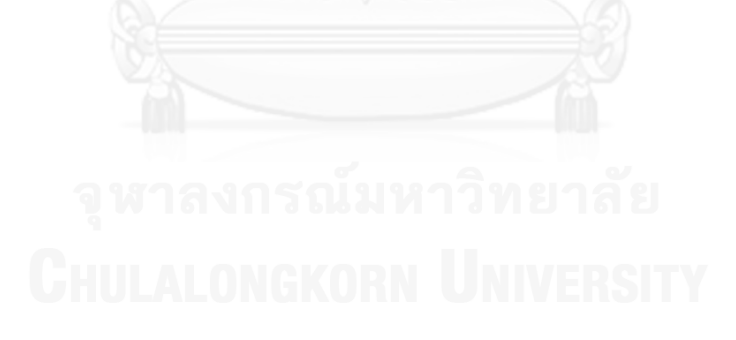

## **บทที่ 2 ทฤษฎีและงานวิจัยที่เกี่ยวข้อง**

บทนี้กล่าวถึงทฤษฎีที่เกี่ยวข้องกับงานวิจัยนี้ ได้แก่ กระบวนการเฝ้าสังเกตและควบคุม โครงการ (Project Monitoring and Control) ซึ่งเป็นกลุ่มกระบวนการหนึ่งในซีเอ็มเอ็มไอสำหรับ การพัฒนา และกล่าวถึงงานวิจัยที่เกี่ยวข้องกับงานวิจัยนี้

# **2.1 ซีเอ็มเอ็มไอส าหรับการพัฒนา (CMMI® for development)**

ซีเอ็มเอ็มไอ (Capability Maturity Model $^\circ$  Integration - CMMI $^\circ$ ) [2] คือ แบบจำลอง ส าหรับการปรับปรุงกระบวนการพัฒนาซอฟต์แวร์ในองค์กร และเป็นมาตรฐานหนึ่งในการปรับปรุง คุณภาพซอฟต์แวร์ให้มีประสิทธิภาพ ถูกพัฒนาขึ้นโดยสถาบันวิศวกรรมซอฟต์แวร์ หรือเอสอีไอ (Software Engineering Institute- SEI) ซึ่งเป็นหน่วยงานภายใต้ มหาวิทยาลัยคาร์เนกี เมลลอน ประเทศสหรัฐอเมริกา โดยซีเอ็มเอ็มไอที่ใช้อ้างอิงในงานวิจัยนี้ คือ เวอร์ชัน 1.3

ซีเอ็มเอ็มไอแบ่งกลุ่มองค์กรซอฟต์แวร์ตามระดับวุฒิภาวะ โดยพิจารณาความสามารถในการ จัดการโครงการพัฒนาซอฟต์แวร์ และแนะนำแนวทางในการยกระดับวุฒิภาวะเพื่อให้แต่ละองค์กร น าไปปรับปรุงกระบวนการพัฒนาซอฟต์แวร์ ซีเอ็มเอ็มไอแบ่งระดับวุฒิภาวะออกเป็น 5 ระดับ ดังนี้

- 1) ระดับหนึ่ง (Performed level) เป็นระดับวุฒิภาวะเบื้องต้น องค์กรทั่วไปที่ยังทำงาน แบบไม่เป็นระบบอยู่ในระดับนี้ การทำงานต้องพึ่งผู้ที่มีประสบการณ์เป็นหลัก
- ่ 2) ระดับที่สอง (Managed level) การทำงานมีความเป็นระบบมากขึ้น มีการนำหลักการ จัดการโครงการมาใช้ในการบริหารงานของแต่ละโครงการ
- 3) ระดับที่สาม (Defined Level) เป็นระดับที่องค์กรได้จัดทำมาตรฐานการทำงานขึ้น โดย การพิจารณาปรับปรุงจากการดำเนินงานในระดับที่สอง ในระดับนี้การทำงานจะมี ่ มาตรฐาน สามารถวัดและจัดเก็บสถิติผลการดำเนินงานเอาไว้ได้
- 4) ระดับที่สี่ (Quantitatively Managed Level) เป็นระดับที่นำเอาสถิติการดำเนินงานที่ จัดเก็บไว้มาวิเคราะห์เพื่อหาจุดบกพร่อง และแก้ไขข้อบกพร่องได้
- 5) ระดับที่ห้า (Optimizing level) เป็นระดับวุฒิภาวะสูงสุด มีการดำเนินการปรับปรุง ึกระบวนการทำงานอย่างต่อเนื่อง มีการจัดกระบวนการทำงานใหม่ ให้สอดคล้องกับ เทคโนโลยีใหม่ๆ ที่เกิดขึ้น และมีการป้องกันไม่ให้ข้อบกพร่องเกิดขึ้น

ระดับวุฒิภาวะแต่ละระดับจะมีการระบุกลุ่มกระบวนการ (Process Area) และแต่ละกลุ่ม กระบวนการจะมีการระบุเป้าหมายเฉพาะ (Specific Goals) และข้อปฏิบัติเฉพาะ (Specific practices) ซึ่งจะแตกต่างกันไปตามแต่ละกลุ่มกระบวนการ องค์กรจะต้องบรรลุเป้าหมายของทุกกลุ่ม กระบวนการที่ระบุในระดับวุฒิภาวะ จึงนับว่าองค์กรอยู่ในระดับวุฒิภาวะนั้น

งานวิจัยนี้ให้ความสนใจในกลุ่มกระบวนการเฝ้าสังเกตและควบคุมโครงการ กระบวนการนี้มี ้จุดประสงค์เพื่อเฝ้าสังเกตกระบวนการพัฒนาซอฟต์แวร์ และเลือกวิธีการที่เหมาะสมเพื่อจะนำมาใช้ใน การแก้ไขปัญหาเมื่อการด าเนินงานพัฒนาซอฟต์แวร์เกิดความคลาดเคลื่อนไปจากแผนงานโครงการที่ ก าหนด โดยสนใจเฉพาะบางส่วนของข้อปฏิบัติเฉพาะที่ 1.1 เฝ้าสังเกตพารามิเตอร์การวางแผน โครงการ (Monitor Project Planning Parameters) ในส่วนของการเฝ้าสังเกตความก้าวหน้าในการ ้พัฒนาซอฟต์แวร์เปรียบเทียบกับตารางเวลา ดูแลในส่วนของผลิตภัณฑ์งานที่ทำได้จริงกับงานที่ระบุใน แผนงานโครงการ ดูแลในส่วนของการจัดสรรทรัพยากรบุคคล ข้อปฏิบัติเฉพาะที่ 2.1 วิเคราะห์ ประเด็น (Analyze Issues) แสดงรายการประเด็นที่มีปัญหา และหาวิธีการแก้ไขปัญหา บางส่วนของ ข้อปฏิบัติเฉพาะที่ 2.2 ดำเนินการแก้ไขให้ถูกต้อง (Take Corrective Action) ในส่วนของการ ด าเนินการแก้ไขปัญหา และบางส่วนของข้อปฏิบัติเฉพาะที่ 2.3 จัดการการแก้ไข (Manage Corrective Actions) ในส่วนของการดูผลจากการแก้ไขปัญหา

## **2.2 งานวิจัยที่เกี่ยวข้อง**

### **2.2.1 Task Organizer Assistant System (TOAS)**

งานวิจัยนำเสนอเครื่องมือจัดระบบขั้นตอนการทำงาน [3] โดยการมอบหมายงานให้ ่ เหมาะสมกับผู้ปฏิบัติงาน และจัดการงานที่มอบหมายผ่านระบบขององค์กร งานวิจัยนี้ได้สำรวจความ คิดเห็นของผู้ปฏิบัติงาน และสรุปผลออกมาได้ว่า การมอบหมายงานให้เหมาะสมกับผู้ปฏิบัติงาน ช่วย ให้ผู้ปฏิบัติงานสามารถทำงานได้อย่างมีประสิทธิภาพมากขึ้น

เครื่องมือนี้แบ่งการทำงานออกเป็น 3 ส่วน ได้แก่

1) การมอบหมายงานให้เหมาะสมกับผู้ปฏิบัติงาน

ส่วนนี้ใช้ในการมอบหมายงานให้กับผู้ปฏิบัติงาน เครื่องมือจะดูความเหมาะสมของ งานกับผู้ปฏิบัติงานจาก ประสบการณ์ของผู้ปฏิบัติงาน ค่าคะแนนประสิทธิภาพของ ผู้ปฏิบัติงานที่ผู้จัดการโครงการเป็นผู้ประเมิน จำนวนงานที่ผู้ปฏิบัติงานได้รับ และความ ้ต้องการของงาน จากนั้นจะเลือกผู้ปฏิบัติงานที่เหมาะสมที่สุดนำเสนอผู้จัดการโครงการ

2) ส่วนการจัดการของผู้จัดการโครงการ

ี่ ส่วนนี้ใช้กำหนดค่าคะแนนประสิทธิภาพของผู้ปฏิบัติงานในทีม และดูผลการทำงาน ย้อนหลังของผู้ปฏิบัติงานแต่ละคนในทีม เปรียบเทียบกับผู้ปฏิบัติงานคนอื่นๆ ถ้าเป็นใน ระดับผู้บริหารสามารถดูผลการทำงานของแต่ละทีมได้ ผู้จัดการโครงการสามารถใช้ ข้อมูลในส่วนนี้เพื่อพิจารณาการให้โบนัส หรือการขึ้นเงินเดือนได้

3) ส่วนการเฝ้าสังเกตการทำงาน

้ส่วนนี้ใช้เฝ้าสังเกตการทำงานของผู้ปฏิบัติงาน โดยการมอบหมายงาน และรอรับ งานที่ผู้ปฏิบัติงานทำเสร็จ เพื่อตรวจสอบว่าสมบูรณ์หรือเกิดข้อผิดพลาด

จากงานวิจัยพบว่า เครื่องมือนี้สนใจในส่วนของการมอบหมายงานให้เหมาะสมกับ ้ผู้ปฏิบัติงาน เพื่อให้ผู้ปฏิบัติงานได้ทำงานอย่างมีประสิทธิภาพ แต่ในส่วนของการเฝ้าสังเกต

ความก้าวหน้าของงานที่มอบหมายให้ผู้ปฏิบัติงานจะสามารถทราบได้เพียงว่างานอยู่ในระหว่างการ ท างานหรืองานเสร็จสิ้นแล้ว ไม่สามารถทราบความก้าวหน้าของงานในแต่ละช่วงเวลาได้ซึ่งสามารถ น าปัญหาที่พบของงานวิจัยนี้มาใช้ในการออกแบบวิธีการและพัฒนาเครื่องมือเพื่อช่วยในการเฝ้า สังเกตการพัฒนาซอฟต์แวร์ให้มีประสิทธิภาพมากยิ่งขึ้น

## **2.2.2 Timesheet Assistant: Mining and Reporting Developer Effort**

ึงานวิจัยนี้กล่าวถึงการนำรายงานการทำงานมาใช้ในการเฝ้าสังเกตระยะเวลาที่ผู้ปฏิบัติงานใช้ ไปในการทำงานที่ได้รับมอบหมาย [4] การกรอกข้อมูลรายงานการทำงานของผู้ปฏิบัติงานเอง ก่อให้เกิดข้อผิดพลาดได้ง่าย ส่งผลต่อการประเมินระยะเวลาในการทำงานของผู้ปฏิบัติงาน และ ผู้จัดการโครงการตรวจสอบข้อมูลการทำงานของผู้ปฏิบัติงานได้ยาก

ดังนั้นงานวิจัยนี้จึงเสนอเครื่องมือช่วยในการประเมินระยะเวลาการทำงานจริงของ ผู้ปฏิบัติงาน โดยเครื่องมือนี้สามารถเฝ้าสังเกตการเขียนโค้ดของผู้ปฏิบัติงาน แล้วดึงข้อมูลโค้ดที่ ผู้ปฏิบัติงานเขียนได้ในแต่ละช่วงเวลาที่กำหนด มาคำนวณและประเมินเวลาที่ผู้ปฏิบัติงานน่าจะใช้ใน การทำงานแต่ละชิ้นงาน

งานวิจัยนี้สามารถนำมาประยุกต์ใช้เข้ากับวิธีการเฝ้าสังเกตการพัฒนาซอฟต์แวร์ โดยประเมิน การทำงานของผู้ปฏิบัติงานเปลี่ยนจากส่วนโค้ดที่ผู้ปฏิบัติงานสามารถเขียนได้ เป็นส่วนของผลิตภัณฑ์ ่ งานที่ผู้ปฏิบัติงานทำได้ในช่วงเวลาที่กำหนด ซึ่งจะสามารถเฝ้าสังเกตการดำเนินงานของผู้ปฏิบัติงานที่ ท างานส่วนอื่นได้นอกเหนือจากการเขียนโค้ด

## **2.2.3 Software Multi-project Resource Scheduling: A Comparative Analysis**

งานวิจัยนี้นำเสนอการวิเคราะห์เปรียบเทียบวิธีการจัดสรรทรัพยากรในโครงการพัฒนา ซอฟต์แวร์หลายโครงการ [5] ซึ่งในปัจจุบันการพัฒนาซอฟต์แวร์ขององค์กรต่างๆ จะมีการพัฒนา ซอฟต์แวร์พร้อมกันหลายโครงการ การจัดการโครงการตามวิธีการปกติที่จะจัดการแยกตามแต่ละ โครงการไม่มีประสิทธิภาพเพียงพอ งานวิจัยนี้จึงเปรียบเทียบวิธีการจัดสรรทรัพยากรสำหรับจัดการ โครงการพัฒนาซอฟต์แวร์หลายโครงการในมุมมองต่างๆ

วิธีที่นำมาเปรียบเทียบ ได้แก่ การจัดการแยกโครงการ การจัดการแบบโครงข่าย การจัดการ โดยดูจากส่วนที่เป็นจุดวิกฤต การจัดการโดยใช้แบบจำลองทรัพยากร การจัดการโดยใช้ตัวแทน การ ้จำลองทีมการกำหนดทีมหลัก การช่วยกันเขียนโปรแกรมข้ามโครงการ การแลกเปลี่ยน การจัดการ หลายผลิตภัณฑ์การจัดกลุ่ม

ิจากผลการเปรียบเทียบในงานวิจัยนี้แสดงให้เห็นว่า วิธีการจัดสรรทรัพยากรสำหรับโครงการ เดียวและวิธีการจัดสรรทรัพยากรในหลายโครงการให้ผลแตกต่างกัน ซึ่งสามารถนำข้อมูลการ เปรียบเทียบมาประยุกต์ใช้กับเครื่องมือที่จัดทำขึ้น เนื่องจากเครื่องมือที่จัดทำขึ้นรองรับการจัดสรร ทรัพยากรแบบหลายโครงการเช่นเดียวกัน

## **บทที่3** ี<br>แนวคิดและวิธีการดำเนินงาน

ำเทนี้กล่าวถึงแนวคิดและวิธีการดำเนินงานของงานวิจัย โดยอธิบายแนวคิดวิธีการเฝ้าสังเกต การพัฒนาซอฟต์แวร์โดยใช้รายงานการทำงานและแผนงานโครงการ รวมถึงแสดงการวิเคราะห์และ การออกแบบเครื่องมือด้วยแผนภาพยูสเคส แผนภาพคลาส และโครงสร้างของฐานข้อมูลโดยมี รายละเอียดดังนี้

### **3.1 การเฝ้าสังเกตการพัฒนาซอฟต์แวร์โดยใช้รายงานการท างานและแผนงานโครงการ**

งานวิจัยนี้นำเสนอวิธีการเฝ้าสังเกตการพัฒนาซอฟต์แวร์โดยใช้รายงานการทำงานและ แผนงานโครงการและพัฒนาเครื่องมือสนับสนุนวิธีการ เพื่อให้การพัฒนาซอฟต์แวร์เป็นไปตาม แผนงานโครงการที่กำหนดไว้ โดยมีขั้นตอนการทำงานดังรูปที่ 3.1 ซึ่งสามารถอธิบายวิธีการเฝ้าสังเกต การพัฒนาซอฟต์แวร์โดยใช้รายงานการทำงานและแผนงานโครงการ และการทำงานของเครื่องมือได้ ดังนี้

เครื่องมือรับข้อมูลนำเข้าจากผู้จัดการโครงการ (Project Manager) และผู้ปฏิบัติงาน (Staff) โดยที่ผู้จัดการโครงการเป็นผู้นำเข้าข้อมูลแผนงานโครงการ โดยสามารถนำข้อมูลเข้าระบบได้ 2 วิธี ้คือ การนำเข้าไฟล์ข้อมูลแผนงานโครงการ และการสร้างแผนงานโครงการใหม่ จากนั้นเครื่องมือจะ ้บันทึกข้อมูลแผนงานโครงการลงในฐานข้อมูลแผนงานโครงการ ส่วนผู้ปฏิบัติงานเป็นผู้นำเข้าข้อมูล รายงานการทำงาน โดยสามารถนำข้อมูลเข้าระบบได้ 2 วิธี คือ การนำเข้าไฟล์ข้อมูลรายงานการ ี่ ทำงาน และการสร้างรายงานการทำงานใหม่ จากนั้นเครื่องมือจะบันทึกข้อมูลรายงานการทำงานลง ในฐานข้อมูลรายงานการทำงาน

ผู้จัดการโครงการจะทำหน้าที่ตรวจสอบความถูกต้องของรายงานการทำงานของผู้ปฏิบัติงาน โดยตรวจสอบเปอร์เซ็นต์ความก้าวหน้าของงาน และผลิตภัณฑ์งานที่ผู้ปฏิบัติงานท าได้ว่ามีความ เหมาะสมหรือไม่ ข้อมูลรายงานการทำงานที่ผ่านการตรวจสอบจะถูกบันทึกลงในฐานข้อมูลรายงาน ์ การทำงานที่ผ่านการตรวจสอบ

เครื่องมือจะเฝ้าสังเกตความก้าวหน้าของโครงการ และแสดงรายการงานที่มีแนวโน้มว่าจะไม่ ส าเร็จตามแผนงานโครงการให้ผู้จัดการโครงการได้รับทราบ โดยเครื่องมือจะดึงข้อมูลแผนงาน โครงการ และข้อมูลรายงานการทำงานที่ผ่านการตรวจสอบขึ้นมาวิเคราะห์ เมื่อเครื่องมือวิเคราะห์ เสร็จสิ้นจะแสดงรายการงานและข้อมูลการประเมินทรัพยากรที่คาดการณ์ว่าต้องเพิ่มเพื่อให้งานเสร็จ ิทันตามกำหนดเวลาในแผนงานโครงการ เพื่อให้ผู้จัดการโครงการปรับปรุงแผนงานโครงการใหม่ เครื่องมือสามารถดึงข้อมูลผู้ปฏิบัติงานที่สามารถปฏิบัติงานในช่วงเวลาที่กำหนดขึ้นมาแสดงให้ ผู้จัดการโครงการได้พิจารณา เพื่อช่วยไม่ให้เกิดการที่ผู้ปฏิบัติงานได้รับมอบหมายงานมากเกินไป เมื่อ ผู้จัดการโครงการมีการเปลี่ยนแปลงข้อมูลแผนงานโครงการ เครื่องมือจะแสดงรายการงานที่ได้รับ ผลกระทบจากการเปลี่ยนแปลงข้อมูลแผนงานโครงการให้ผู้ปฏิบัติงานที่เกี่ยวข้องได้รับทราบ

เครื่องมือนี้สามารถออกรายงานแสดงสมรรถนะการทำงานของผู้ปฏิบัติงาน และรายงาน ปริมาณงานที่ผู้ปฏิบัติงานได้รับ โดยใช้ข้อมูลที่เก็บไว้ในฐานข้อมูลเพื่อช่วยให้ผู้จัดการโครงการหรือ ผู้บริหารประเมินการท างานของผู้ปฏิบัติงานได้

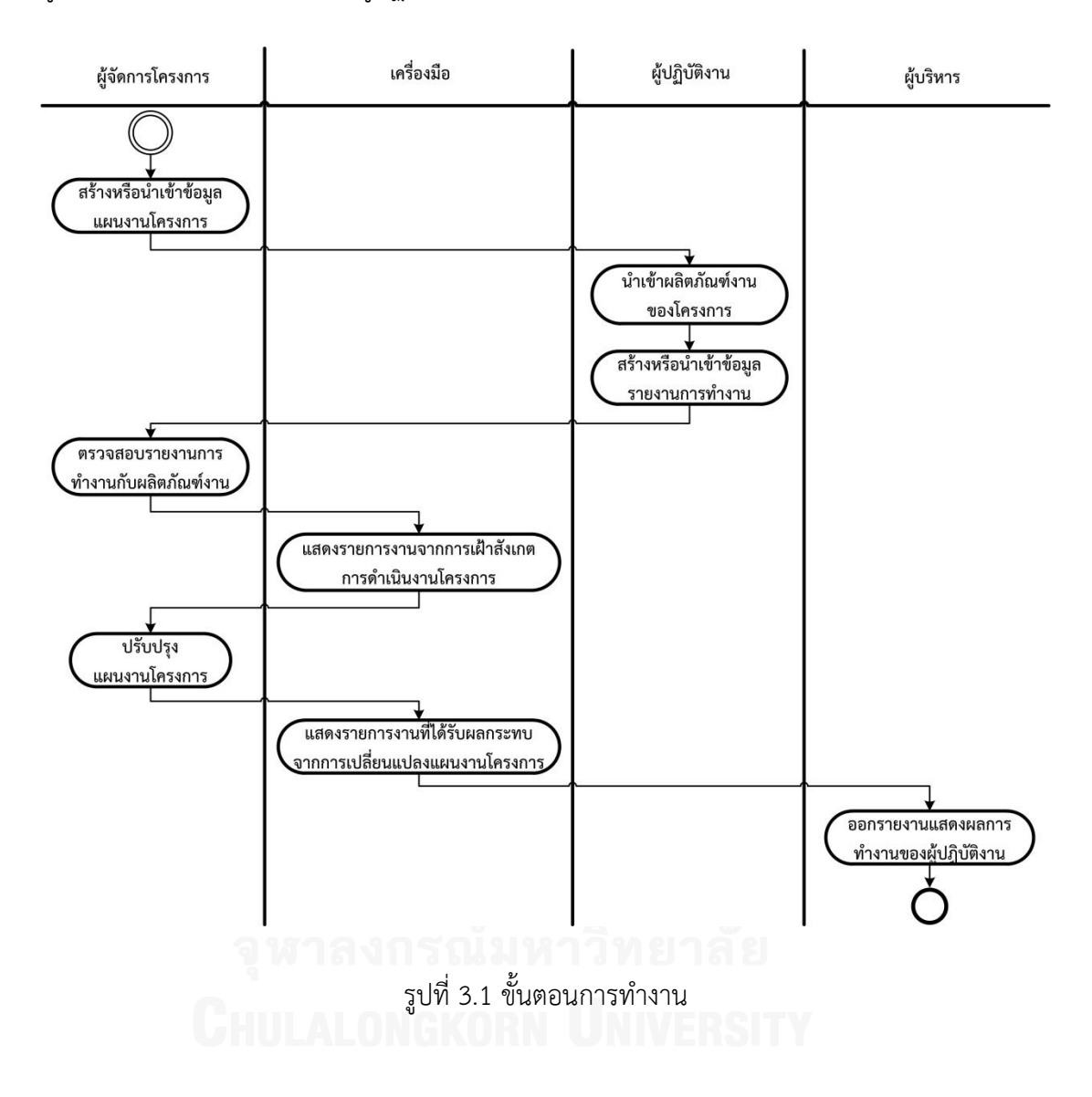

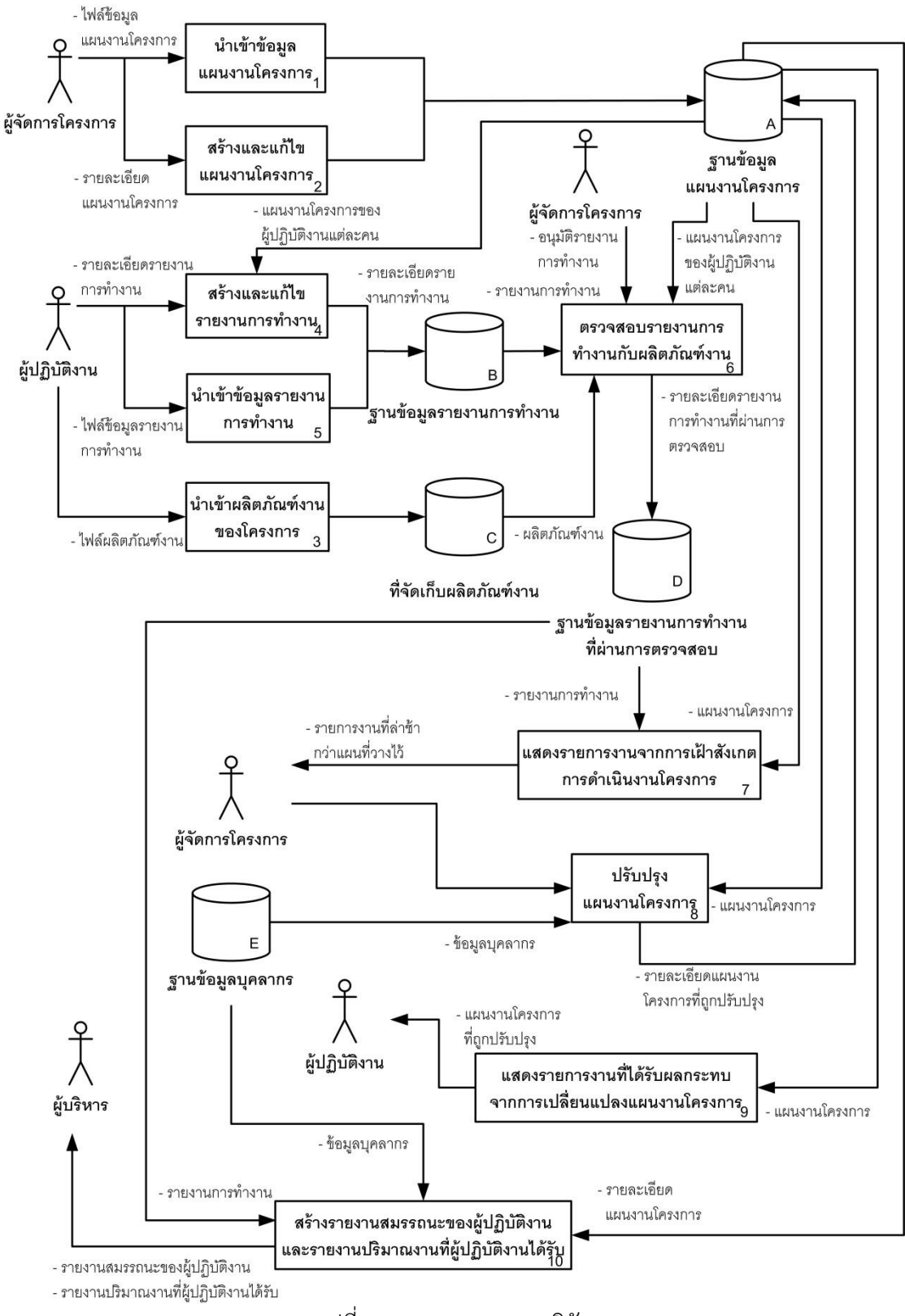

รูปที่ 3.2 ภาพรวมของงานวิจัย

จากรูปที่ 3.2 ภาพรวมของงานวิจัย สามารถแบ่งออกเป็น 4 ส่วนประกอบหลัก ดังนี้

- 1) ส่วนจัดการข้อมูลแผนงานโครงการ (กล่องที่ 1, 2)
- 2) ส่วนจัดการข้อมูลรายงานการทำงาน (กล่องที่ 3, 4, 5)
- 3) ส่วนเฝ้าสังเกตการพัฒนาซอฟต์แวร์(กล่องที่ 6, 7, 8, 9)
- 4) ส่วนแสดงรายงาน (กล่องที่ 10)

โดยมีรายละเอียดของแต่ละขั้นตอน ดังนี้

### **3.1.1 ส่วนจัดการข้อมูลแผนงานโครงการ**

แบ่งออกเป็น 2 ส่วน คือ ส่วนนำเข้าข้อมูลแผนงานโครงการ และส่วนสร้างและแก้ไข แผนงานโครงการ โดยมีรายละเอียดดังนี้

### **3.1.1.1 ส่วนน าเข้าข้อมูลแผนงานโครงการ**

้ผู้จัดการโครงการเป็นผู้นำเข้าข้อมูลแผนงานโครงการ ซึ่งข้อมูลแบ่งออกเป็น 3 ส่วน ได้แก่ ข้อมูลโครงการ ข้อมูลงาน และข้อมูลงวดงาน (Milestone) ดังตัวอย่างข้อมูลในตารางที่ 3.1 โดย ี ข้อมูลแผนงานโครงการที่นำเข้าจะอยู่ในรูปแบบของไฟล์เอกเซล (.xls) ข้อมูลที่นำเข้าจะถูกจัดเก็บอยู่ ในฐานข้อมูลแผนงานโครงการ

## **3.1.1.2 ส่วนสร้างและแก้ไขแผนงานโครงการ**

ผู้จัดการโครงการสามารถสร้างและแก้ไขแผนงานโครงการผ่านทางหน้าจอการทำงานได้ โดย เครื่องมือจะมีหน้าจอการทำงานให้กรอกข้อมูลตามข้อ 3.1.1.1 ซึ่งผู้จัดการโครงการจะต้องระบุข้อมูล ที่เครื่องมือกำหนดให้ครบถ้วน เมื่อสร้างหรือแก้ไขแผนงานเสร็จแล้ว ข้อมูลเหล่านี้จะถูกจัดเก็บอยู่ใน ฐานข้อมูลแผนงานโครงการ

## **3.1.2 ส่วนจัดการข้อมูลรายงานการท างาน**

แบ่งออกเป็น 3 ส่วน คือ ส่วนนำเข้าผลิตภัณฑ์งาน ส่วนสร้างและแก้ไขรายงานการทำงาน และส่วนนำเข้าข้อมูลรายงานการทำงาน โดยมีรายละเอียดดังนี้

#### **3.1.2.1 ส่วนน าเข้าข้อมูลผลิตภัณฑ์งาน**

ผู้ปฏิบัติงานจะต้องนำเข้าไฟล์ผลิตภัณฑ์งานที่ผู้ปฏิบัติงานได้ทำ โดยไฟล์ผลิตภัณฑ์งานจะถูก ้จัดเก็บไว้ในที่จัดเก็บผลิตภัณฑ์งานที่กำหนดแต่ละโครงการ ซึ่งผลิตภัณฑ์งานนี้จะถูกใช้อ้างอิงใน ้รายงานการทำงาน เพื่อให้ผู้จัดการโครงการใช้เป็นข้อมูลในการตรวจสอบรายงานการทำงานของ ผู้ปฏิบัติงาน

#### **3.1.2.2 ส่วนสร้างและแก้ไขรายงานการท างาน**

ผู้ปฏิบัติงานสามารถสร้างและแก้ไขรายงานการทำงาน โดยเครื่องมือสามารถดึงรายการงาน ที่ผู้ปฏิบัติงานได้รับมอบหมายจากฐานข้อมูลแผนงานโครงการ เพื่อให้ผู้ปฏิบัติงานได้ใส่ข้อมูล ิทรัพยากรที่ใช้ในการทำงานแต่ละงานในแต่ละวัน และเปอร์เซ็นต์ความก้าวหน้าของงาน โดย ทรัพยากรที่ใช้ในแต่ละวันจะใช้หน่วยข้อมูลเป็นชั่วโมงการทำงานของผู้ปฏิบัติงาน (Staff-Hour) [6] เพื่อใช้ในการเฝ้าสังเกตและวิเคราะห์ความก้าวหน้าของโครงการ เมื่อสร้างหรือแก้ไขรายงานการ ทำงานเสร็จแล้ว ข้อมูลเหล่านี้จะถูกจัดเก็บอยู่ในฐานข้อมูลรายงานการทำงาน

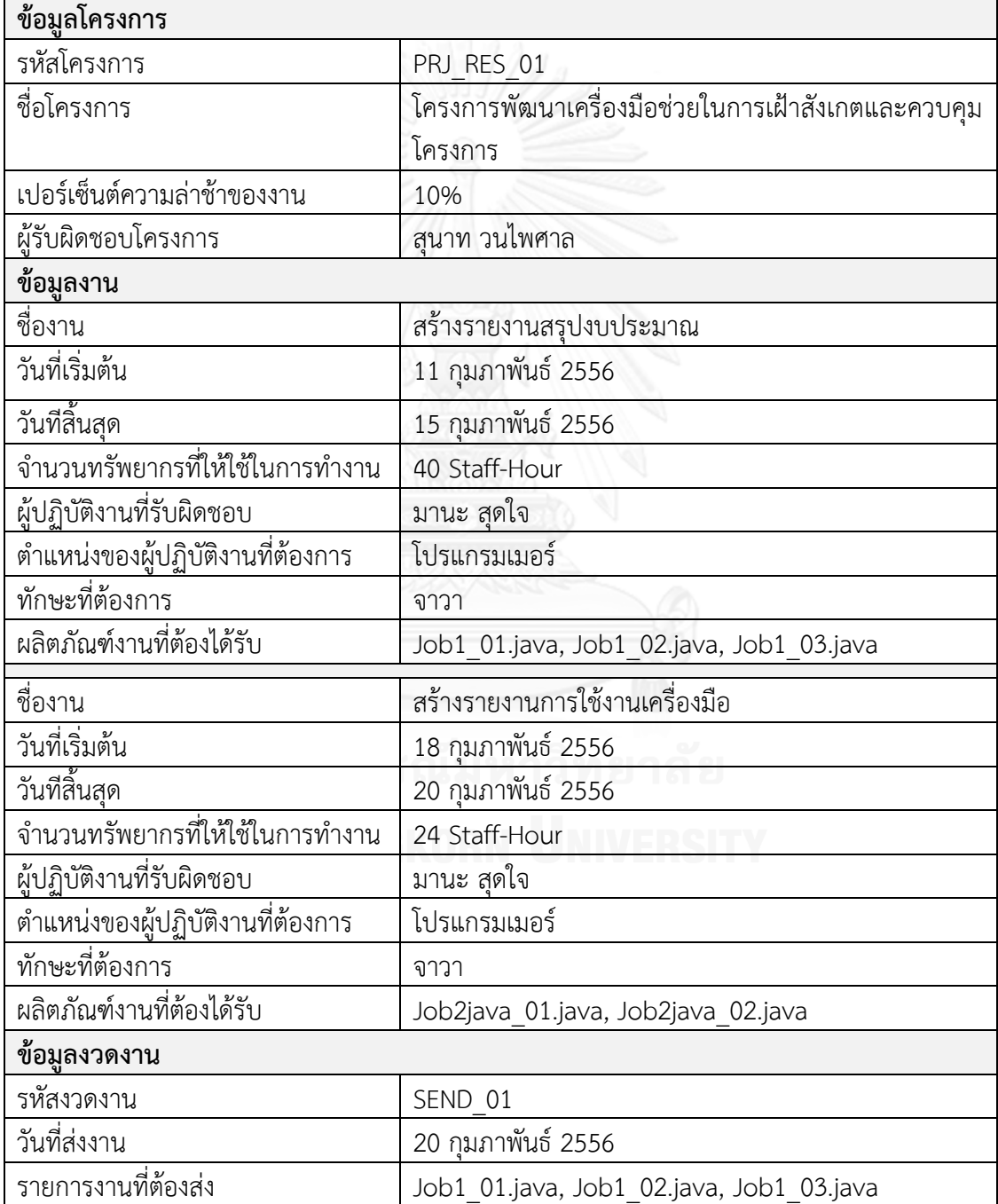

ตารางที่ 3.1 ตัวอย่างข้อมูลแผนงานโครงการ

## **3.1.2.3 ส่วนน าเข้าข้อมูลรายงานการท างาน**

ผู้ปฏิบัติงานเป็นผู้นำเข้าข้อมูลรายงานการทำงาน โดยข้อมูลรายงานการทำงานประกอบด้วย ชื่อ-นามสกุลหัวหน้างาน ชื่อ-นามสกุลผู้ปฏิบัติงาน รหัสโครงการ ชื่องาน วันที่ปฏิบัติงาน จำนวน ชั่วโมงที่ใช้ปฏิบัติงาน และเปอร์เซ็นต์ความก้าวหน้าของงาน ดังตัวอย่างข้อมูลในตารางที่ 3.2 โดย ี ข้อมูลแผนงานโครงการที่นำเข้าจะอยู่ในรูปแบบของไฟล์เอกเซล (.xls) ข้อมูลที่นำเข้าจะถูกจัดเก็บอยู่ ในฐานข้อมูลรายงานการทำงาน

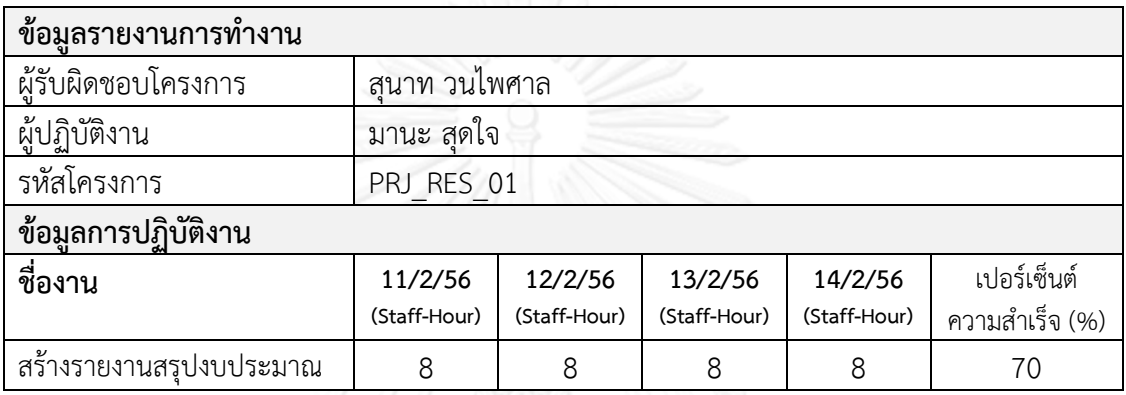

ิ ตารางที่ 3.2 ตัวอย่างข้อมลรายงานการทำงาน

## **3.1.3 ส่วนเฝ้าสังเกตการพัฒนาซอฟต์แวร์**

แบ่งออกเป็น 4 ส่วน ได้แก่ ส่วนตรวจสอบรายงานการทำงานกับผลิตภัณฑ์งาน ส่วนแสดง รายการงานจากการเฝ้าสังเกตการดำเนินงานโครงการ ส่วนปรับปรุงแผนงานโครงการ ส่วนแสดง รายการงานที่อยู่ในความรับผิดชอบ โดยมีรายละเอียดดังนี้

## **3.1.3.1 ส่วนตรวจสอบรายงานการท างานกับผลิตภัณฑ์งาน**

ผู้จัดการโครงการจะเป็นผู้ตรวจสอบความถูกต้องของรายงานการทำงานของผู้ปฏิบัติงาน โดยตรวจสอบเปอร์เซ็นต์ความก้าวหน้าของงานกับผลิตภัณฑ์งานที่ผู้ปฏิบัติงานท าได้ ว่ามีความ เหมาะสมหรือไม่ ผู้จัดการโครงการสามารถแก้ไขเปอร์เซ็นต์ความก้าวหน้าของงานได้ในกรณีที่เห็นว่า เปอร์เซ็นต์ความก้าวหน้าของงานไม่สอดคล้องกับผลิตภัณฑ์งานที่ผู้ปฏิบัติงานท าได้ หรือส่งรายงาน การท างานกลับไปให้ผู้ปฏิบัติงานแก้ไขแล้วส่งมาให้ผู้จัดการโครงการตรวจสอบใหม่

## **3.1.3.2 ส่วนแสดงรายการงานจากการเฝ้าสังเกตการด าเนินงานโครงการ**

เครื่องมือจะเฝ้าสังเกตความก้าวหน้าของโครงการ และแสดงรายการงานมีแนวโน้มว่าจะไม่ ส าเร็จตามแผนงานโครงการให้ผู้จัดการโครงการได้รับทราบ โดยเครื่องมือจะดึงข้อมูลแผนงาน โครงการ และข้อมูลรายงานการทำงานที่ผ่านการตรวจสอบขึ้นมาวิเคราะห์ เมื่อวิเคราะห์เสร็จสิ้นจะ แสดงรายการงาน และข้อมูลการคาดการณ์ทรัพยากรที่ต้องเพิ่มเพื่อให้งานเสร็จทันตามกำหนดเวลา ในแผนงานโครงการ โดยวิธีการวิเคราะห์แบ่งออกเป็น 2 กรณี ดังนี้

**กรณีที่1** ถ้าเปอร์เซ็นต์ความก้าวหน้าของงานเท่ากับศูนย์

แสดงว่ายังไม่มีการเริ่มทำงาน เพราะฉะนั้นค่าประเมินทรัพยากรที่คาดการณ์ว่าต้อง ใช้สำหรับงานนี้ จะเท่ากับจำนวนทรัพยากรที่ระบุไว้ในแผนงานโครงการ

## **กรณีที่2** ถ้าเปอร์เซ็นต์ความก้าวหน้าของงานไม่เท่ากับศูนย์ ค านวณได้จากสูตร

$$
Predicted Effort_t = (Actual_t \times \frac{100}{\%Complete d_t}) - Actual_t \tag{1}
$$

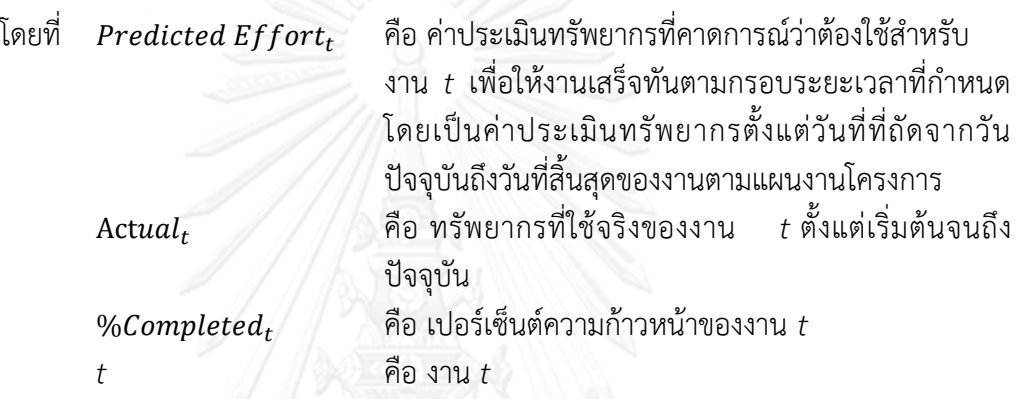

นำค่าประเมินทรัพยากรที่ได้มาคำนวณหาว่า จะต้องใช้ทรัพยากรเพิ่มเติมอีกเท่าไร เพื่อทำให้งานเสร็จภายในกรอบระยะเวลาที่กำหนด โดยใช้สูตร

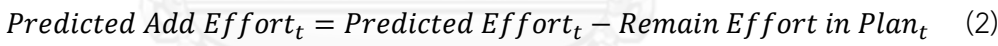

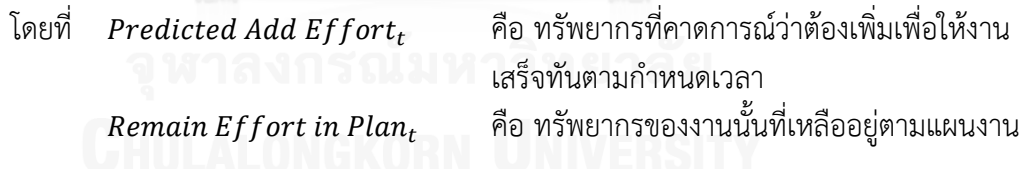

การแสดงรายการงานมีแนวโน้มว่าจะไม่ส าเร็จตามแผนงานโครงการให้ผู้จัดการโครงการได้ รับทราบจะวิเคราะห์จากเปอร์เซ็นต์ความล่าช้าของงาน ถ้าเปอร์เซ็นต์ความล่าช้าของงานเกินกว่าค่าที่ ึกำหนดไว้ของโครงการจะระบุว่ารายการงานนั้นมีความล่าช้ามากกว่าที่โครงการกำหนด แต่ถ้า ี เปอร์เซ็นต์ความล่าช้าไม่เกินกว่าค่าที่กำหนดไว้ของโครงการแต่เปอร์เซ็นต์ความล่าช้าไม่เท่ากับ 0 จะ ระบุรายการงานนั้นมีแนวโน้มว่าจะมีความล่าช้ามากกว่ากำหนด โดยเปอร์เซ็นต์ความล่าช้าคำนวณได้ จากสูตร

$$
\%Delayed_t = \left(\frac{Predicted \text{ Add }Effort_t}{Planned \text{ }Effort_t} \times 100\right) \tag{3}
$$

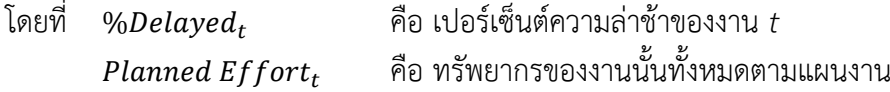

#### **ตัวอย่างการค านวณ**

ระบบคำนวณการส่งงานงวดงานที่ 1 จากข้อมูลในตารางที่ 3.1 พบว่า มีงานที่ต้องส่งจำนวน 3 งาน (Job1\_01.java, Job1\_02.java, Job1\_03.java) ในวันที่ 15 กุมภาพันธ์ 2556

ในการตรวจสอบรายงานการทำงานของมานะ สุดใจ พบว่ามีการรายงานการทำงานถูกต้อง พบไฟล์งานจำนวน 2 ไฟล์ (Job1\_01.java, Job1\_02.java) ในที่จัดเก็บผลิตภัณฑ์งาน และมีการระบุ เปอร์เซ็นต์ความก้าวหน้าของงานไว้ 70%

จากสูตร (1)

 $Predicted\,Effort$ งานสร้างรายงานสรุปงบประมาณ  $=$  $\mathbf{1}$ 7

ต้องใช้ทรัพยากรอีก 13.71 ≈ 14 Staff-Hour เพื่อให้งานเสร็จทันตามกำหนดเวลา

วันที่เฝ้าสังเกตความก้าวหน้าของงวดงาน คือ วันที่ 14 กุมภาพันธ์ 2556

วันสิ้นสุดของงานเพิ่มผู้ใช้งาน คือ วันที่ 15 กุมภาพันธ์ 2556

ดังนั้น งานสร้างรายงานสรุปงบประมาณ เหลือเวลาทำงานตามแผนงานอีก 1 วัน คิดเป็น ทรัพยากรที่เหลืออยู่ของงานตามแผนงาน = 1\*8 = 8 Staff-Hour

จากสูตร (2)

 $Predicted Add Effort$ งานสร้างรายงานสรุปงบประมาณ =  $14-8$ 

ต้องจัดสรรทรัพยากรเพิ่มอีก 6 Staff-Hour

ี จำนวนทรัพยากรที่กำหนดสำหรับทำงานนี้ คือ 40 Staff-Hour จากสูตร (3)

$$
\%Delayedงานสร้างราชงานสรุปงบประมาณ = ( $\frac{6}{40} \times 100$ )
$$

เปอร์เซ็นต์ความล่าช้าของงานสร้างรายงานสรุปงบประมาณ = 15% เปอร์เซ็นต์ความล่าช้าของงานที่กำหนดในแผนงานโครงการ = 10%

รายการงานนี้มีเปอร์เซ็นต์ความล่าช้าของงานมากกว่าเปอร์เซ็นต์ความล่าช้าของงานที่ กำหนดในแผนงานโครงการ ดังนั้นรายการนี้จะถูกนำไปแสดงให้ผู้จัดการโครงการได้รับทราบและระบุ ีสถานนะของงานว่าอยู่ในสถานะล่าช้ากว่าที่แผนงานโครงการกำหนดไว้

## **3.1.3.3 ส่วนปรับปรุงแผนงานโครงการ**

ผู้จัดการโครงการสามารถปรับปรุงแผนงานโครงการเพื่อให้โครงการเสร็จทันตามกำหนดเวลา โดยใช้ข้อมูลที่คำนวณได้จาก 3.1.3.2 โดยการจัดสรรผู้ปฏิบัติงานเพิ่มเติมเข้าไปในงานที่มีแนวโน้มว่า จะไม่ส าเร็จตามแผนงานโครงการ

ผู้จัดการโครงการจะสามารถดูข้อมูลการมอบหมายงานให้ผู้ปฏิบัติงานแต่ละคนในช่วงเวลา ดังกล่าว เพื่อหาผู้ปฏิบัติงานที่เหมาะสมที่จะมอบหมายให้มาช่วยงานนี้ โดยเครื่องมือจะแสดงรายชื่อ ผู้ปฏิบัติงานที่มีตำแหน่งและทักษะตรงกับที่งานระบุ เมื่อปรับปรุงแผนงานโครงการเสร็จแล้วระบบจะ บันทึกข้อมูลลงในฐานข้อมูลแผนงานโครงการ

## **ตัวอย่างการปรับปรุงแผนงาน**

เครื่องมือตรวจสอบข้อมูลผู้ปฏิบัติงานจากตารางที่ 3.3 พบว่า ผู้ปฏิบัติงานปิติ ชูใจ มี ต าแหน่งโปรแกรมเมอร์ และทักษะจาวา ตรงกับที่งานสร้างรายงานสรุปงบประมาณที่ระบุไว้ และเมื่อ ตรวจสอบแผนงานโครงการของผู้ปฏิบัติงานพบว่าสามารถปฏิบัติงานในช่วงวันที่ 15 กุมภาพันธ์ 2556 ได้ ดังนั้นผู้จัดการโครงการสามารถมอบหมายงานสร้างรายงานสรุปงบประมาณ ให้ ผู้ปฏิบัติงานปิติ ชใจ ทำได้

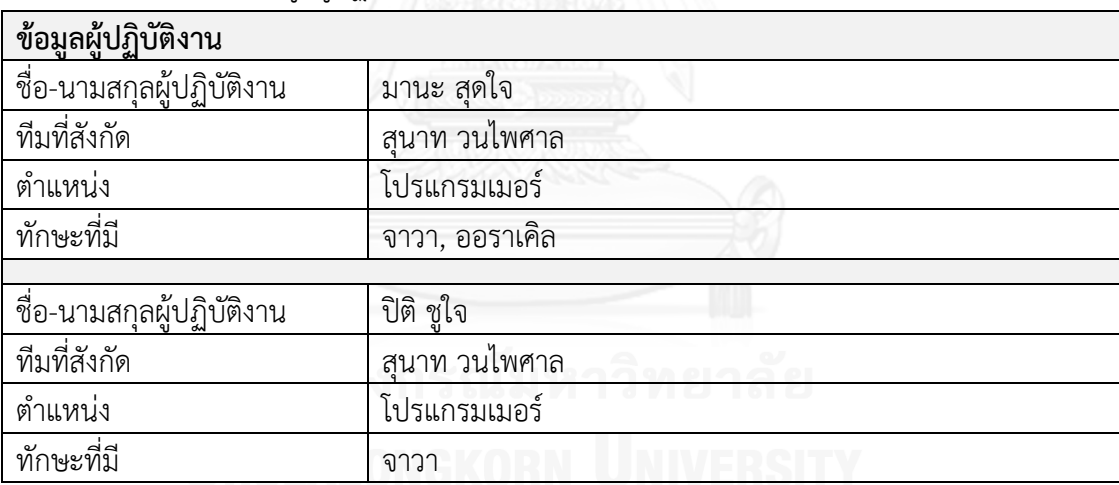

ตารางที่ 3.3 ตัวอย่างข้อมูลผู้ปฏิบัติงาน

## **3.1.3.4 ส่วนแสดงรายการงานที่ได้รับผลกระทบจากการเปลี่ยนแปลงแผนงานโครงการ**

เมื่อมีการเปลี่ยนแปลงแผนงานโครงการ เครื่องมือจะแสดงรายการงานที่ได้รับผลกระทบจาก การเปลี่ยนแปลงแผนงานโครงการที่เกิดขึ้นให้ผู้ปฏิบัติงานได้รับทราบถึงงานที่ได้รับมอบหมาย

## **3.1.4 ส่วนแสดงรายงาน**

รายงานที่ระบบแสดงจะอยู่ในรูปการสรุปข้อมูลที่บันทึกอยู่ในระบบ ซึ่งมุมมองในการดู รายงานจะขึ้นอยู่กับว่าใครเป็นผู้ดูรายงาน ถ้าผู้จัดการโครงการเป็นผู้ดูรายงานก็จะสามารถมองเห็นได้ เฉพาะข้อมูลของผู้ปฏิบัติงานในทีม หรือข้อมูลโครงการที่ตนเองเป็นผู้รับผิดชอบ แต่ถ้าเป็นผู้บริหารก็ จะสามารถมองเห็นข้อมูลได้ทั้งหมดขององค์กร เครื่องมือสามารถสร้างรายงานได้ 2 รายงาน ดังนี้

#### **3.1.4.1 รายงานสมรรถนะของผู้ปฏิบัติงาน (Staff Performance)**

เป็นรายงานที่แสดงสมรรถนะการทำงานของผู้ปฏิบัติงาน โดยดูสมรรถนะการทำงานจาก ี ประสิทธิภาพการผลิตงาน (Production Efficiency) [7] ที่ผู้ปฏิบัติงานแต่ละคนทำได้ในแต่ละงาน

$$
Production \;Efficiency_t = \frac{Efficiency \; Time_t}{Production \; Time_t} \tag{4}
$$

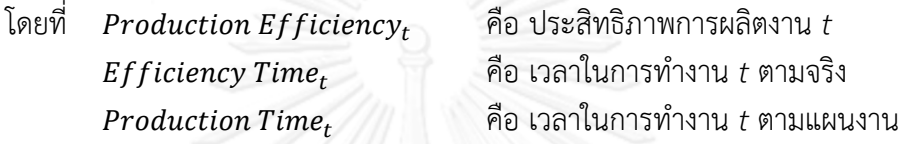

ข้อมูลเวลาในการทำงานตามแผนงานนำข้อมูลมาจากข้อมูลแผนงานโครงการ ี่ ส่วนข้อมูลเวลาในการทำงานจริงนำมาจากข้อมูลรายงานการทำงานที่ผ่านการตรวจสอบ ซึ่ง รายงานสมรรถนะของผู้ปฏิบัติงานสามารถน ามาใช้ประเมินการพัฒนาความสามารถของ ผู้ปฏิบัติงานได้และผลการปฏิบัติงานของผู้ปฏิบัติงานได้

## **3.1.4.2 รายงานปริมาณงานที่ผู้ปฏิบัติงานแต่ละคนได้รับ (Workload)**

เป็นรายงานเปรียบเทียบปริมาณงานในแต่ละช่วงเวลาของผู้ปฏิบัติงานแต่ละคน โดยสามารถ ดูรายงานในช่วงสัปดาห์ ช่วงเดือน หรือช่วงปี เพื่อดูปริมาณงานที่ผู้ปฏิบัติงานได้รับจริงเปรียบเทียบ กับปริมาณงานที่ควรจะได้รับตามปกติ ซึ่งสามารถใช้ในการประเมินการเพิ่มหรือลดจ านวน ผู้ปฏิบัติงานในองค์กร หรือประเมินการจ้างผู้ปฏิบัติงานเพิ่มเติมจากนอกองค์กร(Outsource) เป็นต้น โดยจำนวนงานที่ผู้ปฏิบัติงานได้รับจะวิเคราะห์จากแผนงานโครงการต่างๆ เปรียบเทียบกับ จ านวนเวลาท างานตามปกติ คือ 8 Staff-Hour ต่อวัน (ตามกฎของแต่ละองค์กร)

## **3.2 การวิเคราะห์และออกแบบเครื่องมือ**

ส าหรับการวิเคราะห์และออกแบบเครื่องมือในวิทยานิพนธ์นี้ อธิบายด้วยแผนภาพต่างๆใน ภาษายูเอ็มแอล (UML : Unified Modeling Language) โดยแผนภาพที่เลือกใช้ได้แก่ แผนภาพยูส เคส (Use case diagram) และแผนภาพคลาส (Class diagram) นอกจากนี้ยังอธิบายความสัมพันธ์ ระหว่างข้อมูลต่างๆในฐานข้อมูลโดยใช้แผนภาพความสัมพันธ์ระหว่างเอนทิตี (Entity-Relationship diagram) โดยมีรายละเอียดดังนี้

#### **3.2.1 แผนภาพยูสเคส**

แผนภาพยูสเคสนำมาใช้อธิบายการทำงานพื้นฐานของเครื่องมือในมุมมองของผู้ใช้งาน โดย แผนภาพยูสเคสของเครื่องมือการเฝ้าสังเกตการพัฒนาซอฟต์แวร์ ดังรูปที่ 3.3

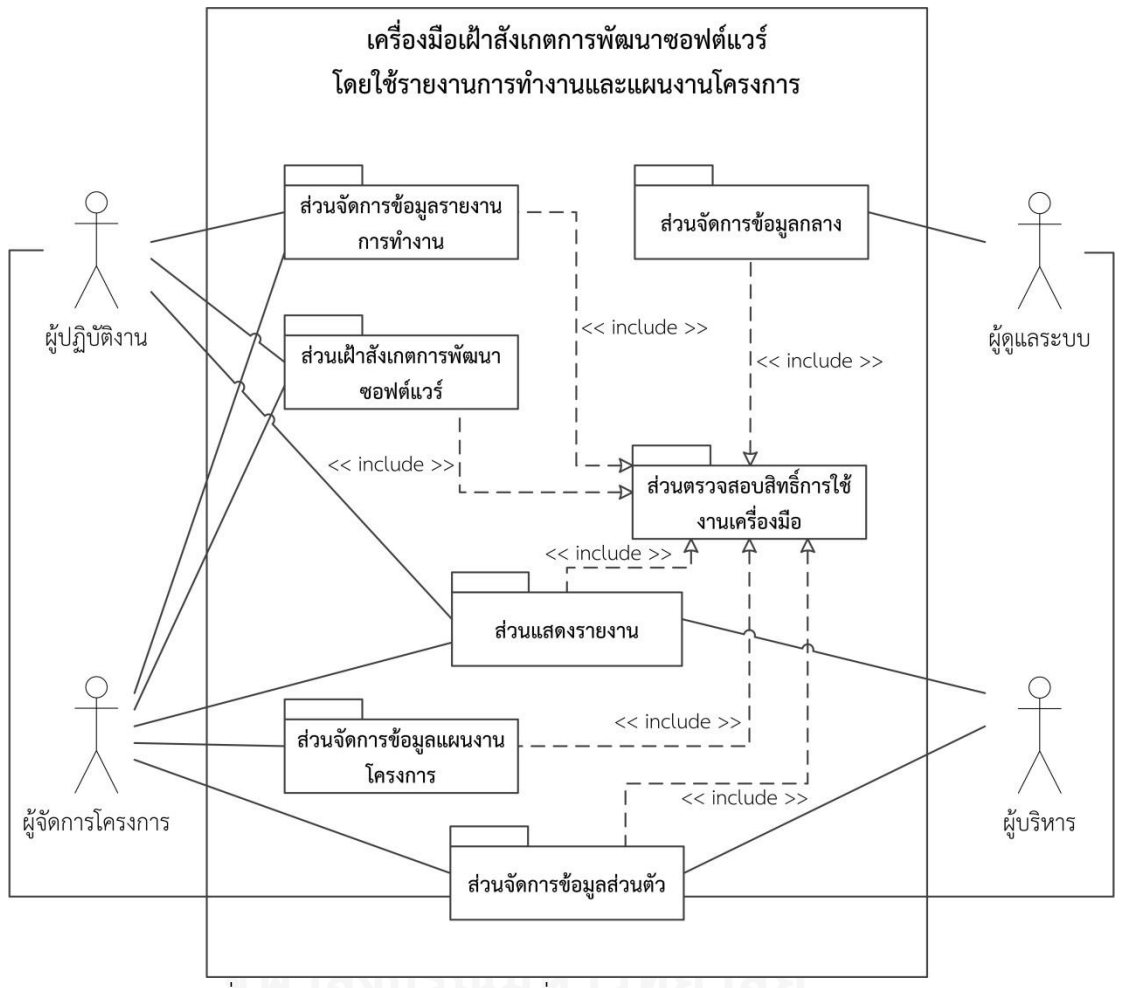

รูปที่ 3.3 แผนภาพยูสเคสของเครื่องมือเฝ้าสังเกตการพัฒนาซอฟต์แวร์

เครื่องมือประกอบด้วย 7 แพ็คเกจหลัก ได้แก่ แพ็คเกจส่วนตรวจสอบสิทธิ์การใช้งาน เครื่องมือ แพ็คเกจจัดการข้อมูลส่วนตัว แพ็คเกจส่วนจัดการข้อมูลกลาง แพ็คเกจส่วนจัดการข้อมูล แผนงานโครงการ แพ็คเกจส่วนจัดการข้อมูลรายงานการทำงาน แพ็คเกจส่วนเฝ้าสังเกตการพัฒนา ี ซอฟต์แวร์ และแพ็คเกจส่วนแสดงรายงาน ซึ่งแต่ละแพ็คเกจจะมีส่วนการทำงานย่อยอยู่ภายใน

## **3.2.1.1 แพ็คเกจส่วนตรวจสอบสิทธิ์การใช้งานเครื่องมือ**

ส าหรับแพ็คเกจส่วนตรวจสอบสิทธิ์การใช้งานเครื่องมือ ประกอบด้วยแผนภาพยูสเคส 1 ยูส เคส โดยแผนภาพยูสเคสของส่วนตรวจสอบสิทธิ์การใช้งานเครื่องมือ ดังรูปที่ 3.4 และอธิบาย รายละเอียดยูสเคสดังตารางที่ 3.4

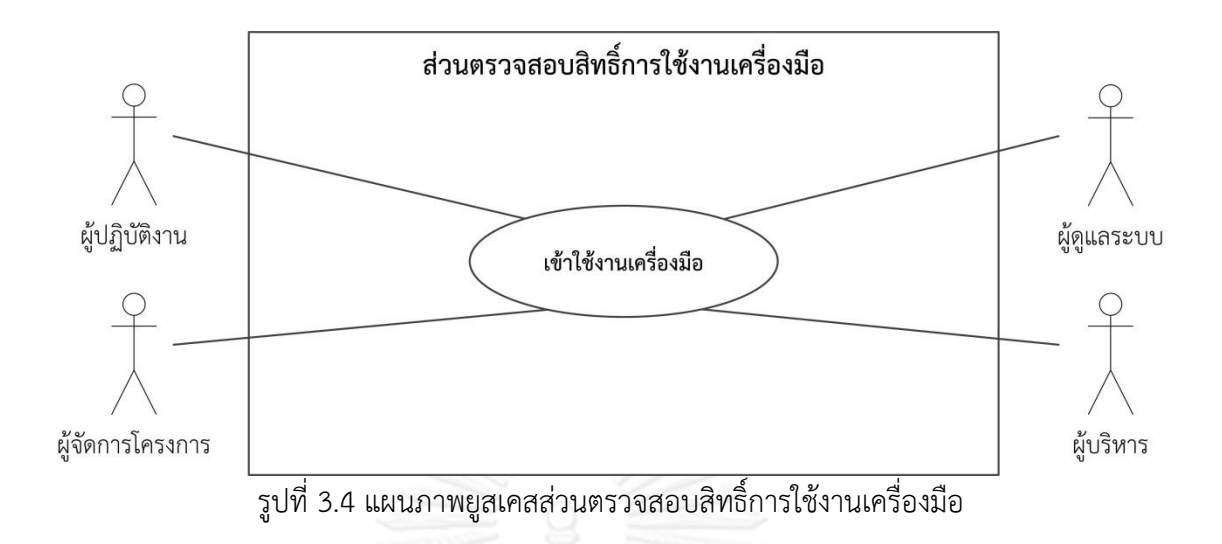

ตารางที่ 3.4 รายละเอียดยูสเคสการเข้าใช้งานเครื่องมือ

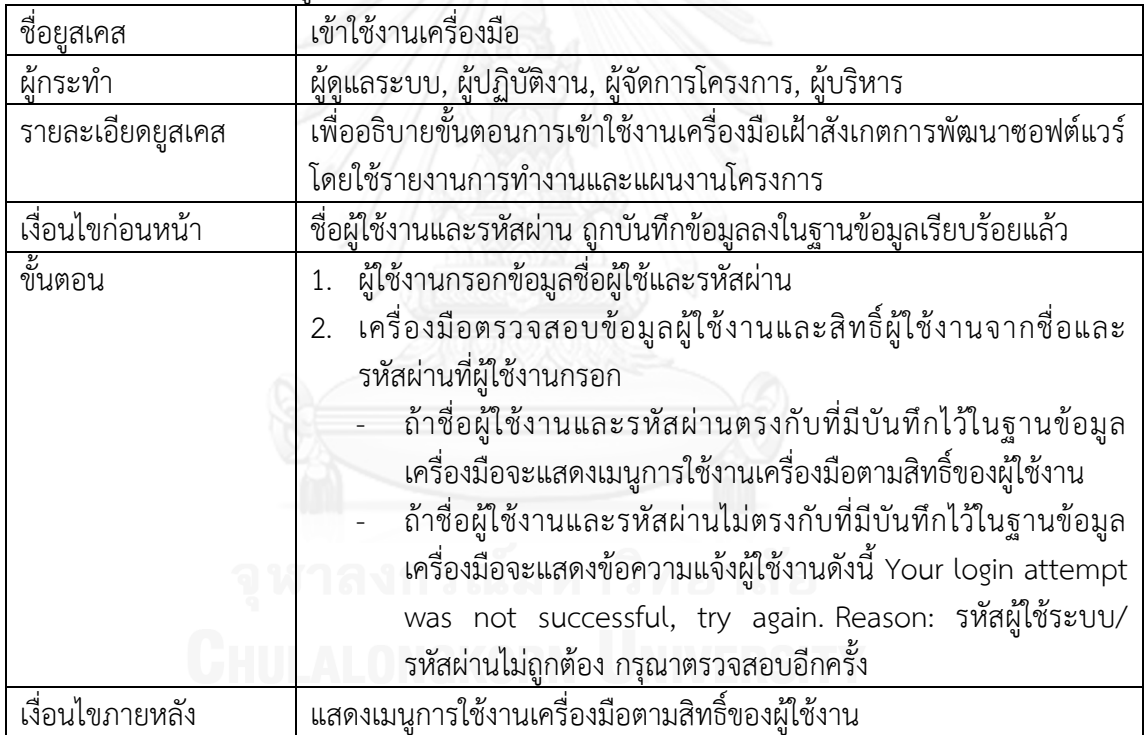

## **3.2.1.2 แพ็คเกจส่วนจัดการข้อมูลส่วนตัว**

ส าหรับแพ็คเกจส่วนจัดการข้อมูลส่วนตัว ประกอบด้วยแผนภาพยูสเคสทั้งหมด 2 ยูสเคส โดยแผนภาพยูสเคสของส่วนจัดการข้อมูลส่วนตัว ดังรูปที่ 3.5 และอธิบายรายละเอียดแต่ละยูสเคสดัง ตารางที่ 3.5 และ 3.6

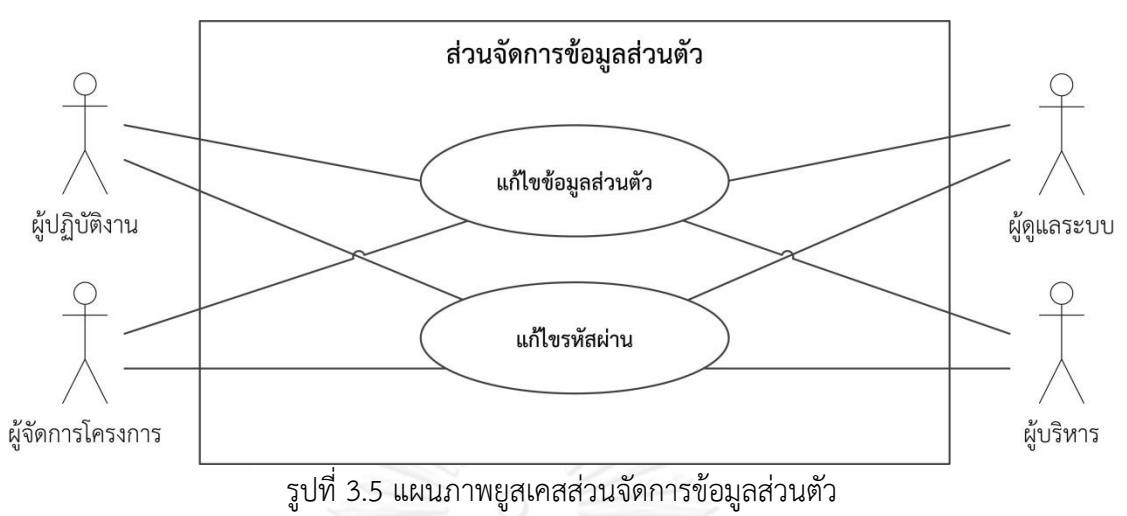

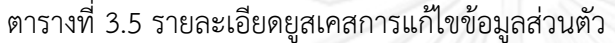

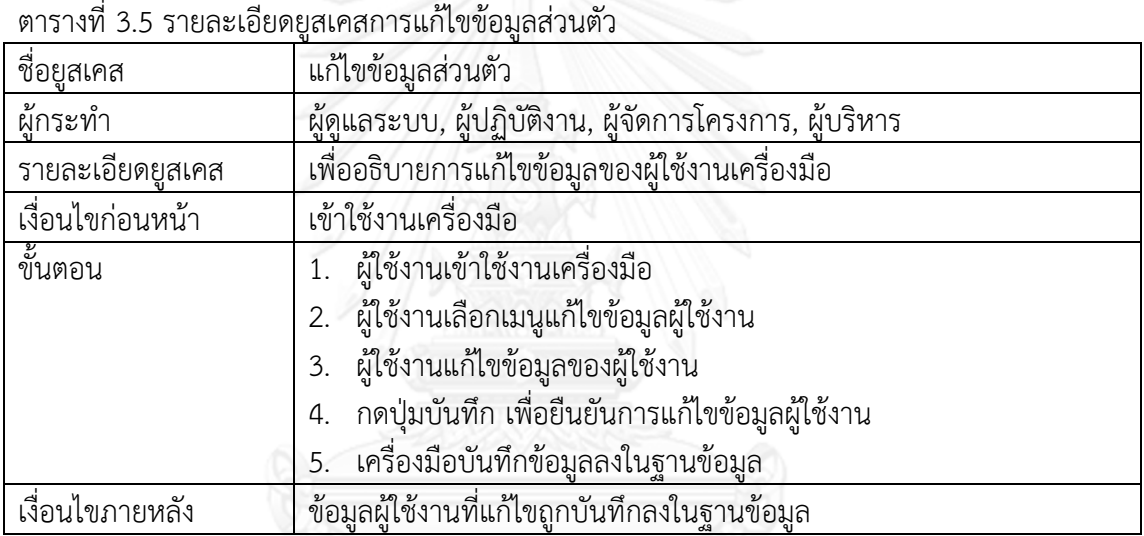

# ตารางที่ 3.6 รายละเอียดยูสเคสการแก้ไขรหัสผ่าน

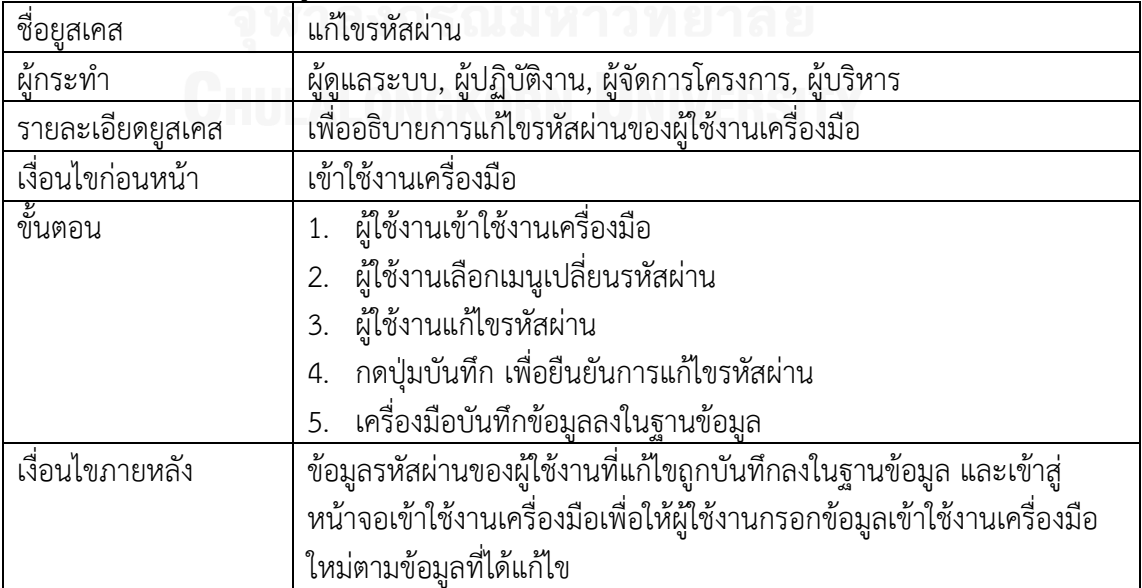

## **3.2.1.3 แพ็คเกจส่วนจัดการข้อมูลกลาง**

3.10

ส าหรับแพ็คเกจส่วนจัดการข้อมูลกลาง ประกอบด้วยแพ็คเกจย่อย 4 แพ็คเกจ ได้แก่ แพ็คเกจจัดการข้อมูลตำแหน่ง แพ็คเกจจัดการข้อมูลทักษะ แพ็คเกจจัดการข้อมูลผู้ใช้งาน แพ็คเกจ จัดการข้อมูลสิทธิ์การใช้งาน ดังรูปที่ 3.6

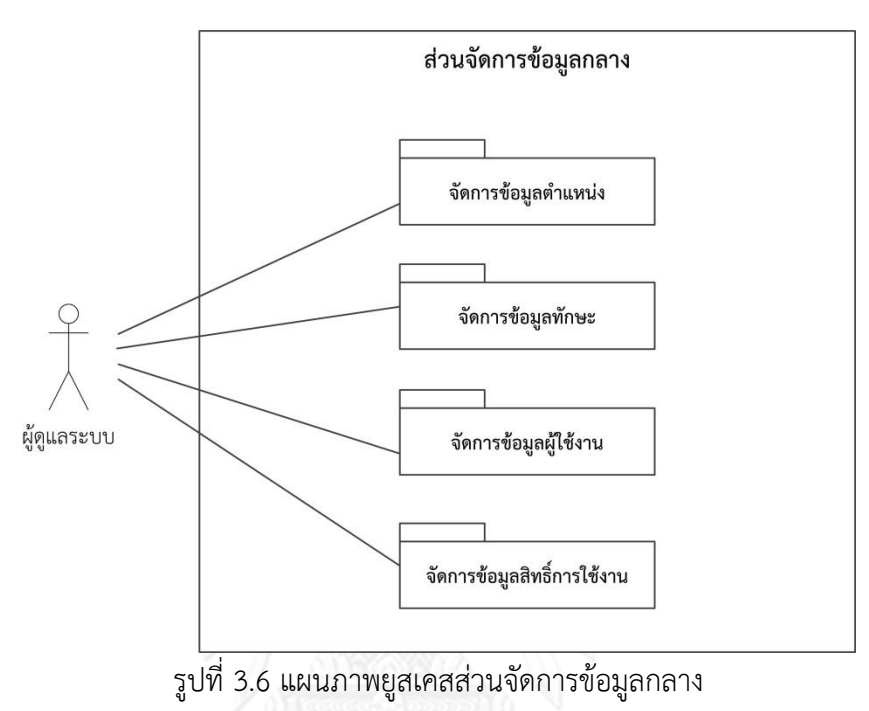

แพ็คเกจจัดการข้อมูลตำแหน่ง ประกอบด้วยแผนภาพยูสเคสทั้งหมด 4 ยูสเคส โดยแผนภาพ ยูสเคสจัดการข้อมูลตำแหน่ง ดังรูปที่ 3.7 และอธิบายรายละเอียดแต่ละยูสเคสดังตารางที่ 3.7 ถึง

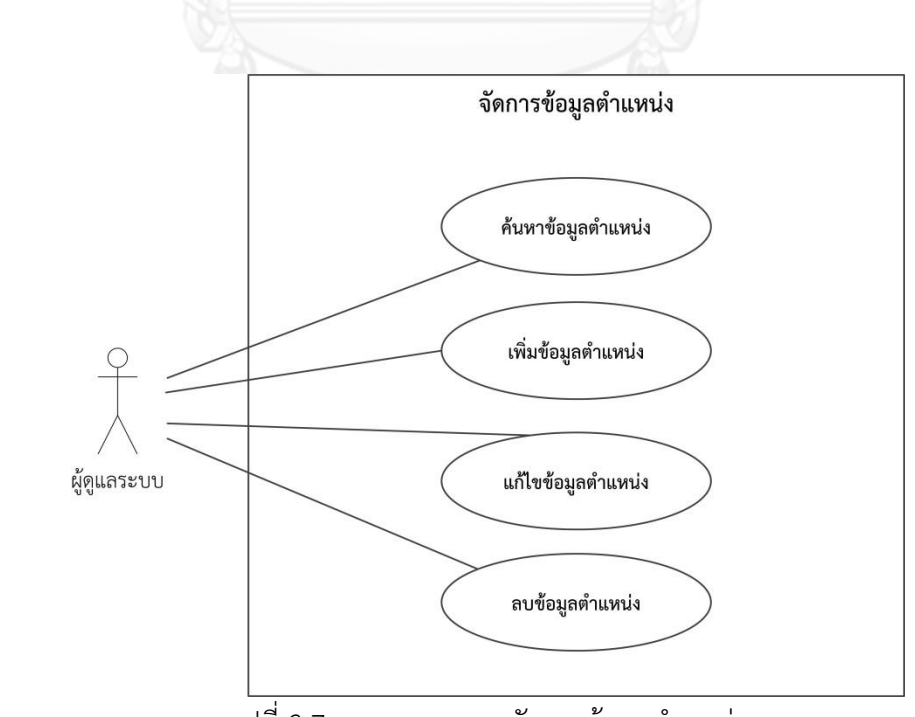

รูปที่ 3.7 แผนภาพยูสเคสจัดการข้อมูลตำแหน่ง

ิตารางที่ 3.7 รายละเอียดยูสเคสการค้นหาข้อมูลตำแหน่ง

| ชื่อยูสเคส       | ค้นหาข้อมูลตำแหน่ง                                                 |
|------------------|--------------------------------------------------------------------|
| ผ้กระทำ          | ผ์ดแลระบบ                                                          |
| รายละเอียดยูสเคส | เพื่ออธิบายการค้นหาข้อมูลตำแหน่ง                                   |
| เงื่อนไขก่อนหน้า | ่ เข้าใช้งานเครื่องมือ และมีสิทธิ์เป็นผู้ดูแลระบบ                  |
| ขั้นตอน          | ผู้ดูแลระบบเลือกเมนู ข้อมูลตำแหน่ง เพื่อเข้าสู่หน้าจอข้อมูลตำแหน่ง |
|                  | ผู้ดูแลระบบกรอกเงื่อนไขตำแหน่งที่ต้องการค้นหา<br>$2^{+}$           |
|                  | ้ผู้ดูแลระบบกดปุ่ม ค้นหา<br>3.                                     |
|                  | เครื่องมือแสดงรายการข้อมูลตำแหน่งตามเงื่อนไขที่กรอก<br>4.          |
| เงื่อนไขภายหลัง  | เครื่องมือแสดงรายการข้อมูลตำแหน่ง                                  |

# ิตารางที่ 3.8 รายละเอียดยูสเคสการเพิ่มข้อมูลตำแหน่ง

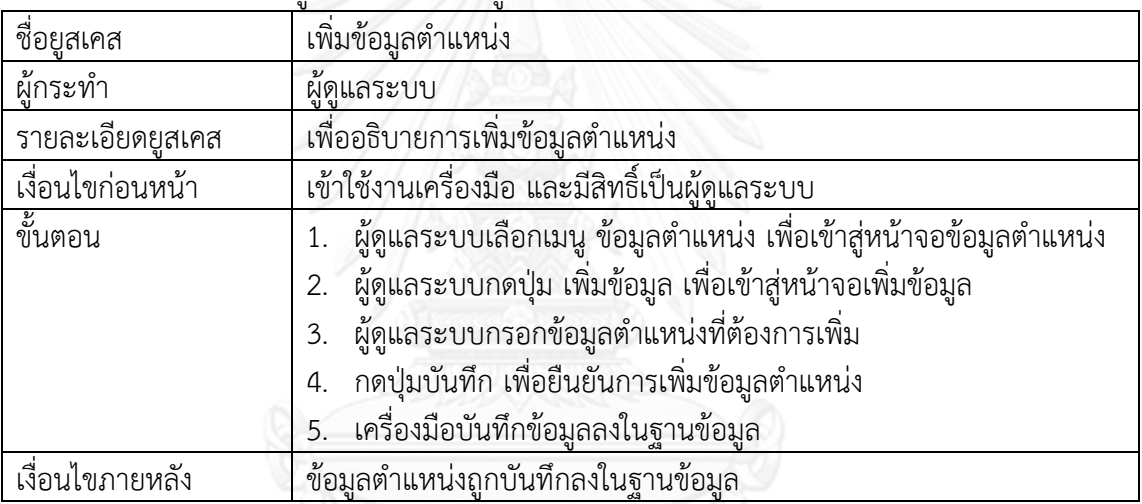

## ิตารางที่ 3.9 รายละเอียดยูสเคสการแก้ไขข้อมูลตำแหน่ง

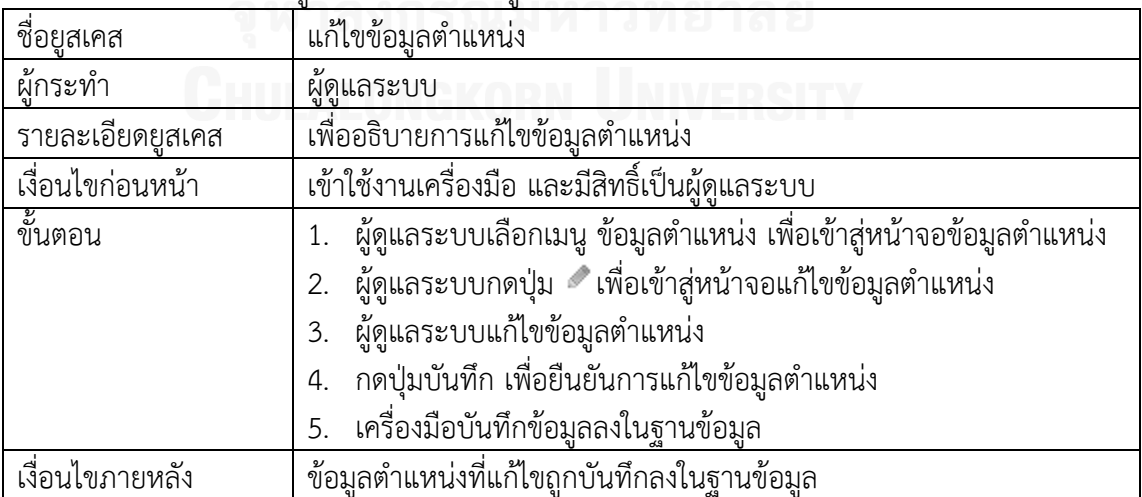

ิ ตารางที่ 3.10 รายละเอียดยูสเคสการลบข้อมูลตำแหน่ง

| ชื่อยูสเคส       | ลบข้อมูลตำแหน่ง                                                          |
|------------------|--------------------------------------------------------------------------|
| ผู้กระทำ         | ผู้ดูแลระบบ                                                              |
| รายละเอียดยูสเคส | เพื่ออธิบายการลบข้อมูลตำแหน่ง                                            |
| เงื่อนไขก่อนหน้า | เข้าใช้งานเครื่องมือ และมีสิทธิ์เป็นผู้ดูแลระบบ                          |
| ขั้นตอน          | 1. ผู้ดูแลระบบเลือกเมนู ข้อมูลตำแหน่ง เพื่อเข้าสู่หน้าจอข้อมูลตำแหน่ง    |
|                  | 2. ผู้ดูแลระบบกดปุ่ม ☀ที่รายการข้อมูลตำแหน่งที่ต้องการลบ                 |
|                  | 3. ผู้ดูแลระบบกดปุ่มยืนยันการลบข้อมูล                                    |
|                  | 4. เครื่องมือบันทึกข้อมูลลงในฐานข้อมูล                                   |
| เงื่อนไขภายหลัง  | ้ข้อมูลตำแหน่งที่ลบถูกบันทึกลงในฐานข้อมูล (ข้อมูลตำแหน่งที่ลบยังคงอยู่   |
|                  | ในฐานข้อมูล แต่มีการบันทึก flag ให้ข้อมูลนี้ไม่ถูกนำมาใช้งานในเครื่องมือ |
|                  | อีก)                                                                     |

แพ็คเกจจัดการข้อมูลทักษะ ประกอบด้วยแผนภาพยูสเคสทั้งหมด 4 ยูสเคส โดยแผนภาพยูส เคสจัดการข้อมูลทักษะ ดังรูปที่ 3.8 และอธิบายรายละเอียดแต่ละยูสเคสดังตารางที่ 3.11 ถึง 3.14

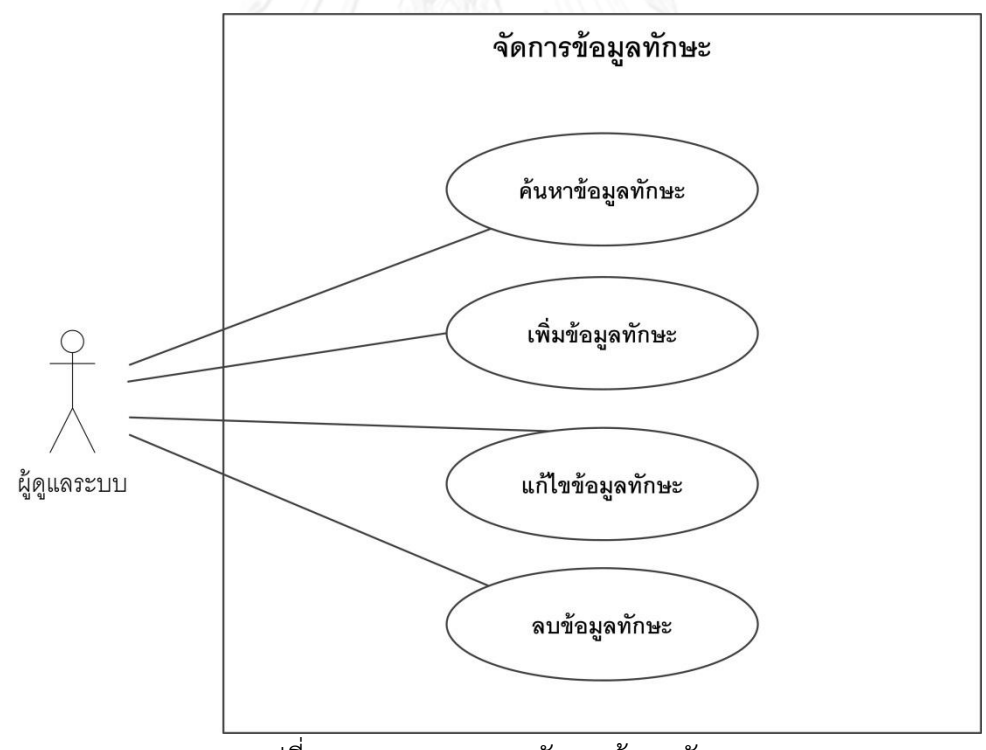

รูปที่ 3.8 แผนภาพยูสเคสจัดการข้อมูลทักษะ
ตารางที่ 3.11 รายละเอียดยูสเคสการค้นหาข้อมูลทักษะ

| ชื่อยูสเคส       | ค้นหาข้อมูลทักษะ                                               |
|------------------|----------------------------------------------------------------|
| ผ้กระทำ          | ผ์ดแลระบบ                                                      |
| รายละเอียดยูสเคส | เพื่ออธิบายการค้นหาข้อมูลทักษะ                                 |
| เงื่อนไขก่อนหน้า | เข้าใช้งานเครื่องมือ และมีสิทธิ์เป็นผู้ดูแลระบบ                |
| ขั้นตอน          | ผู้ดูแลระบบเลือกเมนู ข้อมูลทักษะ เพื่อเข้าสู่หน้าจอข้อมูลทักษะ |
|                  | ผู้ดูแลระบบกรอกเงื่อนไขทักษะที่ต้องการค้นหา<br>2.              |
|                  | ผู้ดูแลระบบกดปุ่ม ค้นหา<br>3.                                  |
|                  | เครื่องมือแสดงรายการข้อมูลทักษะตามเงื่อนไขที่กรอก<br>4.        |
| เงื่อนไขภายหลัง  | เครื่องมือแสดงรายการข้อมูลทักษะ                                |

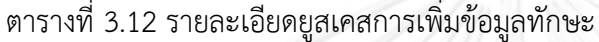

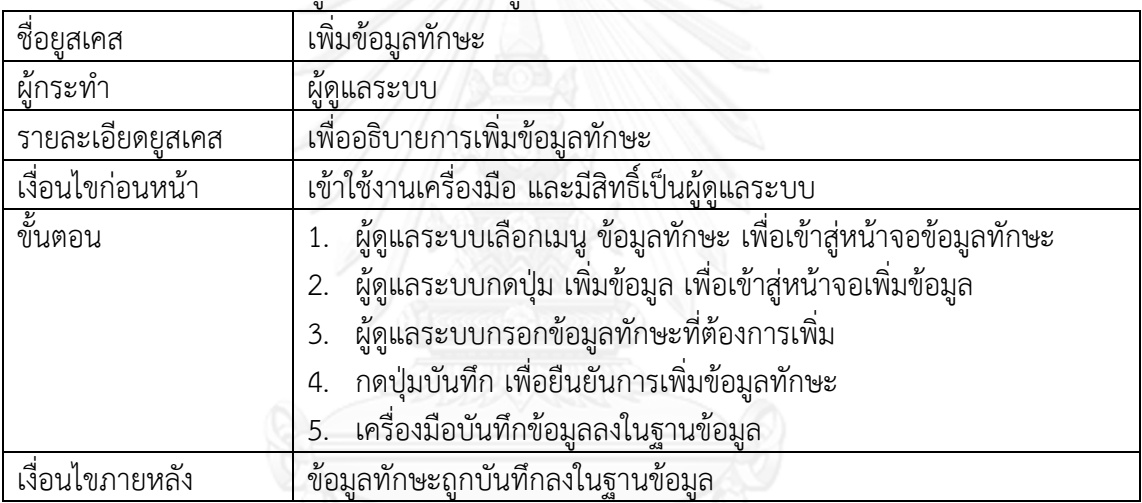

### ตารางที่ 3.13 รายละเอียดยูสเคสการแก้ไขข้อมูลทักษะ

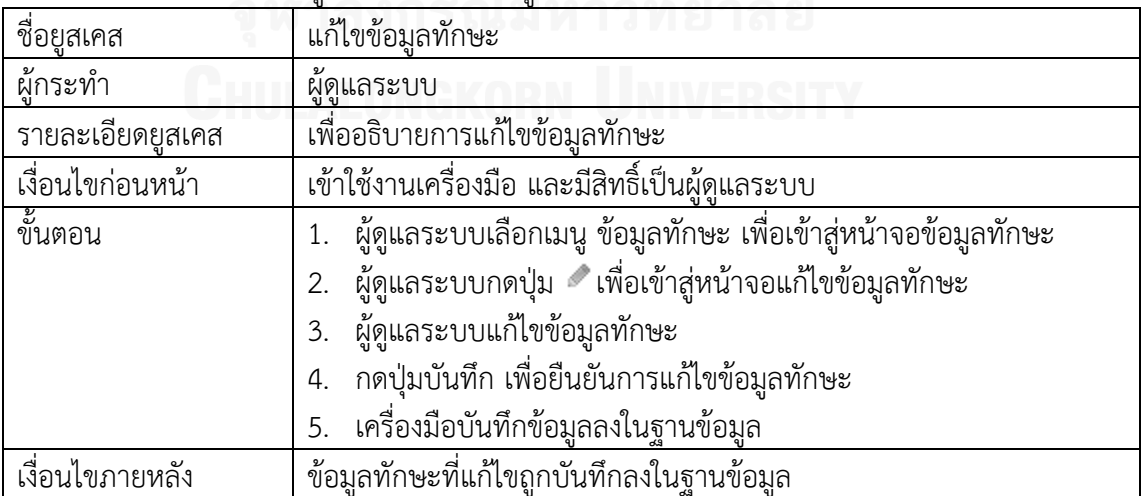

ตารางที่ 3.14 รายละเอียดยูสเคสการลบข้อมูลทักษะ

| ชื่อยูสเค <u>ส</u> | ลบข้อมูลทักษะ                                                            |
|--------------------|--------------------------------------------------------------------------|
| ผู้กระทำ           | ผู้ดูแลระบบ                                                              |
| รายละเอียดยูสเคส   | เพื่ออธิบายการลบข้อมูลทักษะ                                              |
| เงื่อนไขก่อนหน้า   | เข้าใช้งานเครื่องมือ และมีสิทธิ์เป็นผู้ดูแลระบบ                          |
| ขั้นตอน            | 1. ผู้ดูแลระบบเลือกเมนู ข้อมูลทักษะ เพื่อเข้าสู่หน้าจอข้อมูลทักษะ        |
|                    | 2. ผู้ดูแลระบบกดปุ่ม **ที่รายการข้อมูลทักษะที่ต้องการลบ                  |
|                    | 3. ผู้ดูแลระบบกดปุ่มยืนยันการลบข้อมูล                                    |
|                    | 4. เครื่องมือบันทึกข้อมูลลงในฐานข้อมูล                                   |
| เงื่อนไขภายหลัง    | ข้อมูลทักษะที่ลบถูกบันทึกลงในฐานข้อมูล (ข้อมูลทักษะที่ลบยังคงอยู่ใน      |
|                    | ฐานข้อมูล แต่มีการบันทึก flag   ให้ข้อมูลนี้ไม่ถูกนำมาใช้งานในเครื่องมือ |
|                    | อีก)                                                                     |

แพ็คเกจจัดการข้อมูลผู้ใช้งาน ประกอบด้วยแผนภาพยูสเคสทั้งหมด 4 ยูสเคส โดยแผนภาพ ยูสเคสจัดการข้อมูลผู้ใช้งาน ดังรูปที่ 3.9 และอธิบายรายละเอียดแต่ละยูสเคสดังตารางที่ 3.15 ถึง 3.18

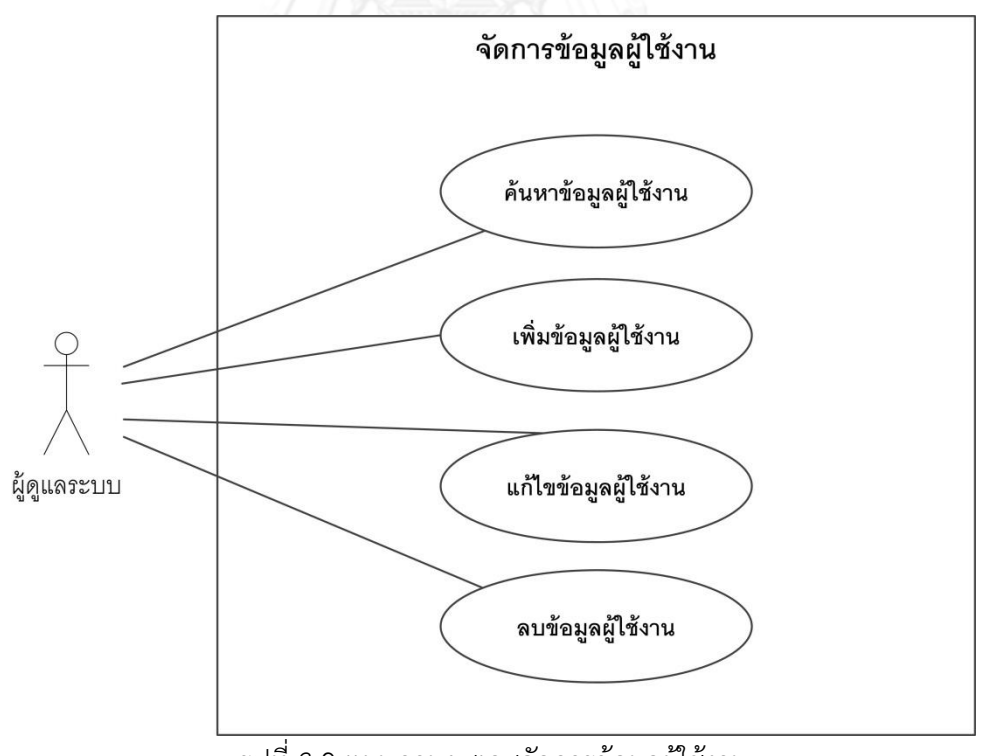

รูปที่ 3.9 แผนภาพยูสเคสจัดการข้อมูลผู้ใช้งาน

ตารางที่ 3.15 รายละเอียดยูสเคสการค้นหาข้อมูลผู้ใช้งาน

| ชื่อยูสเคส       | ค้นหาข้อมูลผู้ใช้งาน                                                   |
|------------------|------------------------------------------------------------------------|
| ผ้กระทำ          | ผ้ดแลระบบ                                                              |
| รายละเอียดยูสเคส | เพื่ออธิบายการค้นหาข้อมูลผู้ใช้งาน                                     |
| เงื่อนไขก่อนหน้า | เข้าใช้งานเครื่องมือ และมีสิทธิ์เป็นผู้ดูแลระบบ                        |
| ขั้นตอน          | ผู้ดูแลระบบเลือกเมนู ข้อมูลผู้ใช้งาน เพื่อเข้าสู่หน้าจอข้อมูลผู้ใช้งาน |
|                  | ผู้ดูแลระบบกรอกเงื่อนไขผู้ใช้งานที่ต้องการค้นหา<br>2.                  |
|                  | ผู้ดูแลระบบกดปุ่ม ค้นหา<br>3.                                          |
|                  | เครื่องมือแสดงรายการข้อมูลผู้ใช้งานตามเงื่อนไขที่กรอก<br>4.            |
| เงื่อนไขภายหลัง  | เครื่องมือแสดงรายการข้อมูลผู้ใช้งาน                                    |

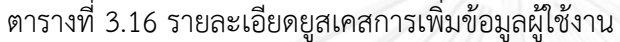

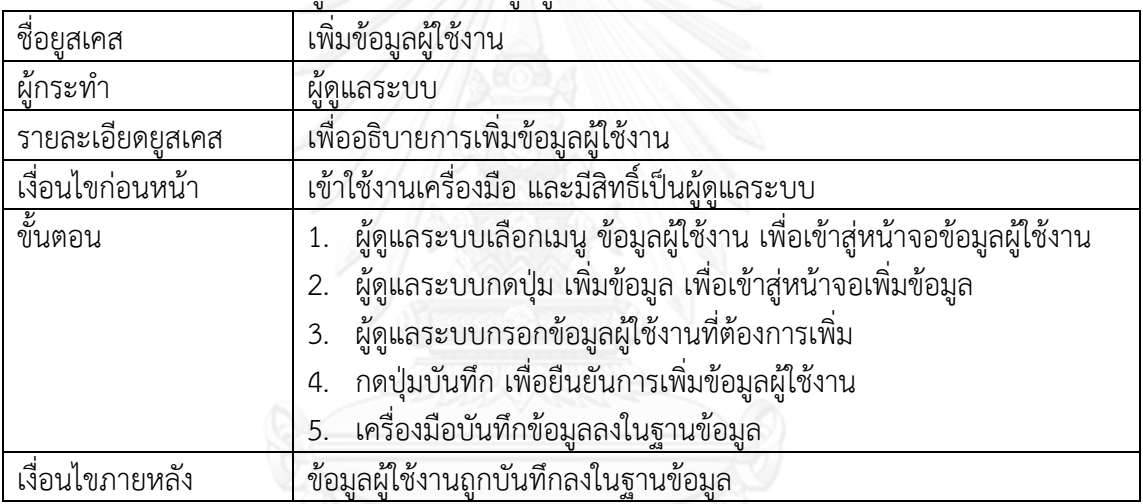

### ตารางที่ 3.17 รายละเอียดยูสเคสการแก้ไขข้อมูลผู้ใช้งาน

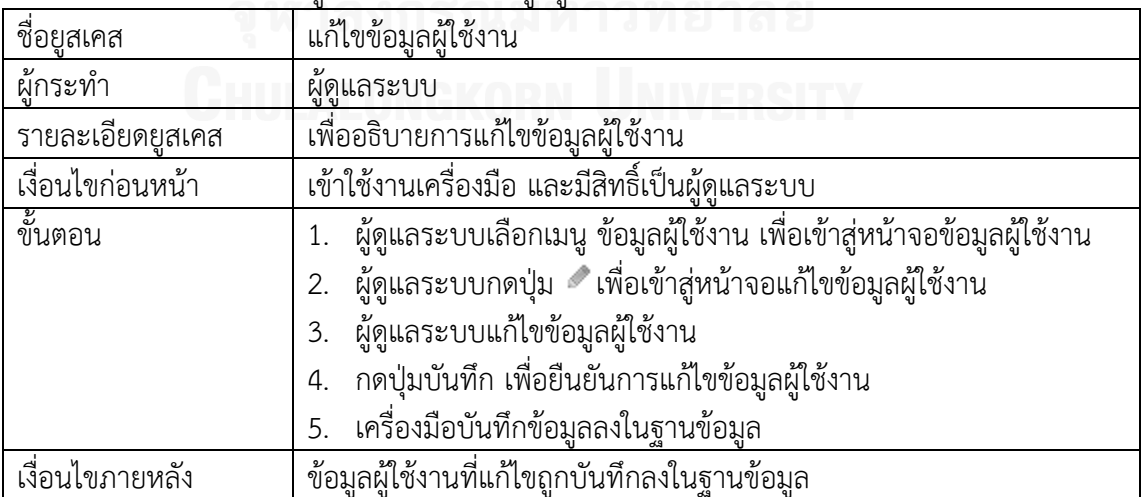

ตารางที่ 3.18 รายละเอียดยูสเคสการลบข้อมูลผู้ใช้งาน

| ชื่อยูส <u>เคส</u> | ลบข้อมูลผู้ใช้งาน                                                         |
|--------------------|---------------------------------------------------------------------------|
| ผู้กระทำ           | ผู้ดูแลระบบ                                                               |
| รายละเอียดยูสเคส   | เพื่ออธิบายการลบข้อมูลผู้ใช้งาน                                           |
| เงื่อนไขก่อนหน้า   | เข้าใช้งานเครื่องมือ และมีสิทธิ์เป็นผู้ดูแลระบบ                           |
| ขั้นตอน            | 1. ผู้ดูแลระบบเลือกเมนู ข้อมูลผู้ใช้งาน เพื่อเข้าสู่หน้าจอข้อมูลผู้ใช้งาน |
|                    |                                                                           |
|                    | 3. ผู้ดูแลระบบกดปุ่มยืนยันการลบข้อมูล                                     |
|                    | 4. เครื่องมือบันทึกข้อมูลลงในฐานข้อมูล                                    |
| เงื่อนไขภายหลัง    | ข้อมูลผู้ใช้งานที่ลบถูกบันทึกลงในฐานข้อมูล (ข้อมูลผู้ใช้งานที่ลบยังคงอยู่ |
|                    | ในฐานข้อมูล แต่มีการบันทึก flag ให้ข้อมูลนี้ไม่ถูกนำมาใช้งานในเครื่องมือ  |
|                    | อีก)                                                                      |

แพ็คเกจจัดการข้อมูลสิทธิ์การใช้งาน ประกอบด้วยแผนภาพยูสเคสทั้งหมด 4 ยูสเคส โดย แผนภาพยูสเคสจัดการข้อมูลสิทธิ์การใช้งาน ดังรูปที่ 3.10 และอธิบายรายละเอียดแต่ละยูสเคสดัง ตารางที่ 3.19 ถึง 3.22

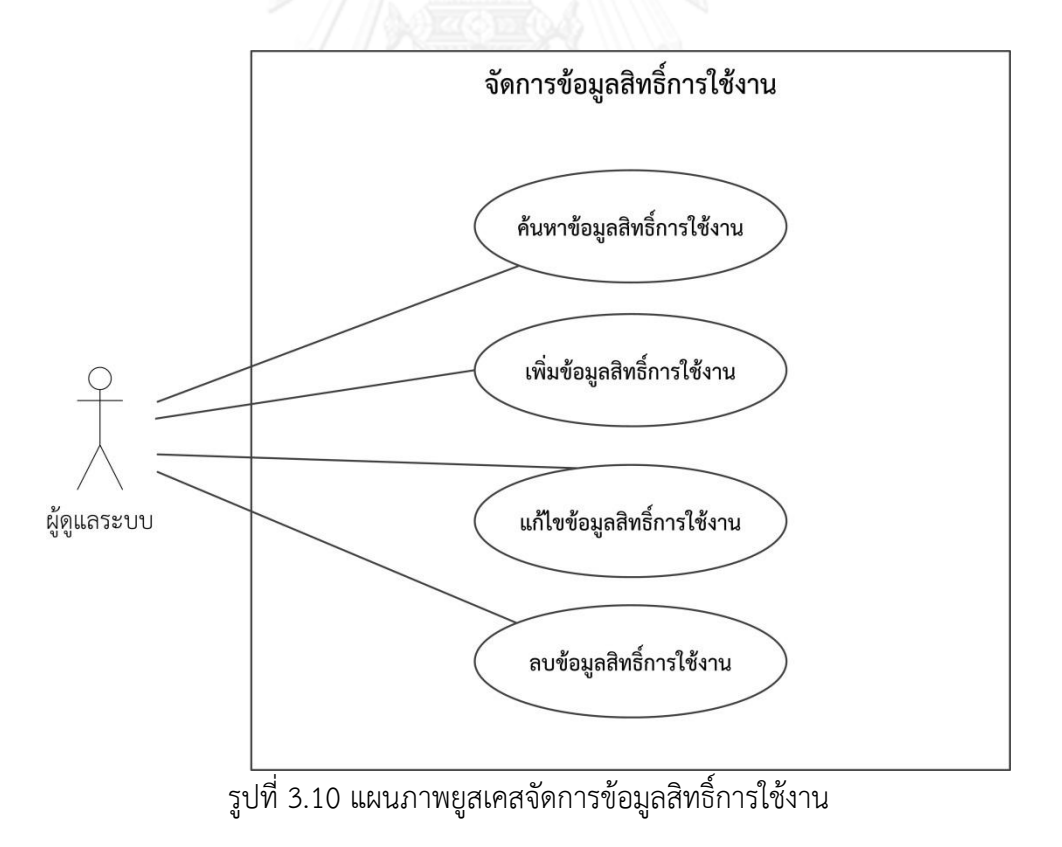

ตารางที่ 3.19 รายละเอียดยูสเคสการค้นหาข้อมูลสิทธิ์การใช้งาน

| ชื่อยูสเคส       | ค้นหาข้อมูลสิทธิ์การใช้งาน                                             |
|------------------|------------------------------------------------------------------------|
| ผู้กระทำ         | ผู้ดูแลระบบ                                                            |
| รายละเอียดยูสเคส | เพื่ออธิบายการค้นหาข้อมูลสิทธิ์การใช้งาน                               |
| เงื่อนไขก่อนหน้า | เข้าใช้งานเครื่องมือ และมีสิทธิ์เป็นผู้ดูแลระบบ                        |
| ขั้นตอน          | 1. ผู้ดูแลระบบเลือกเมนู ข้อมูลสิทธิ์การใช้งาน เพื่อเข้าสู่หน้าจอข้อมูล |
|                  | สิทธิ์การใช้งาน                                                        |
|                  | ผู้ดูแลระบบกรอกเงื่อนไขสิทธิ์การใช้งานที่ต้องการค้นหา<br>2.            |
|                  | 3. ผู้ดูแลระบบกดปุ่ม ค้นหา                                             |
|                  | เครื่องมือแสดงรายการข้อมูลสิทธิ์การใช้งานตามเงื่อนไขที่กรอก<br>4.      |
| เงื่อนไขภายหลัง  | เครื่องมือแสดงรายการข้อมูลสิทธิ์การใช้งาน                              |

ตารางที่ 3.20 รายละเอียดยูสเคสการเพิ่มข้อมูลสิทธิ์การใช้งาน

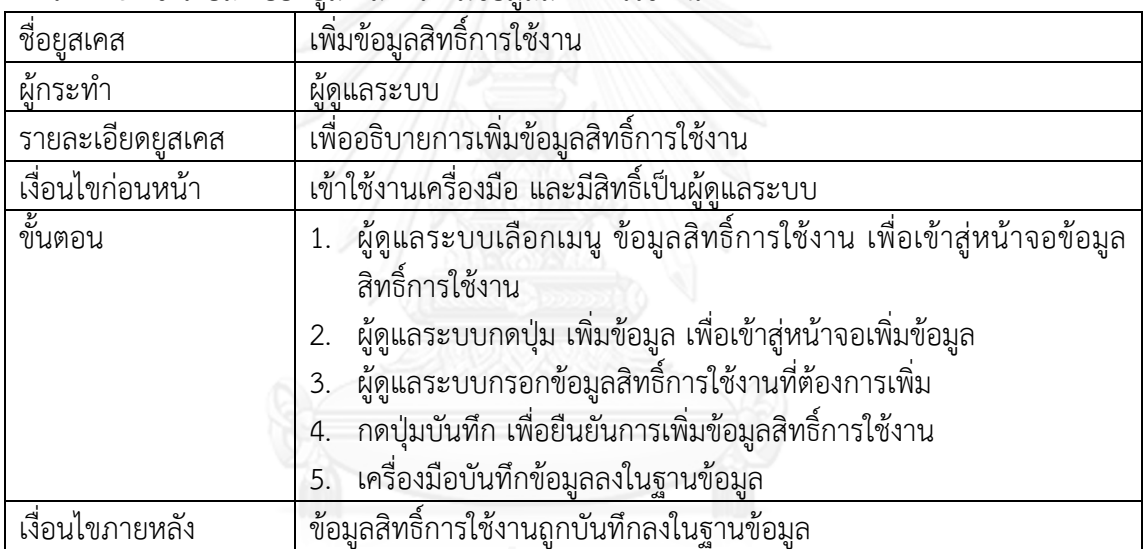

ตารางที่ 3.21 รายละเอียดยูสเคสการแก้ไขข้อมูลสิทธิ์การใช้งาน

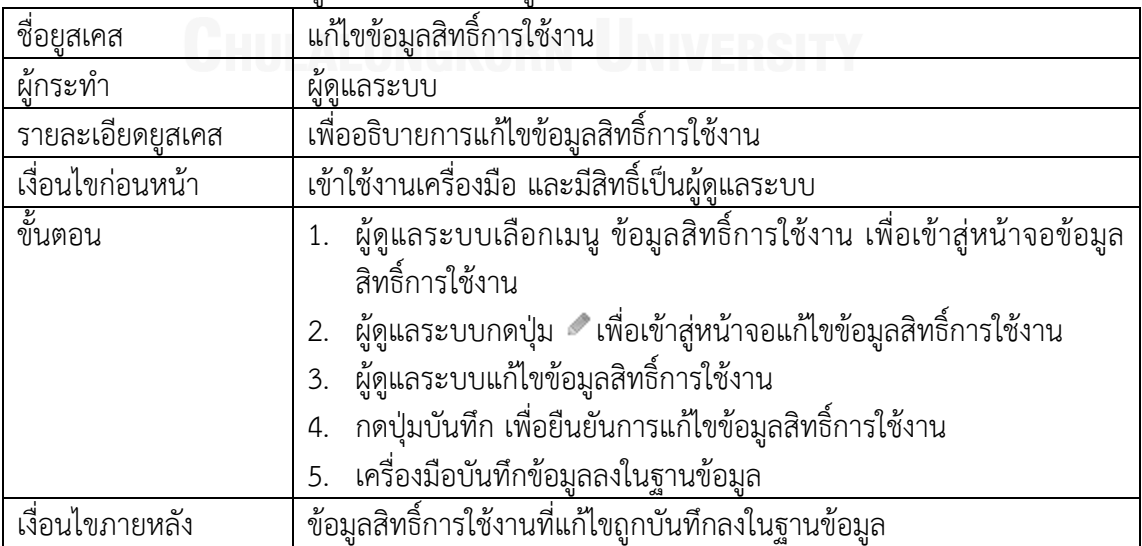

ตารางที่ 3.22 รายละเอียดยูสเคสการลบข้อมูลสิทธิ์การใช้งาน

| ี่ ชื่อยู <u>สเคส</u> | ลบข้อมูลสิทธิ์การใช้งาน                                                   |
|-----------------------|---------------------------------------------------------------------------|
| ผู้กระทำ              | ผู้ดูแลระบบ                                                               |
| รายละเอียดยูสเคส      | เพื่ออธิบายการลบข้อมูลสิทธิ์การใช้งาน                                     |
| เงื่อนไขก่อนหน้า      | เข้าใช้งานเครื่องมือ และมีสิทธิ์เป็นผู้ดูแลระบบ                           |
| ขั้นตอน               | 1.   ผู้ดูแลระบบเลือกเมนู ข้อมูลสิทธิ์การใช้งาน เพื่อเข้าสู่หน้าจอข้อมูล  |
|                       | สิทธิ์การใช้งาน                                                           |
|                       |                                                                           |
|                       | 3. ผู้ดูแลระบบกดปุ่มยืนยันการลบข้อมูล                                     |
|                       | เครื่องมือบันทึกข้อมูลลงในฐานข้อมูล                                       |
| เงื่อนไขภายหลัง       | ข้อมูลสิทธิ์การใช้งานที่ลบถูกบันทึกลงในฐานข้อมูล (ข้อมูลสิทธิ์การใช้งาน   |
|                       | ู้ที่ลบยังคงอยู่ในฐานข้อมูล แต่มีการบันทึก flag ให้ข้อมูลนี้ไม่ถูกนำมาใช้ |
|                       | งานในเครื่องมืออีก)                                                       |

### **3.2.1.4 แพ็คเกจส่วนจัดการข้อมูลแผนงานโครงการ**

ส าหรับแพ็คเกจส่วนจัดการข้อมูลแผนงานโครงการ ประกอบด้วยแผนภาพยูสเคสทั้งหมด 5 ยูสเคส โดยแผนภาพยูสเคสส่วนจัดการข้อมูลแผนงานโครงการ ดังรูปที่ 3.11 และอธิบายรายละเอียด แต่ละยูสเคสดังตารางที่ 3.23 ถึง 3.27

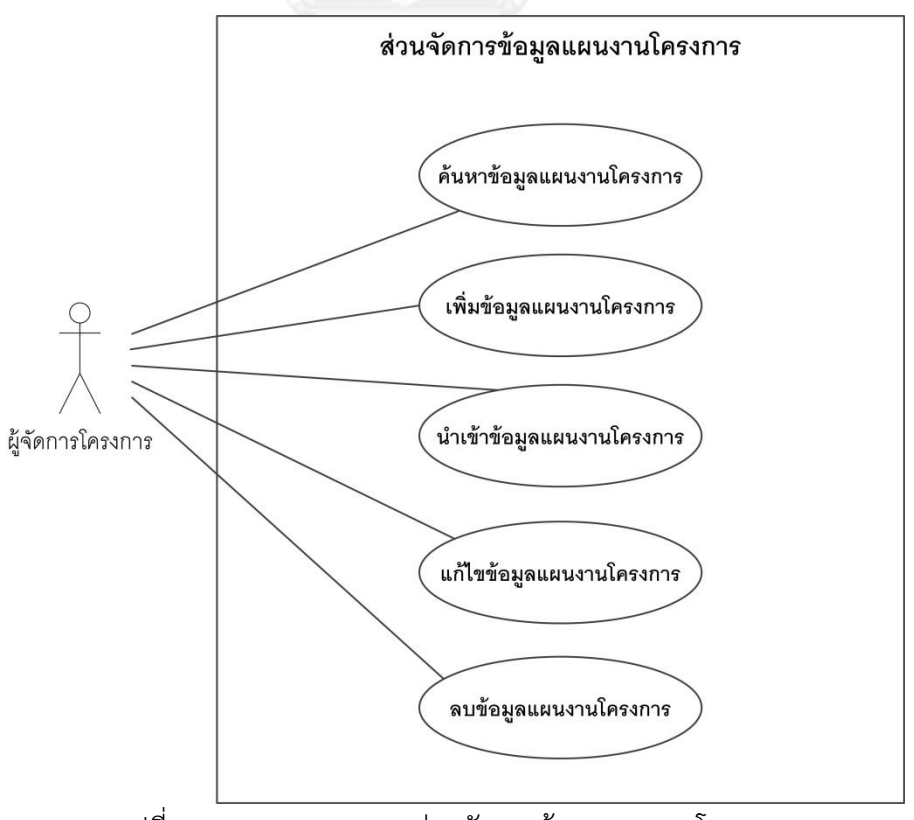

รูปที่ 3.11 แผนภาพยูสเคสส่วนจัดการข้อมูลแผนงานโครงการ

ตารางที่ 3.23 รายละเอียดยูสเคสการค้นหาข้อมูลแผนงานโครงการ

| ชื่อยูสเคส       | ค้นหาข้อมูลแผนงานโครงการ                                                                                                    |
|------------------|----------------------------------------------------------------------------------------------------|
| ผู้กระทำ         | ผ้จัดการโครงการ                                                                                                    |
| รายละเอียดยูสเคส | ์<br>เพื่ออธิบายการค้นหาข้อมูลแผนงานโครงการ                                                                                                    |
| เงื่อนไขก่อนหน้า | ์<br>เข้าใช้งานเครื่องมือ และมีสิทธิ์เป็นผู้จัดการโครงการ                                                                                                    |
| ขั้นตอน          | 1. ผู้จัดการโครงการเลือกเมนู ข้อมูลแผนงานโครงการ เพื่อเข้าสู่หน้าจอ<br>ข้อมูลแผนงานโครงการ<br>2. ผู้จัดการโครงการกรอกเงื่อนไขแผนงานโครงการที่ต้องการค้นหา<br>3. ผู้จัดการโครงการกดปุ่ม ค้นหา<br>เครื่องมือแสดงรายการข้อมูลแผนงานโครงการตามเงื่อนไขที่กรอก<br>4.<br>โดยข้อมูลแผนงานโครงการที่แสดงจะเป็นข้อมูลเฉพาะโครงการที่<br>ผู้จัดการโครงการเป็นผู้รับผิดชอบเท่านั้น |
| เงื่อนไขภายหลัง  | เครื่องมือแสดงรายการข้อมูลแผนงานโครงการ                                                                                                    |

# ตารางที่ 3.24 รายละเอียดยูสเคสการเพิ่มข้อมูลแผนงานโครงการ

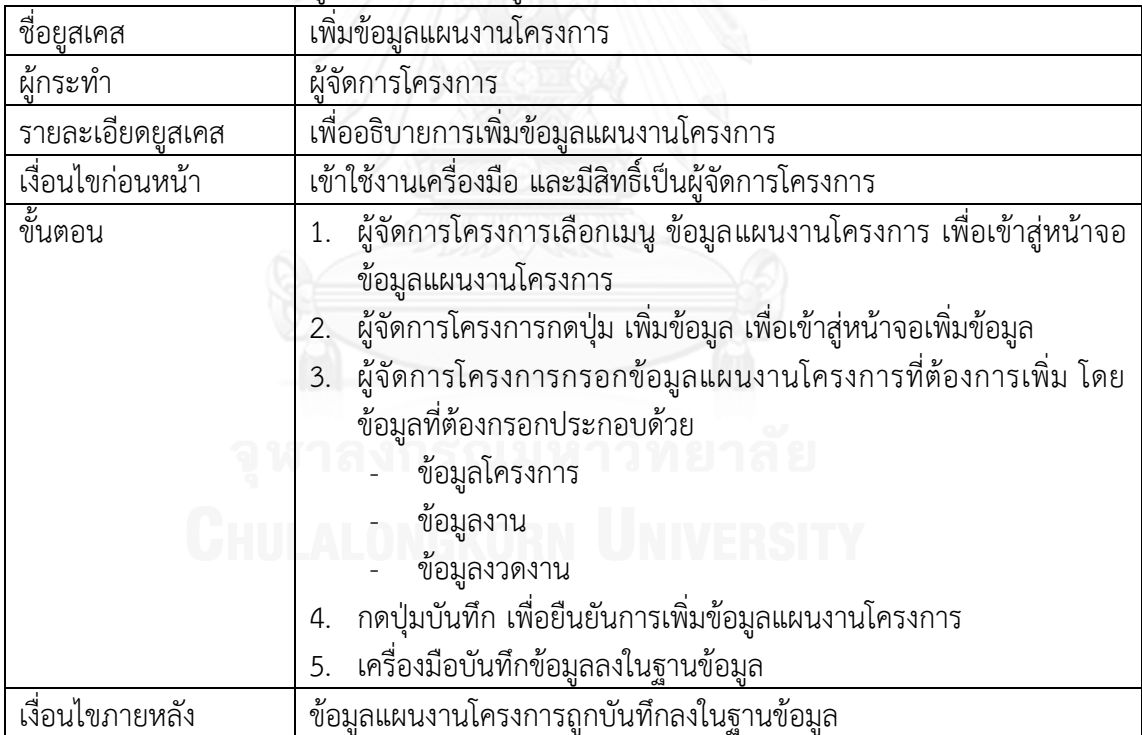

ุ ตารางที่ 3.25 รายละเอียดยูสเคสการนำเข้าข้อมูลแผนงานโครงการ

| ชื่อยูส <u>เคส</u> | นำเข้าข้อมูลแผนงานโครงการ                                                                                             |
|--------------------|----------------------------------------------------------------------------------------------------|
| ผู้กระทำ           | ผู้จัดการโครงการ                                                                                                    |
| รายละเอียดยูสเคส   | ___<br>เพื่ออธิบายการนำเข้าข้อมูลแผนงานโครงการ                                                                        |
| เงื่อนไขก่อนหน้า   | เข้าใช้งานเครื่องมือ และมีสิทธิ์เป็นผู้จัดการโครงการ                                                                  |
| ขั้นตอน            | 1. ผู้จัดการโครงการเลือกเมนู ข้อมูลแผนงานโครงการ เพื่อเข้าสู่หน้าจอ<br>ข้อมูลแผนงานโครงการ                            |
|                    | ้ผู้จัดการโครงการกดปุ่ม นำเข้าข้อมูล เพื่อเข้าสู่หน้าจอนำเข้าข้อมูล<br>2.                                             |
|                    | ้ผู้จัดการโครงการเลือกไฟล์ที่ต้องการนำเข้า และกดปุ่ม นำเข้าข้อมูล<br>3.                                               |
|                    | เครื่องมือตรวจสอบรูปแบบของไฟล์แผนงานโครงการ และข้อมูล<br>4.<br>ภายในไฟล์                                              |
|                    | ถ้ารูปแบบไฟล์และข้อมูลภายในไฟล์ถูกต้อง เครื่องมือจะเข้าสู่<br>หน้าจอเพิ่มข้อมูลแผนงานโครงการ และแสดงข้อมูลแผนงาน      |
|                    | โครงการตามที่ระบุในไฟล์ที่นำเข้า                                                                                      |
|                    | ถ้ารูปแบบไฟล์หรือข้อมูลภายในไฟล์ไม่ถูกต้อง เครื่องมือจะแสดง<br>รายละเอียดข้อผิดพลาดที่หน้าจอนำเข้าข้อมูลแผนงานโครงการ |
|                    | 5. ผู้จัดการโครงการกรอกข้อมูลแผนงานโครงการเพิ่มเติม ในส่วนที่ไม่<br>สามารถระบุในไฟล์แผนงานโครงการที่นำเข้าได้         |
|                    | กดปุ่มบันทึก เพื่อยืนยันการเพิ่มข้อมูลแผนงานโครงการ<br>6.                                                             |
|                    | เครื่องมือบันทึกข้อมูลลงในฐ <u>านข้อมู</u> ล<br>7.                                                                    |
| เงื่อนไขภายหลัง    | ข้อมูลแผนงานโครงการถูกบันทึกลงในฐานข้อมูล                                                                             |

### ตารางที่ 3.26 รายละเอียดยูสเคสการแก้ไขข้อมูลแผนงานโครงการ

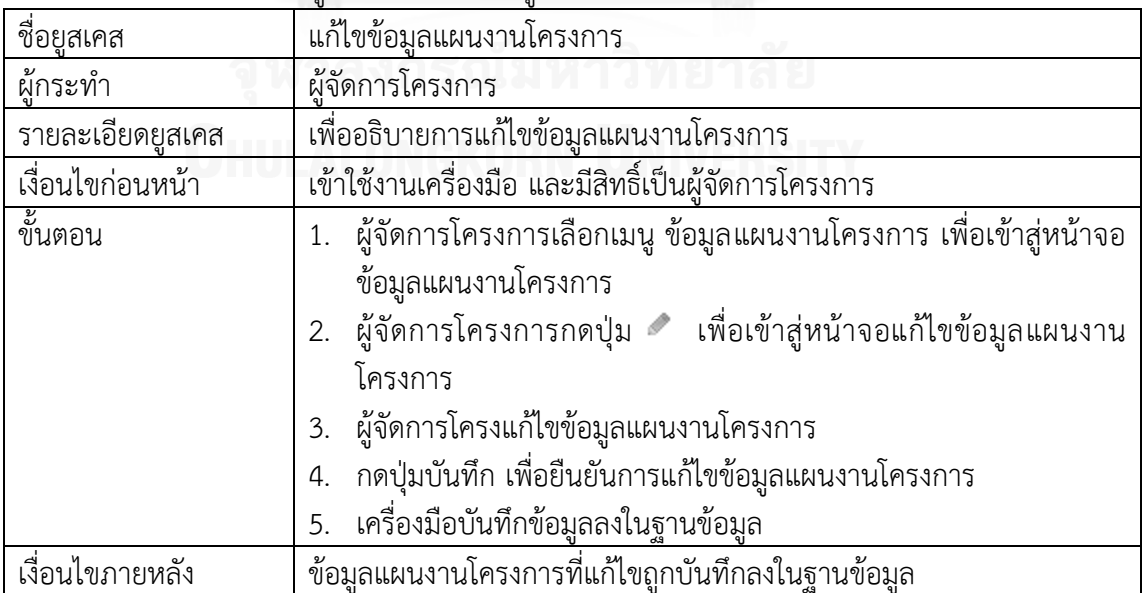

ตารางที่ 3.27 รายละเอียดยูสเคสการลบข้อมูลแผนงานโครงการ

| ชื่อยูสเค <u>ส</u> | ลบข้อมูลแผนงานโครงการ                                                    |
|--------------------|--------------------------------------------------------------------------|
| ผู้กระทำ           | ผู้จัดการโครงการ                                                         |
| รายละเอียดยูสเคส   | ้เพื่ออธิบายการลบข้อมูลแผนงานโครงการ                                     |
| เงื่อนไขก่อนหน้า   | เข้าใช้งานเครื่องมือ และมีสิทธิ์เป็นผู้จัดการโครงการ                     |
| ขึ้นตอน            | 1. ผู้จัดการโครงการเลือกเมนู ข้อมูลแผนงานโครงการ เพื่อเข้าสู่หน้าจอ      |
|                    | ข้อมูลแผนงานโครงการ                                                      |
|                    |                                                                          |
|                    | ต้องการลบ                                                                |
|                    | 3. ผู้จัดการโครงการกดปุ่มยืนยันการลบข้อมูล                               |
|                    | เครื่องมือบันทึกข้อมูลลงในฐานข้อมูล                                      |
| เงื่อนไขภายหลัง    | ข้อมูลแผนงานโครงการที่ลบถูกบันทึกลงในฐานข้อมูล (ข้อมูลแผนงาน             |
|                    | โครงการที่ลบยังคงอยู่ในฐานข้อมูล แต่มีการบันทึก flag  ให้ข้อมูลนี้ไม่ถูก |
|                    | นำมาใช้งานในเครื่องมืออีก)                                               |

### **3.2.1.5 แพ็คเกจส่วนจัดการข้อมูลรายงานการท างาน**

สำหรับแพ็คเกจส่วนจัดการข้อมูลรายงานการทำงาน ประกอบด้วยแพ็คเกจย่อย 2 แพ็คเกจ ได้แก่ แพ็คเกจจัดการข้อมูลผลิตภัณฑ์งาน และแพ็คเกจจัดการรายงานการทำงาน ดังรูปที่ 3.12

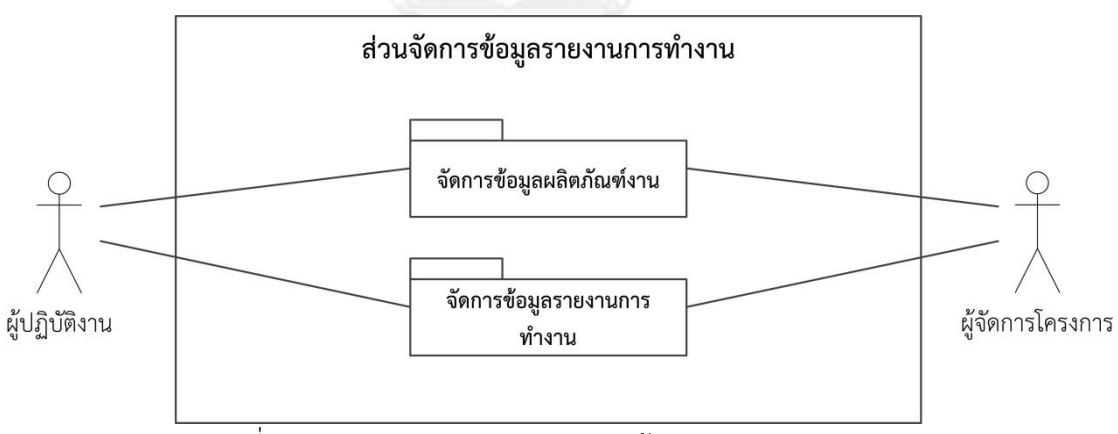

้รูปที่ 3.12 แผนภาพยูสเคสส่วนจัดการข้อมูลรายงานการทำงาน

แพ็คเกจจัดการข้อมูลผลิตภัณฑ์งาน ประกอบด้วยแผนภาพยูสเคสทั้งหมด 5 ยูสเคส โดย แผนภาพยูสเคสจัดการข้อมูลผลิตภัณฑ์งาน ดังรูปที่ 3.13 และอธิบายรายละเอียดแต่ละยูสเคสดัง ตารางที่ 3.28 ถึง 3.32

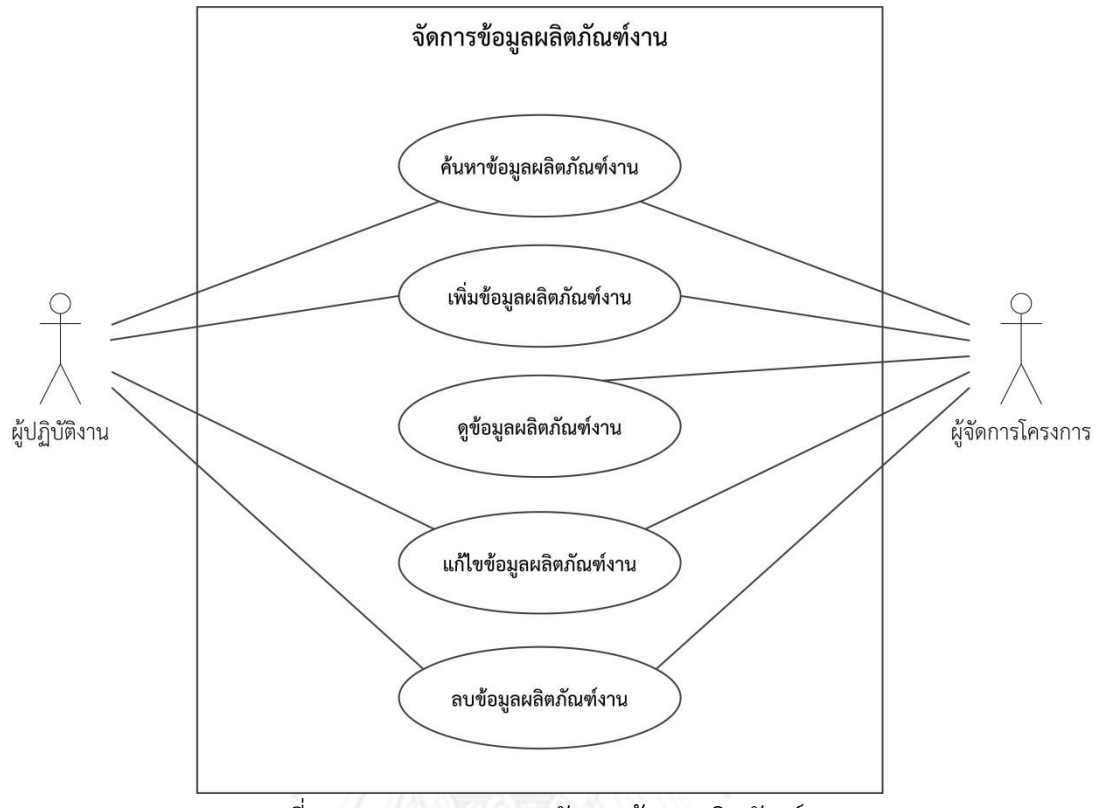

รูปที่ 3.13 แผนภาพยูสเคสจัดการข้อมูลผลิตภัณฑ์งาน

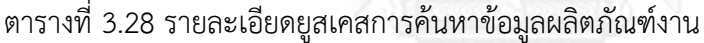

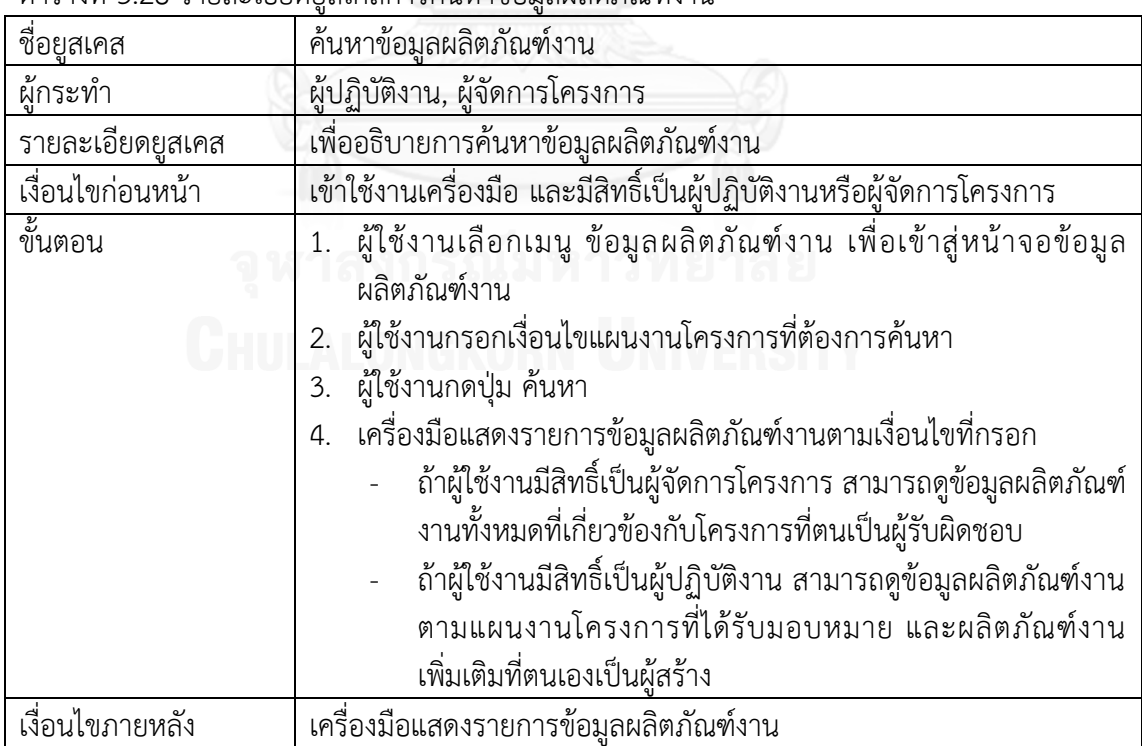

ตารางที่ 3.29 รายละเอียดยูสเคสการเพิ่มข้อมูลผลิตภัณฑ์งาน

| ชื่อยูสเคส       | เพิ่มข้อมูลผลิตภัณฑ์งาน                                               |
|------------------|-----------------------------------------------------------------------|
| ผู้กระทำ         | ผู้ปฏิบัติงาน, ผู้จัดการโครงการ                                       |
| รายละเอียดยูสเคส | เพื่ออธิบายการเพิ่มข้อมูลผลิตภัณฑ์งาน                                 |
| เงื่อนไขก่อนหน้า | เข้าใช้งานเครื่องมือ และมีสิทธิ์เป็นผู้ปฏิบัติงานหรือผู้จัดการโครงการ |
| ขั้นตอน          | สำหรับผลิตภัณฑ์งานตามแผนงาน                                           |
|                  | 1. ผู้จัดการโครงการเลือกเมนู ข้อมูลแผนงานโครงการ เพื่อเข้าสู่หน้าจอ   |
|                  | ข้อมูลแผนงานโครงการ                                                   |
|                  | 2. ผู้จัดการโครงการกดปุ่ม * เพื่อเข้าสู่หน้าจอแก้ไขข้อมูล             |
|                  | 3. ผู้จัดการโครงการเลือกงานที่ต้องการเพิ่มผลิตภัณฑ์งาน และกรอก        |
|                  | ข้อมูลชื่อผลิตภัณฑ์งานที่ต้องการเพิ่ม                                 |
|                  | ึกดปุ่มบันทึก เพื่อยืนยันการแก้ไขข้อมูลแผนงานโครงการ<br>4.            |
|                  | 5. เครื่องมือบันทึกข้อมูลลงในฐานข้อมูล                                |
|                  | สำหรับผลิตภัณฑ์งานเพิ่มเติม                                           |
|                  | 1. ผู้ปฏิบัติงานเลือกเมนู ข้อมูลผลิตภัณฑ์งาน เพื่อเข้าสู่หน้าจอข้อมูล |
|                  | ผลิตภัณฑ์งาน                                                          |
|                  | 2. ผู้ปฏิบัติงานการกดปุ่ม เพิ่มข้อมูล เพื่อเข้าสู่หน้าจอเพิ่มข้อมูล   |
|                  | ผู้ปฏิบัติงานกรอกข้อมูลผลิตภัณฑ์งานที่ต้องการเพิ่ม<br>3.              |
|                  | ึกดปุ่มบันทึก เพื่อยืนยันการเพิ่มข้อมูลผลิตภัณฑ์งาน<br>4.             |
|                  | เครื่องมือบันทึกข้อมูลลงในฐานข้อมูล<br>5.                             |
| เงื่อนไขภายหลัง  | ข้อมูลผลิตภัณฑ์งานถูกบันทึกลงในฐานข้อมูล                              |

# ตารางที่ 3.30 รายละเอียดยูสเคสการดูข้อมูลผลิตภัณฑ์งาน

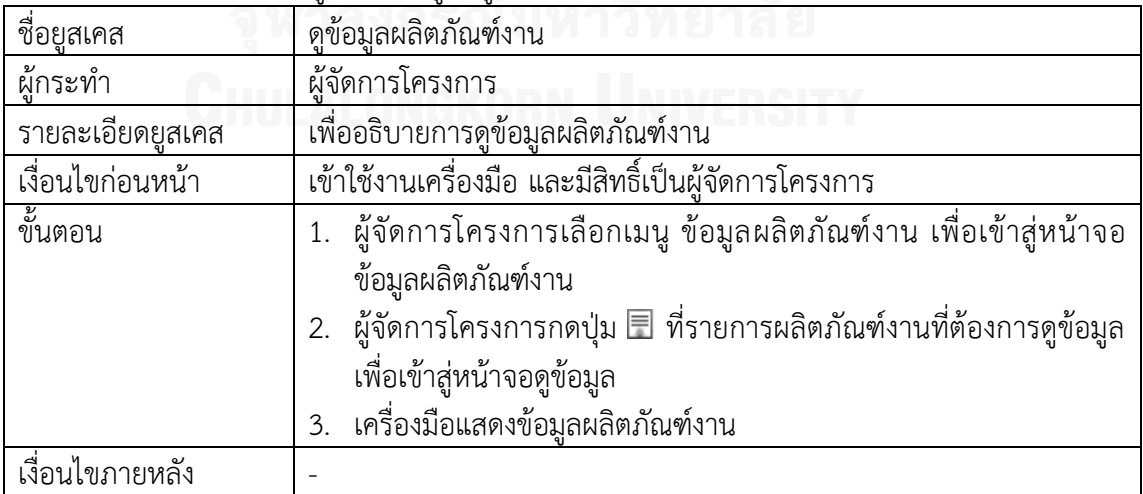

ตารางที่ 3.31 รายละเอียดยูสเคสการแก้ไขข้อมูลผลิตภัณฑ์งาน

| ชื่อยูสเคส       | แก้ไขข้อมูลผลิตภัณฑ์งาน                                                               |
|------------------|---------------------------------------------------------------------------------------|
| ผู้กระทำ         | ผู้ปฏิบัติงาน, ผู้จัดการโครงการ                                                       |
| รายละเอียดยูสเคส | เพื่ออธิบายการแก้ไขข้อมูลผลิตภัณฑ์งาน                                                 |
| เงื่อนไขก่อนหน้า | เข้าใช้งานเครื่องมือ และมีสิทธิ์เป็นผู้ปฏิบัติงานหรือผู้จัดการโครงการ                 |
| ขั้นตอน          | สำหรับผลิตภัณฑ์งานตามแผนงาน                                                           |
|                  | 1.   ผู้จัดการโครงการเลือกเมนู ข้อมูลแผนงานโครงการ เพื่อเข้าสู่หน้าจอ                 |
|                  | ข้อมูลแผนงานโครงการ                                                                   |
|                  | 2. ผู้จัดการโครงการกดปุ่ม * เพื่อเข้าสู่หน้าจอแก้ไขข้อมูล                             |
|                  | 3. ผู้จัดการโครงการเลือกงานที่ต้องการแก้ไขผลิตภัณฑ์งาน และแก้ไข                       |
|                  | ข้อมูลชื่อผลิตภัณฑ์งาน                                                                |
|                  | กดปุ่มบันทึก เพื่อยืนยันการแก้ไขข้อมูลแผนงานโครงการ<br>4.                             |
|                  | 5. เครื่องมือบันทึกข้อมูลลงในฐานข้อมูล                                                |
|                  | สำหรับผลิตภัณฑ์งานเพิ่มเติม                                                           |
|                  | 1. ผู้ปฏิบัติงานเลือกเมนู ข้อมูลผลิตภัณฑ์งาน เพื่อเข้าสู่หน้าจอข้อมูล<br>ผลิตภัณฑ์งาน |
|                  | 2. ผู้ปฏิบัติงานการกดปุ่ม • เพื่อเข้าสู่หน้าจอแก้ไขข้อมูล                             |
|                  | 3. ผู้ปฏิบัติงานแก้ไขข้อมูลผลิตภัณฑ์งาน                                               |
|                  | กดปุ่มบันทึก เพื่อยืนยันการแก้ไขข้อมูลผลิตภัณฑ์งาน<br>4.                              |
|                  | เครื่องมือบันทึกข้อมูลลงในฐานข้อมูล<br>5.                                             |
| เงื่อนไขภายหลัง  | ข้อมูลผลิตภัณฑ์งานที่แก้ไขถูกบันทึกลงในฐานข้อมูล                                      |

# ตารางที่ 3.32 รายละเอียดยูสเคสการลบข้อมูลผลิตภัณฑ์งาน

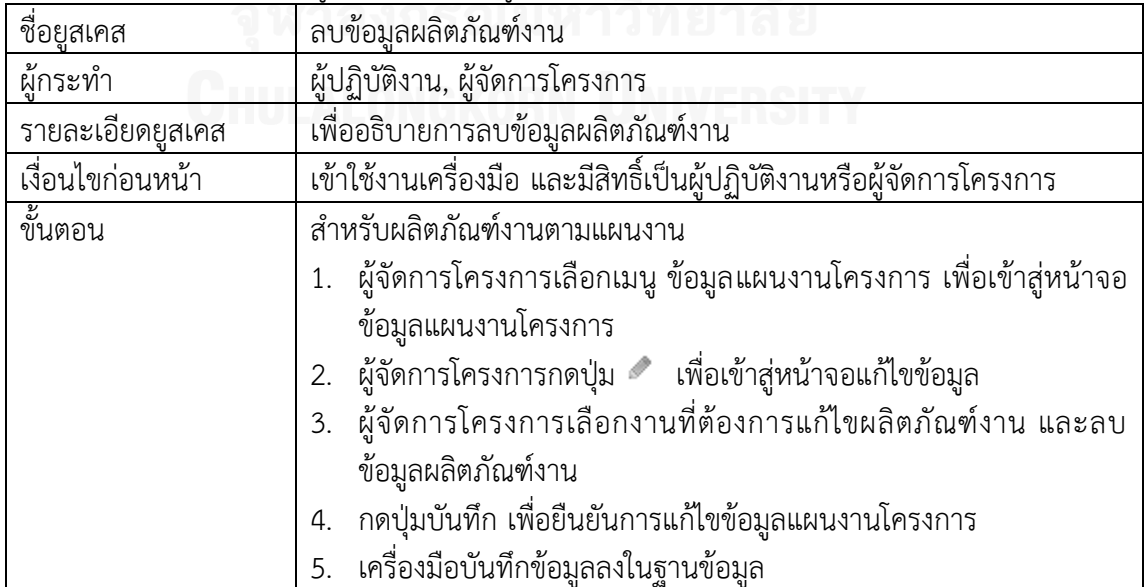

ตารางที่ 3.32 รายละเอียดยูสเคสการลบข้อมูลผลิตภัณฑ์งาน (ต่อ)

|                 | สำหรับผลิตภัณฑ์งานเพิ่มเติม                                              |
|-----------------|--------------------------------------------------------------------------|
|                 | 1. ผู้ปฏิบัติงานเลือกเมนู ข้อมูลผลิตภัณฑ์งาน เพื่อเข้าสู่หน้าจอข้อมูล    |
|                 | ผลิตภัณฑ์งาน                                                             |
|                 | 2. ผู้ปฏิบัติงานการกดปุ่ม * ที่รายการข้อมูลผลิตภัณฑ์งานที่ต้องการลบ      |
|                 | 3. ผู้ปฏิบัติงานกดปุ่มยืนยันการลบข้อมูล                                  |
|                 | 4. เครื่องมือบันทึกข้อมูลลงในฐานข้อมูล                                   |
| เงื่อนไขภายหลัง | ข้อมูลผลิตภัณฑ์งานที่ลบถูกบันทึกลงในฐานข้อมูล (ข้อมูลผลิตภัณฑ์งานที่     |
|                 | ิลบยังคงอยู่ในฐานข้อมูล แต่มีการบันทึก flag ให้ข้อมูลนี้ไม่ถูกนำมาใช้งาน |
|                 | ในเครื่องมืออีก)                                                         |

แพ็คเกจจัดการข้อมูลรายงานการทำงาน ประกอบด้วยแผนภาพยูสเคสทั้งหมด 5 ยูสเคส โดยแผนภาพยูสเคสจัดการข้อมูลรายงานการทำงาน ดังรูปที่ 3.14 และอธิบายรายละเอียดแต่ละยูส เคสดังตารางที่ 3.33 ถึง 3.38

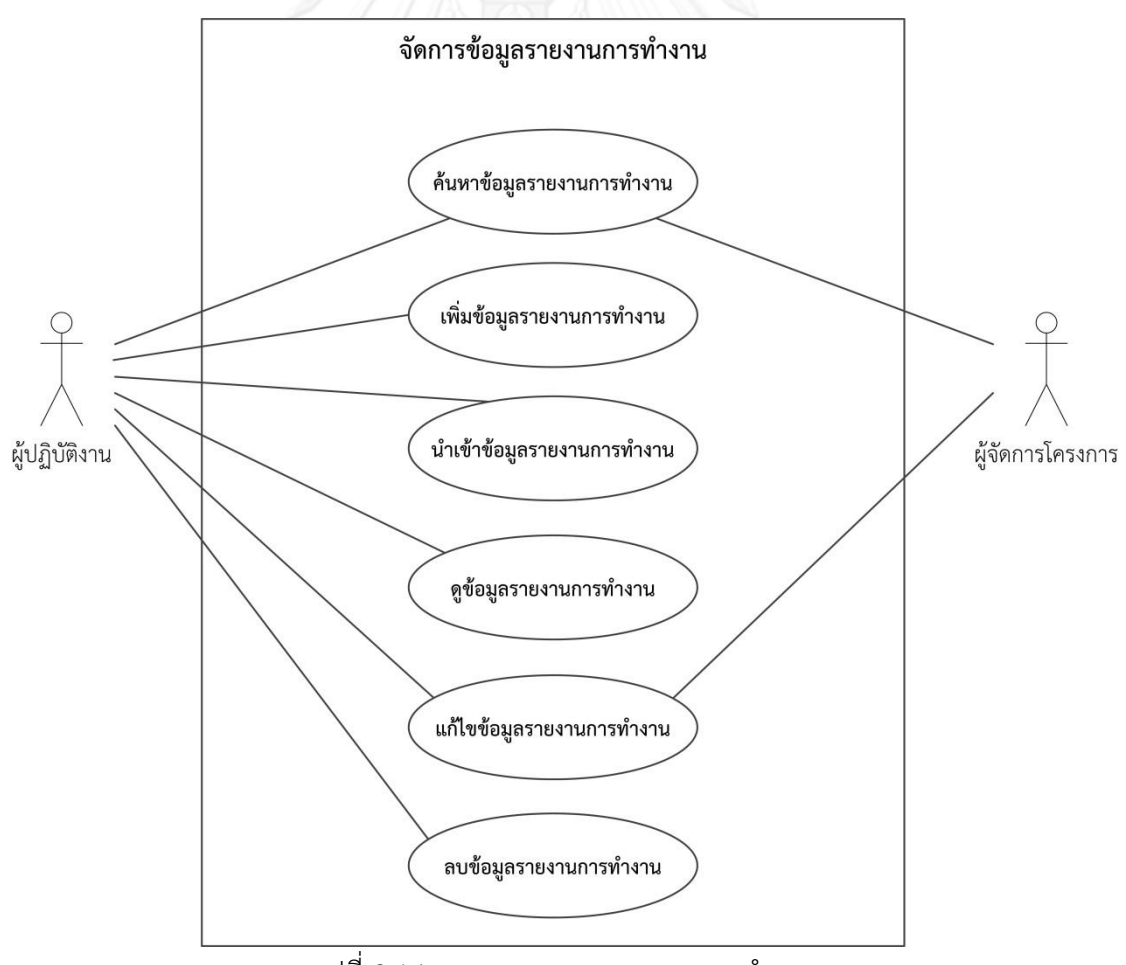

้รูปที่ 3.14 แผนภาพยูสเคสรายงานการทำงาน

ตารางที่ 3.33 รายละเอียดยูสเคสการค้นหาข้อมูลรายงานการทำงาน

| ชื่อย <u>ูสเคส</u> | ค้นหาข้อมูลรายงานการทำงาน                                                                                                    |  |
|--------------------|----------------------------------------------------------------------------------------------------|--|
| ผู้กระทำ           | ผู้ปฏิบัติงาน, ผู้จัดการโครงการ                                                                                                    |  |
| รายละเอียดยูสเคส   |                                                                                                    |  |
| เงื่อนไขก่อนหน้า   | เข้าใช้งานเครื่องมือ และมีสิทธิ์เป็นผู้ปฏิบัติงานหรือผู้จัดการโครงการ                                                                                                    |  |
| ขั้นตอน            | ผู้ใช้งานเลือกเมนู ข้อมูลรายงานการทำงาน เพื่อเข้าสู่หน้าจอข้อมูล<br>รายงานการทำงาน<br>2. ผู้ใช้งานกรอกเงื่อนไขรายงานการทำงานที่ต้องการค้นหา                                                                                                    |  |
|                    | ผู้ใช้งานกดปุ่ม ค้นหา<br>3.                                                                                                    |  |
|                    | เครื่องมือแสดงรายการข้อมูลรายงานการทำงานตามเงื่อนไขที่กรอก<br>4.<br>ถ้าผู้ใช้งานมีสิทธิ์เป็นผู้จัดการโครงการ สามารถดูข้อมูลรายงาน<br>ของผู้ปฏิบัติงานทั้งหมดที่ทำงานในโครงการที่ตนเป็นผู้รับผิดชอบ<br>โครงการได้<br>ถ้าผู้ใช้งานมีสิทธิ์เป็นผู้ปฏิบัติงาน สามารถดูข้อมูลรายงานการ<br>ทำงานของตนเองเท่านั้น |  |
| เงื่อนไขภายหลัง    | เครื่องมือแสดงรายการข้อมูลรายงานการทำงาน                                                                                                    |  |
|                    |                                                                                                    |  |

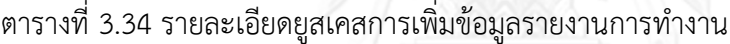

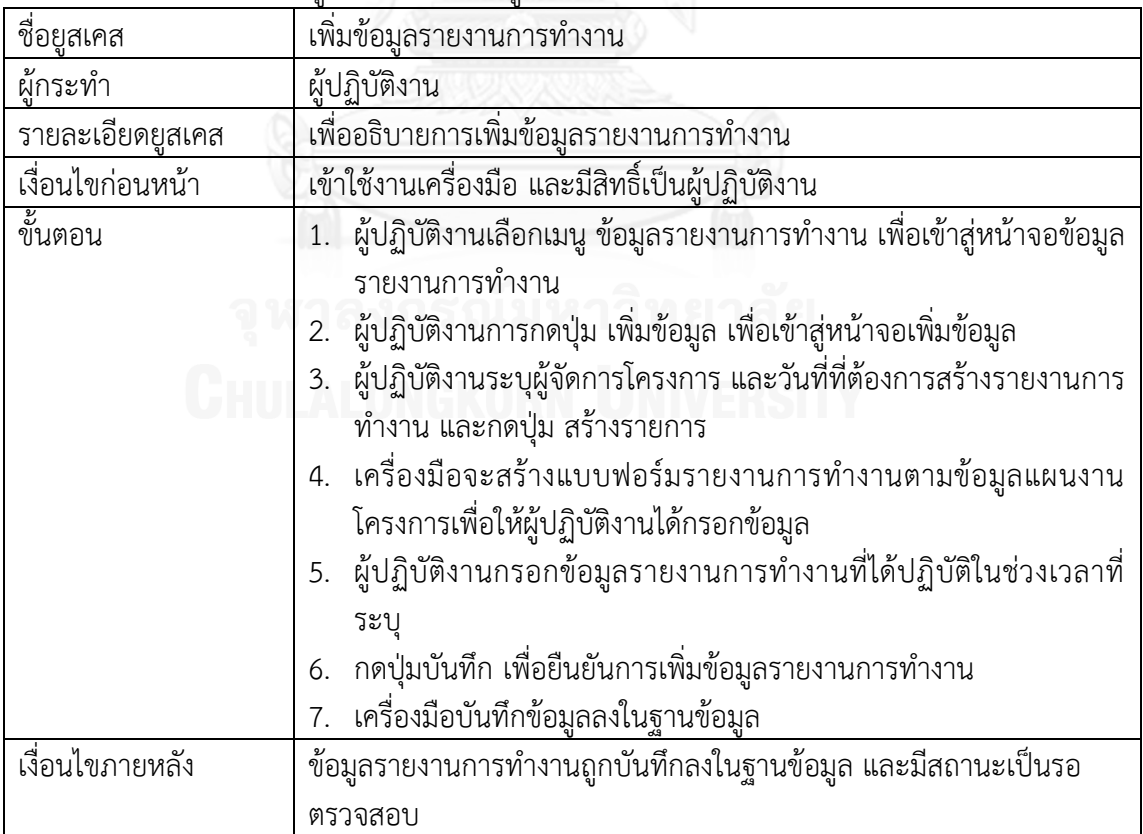

ตารางที่ 3.35 รายละเอียดยูสเคสการนำเข้าข้อมูลรายงานการทำงาน

| ชื่อยูสเคส       | นำเข้าข้อมูลรายงานการทำงาน                                                                                                    |  |
|------------------|----------------------------------------------------------------------------------------------------|--|
| ผู้กระทำ         | ผู้ปฏิบัติงาน                                                                                                    |  |
| รายละเอียดยูสเคส | เพื่ออธิบายการนำเข้าข้อมูลรายงานการทำงาน                                                                                                    |  |
| เงื่อนไขก่อนหน้า | เข้าใช้งานเครื่องมือ และมี่สิทธิ์เป็นผู้ปฏิบัติงาน                                                                                                    |  |
| ขั้นตอน          | 1. ผู้ปฏิบัติงานเลือกเมนู ข้อมูลรายงานการทำงาน เพื่อเข้าสู่หน้าจอข้อมูล<br>รายงานการทำงาน<br>2.   ผู้ปฏิบัติงานการกดปุ่ม นำเข้าข้อมูล เพื่อเข้าสู่หน้าจอนำเข้าข้อมูล<br>ผู้ปฏิบัติงานเลือกไฟล์ที่ต้องการนำเข้า และกดปุ่ม นำเข้าข้อมูล<br>3.<br>เครื่องมือตรวจสอบรูปแบบของไฟล์รายงานการทำงาน และข้อมูล<br>4.<br>ภายในไฟล์<br>ถ้ารูปแบบไฟล์และข้อมูลภายในไฟล์ถูกต้อง เครื่องมือจะเข้าสู่<br>หน้าจอเพิ่มข้อมูลรายงานการทำงาน และแสดงข้อมูลรายงาน<br>การทำงานตามที่ระบุในไฟล์ที่นำเข้า<br>ถ้ารูปแบบไฟล์หรือข้อมูลภายในไฟล์ไม่ถูกต้อง เครื่องมือจะแสดง<br>รายละเอียดข้อผิดพลาดที่หน้าจอนำเข้าข้อมูลรายงานการทำงาน<br>5. เครื่องมือจะสร้างแบบฟอร์มรายงานการทำงานตามข้อมูลแผนงาน<br>โครงการเพื่อให้ผู้ปฏิบัติงานได้กรอกข้อมูล<br>ผู้ปฏิบัติงานกรอกข้อมูลรายงานการทำงานเพิ่มเติม ในส่วนที่ไม่<br>6.<br>สามารถระบุในไฟล์รายงานการทำงานที่นำเข้าได้ |  |
|                  | ึกดปุ่มบันทึก เพื่อยืนยันการเพิ่มข้อมูลรายงานการทำงาน<br>7.                                                                                                    |  |
|                  | เครื่องมือบันทึกข้อมูลลงในฐานข้อมูล<br>8.                                                                                                    |  |
| เงื่อนไขภายหลัง  | ข้อมูลรายงานการทำงานถูกบันทึกลงในฐานข้อมูล และมีสถานะเป็นรอ<br>ตรวจสอบ                                                                                                    |  |

#### ตารางที่ 3.36 รายละเอียดยูสเคสการดูข้อมูลรายงานการทำงาน

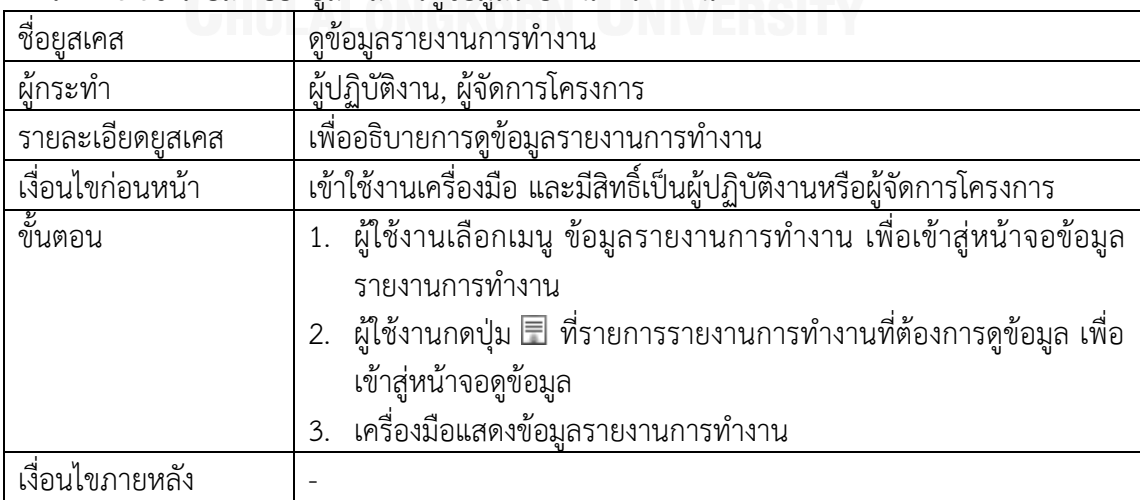

ิตารางที่ 3.37 รายละเอียดยูสเคสการแก้ไขข้อมูลรายงานการทำงาน

| ชื่อยูสเคส       | แก้ไขข้อมูลรายงานการทำงาน                                               |  |
|------------------|-------------------------------------------------------------------------|--|
| ผู้กระทำ         | ผู้ปฏิบัติงาน                                                           |  |
| รายละเอียดยูสเคส | ้<br>เพื่ออธิบายการแก้ไขข้อมูลรายงานการทำงาน                            |  |
| เงื่อนไขก่อนหน้า | เข้าใช้งานเครื่องมือ มีสิทธิ์เป็นผู้ปฏิบัติงาน และรายงานการทำงานอยู่ใน  |  |
|                  | สถานะรอตรวจสอบ หรือไม่ผ่านการตรวจสอบ                                    |  |
| ขั้นตอน          | 1. ผู้ปฏิบัติงานเลือกเมนู ข้อมูลรายงานการทำงาน เพื่อเข้าสู่หน้าจอข้อมูล |  |
|                  | รายงานการทำงาน                                                          |  |
|                  | 2. ผู้ปฏิบัติงานการกดปุ่ม •ีเพื่อเข้าสู่หน้าจอแก้ไขข้อมูล               |  |
|                  | 3. ผู้ปฏิบัติงานแก้ไขข้อมูลรายงานการทำงาน                               |  |
|                  | ึกดปุ่มบันทึก เพื่อยืนยันการแก้ไขข้อมูลรายงานการทำงาน<br>4.             |  |
|                  | 5. เครื่องมือบันทึกข้อมูลลงในฐานข้อมูล                                  |  |
| เงื่อนไขภายหลัง  | ข้อมูลรายงานการทำงานที่แก้ไขถูกบันทึกลงในฐานข้อมูล และมีสถานะ           |  |
|                  | เป็นรอตรวจสอบ                                                           |  |

ิตารางที่ 3.38 รายละเอียดยูสเคสการลบข้อมูลรายงานการทำงาน

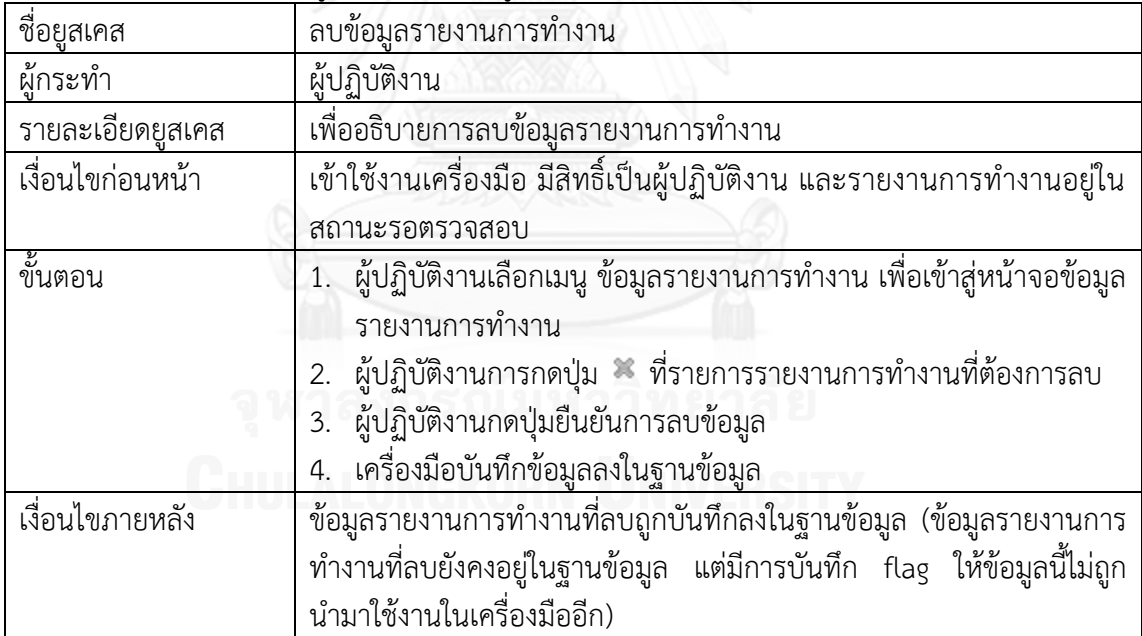

### **3.2.1.6 แพ็คเกจส่วนเฝ้าสังเกตการพัฒนาซอฟต์แวร์**

ส าหรับแพ็คเกจส่วนเฝ้าสังเกตการพัฒนาซอฟต์แวร์ ประกอบด้วยแพ็คเกจย่อย 2 แพ็คเกจ ได้แก่ แพ็คเกจการตรวจสอบรายงานการทำงาน และแพ็คเกจการเฝ้าสังเกตการพัฒนาซอฟต์แวร์ ดัง รูปที่ 3.15

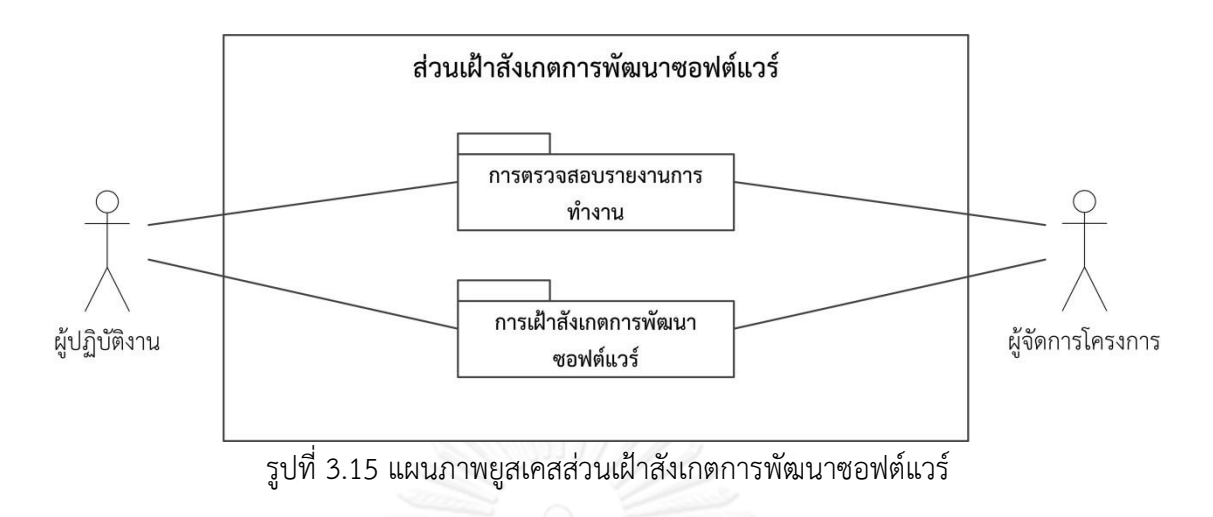

แพ็คเกจการตรวจสอบรายงานการทำงาน ประกอบด้วยแผนภาพยูสเคสทั้งหมด 2 ยูสเคส โดยแผนภาพยูสเคสตรวจสอบรายงานการทำงาน ดังรูปที่ 3.16 และอธิบายรายละเอียดแต่ละยูสเคส ดังตารางที่ 3.39 ถึง 3.40

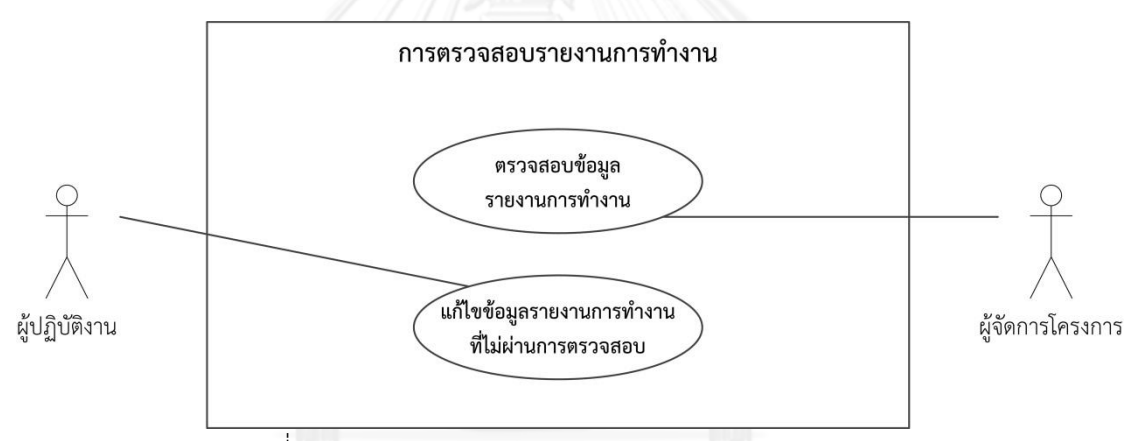

รูปที่ 3.16 แผนภาพยูสเคสการตรวจสอบรายงานการทำงาน

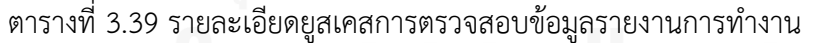

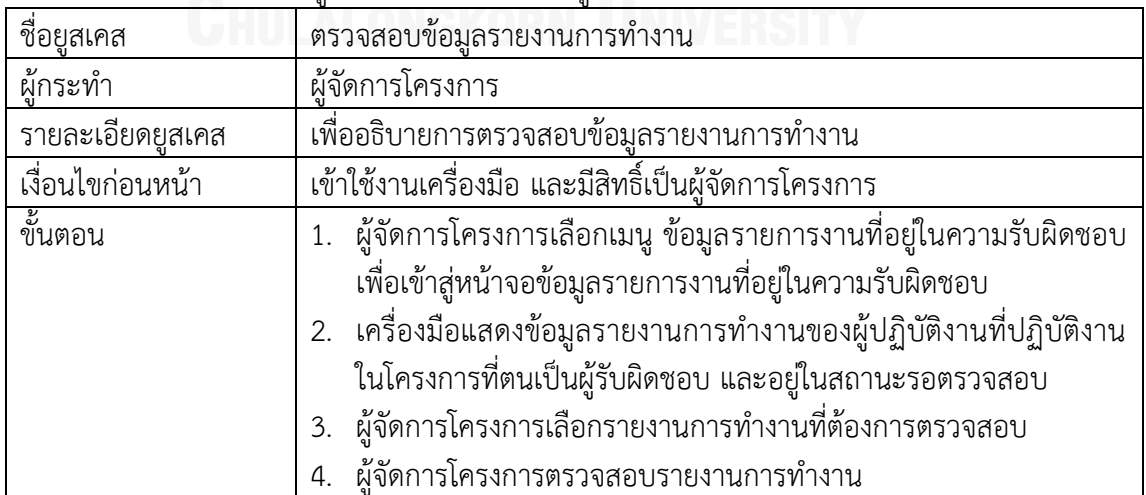

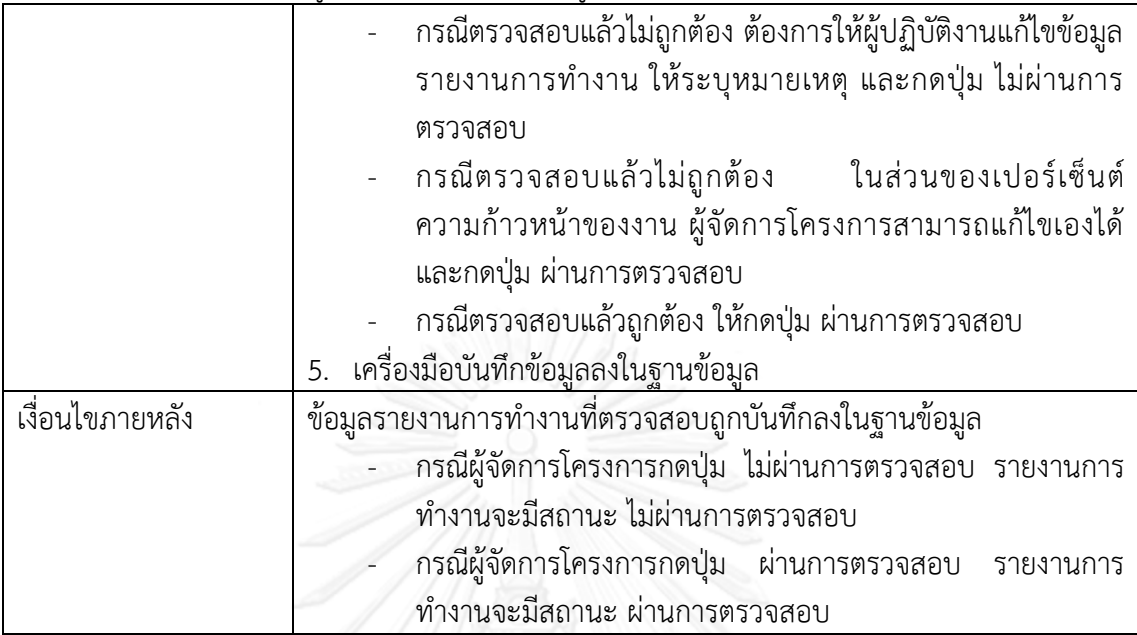

ิตารางที่ 3.39 รายละเอียดยูสเคสการตรวจสอบข้อมูลรายงานการทำงาน (ต่อ)

ตารางที่ 3.40 รายละเอียดยูสเคสการแก้ไขข้อมูลรายงานการทำงานที่ไม่ผ่านการตรวจสอบ

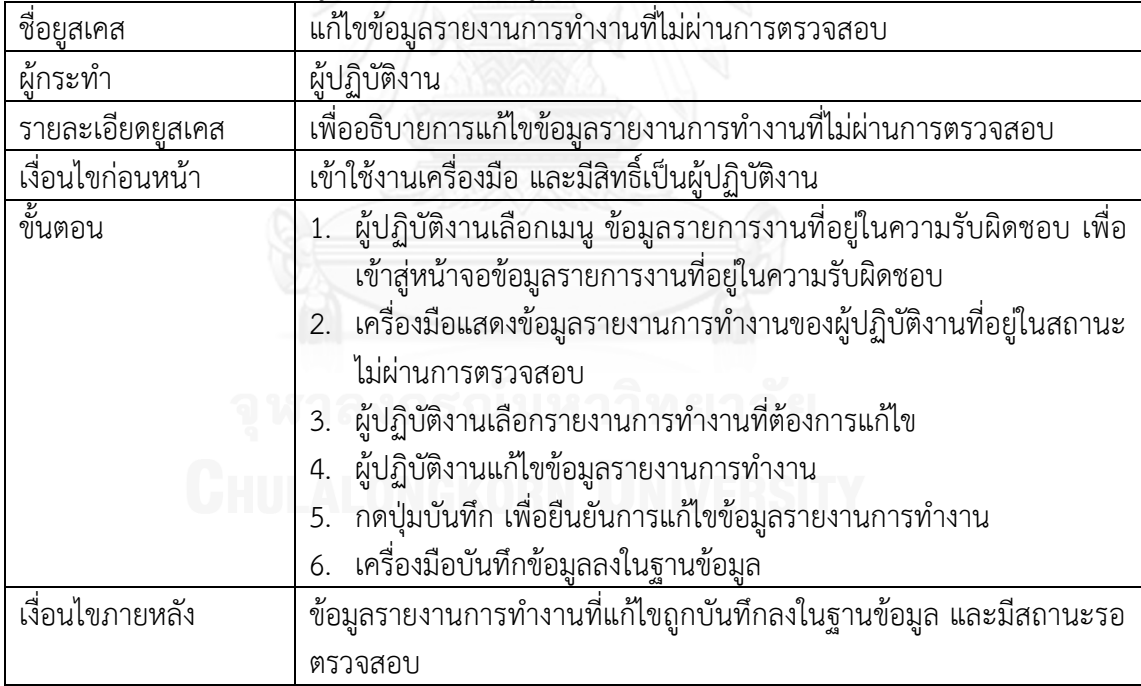

แพ็คเกจส่วนเฝ้าสังเกตการพัฒนาซอฟต์แวร์ ประกอบด้วยแผนภาพยูสเคสทั้งหมด 2 ยูสเคส โดยแผนภาพยูสเคสส่วนเฝ้าสังเกตการพัฒนาซอฟต์แวร์ ดังรูปที่ 3.17 และอธิบายรายละเอียดแต่ละ ยูสเคสดังตารางที่ 3.41 ถึง 3.42

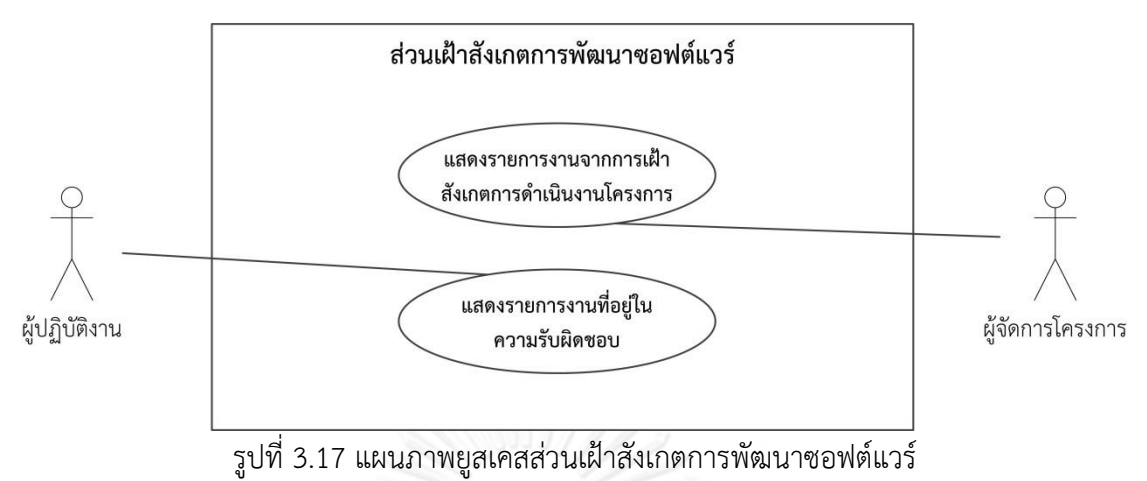

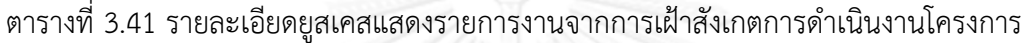

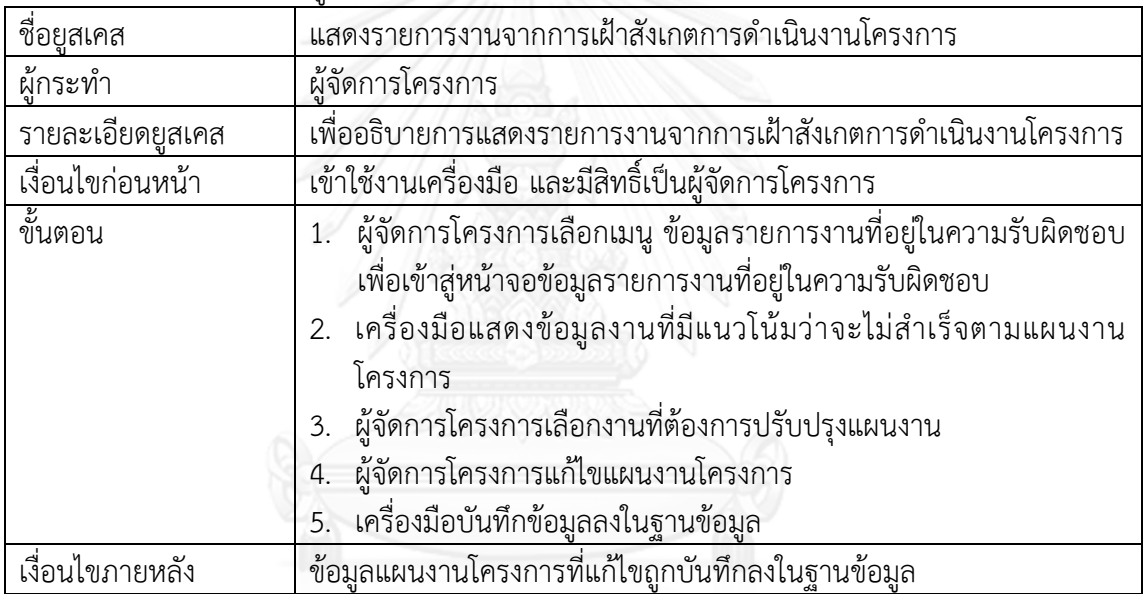

ตารางที่ 3.42 รายละเอียดยูสเคสแสดงรายการงานที่อยู่ในความรับผิดชอบ

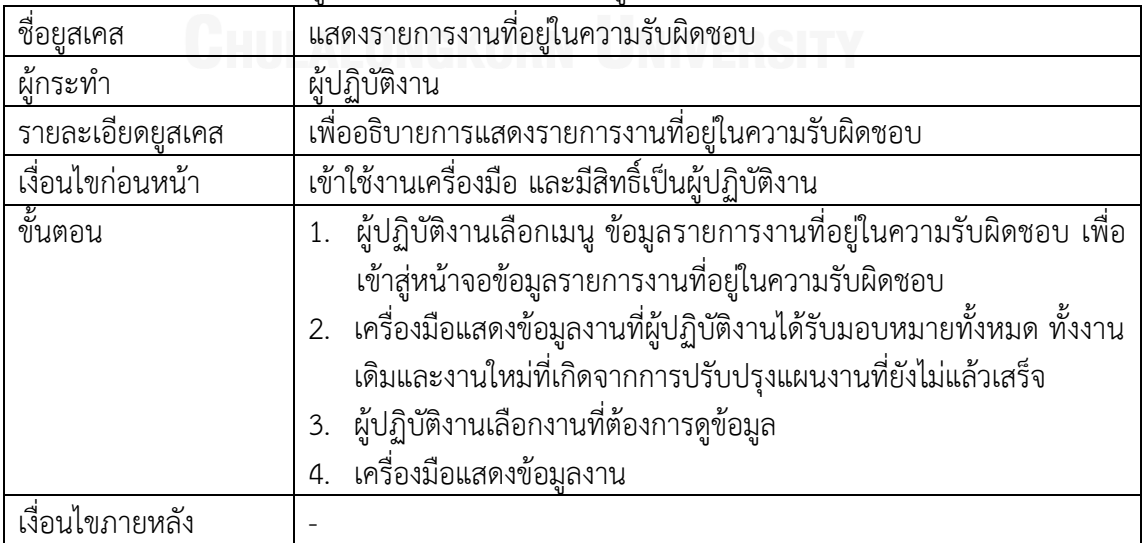

#### **3.2.1.7 แพ็คเกจส่วนแสดงรายงาน**

ส าหรับแพ็คเกจส่วนแสดงรายงาน ประกอบด้วยแผนภาพยูสเคสทั้งหมด 2 ยูสเคส โดย แผนภาพยูสเคสส่วนแสดงรายงาน ดังรูปที่ 3.18 และอธิบายรายละเอียดแต่ละยูสเคสดังตารางที่ 3.43 ถึง 3.44

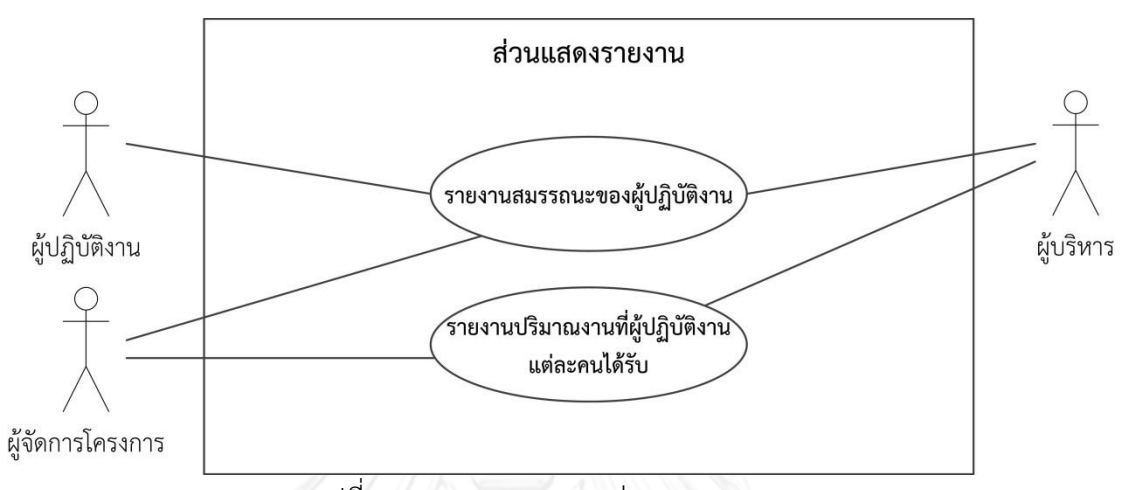

รูปที่ 3.18 แผนภาพยูสเคสส่วนแสดงรายงาน

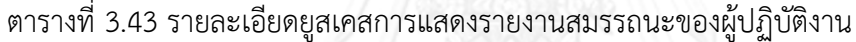

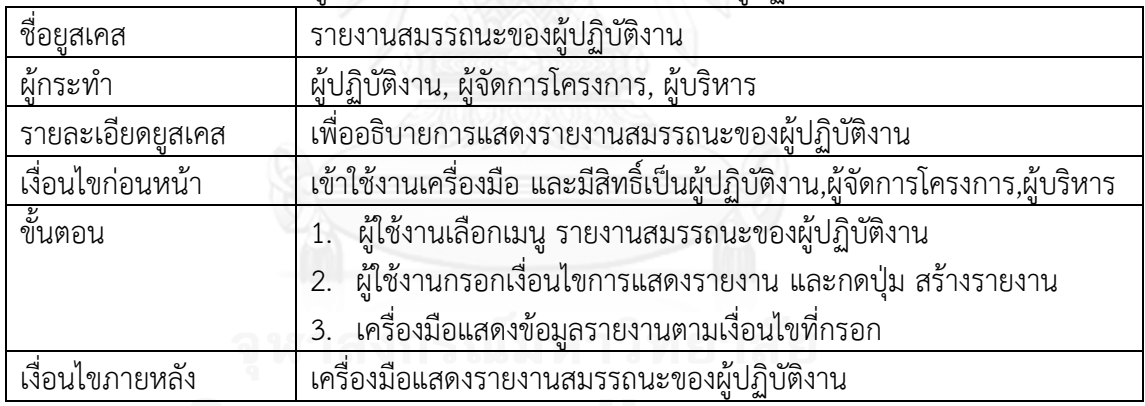

# ตารางที่ 3.44 รายละเอียดยูสเคสการแสดงรายงานปริมาณงานที่ผู้ปฏิบัติงานแต่ละคนได้รับ

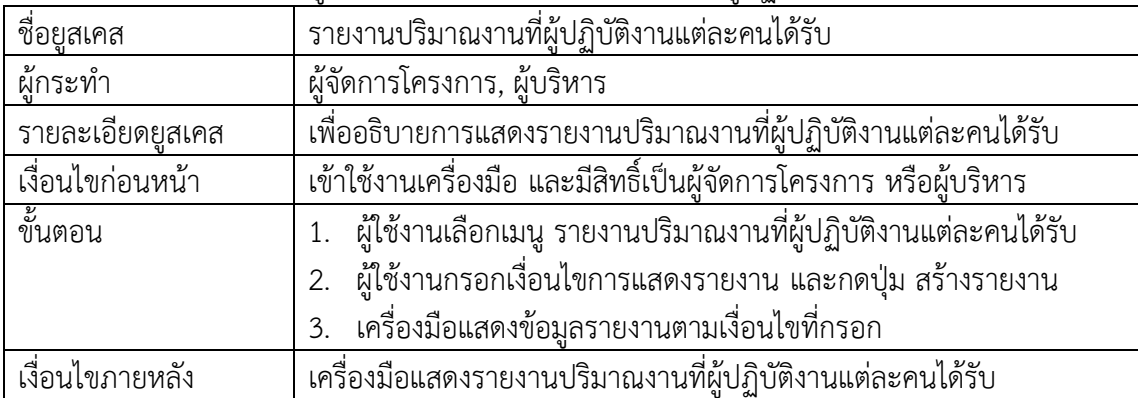

#### **3.2.2 แผนภาพคลาส**

แผนภาพคลาส เป็นแผนภาพที่ใช้แสดงรายละเอียดคลาส และความสัมพันธ์ระหว่างคลาส ต่างๆในเครื่องมือ แผนภาพคลาสของเครื่องมือเฝ้าสังเกตการพัฒนาซอฟต์แวร์ แสดงดังรูปที่ 3.19 ซึ่ง ี ประกอบด้วย 9 คลาสที่สำคัญ ดังนี้

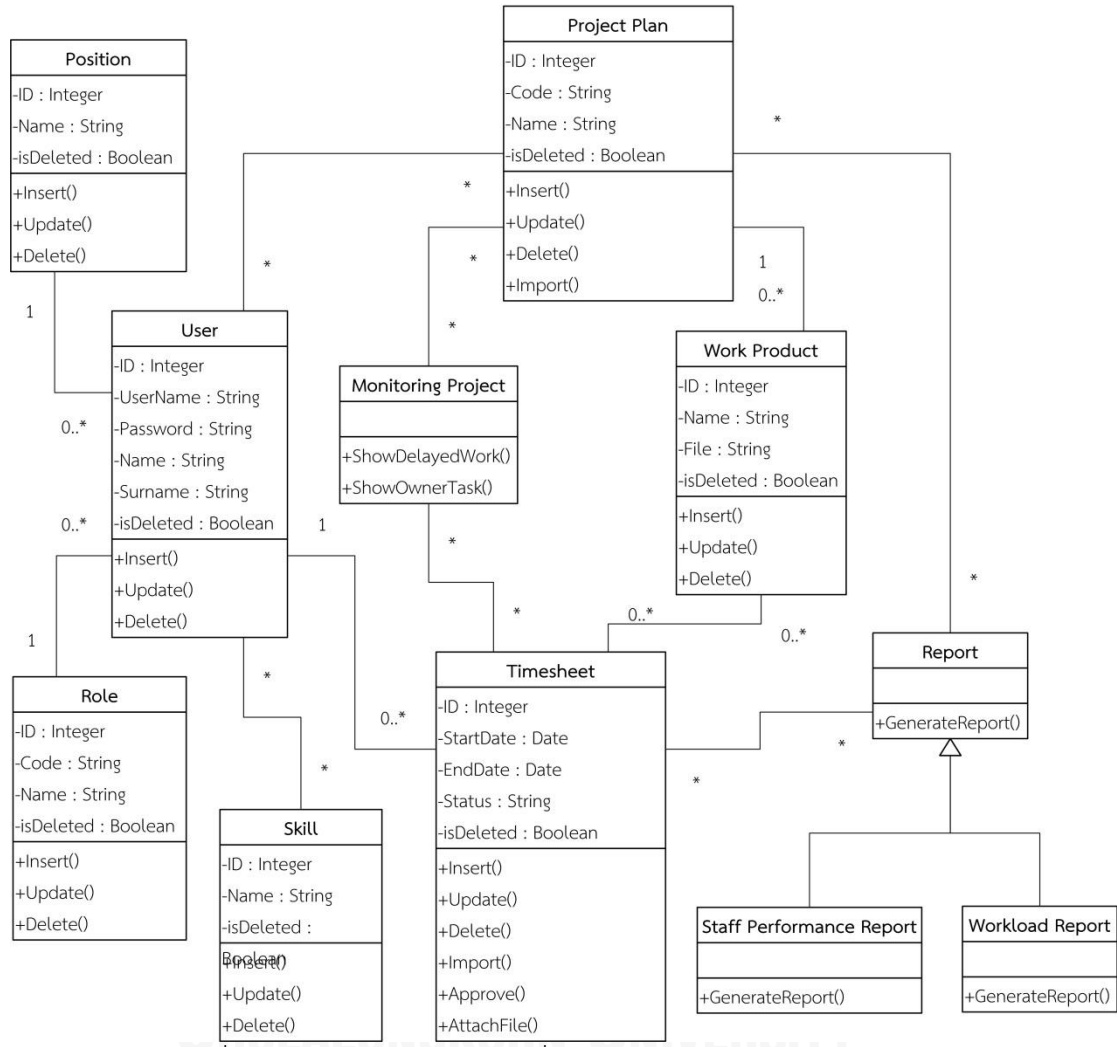

รูปที่ 3.19 แผนภาพคลาสของเครื่องมือเฝ้าสังเกตการพัฒนาซอฟต์แวร์

- 1) คลาส User คือ คลาสที่ทำหน้าที่จัดเก็บข้อมูลผู้ใช้งานเครื่องมือ
- 2) คลาส Position คือ คลาสที่ทำหน้าที่จัดเก็บข้อมูลตำแหน่งที่ใช้ในเครื่องมือ ทั้งในส่วน ของข้อมูลตำแหน่งของผู้ใช้งาน และข้อมูลตำแหน่งที่ต้องการของแต่ละงานในโครงการ
- 3) คลาส Skill คือ คลาสที่ทำหน้าที่จัดเก็บข้อมูลทักษะที่ใช้ในเครื่องมือ ทั้งในส่วนของ ข้อมูลทักษะของผู้ใช้งาน และข้อมูลทักษะที่ต้องการของแต่ละงานในโครงการ
- 4) คลาส Role คือ คลาสที่ทำหน้าที่จัดเก็บข้อมูลสิทธิ์การใช้งานเครื่องมือของผู้ใช้งาน
- 5) คลาส Project Plan คือ คลาสที่ทำหน้าที่จัดเก็บข้อมูลแผนงานโครงการ ซึ่ง ประกอบด้วย ข้อมูลโครงการ ข้อมูลงวดงาน และข้อมูลงาน
- 6) คลาส Timesheet คือ คลาสที่ทำหน้าที่จัดเก็บข้อมูลรายงานการทำงานของ ้ผู้ปฏิบัติงานแต่ละคน ซึ่งประกอบด้วย ข้อมูลงานที่ทำและทรัพยากรที่ใช้ไปในการทำงาน
- 7) คลาส Work Product คือ คลาสที่ทำหน้าที่จัดเก็บข้อมูลผลิตภัณฑ์งาน ทั้งในส่วนของ ข้อมูลผลิตภัณฑ์งานตามแผนงานโครงการ และข้อมูลผลิตภัณฑ์งานเพิ่มเติมอื่นๆ ที่ ผู้ปฏิบัติงานใส่เข้ามาในเครื่องมือ
- 8) คลาส Monitoring Project คือ คลาสที่ทำหน้าที่แสดงผลการเฝ้าสังเกตการดำเนินงาน โครงการ โดยทำหน้าที่แสดงข้อมูลงานที่มีแนวโน้มว่าจะไม่สำเร็จตามแผนงานโครงการ และข้อมูลงานที่ผู้ปฏิบัติงานแต่ละคนได้รับมอบหมาย
- 9) คลาส Report คือ คลาสที่ทำหน้าที่แสดงรายงาน ซึ่งแบ่งรายงานออกเป็น 2 ประเภท ได้แก่ รายงานสมรรถนะของผู้ปฏิบัติงาน และรายงานงานที่ผู้ปฏิบัติงานแต่ละคนได้รับ

#### **3.2.3 โครงสร้างฐานข้อมูลของเครื่องมือ**

โครงสร้างฐานข้อมูลของเครื่องมืออธิบายด้วยแผนภาพความสัมพันธ์ระหว่างเอนทิตีซึ่งเป็น แผนภาพที่ทำหน้าที่จำลองความสัมพันธ์ของข้อมูล แสดงแผนภาพความสัมพันธ์ระหว่างเอนทิตีของ เครื่องมือได้ดังรูป 3.20 อธิบายรายละเอียดแต่ละเอนทิตีดังตารางที่ 3.45 และรายละเอียด พจนานุกรมข้อมูล(Data Dictionary) อยู่ในส่วนของภาคผนวก ข.

| ลำดับ | ชื่อตารางข้อมูล         | คำอธิบาย                                     |
|-------|-------------------------|----------------------------------------------|
| 1.    | MSD USER                | ตารางข้อมูลผู้ใช้งานเครื่องมือ               |
| 2.    | MSD SKILL               | ตารางข้อมูลทักษะ                             |
| 3.    | MSD SKILL REQ           | ตารางข้อมูลทักษะที่ต้องการสำหรับทำงาน        |
| 4.    | MSD_SKILL_USER          | ตารางข้อมูลทักษะของผู้ใช้งาน                 |
| 5.    | MSD POSITION            | ์<br>ตารางข้อมูล <u>ตำแหน่ง</u>              |
| 6.    | MSD ROLE                | ตารางข้อมูลสิทธิ์การใช้งาน                   |
| 7.    | MSD_PROJECT             | ตารางข้อมูลแผนงานโครงการ                     |
| 8.    | MSD_TASK                | ตารางข้อมูลงาน                               |
| 9.    | MSD ASSIGN WORK         | ตารางข้อมูลการมอบหมายงาน                     |
| 10.   | MSD_MILESTONE           | ตารางข้อมู <u>ลงวดงาน</u>                    |
| 11.   | MSD WORK PRODUCT        | ตารางข้อมูลผลิต <u>ภัณ</u> ฑ์งาน             |
| 12    | MSD_TIMESHEET           | ตารางข้อมูลร <u>ายงานการทำงาน</u>            |
| 13.   | MSD_ACTUAL_WORK         | <u>ตารางข้อมูลงาน</u> ที่ทำตามรายงานการทำงาน |
| 14.   | MSD ACTUAL WORK DETAIL  | ตารางข้อมูลรายละเอียดงานที่ทำ                |
| 15.   | MSD ACTUAL WORK PRODUCT | ตารางข้อมูลผลิตภัณฑ์งานเพิ่มเติม             |

ตารางที่ 3.45 ตารางข้อมูลของเครื่องมือเฝ้าสังเกตการพัฒนาซอฟต์แวร์

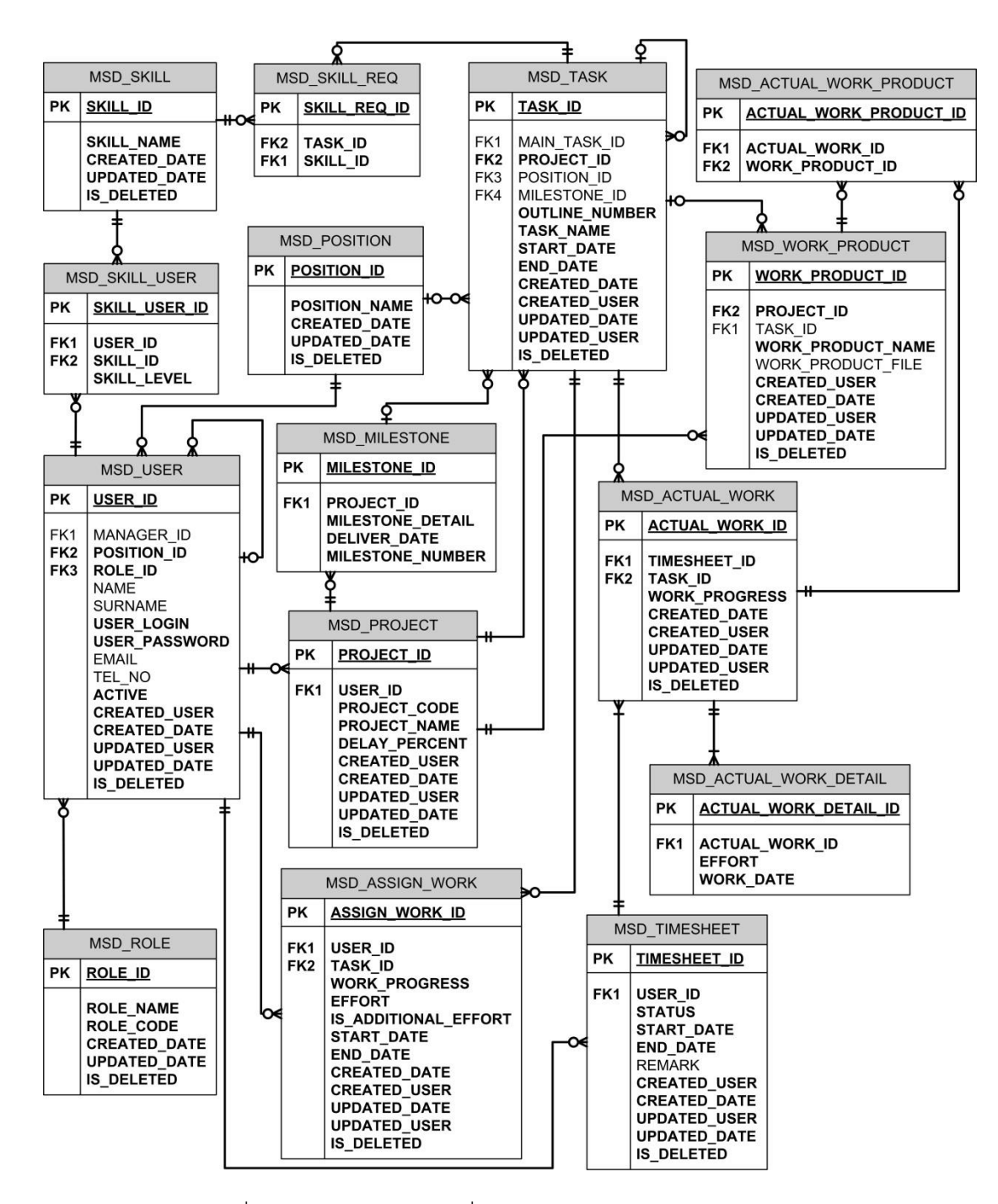

รูปที่ 3.20 ฐานข้อมูลของเครื่องมือเฝ้าสังเกตการพัฒนาซอฟต์แวร์

## **บทที่4 การพัฒนาเครื่องมือ**

บทนี้กล่าวถึงการพัฒนาเครื่องมือเพื่อสนับสนุนวิธีการเฝ้าสังเกตการพัฒนาซอฟต์แวร์โดยใช้ ้รายงานการทำงานและแผนงานโครงการที่นำเสนอ เนื้อหาในบทนี้แบ่งออกเป็น 4 ส่วน ได้แก่

- 1) สถาปัตยกรรมของเครื่องมือ
- 2) เครื่องมือที่ใช้ในการพัฒนา
- 3) ส่วนต่อประสานกับผู้ใช้งานเครื่องมือ
- 4) โครงสร้างชุดคำสั่ง

#### **4.1 สถาปัตยกรรมของเครื่องมือ**

เครื่องมือจะต้องสนับสนุนการทำงานในลักษณะของการมีผู้ใช้งานงานระบบหลายคน บน เครือข่ายขององค์กร ดังนั้นระบบจึงมีลักษณะเป็นเว็บแอปพลิเคชัน (Web Application) ซึ่งทำงาน ร่วมกับฐานข้อมูลซึ่งเก็บข้อมูลต่างๆของโครงการ และเรียกใช้งานระบบผ่านเว็บเบราว์เซอร์ดังแสดง ในรูปที่ 4.1 มีส่วนประกอบ ดังนี้

- 1) เว็บเซิร์ฟเวอร์ (Web Server) มีหน้าที่ ให้บริการเว็บไซต์ (Website) แก่ผู้ร้องขอ (Request) ผ่านโปรโตคอลเฮชทีทีพี (HTTP = Hyper Text Transfer Protocol)
- 2) ดาต้าเบสเซิร์ฟเวอร์ (Database Server) มีหน้าที่ จัดเก็บข้อมูลทั้งหมดของเครื่องมือ
- 3) เวิร์คสเตชัน (Work Station) เป็นส่วนการใช้งานของผู้ใช้งานเครื่องมือ โดยผู้ใช้งาน สามารถเรียกใช้เครื่องมือผ่านโปรแกรมประเภทเว็บบราวเซอร์ (Web Browser)

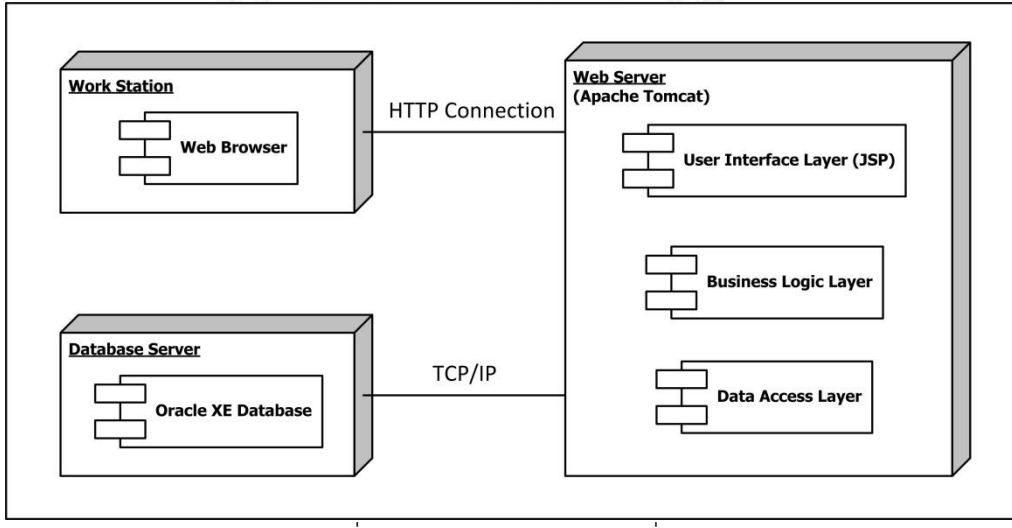

รูปที่ 4.1 สถาปัตยกรรมของเครื่องมือ

เว็บเซิร์ฟเวอร์ที่เลือกใช้ คือ อะแพชี ทอมแคต (Apache Tomcat) เวอร์ชัน 6.0 ซึ่งเป็นเว็บ ี เซิร์ฟเวอร์ ที่รองรับการทำงานของเซิร์ฟเลต (Servlet) และเจเอสพี (JSP Java Servlet Page) ทำให้ สามารถใช้งานได้บนหลายระบบปฏิบัติการ แต่ต้องติดตั้งจาวา รันไทม์ เอนไวรอนเมนท์ (Java Runtime Environment) ส่วนระบบจัดการฐานข้อมูลที่เลือกใช้ คือ ออราเคิลดาต้าเบส เอกซ์อี (Oracle Database XE (Express Edition)) เวอร์ชัน 11g ซึ่งใช้งานได้ง่าย ฟรี และรองรับการจัดการ ข้อมูลเชิงสัมพันธ์ (Relational Database System)

โครงสร้างของเครื่องมือจะอยู่ในรูปแบบโมเดล วิว คอนโทรลเลอร์ (Model-View-Controller หรือ MVC) ซึ่งจะแบ่งส่วนการทำงานออกจากกัน ดังนี้

- โมเดล คือ ส่วนที่ใช้ในการติดต่อกับฐานข้อมูล
- วิว คือ ส่วนที่จะนำข้อมูลจากโมเดล ไปใช้แสดงผลให้ผู้ใช้งานระบบเห็นผลลัพธ์
- คอนโทรลเลอร์ คือ ส่วนที่รับข้อมูลเข้ามาแล้วนำคำสั่งไปประมวลผล

งานวิจัยนี้เลือกใช้ภาษาจาวาในการเขียนเครื่องมือ ซึ่งสามารถใช้งานร่วมกับอะแพชี ทอม แคตได้เป็นอย่างดี และสามารถน าไปใช้กับระบบปฏิบัติการอื่นๆได้

#### **4.2 เครื่องมือที่ใช้ในการพัฒนา**

เครื่องมือที่ใช้ในการพัฒนา มีทั้งเครื่องมือที่ใช้ในการพัฒนาส่วนต่อประสานผู้ใช้งาน และ เครื่องมือที่ใช้ในการพัฒนาส่วนการให้บริการ ผู้วิจัยเลือกใช้เครื่องมือในการพัฒนาเครื่องมือสนับสนุน งานวิจัย ดังนี้

- 1) อีคลิปส์ จาวา อีอี ไอดีอี สำหรับการพัฒนาเว็บ (Eclipse Java EE IDE for Web Developers) เวอร์ชันจูโน่ (Juno Service Release 2) ใช้เป็นโปรแกรมในการพัฒนา เครื่องมือ ซึ่งรองรับการพัฒนาด้วยภาษาจาวา
- 2) อินเทอร์เน็ตเอกซ์พลอเรอร์ เวอร์ชัน 11.0 ใช้เป็นเบราว์เซอร์ สำหรับทดสอบการ แสดงผลและการทำงานของเครื่องมือ
- 3) ออราเคิลดาต้าเบส เอกซ์อี เวอร์ชัน 11g ใช้เป็นฐานข้อมูล เพื่อจัดเก็บข้อมูลของ เครื่องมือ
- 4) จาวา รันไทม์ เอนไวรอนเมนต์ เวอร์ชัน 6 สำหรับรันไฟล์จาวา
- 5) อะแพชี ทอมแคต เวอร์ชัน 6.0 ใช้เป็นเว็บเซิร์ฟเวอร์สำหรับการทำงานของชุดคำสั่ง
- 6) อะแพชี มาเวน เวอร์ชัน 2.2.1 ใช้เป็นเครื่องมือช่วยในการสร้างโปรเจกต์

#### **4.3 ส่วนต่อประสานกับผู้ใช้งานเครื่องมือ**

ส่วนต่อประสานกับผู้ใช้งานเครื่องมือการเฝ้าสังเกตการพัฒนาซอฟต์แวร์ สามารถอธิบาย ความสัมพันธ์ของส่วนประกอบต่างๆ แบ่งตามสิทธิ์การใช้งานเครื่องมือ ได้ดังนี้

#### **4.3.1 ผู้ดูแลระบบ (Administrator)**

ผู้ดูแลระบบ มีหน้าที่ในการจัดการข้อมูลกลาง ซึ่งเป็นข้อมูลพื้นฐานที่ใช้ร่วมกันของระบบ

- 1) มีสิทธิ์ในการแก้ไขข้อมูลส่วนตัว และเปลี่ยนแปลงรหัสผ่าน
- 2) มีสิทธิ์ในการอ่าน และเขียนข้อมูลกลางทั้งหมด ได้แก่ ข้อมูลตำแหน่ง ข้อมูลทักษะ ข้อมูลผู้ใช้งาน และข้อมูลสิทธิ์การใช้งาน

#### **4.3.2 ผู้จัดการโครงการ (Project Manager)**

ผู้จัดการโครงการ มีหน้าที่ในการจัดการข้อมูลแผนงานโครงการ และตรวจสอบรายงานการ ท างานของผู้ปฏิบัติงาน เฉพาะในส่วนของโครงการที่อยู่ในความรับผิดชอบ

- 1) มีสิทธิ์ในการแก้ไขข้อมูลส่วนตัว และเปลี่ยนแปลงรหัสผ่าน
- 2) มีสิทธิ์ในการอ่าน และเขียนข้อมูลแผนงานโครงการ เฉพาะในส่วนของโครงการที่อยู่ใน ความรับผิดชอบ
- ่ 3) มีสิทธิ์ในการอ่านข้อมูลรายงานการทำงานทั้งหมดของผู้ปฏิบัติงานที่ทำงานในโครงการที่ อยู่ในความรับผิดชอบ
- 4) มีสิทธิ์ในการอ่านข้อมูลผลิตภัณฑ์งาน และเปิดไฟล์งาน ของโครงการที่อยู่ในความ รับผิดชอบ
- 5) มีสิทธิ์ในการอ่านข้อมูลงานในโครงการที่อยู่ในความผู้รับผิดชอบที่มีแนวโน้มว่าจะไม่ ส าเร็จตามแผนงานโครงการ
- 6) มีสิทธิ์ในการตรวจสอบ และอนุมัติรายงานการทำงานของผู้ปฏิบัติงานที่ทำงานใน โครงการที่อยู่ในความรับผิดชอบ
- 7) มีสิทธิ์ในการอ่านรายงานสมรรถนะของผู้ปฏิบัติงาน และรายงานปริมาณงานที่ได้รับของ ผู้ปฏิบัติงานที่อยู่ในทีม

#### **4.3.3 ผู้ปฏิบัติงาน (Staff)**

้ผู้ปฏิบัติงาน มีหน้าที่ในการรายงานการทำงานที่ได้ปฏิบัติมา ซึ่งข้อมูลนี้จะนำไปใช้ในการเฝ้า สังเกตการพัฒนาซอฟต์แวร์

- 1) มีสิทธิ์ในการแก้ไขข้อมูลส่วนตัว และเปลี่ยนแปลงรหัสผ่าน
- ่ 2) มีสิทธิ์ในการอ่านและเขียนข้อมูลรายงานการทำงาน ในส่วนของงานที่ได้รับมอบหมาย
- 3) มีสิทธิ์ในการอ่านและเขียนข้อมูลผลิตภัณฑ์งาน รวมทั้งเปิดไฟล์งาน ของโครงการที่มี ความเกี่ยวข้องกับงานที่ได้รับมอบหมาย
- 4) มีสิทธิ์ในการอ่านข้อมูลงานที่ได้รับมอบหมาย และยังไม่แล้วเสร็จ
- 5) มีสิทธิ์ในการแก้ไขรายงานการทำงานที่อยู่ในสถานะไม่ผ่านการตรวจสอบจากผู้จัดการ โครงการ
- 6) มีสิทธิ์ในการอ่านรายงานสมรรถนะของผู้ปฏิบัติงาน

#### **4.3.4 ผู้บริหาร (Director)**

- 1) มีสิทธิ์ในการแก้ไขข้อมูลส่วนตัว และเปลี่ยนแปลงรหัสผ่าน
- 2) มีสิทธิ์ในการอ่านรายงานสมรรถนะของผู้ปฏิบัติงาน และรายงานปริมาณงานที่ได้รับของ ผู้ปฏิบัติงานทุกคน

#### **4.4 โครงสร้างชุดค าสั่ง**

ชุดค าสั่งของเครื่องมือมีโครงสร้าง ดังรูปที่ 4.2 โดยมีรายละเอียด ดังนี้

```
⊿ <sup>2</sup><sup>→</sup> MSD_TAP
▲ <sup>●</sup> src/main/java
    \triangle \triangle th.msd
         \triangleright \overline{AB} dao
         \triangleright \boxplus dto
         \triangleright \overline{\boxplus} entity
         \triangleright \frac{1}{\sqrt{2}} implement
         \triangleright \overline{AB} security
         \triangleright \blacksquare service
         \triangleright \overline{AB} struts
         \triangleright \frac{1}{2} util
         \triangleright \frac{1}{2} webapp.listener
▲ <sup>●</sup> src/main/resources
        X applicationContext-common-aop.xml
        X applicationContext-common-hibernate.xml
        X applicationContext-common-resources.xml
        X applicationContext-common-security.xml
        X applicationContext-dao.xml
        X applicationContext-service.xml
        P ApplicationResources.properties
        P authenMessages.properties
        P common.properties
        K context.xml
        图 cssHorizontalMenu.vm
        ■ cssVerticalMenu.vm
        P displaytag.properties
        K ehcache.xml
        x hibernate.cfg.xml
        P jdbc.properties
        \boxed{D} log4j.dtd
        P log4j.properties
        P oscache.properties
> 选 src/main/webapp
   <sup>(典</sup> src/test/java
   <sup>(2)</sup> src/test/resources
> ME System Library [jre6]
Referenced Libraries
\triangleright \stackrel{\frown}{\longrightarrow} src
▷ arget
    x pom.xml
    ■ velocity.log
             รูปที่ 4.2 โครงสร้างของชุดคำสั่ง
```
#### 1) ส่วนการทำงานของเครื่องมือ

ส่วนการทำงานของเครื่องมือ จะถูกจัดเก็บอยู่ในส่วนของ path :: src/main/java โดยมีส่วนประกอบสำคัญ ดังตารางที่ 4.1

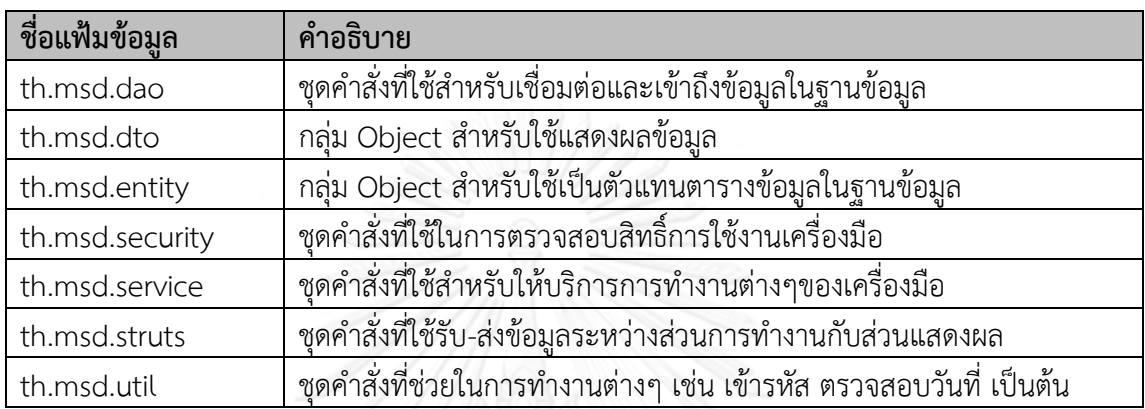

#### ิตารางที่ 4.1 ส่วนการทำงานของเครื่องมือ

# 2) ส่วนการตั้งค่าของเครื่องมือ

ส่วนการตั้งค่าของเครื่องมือ จะถูกจัดเก็บอยู่ใน path :: src/main/resources โดย มีส่วนประกอบสำคัญ ดังตารางที่ 4.2

#### ตารางที่ 4.2 ส่วนการตั้งค่าเครื่องมือ

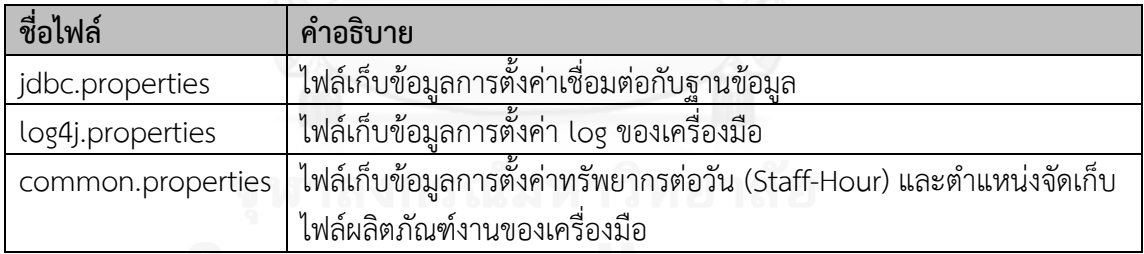

## 3) ส่วนการแสดงผลของเครื่องมือ

ส่วนการแสดงผลของเครื่องมือ จะถูกจัดเก็บอยู่ใน path :: src/main/webapp โดยไฟล์เจเอสพี (.jsp) ทั้งหมดที่ใช้แสดงผลเครื่องมือจะถูกจัดเก็บอยู่ในแฟ้มงานนี้

## **บทที่5 การทดสอบเครื่องมือ**

บทนี้กล่าวถึงการทดสอบเครื่องมือกับโครงการพัฒนาซอฟต์แวร์ โดยทดสอบการใช้เครื่องมือ กับโครงการตัวอย่าง 3 โครงการ ซึ่งมีลักษณะต่างกัน ดังนี้

- 1) โครงการ CFI-CPM Centralized Parameter Management
- 2) โครงการ BRT-TMPS Trade Marketing Promotion System

3) โครงการ MTL-BRM – Business Rules Management

รายละเอียดการทดสอบแสดงดังหัวข้อต่างๆ ในบทนี้

#### **5.1 สภาพแวดล้อมการทดสอบ**

การทดสอบเครื่องมือเฝ้าสังเกตการพัฒนาซอฟต์แวร์ เป็นการทดสอบเบ็ดเสร็จ (Integration Testing) เพื่อตรวจสอบผลการทำงานของซอฟต์แวร์ในทุกส่วนต่อประสานผู้ใช้งาน การทดสอบ กระทำบนสภาพแวดล้อมเดียวกับการพัฒนา ติดตั้งทั้งในส่วนของฐานข้อมูลและซอฟต์แวร์ในเครื่อง เดียวกัน โดยมีรายละเอียดสภาพแวดล้อม ดังนี้

- 1) คอมพิวเตอร์โน้ตบุ๊ก หน่วยประมวลผลรุ่น Core(TM) i5 1.80 กิกะเฮิรตซ์
- 2) ระบบปฏิบัติการ ไมโครซอฟท์วินโดวส์ เซเว่น
- 3) อินเทอร์เน็ต เอกซ์พลอเรอร์ เวอร์ชัน 11
- 4) จาวา รันไทม์ เอนไวรอนเมนท์ เวอร์ชัน 6
- 5) ออราเคิลดาต้าเบส เอกซ์อี เวอร์ชัน 11g
- 6) อะแพชี ทอมแคต เวอร์ชัน 6.0
- 7) อะแพชี มาเวน เวอร์ชัน 2.2.1

#### **5.2 การทดสอบเครื่องมือ**

การทดสอบเครื่องมือนี้ เป็นการตรวจสอบความถูกต้องของเครื่องมือว่าสามารถเฝ้าสังเกต การพัฒนาซอฟต์แวร์โดยใช้รายงานการทำงานและแผนงานโครงการได้ถูกต้องหรือไม่ โดยดำเนินการ ทดสอบกับโครงการพัฒนาซอฟต์แวร์ 3 โครงการ รายละเอียดดังต่อไปนี้

#### **5.2.1 โครงการ Centralized Parameter Management (CFI-CPM)**

เป็นโครงการพัฒนาซอฟต์แวร์ที่มีลักษณะเป็นเว็บเซอร์วิสส าหรับวิเคราะห์ค่าตัวแปรตาม ึกฎเกณฑ์ที่กำหนดของบริษัทแห่งหนึ่ง ลักษณะสำคัญของโครงการนี้ ประกอบด้วย

- 1) ระยะเวลาโครงการ
	- ตั้งแต่วันที่ 2 กันยายน พ.ศ.2556 ถึงวันที่ 1 พฤศจิกายน พ.ศ. 2556
- 2) โครงการมีสมาชิกทั้งสิ้น 5 ราย ได้แก่
	- ผู้จัดการโครงการ 1 ราย คือ wanit.s
- นักวิเคราะห์ระบบ 2 ราย คือ kharin.k และ sunart.w
- นักพัฒนาระบบ 2 ราย คือ natee.s และ nirapat.u
- 3) โครงการมี 3 งวดงาน ได้แก่
	- ส่งเอกสารการออกแบบระบบ วันที่ 1 ตุลาคม 2556
	- ส่งเอกสารผลการทดสอบระบบ วันที่ 29 ตุลาคม 2556
	- Go Live เริ่มใช้งานระบบจริง วันที่ 1 พฤศจิกายน 2556

#### **5.2.2 โครงการ Trade Marketing Promotion System (BRT-TMPS)**

เป็นโครงการพัฒนาซอฟต์แวร์เพิ่มเติมส่วนการทำงานจากซอฟต์แวร์เดิม มีลักษณะเป็นเว็บ เว็บแอปพลิเคชันสำหรับจัดทำกิจกรรมส่งเสริมการขาย และสร้างรายงานจากข้อมูลที่มีในระบบของ บริษัทแห่งหนึ่ง ลักษณะส าคัญของโครงการนี้ ประกอบด้วย

- 1) ระยะเวลาโครงการ
	- ตั้งแต่วันที่ 11 พฤศจิกายน พ.ศ. 2556 ถึงวันที่ 13 ธันวาคม พ.ศ. 2556
- 2) โครงการมีสมาชิกทั้งสิ้น 4 ราย ได้แก่
	- ผู้จัดการโครงการ 1 ราย คือ wanit.s
	- นักวิเคราะห์ระบบ 1 ราย คือ sunart.w
	- นักพัฒนาระบบ 2 ราย คือ warongkorn.u และ adichart.c
- 3) โครงการมี 3 งวดงาน ได้แก่
	- ส่งเอกสารการออกแบบระบบ วันที่ 29 พฤศจิกายน 2556
	- ส่งเอกสารผลการทดสอบระบบ วันที่ 12 ธันวาคม 2556
	- Go Live เริ่มใช้งานระบบจริง วันที่ 13 ธันวาคม 2556

#### **5.2.3 โครงการ Business Rules Management System (MTL-BRM)**

เป็นโครงการพัฒนาซอฟต์แวร์เพิ่มเติมส่วนการทำงานจากซอฟต์แวร์เดิม ที่มีลักษณะเป็นเว็บ เซอร์วิสสำหรับวิเคราะห์เงื่อนไขการรับประกันภัยของบริษัทแห่งหนึ่ง ลักษณะสำคัญของโครงการนี้ ประกอบด้วย

- 1) ระยะเวลาโครงการ
	- ตั้งแต่วันที่ 6 มกราคม พ.ศ. 2557 ถึงวันที่ 13 กุมภาพันธ์ พ.ศ. 2557
- 2) โครงการมีสมาชิกทั้งสิ้น 4 ราย ได้แก่
	- ผู้จัดการโครงการ 1 ราย คือ wanit.s
	- นักวิเคราะห์ระบบ 1 ราย คือ sunart.w
	- นักพัฒนาระบบ 2 ราย คือ warongkorn.u และ natee.s
- 3) โครงการมี 3 งวดงาน ได้แก่
	- ส่งเอกสารการออกแบบระบบ วันที่ 22 มกราคม 2557
	- ส่งเอกสารผลการทดสอบระบบ วันที่ 5 กุมภาพันธ์ 2557
	- Go Live เริ่มใช้งานระบบจริง วันที่ 13 กุมภาพันธ์ 2557

#### **5.3 ผลการทดสอบเครื่องมือ**

ทดสอบการใช้งานเครื่องมือเฝ้าสังเกตการพัฒนาซอฟต์แวร์โดยใช้รายงานการทำงานและ แผนงานโครงการกับโครงการพัฒนาซอฟต์แวร์ทั้ง 3 โครงการ โดยทดสอบตามส่วนการทำงานของ เครื่องมือตลอดระยะเวลาการดำเนินงานของโครงการ ได้ผลการทดสอบการทำงานในแต่ละส่วนการ ท างานของเครื่องมือ ดังตารางที่ 5.1

สามารถดูข้อมูลการทดสอบการใช้งานเครื่องมือเฝ้าสังเกตการพัฒนาซอฟต์แวร์ของแต่ละ โครงการได้ที่ภาคผนวก ง.

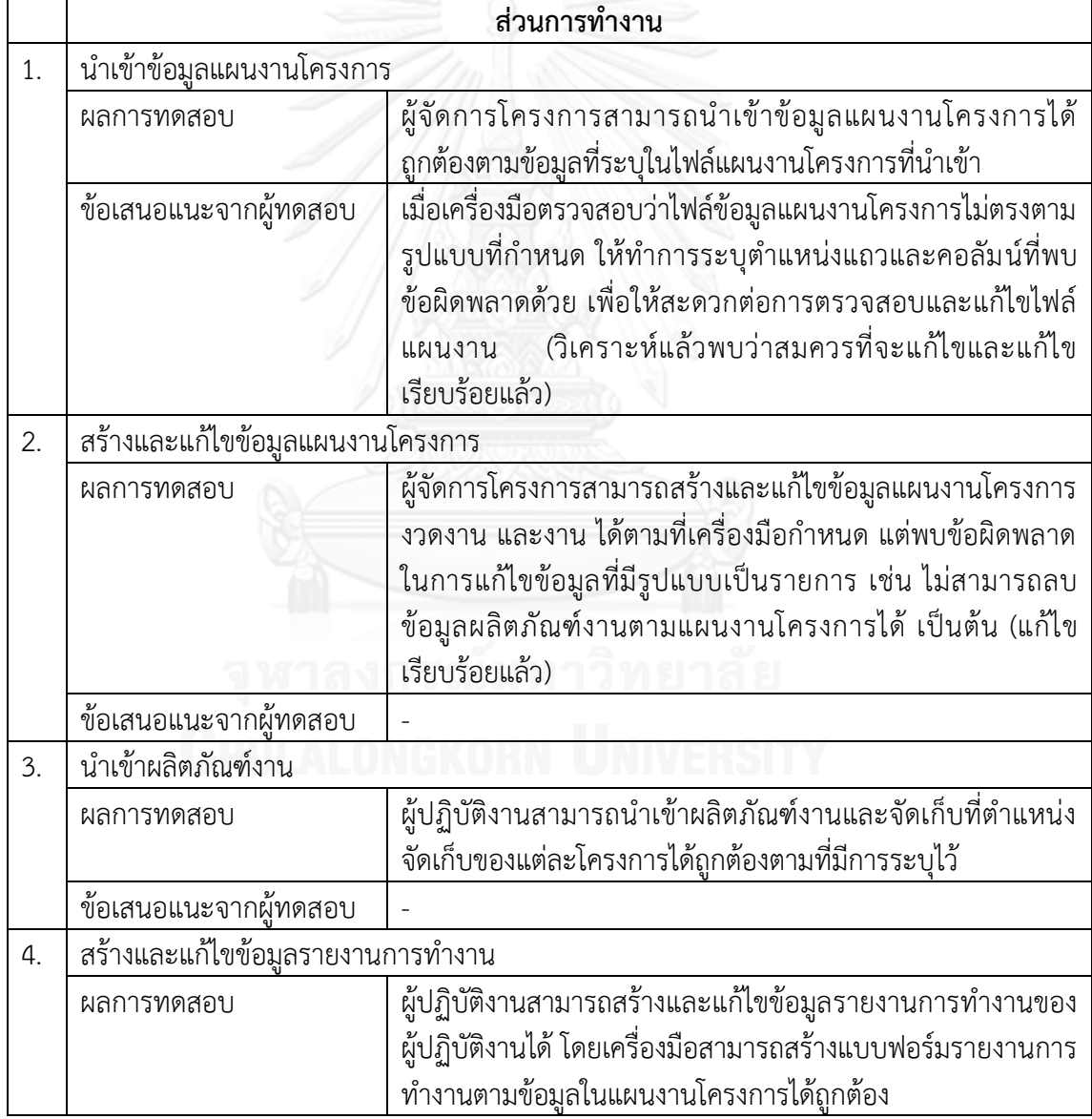

ิตารางที่ 5.1 ผลการทดสอบการทำงานในแต่ละส่วนการทำงานของเครื่องมือ

ิตารางที่ 5.1 ผลการทดสอบการทำงานในแต่ละส่วนการทำงานของเครื่องมือ (ต่อ)

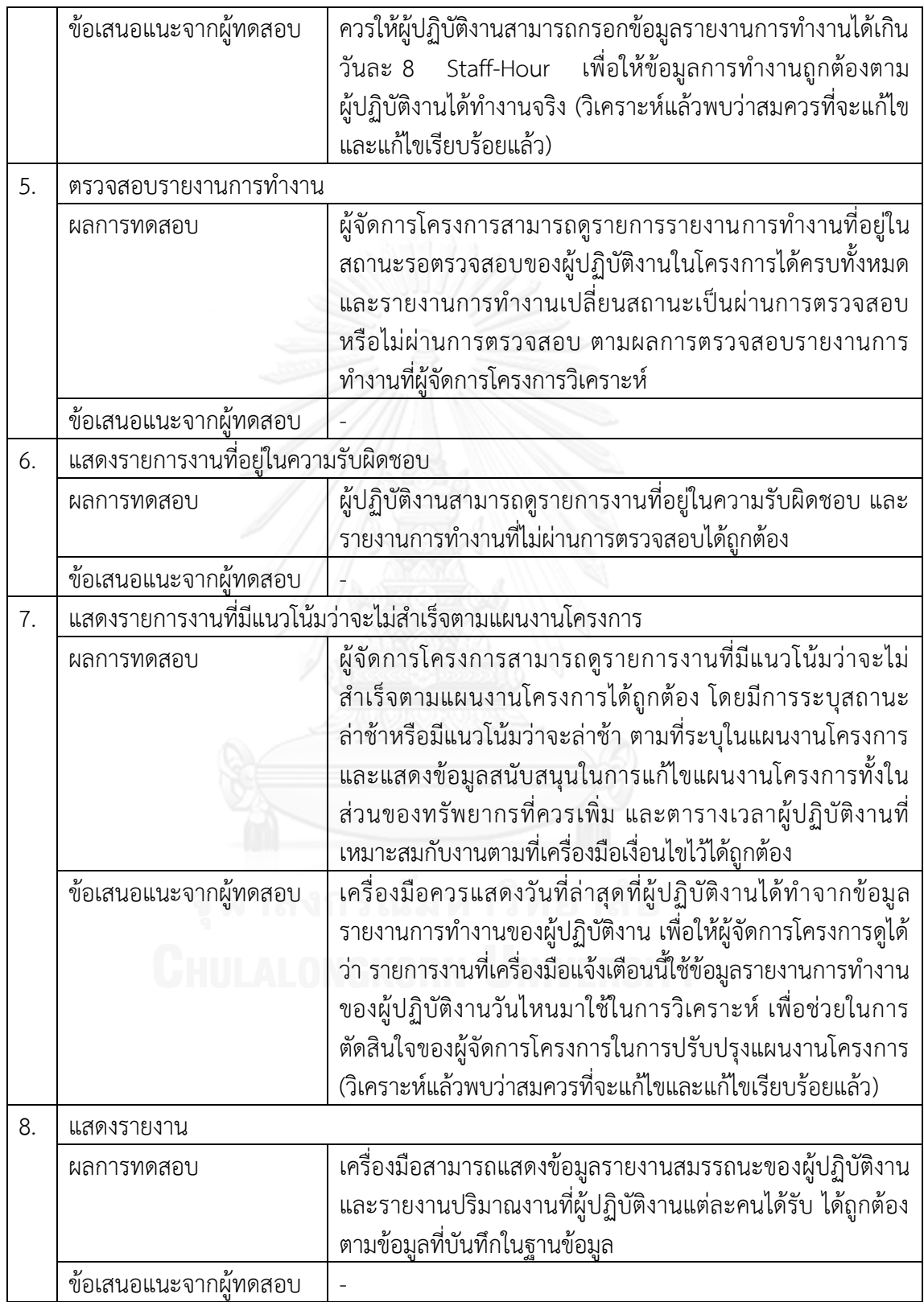

ิจากข้อมูลผลการทดสอบของทั้ง 3 โครงการ พบว่าแต่ละโครงการมีปัญหาในการดำเนินงาน โครงการแตกต่างกัน ดังนี้

โครงการ CFI-CPM พบปัญหาเรื่องที่ผู้ปฏิบัติงานใช้ทรัพยากรในการทำงานมากกว่าที่กำหนด ไว้ในแผนงาน ซึ่งส่งผลกระทบต่อการดำเนินงานโครงการ

โครงการ BRT-TMPS พบปัญหาการแก้ไขแผนงานโครงการระหว่างการดำเนินงาน เนื่องจาก มีการปรับเปลี่ยนความต้องการของระบบ

โครงการ MTL-BRM ไม่พบปัญหาในการดำเนินงาน สามารถดำเนินงานตามแผนงาน โครงการได้ตามปกติ

ซึ่งจากการทดสอบใช้เครื่องมือเฝ้าสังเกตการพัฒนาซอฟต์แวร์พบว่า เครื่องมือสามารถช่วย แสดงรายการงานที่มีแนวโน้มว่าจะไม่ส าเร็จตามแผนงานโครงการให้ผู้จัดการโครงการรับทราบ เพื่อให้ผู้จัดการโครงการปรับปรุงแผนงานใหม่ ทำให้งานที่มีปัญหาสำเร็จทันตามกำหนดของงวดงาน ของแต่ละโครงการ

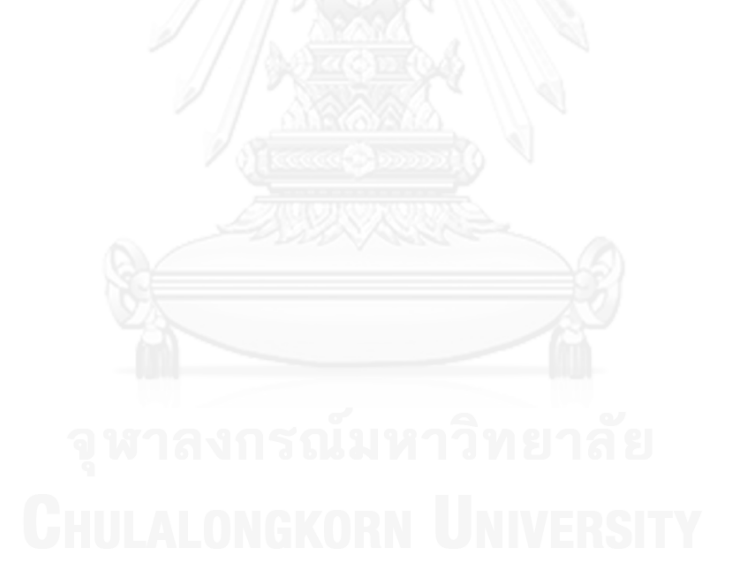

## **บทที่6 สรุปผลการวิจัยและข้อเสนอแนะ**

#### **6.1 สรุปผลการวิจัย**

ึการวิจัยนี้มีจุดประสงค์เพื่อนำเสนอวิธีการเฝ้าสังเกตการพัฒนาซอฟต์แวร์โดยใช้รายงานการ ี่ ทำงานและแผนงานโครงการ และพัฒนาเครื่องมือเพื่อสนับสนุนแนวความคิด โดยการนำรายงานการ ท างานของผู้ปฏิบัติงานมาเปรียบเทียบกับข้อมูลผลิตภัณฑ์งานที่ผู้ปฏิบัติงานท าได้จริง เพื่อเฝ้าสังเกต ความก้าวหน้าของโครงการในแต่ละช่วงเวลา ซึ่งเมื่อเปรียบเทียบกับซอฟต์แวร์ไมโครซอฟท์โปรเจกต์ (Microsoft Project) ซึ่งเป็นเครื่องมือในการจัดการแผนงานโครงการที่ได้รับความนิยม พบว่า ้ เครื่องมือที่นำเสนอนี้สามารถแสดงรายการงานที่มีแนวโน้มว่าจะไม่สำเร็จตามแผนงานโครงการให้ ผู้จัดการโครงการได้รับทราบได้ก่อนที่จะตรวจพบจากซอฟต์แวร์ไมโครซอฟท์โปรเจกต์เนื่องจาก เครื่องมือที่นำเสนอสามารถตรวจสอบงานที่มีแนวโน้มการดำเนินงานคลาดเคลื่อนไปจากแผนงาน โครงการที่กำหนดได้ก่อนที่จะพบว่างานคลาดเคลื่อนไปจากแผนงานโครงการจริง และสามารถ สนับสนุนผู้จัดการโครงการในการปรับปรุงแผนงานโครงการโดยการประเมินทรัพยากรที่ควรเพิ่มและ หาทรัพยากรที่เหมาะสมกับงานเพื่อให้งานที่มีแนวโน้มคลาดเคลื่อนไปจากแผนงานเสร็จทันตาม ก าหนดเวลาเดิม

จากผลการทดลอง ผู้วิจัยสามารถสรุปผลการวิจัยได้ว่า วิธีการเฝ้าสังเกตการพัฒนาซอฟต์แวร์ โดยใช้รายงานการทำงานและแผนงานโครงการ สามารถเฝ้าสังเกตความก้าวหน้าของโครงการในแต่ ้ละช่วงเวลาได้ เครื่องมือที่พัฒนาขึ้นสามารถช่วยแสดงรายการงานที่มีแนวโน้มว่าจะไม่สำเร็จตาม แผนงานโครงการให้ผู้จัดการโครงการได้รับทราบ และช่วยให้ผู้จัดการโครงการสามารถปรับปรุง แผนงานโครงการโดยการประเมินทรัพยากรที่ควรเพิ่มและหาทรัพยากรที่เหมาะสมกับงานเพื่อ นำมาใช้ในการปรับปรุงแผนงานโครงการให้เสร็จทันตามกำหนดเวลาเดิมได้

#### **6.2 ข้อเสนอแนะ**

จากการศึกษาค้นคว้า และการทดสอบระบบ ผู้วิจัยพบว่ายังมีคุณสมบัติบางประการที่ สามารถพัฒนาเพื่อช่วยให้การเฝ้าสังเกตการพัฒนาซอฟต์แวร์โดยใช้รายงานการท างานและแผนงาน โครงการมีประสิทธิภาพเพิ่มขึ้น ดังนี้

- 1) สามารถพัฒนาเครื่องมือให้มีส่วนต่อประสานกับระบบอื่น เช่น ระบบการส่งอีเมล์แจ้ง เตือนไปยังผู้ที่เกี่ยวข้องทุกคนโดยอัตโนมัติ เมื่อมีการเปลี่ยนแปลงแผนงานโครงการ
- 2) สามารถพัฒนาเครื่องมือให้เชื่อมต่อกับฐานข้อมูลผลิตภัณฑ์งานขององค์กร เพื่อลดการ ท างานซ้ าซ้อนในการน าเข้าไฟล์ผลิตภัณฑ์งาน
- ่ 3) สามารถนำข้อมูลที่จัดเก็บในฐานข้อมูลมาสร้างเป็นรายงานเพื่อใช้วิเคราะห์ต้นทุนของแต่ ้ละโครงการ เปรียบเทียบข้อมูลระหว่างแผนงานและการทำงานจริง เพื่อนำไปใช้ ปรับปรุงการพัฒนาซอฟต์แวร์ในโครงการอื่นๆ

#### **รายการอ้างอิง**

- [1] Bob Hughes and Mike Cotterell, Software Project Management Fifth Edition.
- [2] CMU/SEI "Capability Maturity Model Integration, CMMI for Development, Version 1.3", CMU/SEI-2010-RT-033, Pittsburgh, Software Engineering Institute Carnegie Mellon University, 2010.
- [3] Akram Jalal-Karim and Fatma Hajjaj Boukhadour, Task Organizer Assistant System (TOAS), Second International Conference on Developments in eSystems Engineering, 2009, 460-465.
- [4] Renuka Sindhgatta, Nanjangud C. Narendra, Bikram Sengupta, Karthik Visweswariah and Arthur G. Ryman, Timesheet Assistant: Mining and Reporting Developer Effort, ASE'10 Proceedings of the IEEE/ACM international conference on Automated software engineering, 2010, 265-274.
- [5] Fei Dong, Mingshu Li, Yuzhu Zhao, Juan Li and Ye Yang, Software Multi-project Resource Scheduling: A Comparative Analysis, Lecture Notes in Computer Science, 2008, Volume 5007/2008, 63-75.
- [6] Wolfhart B. Goethert, Elizabeth K. Bailey and Mary B. Busby, Software Effort & Schedule Measurement: A Framework for Counting Staff-hours and Reporting Schedule Information, CMU/SEI-92-TR-021, September, 1992.
- [7] IEEE Standard for Software Productivity Metrics (IEEE Std 1045-1992).

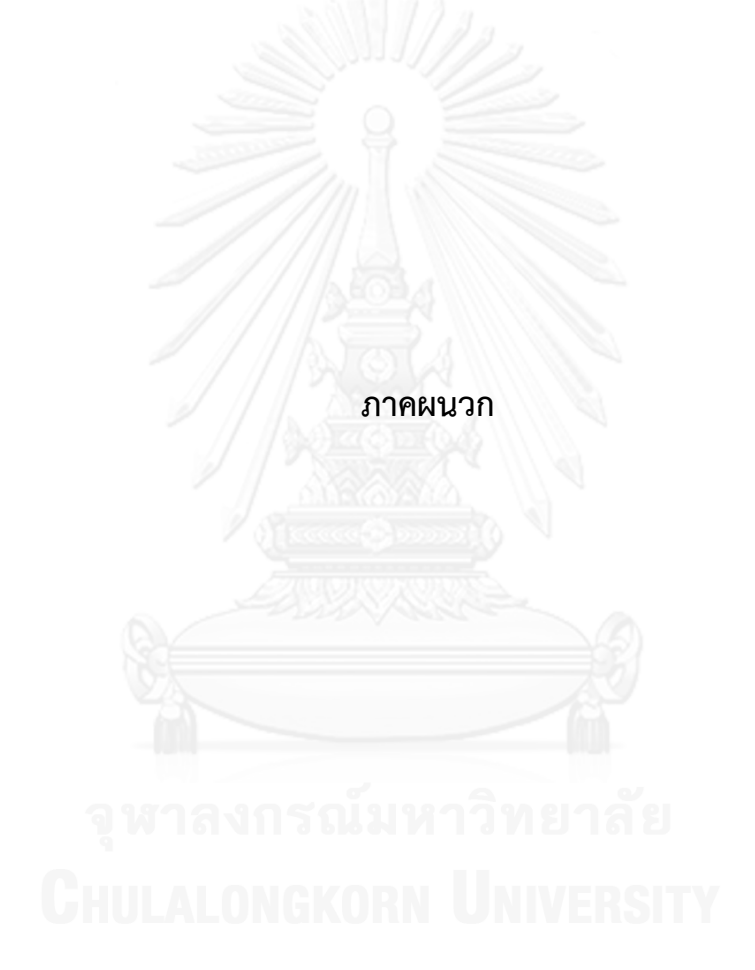
### **ภาคผนวก ก อภิธานศัพท์**

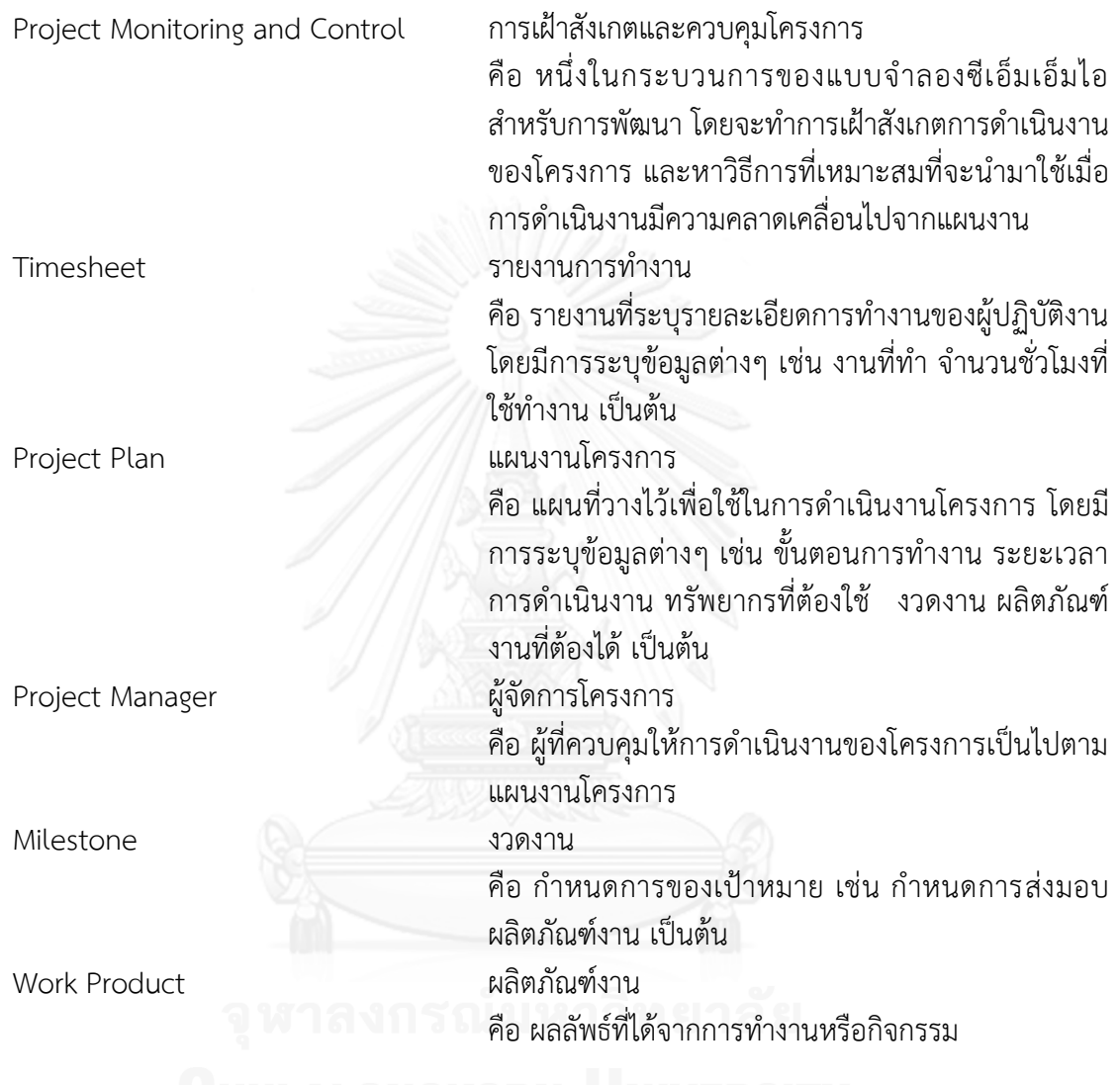

### **ภาคผนวก ข โครงสร้างและรายละเอียดตารางข้อมูล**

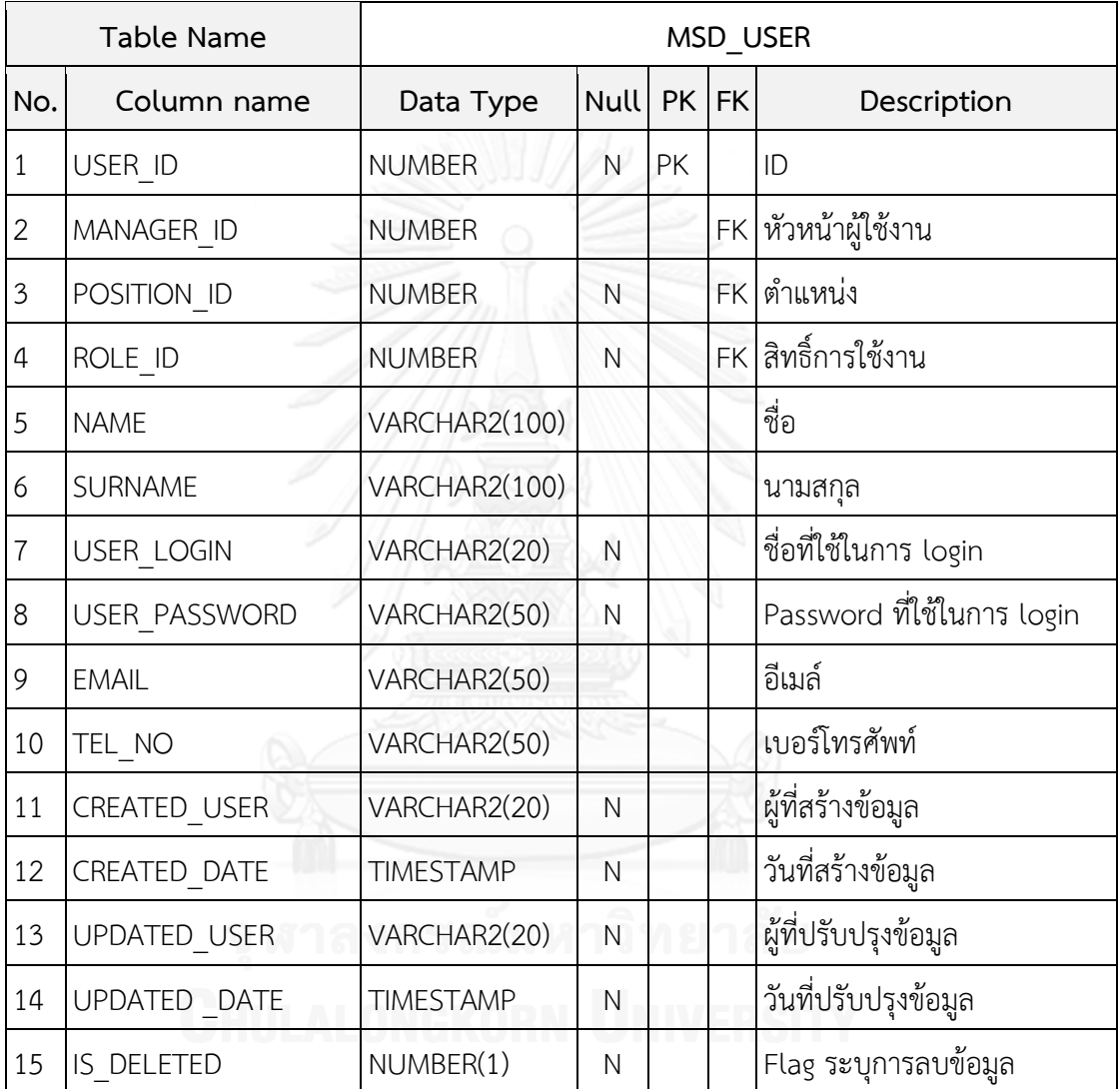

ตารางที่ ข.1 ตารางข้อมูลผู้ใช้งานเครื่องมือ

### ตารางที่ ข.2 ตารางข้อมูลสิทธิ์การใช้งาน

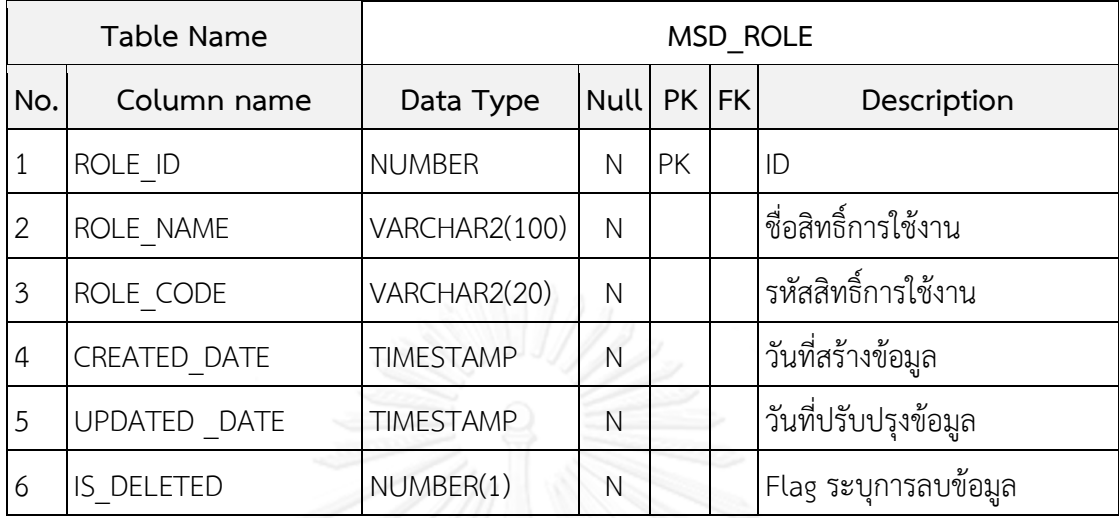

# ตารางที่ ข.3 ตารางข้อมูลตำแหน่ง

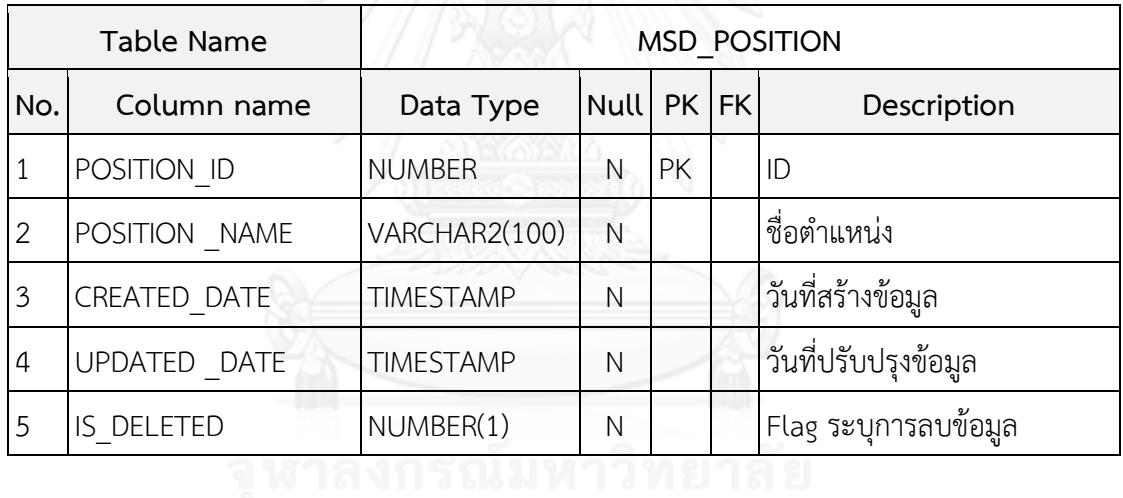

## ตารางที่ ข.4 ตารางข้อมูลทักษะของผู้ใช้งาน

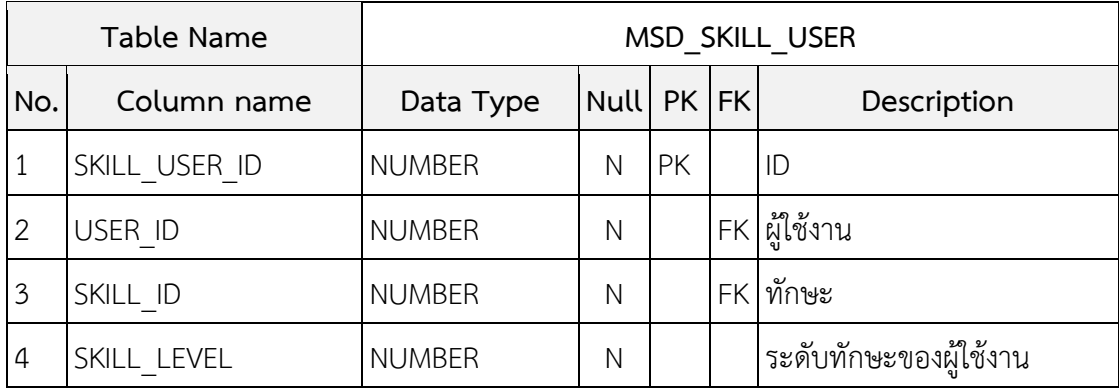

### ตารางที่ ข.5 ตารางข้อมูลทักษะ

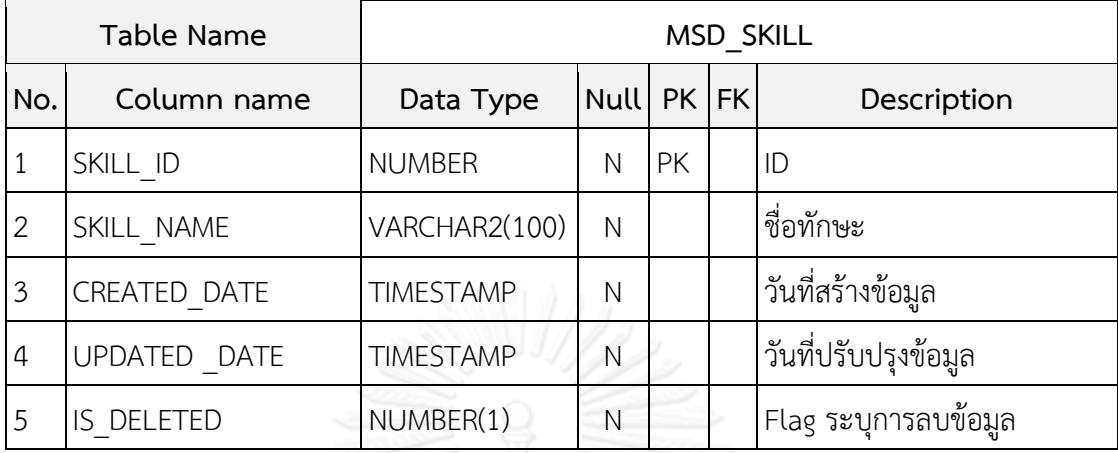

## ตารางที่ ข.6 ตารางข้อมูลแผนงานโครงการ

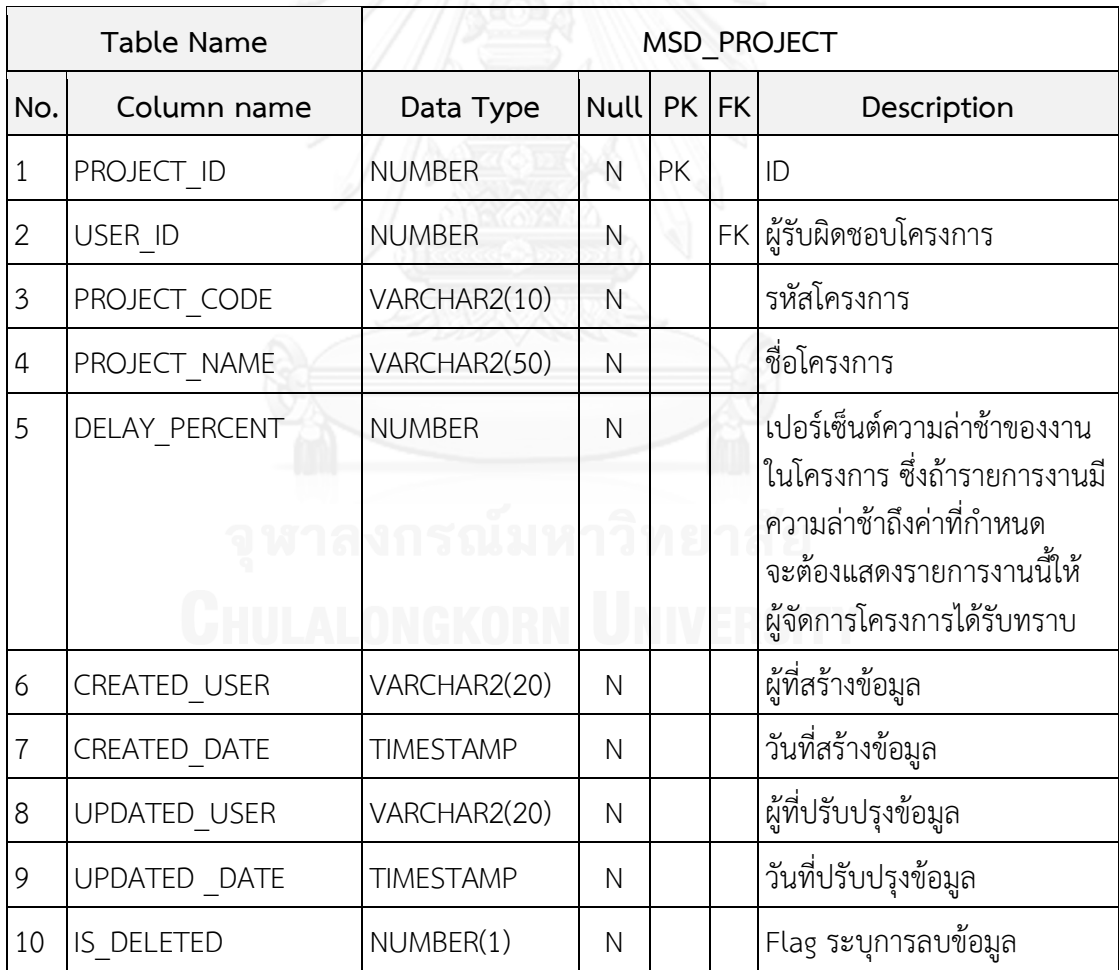

## ตารางที่ ข.7 ตารางข้อมูลงวดงาน

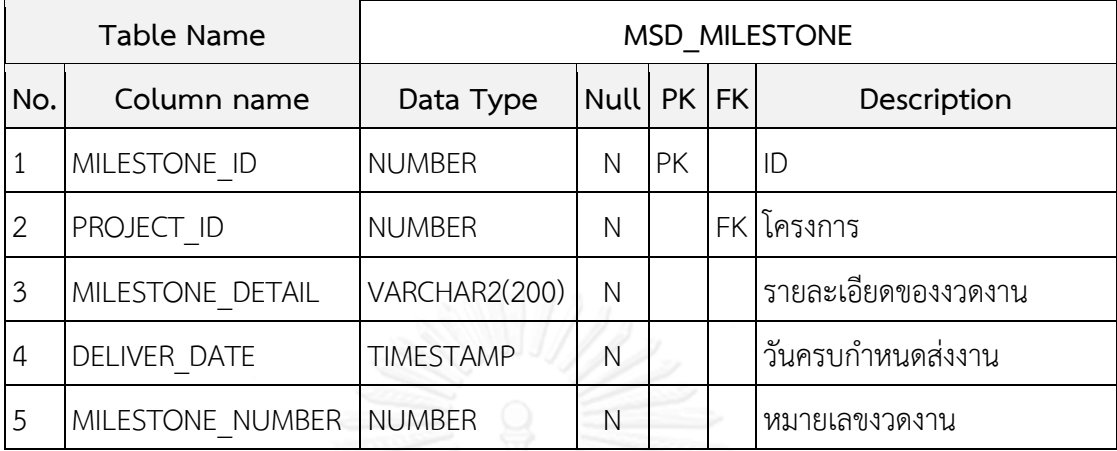

# ตารางที่ ข.8 ตารางข้อมูลงาน

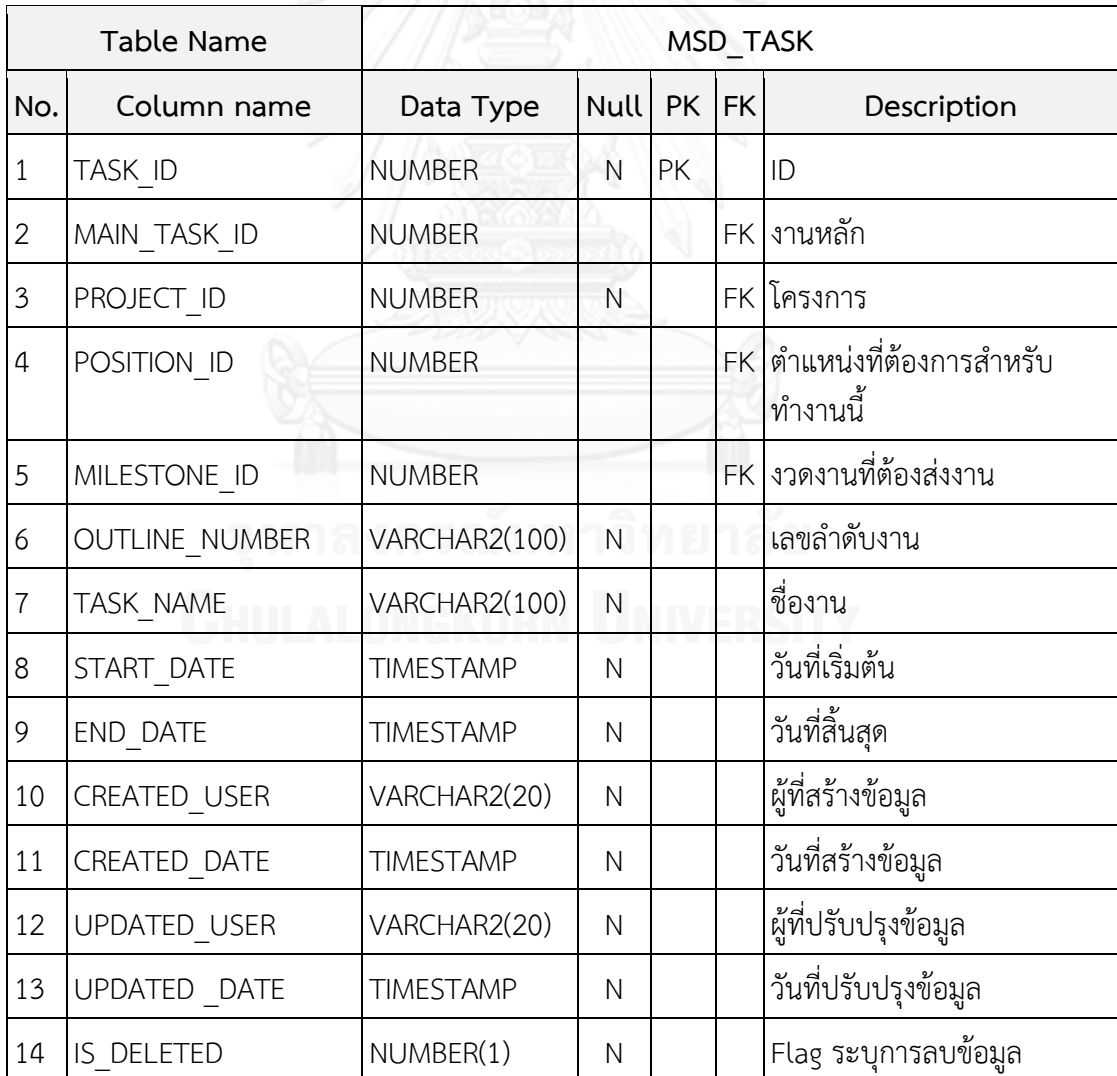

ตารางที่ ข.9 ตารางข้อมูลทักษะที่ต้องการสำหรับทำงาน

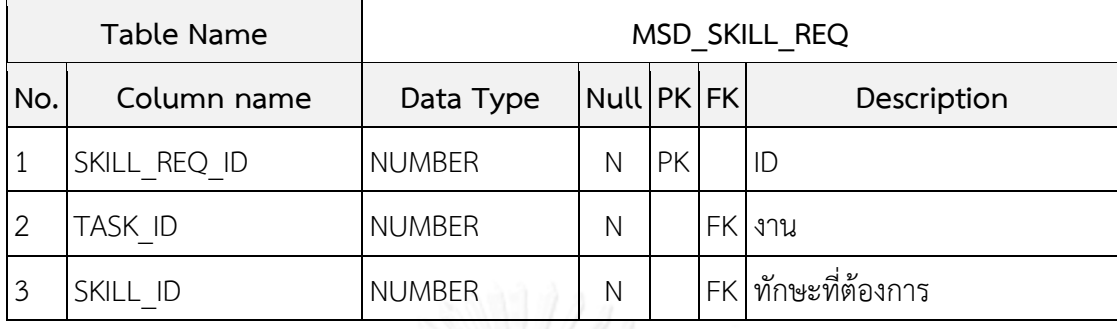

## ตารางที่ ข.10 ตารางข้อมูลการมอบหมายงาน

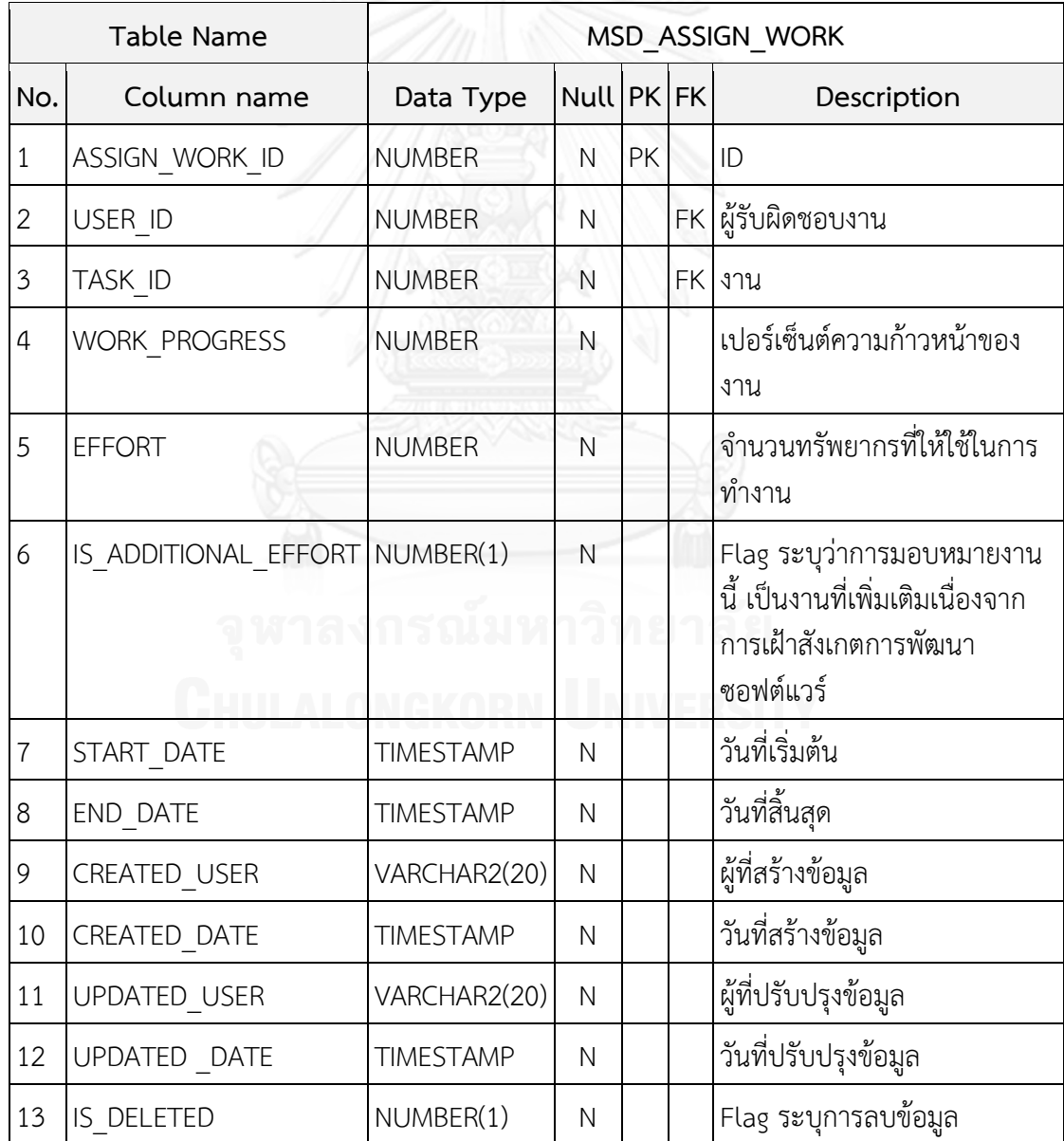

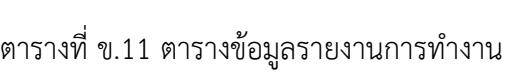

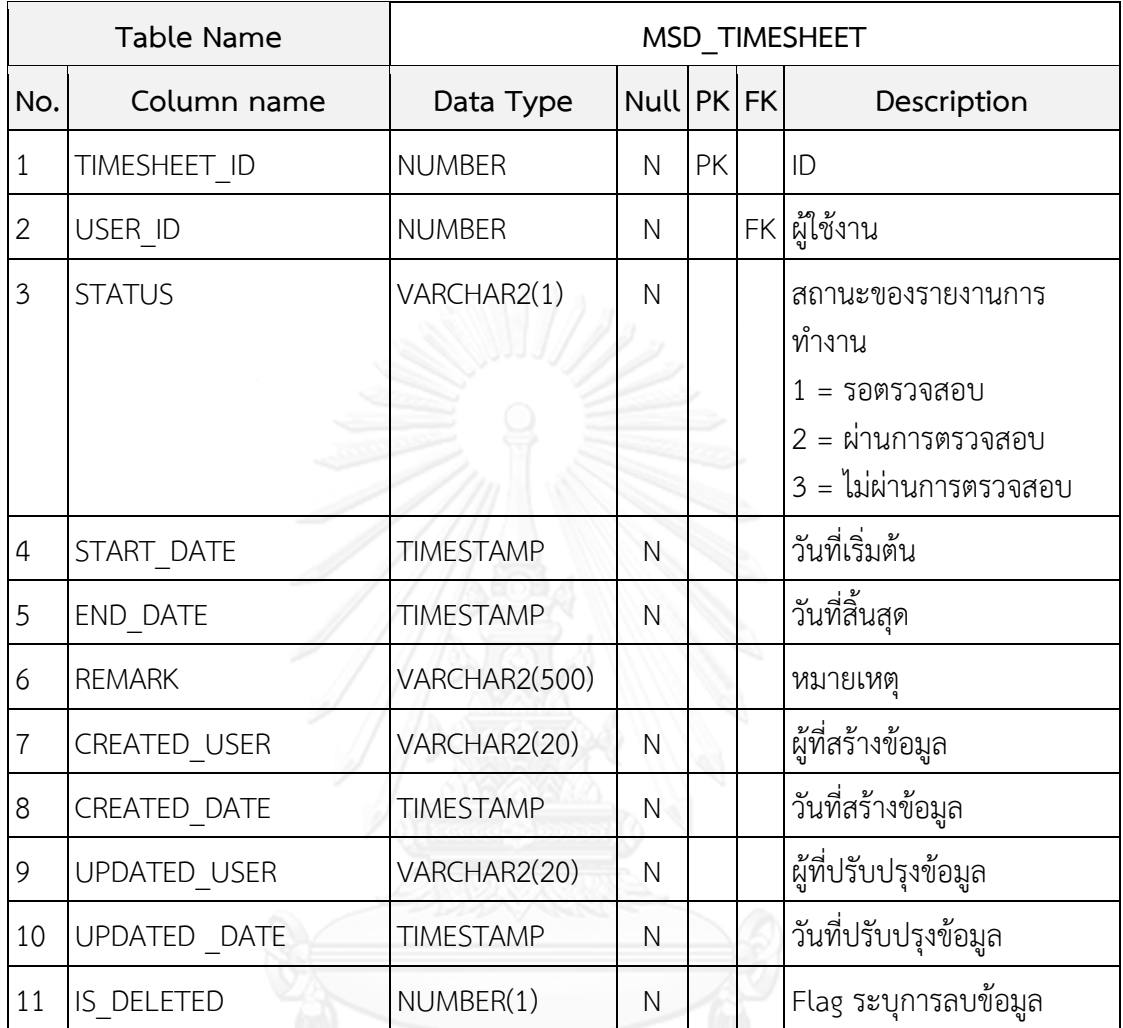

ตารางที่ ข.12 ตารางข้อมูลผลิตภัณฑ์งานเพิ่มเติม

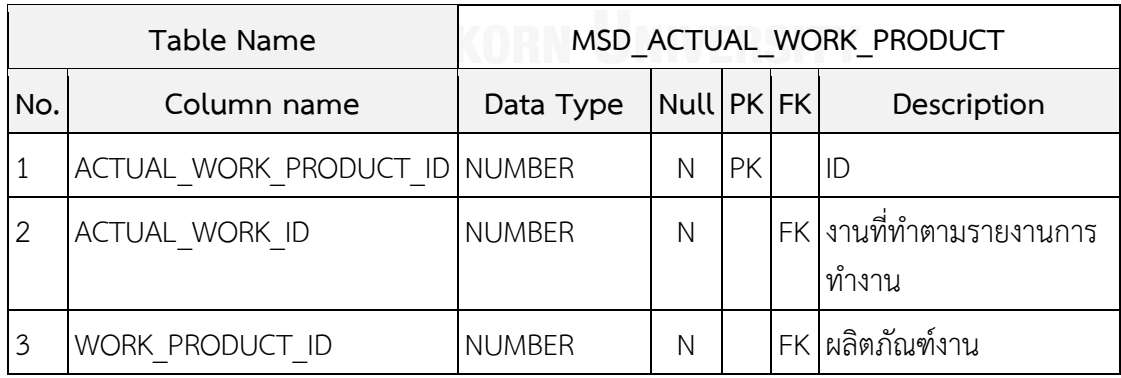

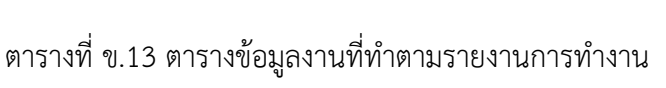

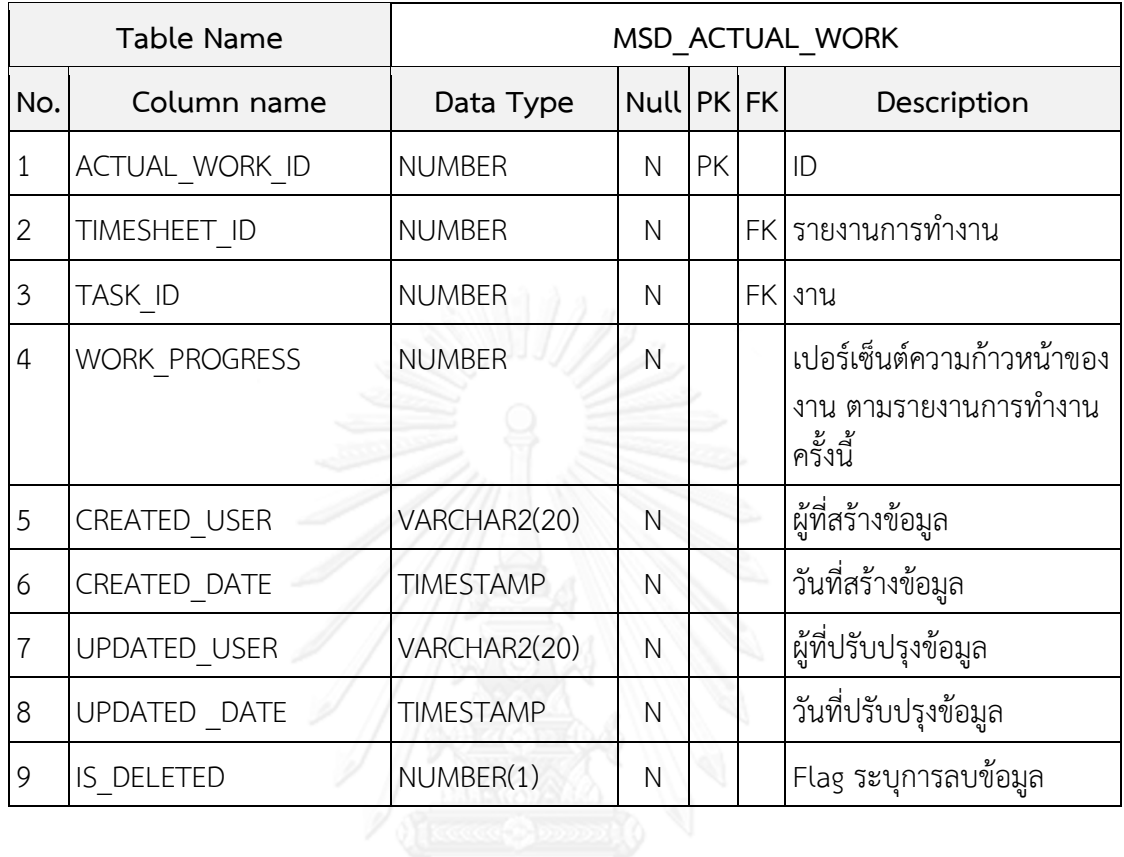

## ตารางที่ ข.14 ตารางข้อมูลรายละเอียดงานที่ทำ

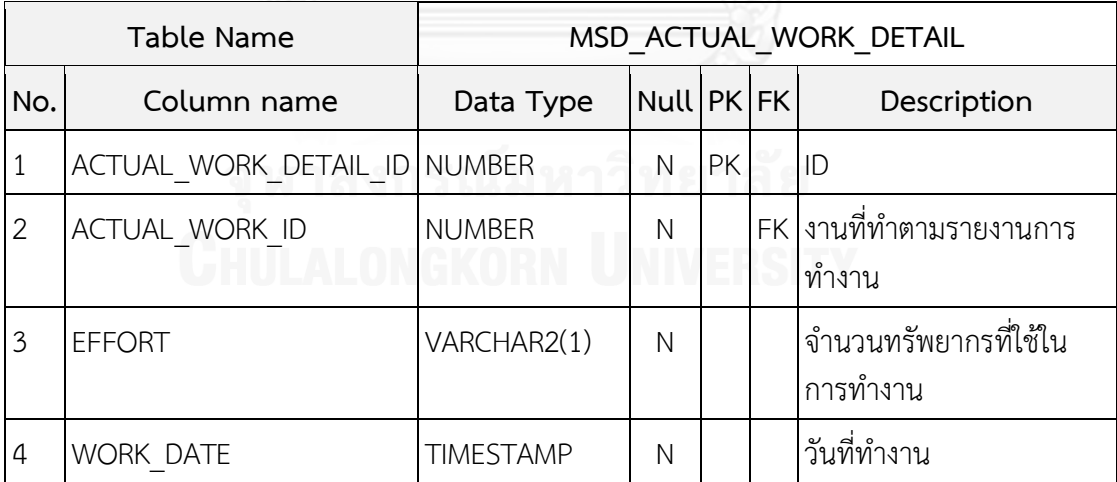

### ตารางที่ ข.15 ตารางข้อมูลผลิตภัณฑ์งาน

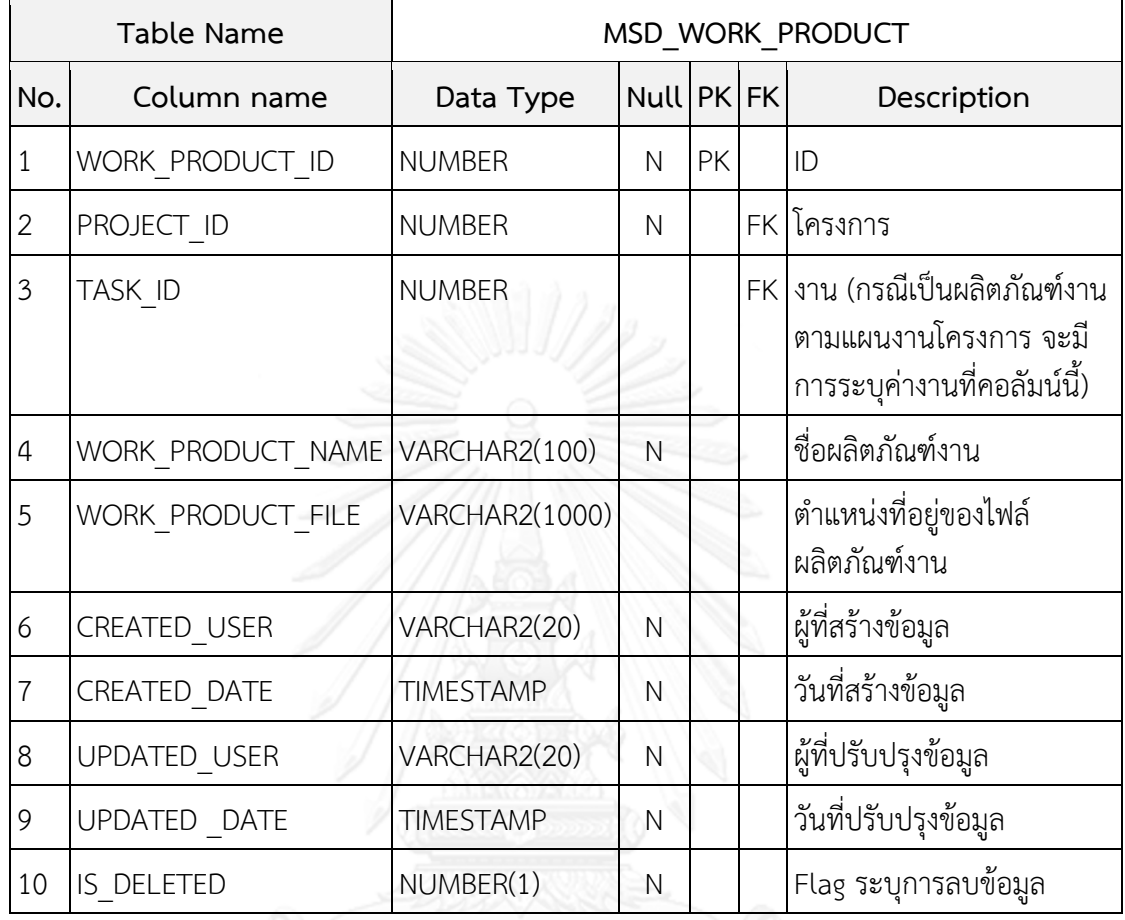

### **ภาคผนวก ค วิธีการใช้งานเครื่องมือเฝ้าสังเกตการพัฒนาซอฟต์แวร์**

เครื่องมือเฝ้าสังเกตการพัฒนาซอฟต์แวร์โดยใช้รายงานการทำงานและแผนงานโครงการ แบ่ง ึการทำงานออกเป็น 7 ส่วน ดังนี้

- 1) ส่วนตรวจสอบสิทธิ์การใช้งานเครื่องมือ
- 2) ส่วนจัดการข้อมูลส่วนตัว
- 3) ส่วนจัดการข้อมูลกลาง
- 4) ส่วนจัดการข้อมูลแผนงานโครงการ
- 5) ส่วนจัดการข้อมูลรายงานการทำงาน
- 6) ส่วนเฝ้าสังเกตการพัฒนาซอฟต์แวร์
- 7) ส่วนแสดงรายงาน

#### **ค.1 ส่วนตรวจสอบสิทธิ์การใช้งานเครื่องมือ**

ส่วนตรวจสอบสิทธิ์การใช้งานเครื่องมือ เป็นหน้าจอแรกก่อนการเข้าใช้งานเครื่องมือ ดังรูปที่

- ค.1 ผู้ใช้งานต้องกรอกข้อมูล ดังนี้
	- 1) ชื่อผู้ใช้งาน (User Login) คือ ชื่อประจำตัวผู้ใช้งานสำหรับเข้าใช้งานเครื่องมือ
	- 2) รหัสผ่าน (User Password) คือ รหัสผ่านประจำตัวผู้ใช้งานที่บันทึกไว้ในเครื่องมือ เมื่อมี การสร้างผู้ใช้งานขึ้นมาใหม่ รหัสผ่านจะถูกกำหนดให้เป็นชื่อผู้ใช้งาน

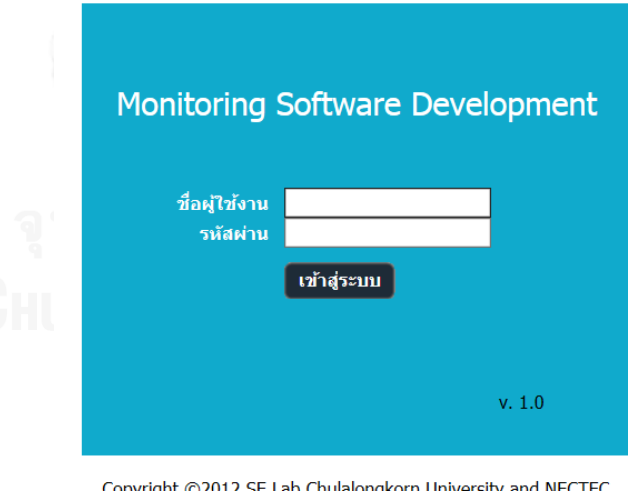

Copyright ©2012 SE Lab Chulalongkorn University and NEC1<br>All Right Reserved.

#### รูปที่ ค.1 หน้าเว็บเพื่อเข้าสู่เครื่องมือ

เมื่อกรอกข้อมูลเรียบร้อยแล้ว ผู้ใช้งานสามารถเข้าสู่ระบบ โดยการกดปุ่ม "เข้าสู่ระบบ" เครื่องมือจะด าเนินการตรวจสอบข้อมูลที่กรอกกับข้อมูลในบัญชีผู้ใช้งานและสิทธิ์การใช้งาน กรณีที่ เครื่องมือตรวจสอบข้อมูลแล้วพบว่าผู้ใช้งานมีสิทธิ์ในการเข้าใช้งานเครื่องมือ เครื่องมือจะแสดง

หน้าจอการใช้งานตามสิทธิ์การใช้งานของผู้ใช้งาน โดยสิทธิ์การใช้งานแบ่งเป็น 4 ระดับ ดังนี้

- 1) ผู้ดูแลระบบ (Administrator) มีหน้าจอแรกของเครื่องมือ ดังรูปที่ ค.2
- 2) ผู้จัดการโครงการ (Manager) มีหน้าจอแรกของเครื่องมือ ดังรูปที่ ค.3
- 3) ผู้ปฏิบัติงาน (User) มีหน้าจอแรกของเครื่องมือ ดังรูปที่ ค.4
- 4) ผู้บริหาร (Director) มีหน้าจอแรกของเครื่องมือ ดังรูปที่ ค.5

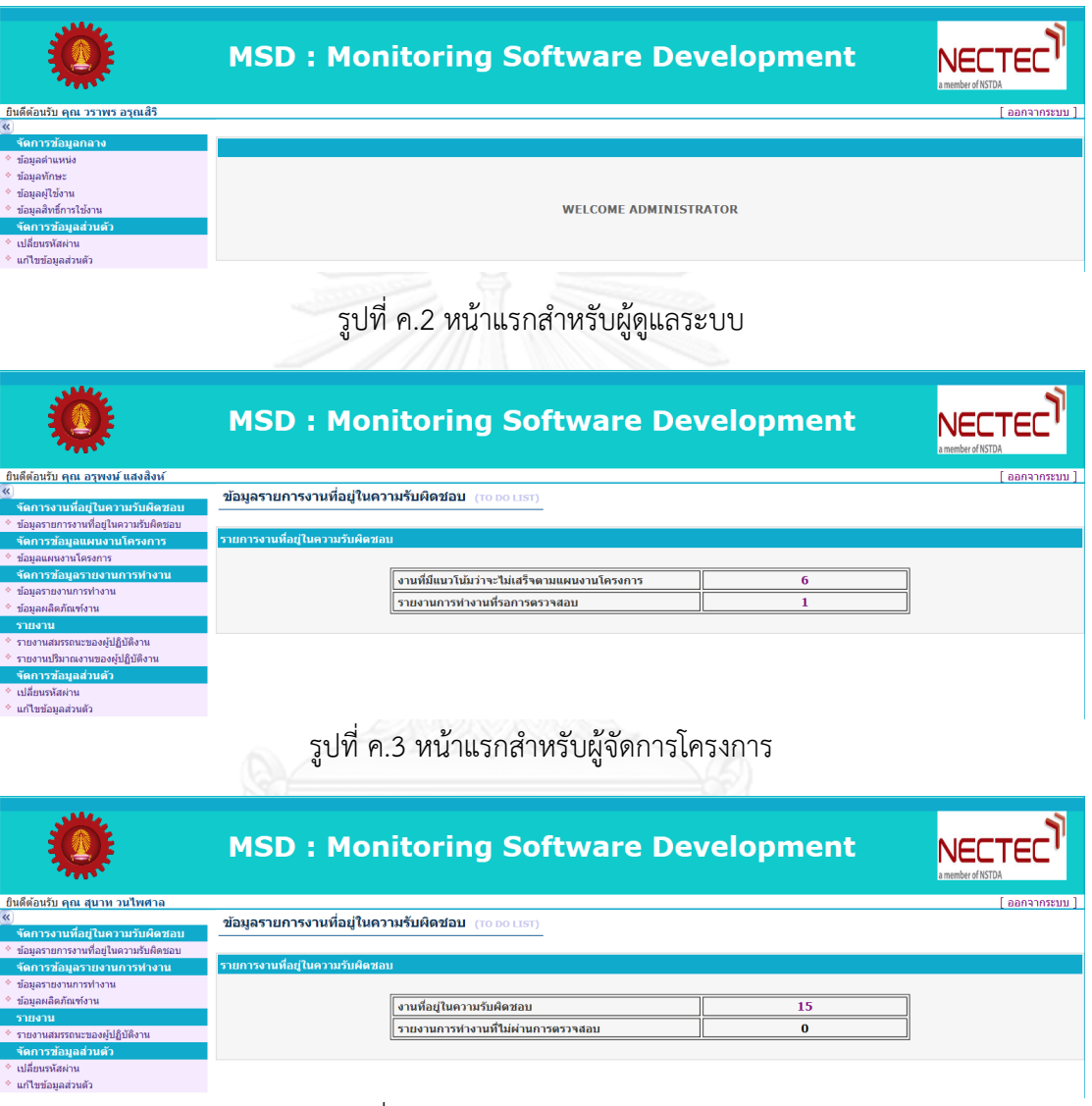

### รูปที่ ค.4 หน้าแรกสำหรับผู้ปฏิบัติงาน

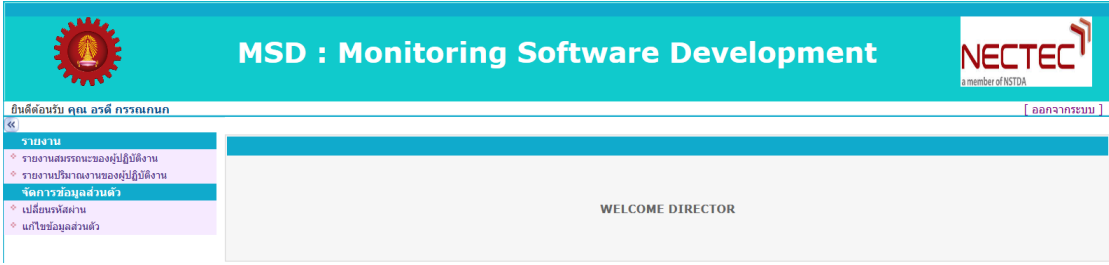

### รูปที่ ค.5 หน้าแรกสำหรับผู้บริหาร

กรณีที่เครื่องมือตรวจสอบข้อมูลแล้วพบว่าข้อมูลไม่ถูกต้อง หรือข้อมูลไม่ตรงกับข้อมูลใน ฐานข้อมูลระบบจะแจ้งเตือน ดังรูปที่ ค.6 และให้ผู้ใช้งานกรอกข้อมูลใหม่

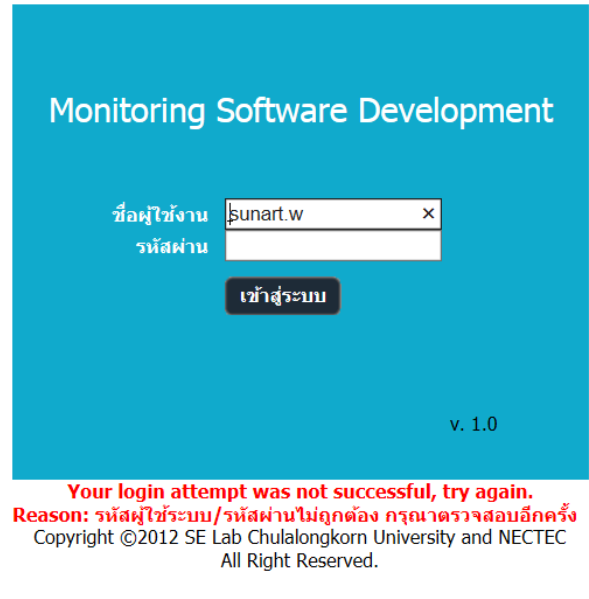

รูปที่ ค.6 หน้าเว็บเมื่อกรอกข้อมูลเข้าระบบไม่ถูกต้อง

#### **ค.2 ส่วนจัดการข้อมูลส่วนตัว**

้ส่วนจัดการข้อมูลส่วนตัว เป็นหน้าจอสำหรับให้ผู้ใช้งานแก้ไขข้อมูลส่วนตัวของตนเอง สามารถเข้าใช้งานส่วนจัดการข้อมูลส่วนตัวผ่านทางเมนูทางซ้ายมือของหน้าจอ ดังรูปที่ ค.7 โดยมีเมนู ต่างๆ ดังนี้

- 1) เปลี่ยนรหัสผ่าน
- 2) แก้ไขข้อมูลส่วนตัว

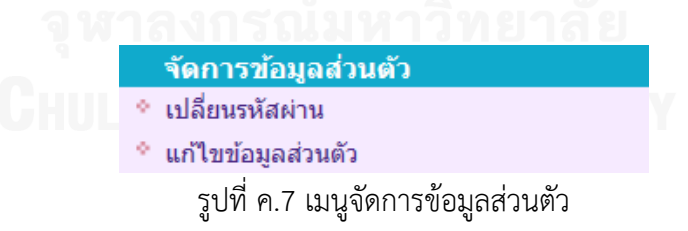

#### **ค.2.1 เปลี่ยนรหัสผ่าน**

้ส่วนเปลี่ยนรหัสผ่าน เป็นหน้าจอสำหรับให้ผู้ใช้งานแก้ไขรหัสผ่านเข้าสู่ระบบของตนเอง ผู้ใช้งานสามารถเข้าสู่หน้าจอเปลี่ยนรหัสผ่าน โดยการกดข้อความ "เปลี่ยนรหัสผ่าน" ที่เมนูจัดการ ข้อมูลส่วนตัว เครื่องมือจะแสดงหน้าจอเปลี่ยนรหัสผ่าน ดังรูปที่ ค.8

#### เปลี่ยนรหัสผ่าน (RESET\_PASSWORD)

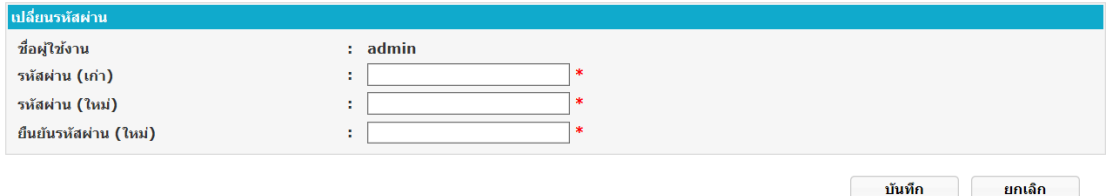

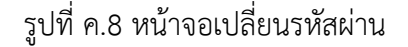

เครื่องมือจะแสดงข้อมูล ชื่อผู้ใช้งาน และกล่องข้อความที่ผู้ใช้งานต้องกรอกเพื่อเปลี่ยน รหัสผ่าน ผู้ใช้งานต้องกรอกข้อมูลดังนี้

1) รหัสผ่าน (เก่า) คือ รหัสผ่านเดิมที่ใช้งานในการเข้าสู่ระบบ

2) รหัสผ่าน (ใหม่) คือ รหัสผ่านที่ต้องการแก้ไข

3) ยืนยันรหัสผ่าน (ใหม่) คือ รหัสผ่านที่ต้องการแก้ไข (ใช้ยืนยันความถูกต้องของรหัสผ่าน)

เมื่อผู้ใช้งานกรอกข้อมูลเรียบร้อยแล้ว ให้กดปุ่ม "บันทึก" เครื่องมือจะดำเนินการตรวจสอบ ข้อมูลที่กรอก

กรณีที่เครื่องมือตรวจสอบข้อมูลแล้วพบว่าข้อมูลถูกต้อง เครื่องมือจะออกจากระบบเพื่อให้ ผู้ใช้งานกรอกข้อมูลเข้าใช้งานเครื่องมือตามข้อมูลที่แก้ไขใหม่

กรณีที่เครื่องมือตรวจสอบข้อมูลแล้วพบว่าข้อมูลไม่ถูกต้อง เครื่องมือจะแสดงข้อความเตือน ดังรูปที่ ค.9 เช่น กรอกข้อมูลไม่ครบ ข้อมูลรหัสผ่าน(เก่า)ผิด ข้อมูลรหัสผ่าน(ใหม่)และข้อมูลยืนยัน รหัสผ่าน(ใหม่)ไม่ตรงกัน เป็นต้น ผู้ใช้งานสามารถนำเมาส์ไปวางที่เครื่องหมาย �� เพื่อดูว่า ข้อผิดพลาดที่เกิดขึ้นเป็นเพราะสาเหตุใด

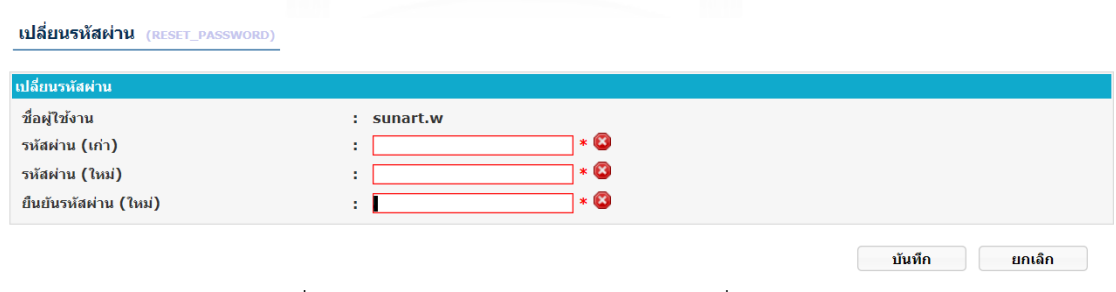

รูปที่ ค.9 หน้าจอพบข้อผิดพลาดในการเปลี่ยนรหัสผ่าน

กรณีที่ต้องการยกเลิกการเปลี่ยนรหัสผ่าน ให้กดปุ่ม "ยกเลิก" เครื่องมือจะเข้าสู่หน้าแรก ตามสิทธิ์การใช้งานเครื่องมือของผู้ใช้งาน

#### **ค.2.2 แก้ไขข้อมูลส่วนตัว**

ผู้ใช้งานสามารถเข้าสู่หน้าจอแก้ไขข้อมูลส่วนตัวได้โดยการกดข้อความ "แก้ไขข้อมูลส่วนตัว" ที่เมนูจัดการข้อมูลส่วนตัว เครื่องมือจะแสดงหน้าจอแก้ไขข้อมูลส่วนตัว ดังรูปที่ ค.10

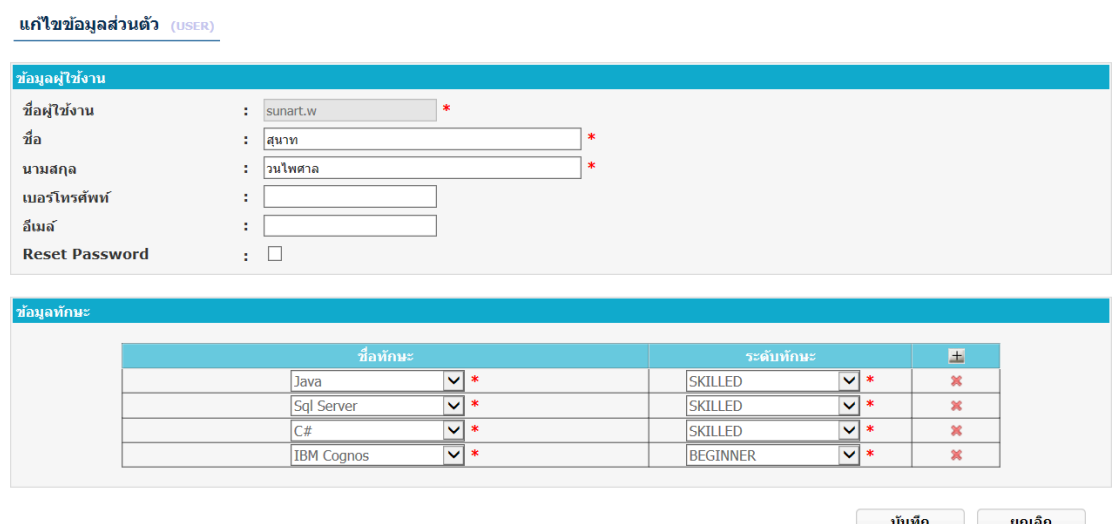

รูปที่ ค.10 หน้าจอแก้ไขข้อมูลส่วนตัว

ข้อมูลส่วนตัวที่สามารถแก้ไขได้ ประกอบด้วย ชื่อ(Name), นามสกุล(Surname), เบอร์ โทรศัพท์(TelNo), อีเมล์(Email), รหัสผ่าน, ทักษะของผู้ใช้งาน(Skill)

ในส่วนข้อมูลทักษะของผู้ใช้งานสามารถเพิ่มข้อมูลได้ โดยการกดปุ่ม  $\pm$  เครื่องมือจะเพิ่มเติม ส่วนกรอกข้อมูลทักษะอีก 1 แถว ซึ่งผู้ใช้งานสามารถระบุทักษะ และระดับความสามารถของทักษะ ้ นั้นได้ เมื่อผู้ใช้งานกรอกข้อมูลเรียบร้อย และกดปุ่ม "บันทึก" เพื่อบันทึกข้อมูลผู้ใช้งานที่ทำการแก้ไข ลงในฐานข้อมูลแล้ว เครื่องมือจะกลับสู่หน้าจอแรกตามสิทธิ์การใช้งานเครื่องมือของผู้ใช้งาน กรณีที่ ต้องการยกเลิกการแก้ไขข้อมูลส่วนตัว ให้กดปุ่ม "ยกเลิก" เครื่องมือจะเข้าสู่หน้าแรกตามสิทธิ์การใช้ งานเครื่องมือของผู้ใช้งาน

#### **ค.3 ส่วนจัดการข้อมูลกลาง**

ส่วนจัดการข้อมู<sup>่</sup>ลกลาง เป็นหน้าจอสำหรับให้ผู้ดูแลระบบเพิ่ม แก้ไข หรือลบข้อมูลพื้นฐาน ต่างๆในระบบ สามารถเข้าใช้งานส่วนจัดการข้อมูลกลางผ่านทางเมนูทางซ้ายมือของหน้าจอ ดังรูปที่ ค.11 โดยมีเมนูต่างๆ ดังนี้

- 1) ข้อมูลตำแหน่ง
- 2) ข้อมูลทักษะ
- 3) ข้อมูลผู้ใช้งาน
- 4) ข้อมูลสิทธิ์การใช้งาน

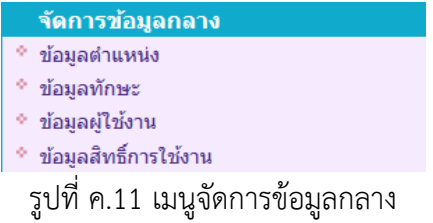

#### **ค.3.1 ข้อมูลต าแหน่ง**

ผู้ใช้งานสามารถเข้าสู่หน้าจอจัดการข้อมูลตำแหน่งโดยการกดข้อความ "ข้อมูลตำแหน่ง" ที่ ี เมนูจัดการข้อมูลกลาง เครื่องมือจะแสดงหน้าจอข้อมูลตำแหน่ง ดังรูปที่ ค.12 ซึ่งข้อมูลตำแหน่งที่ แสดงจะเป็นข้อมูลตำแหน่งที่มีทั้งหมดในฐานข้อมูล

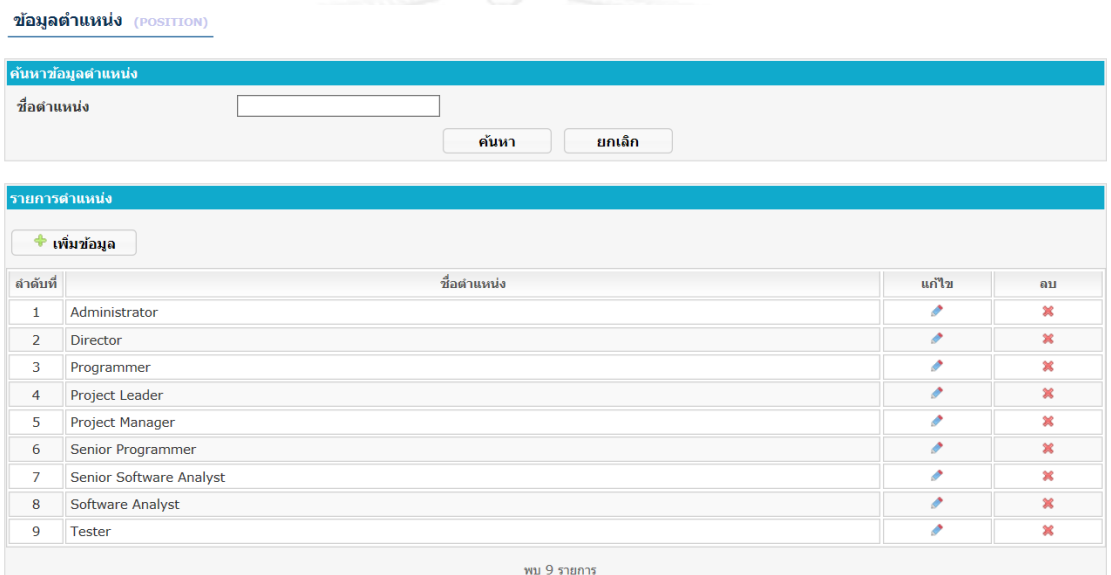

รูปที่ ค.12 หน้าจอข้อมูลตำแหน่ง

ี ส่วนการทำงานของเมนูข้อมูลตำแหน่ง มีดังนี้

1) ส่วนค้นหาข้อมูล

ผู้ใช้งานสามารถค้นหาข้อมูลตำแหน่ง โดยการกรอกข้อมูลชื่อตำแหน่งที่ต้องการ ้ค้นหาในกล่องข้อความ "ชื่อตำแหน่ง" และกดปุ่ม "ค้นหา" เครื่องมือจะค้นหาข้อมูล และแสดงรายการข้อมูลในส่วนแสดงรายการตำแหน่ง โดยข้อมูลที่แสดงประกอบด้วย ลำดับที่ และชื่อตำแหน่ง(Position Name)

2) ส่วนเพิ่มข้อมูล

้ผู้ใช้งานสามารถเพิ่มข้อมูลตำแหน่ง โดยการกดปุ่ม "เพิ่มข้อมูล" เครื่องมือจะเข้าสู่ หน้าจอเพิ่มข้อมูลตำแหน่ง ดังรูปที่ ค.13 เมื่อผู้ใช้งานกรอกข้อมูลชื่อตำแหน่ง และกดปุ่ม "บันทึก" เพื่อบันทึกข้อมูลตำแหน่งลงในฐานข้อมูลแล้ว เครื่องมือจะกลับสู่หน้าจอข้อมูล ต าแหน่ง

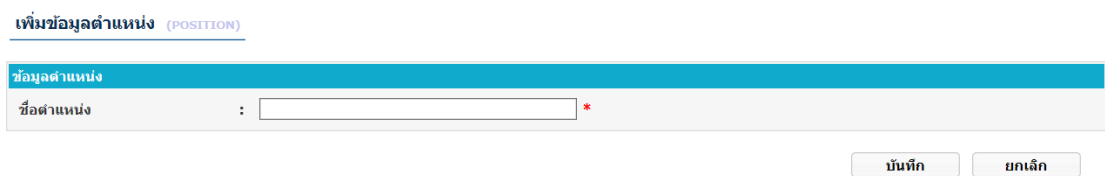

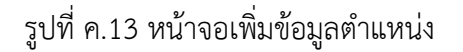

3) ส่วนแก้ไขข้อมูล

้ผู้ใช้งานสามารถแก้ไขข้อมูล โดยการกดปุ่ม ● ที่รายการข้อมูลตำแหน่งที่ต้องการ แก้ไข เครื่องมือจะเข้าสู่หน้าจอแก้ไขข้อมูลตำแหน่ง ดังรูปที่ ค.14 เมื่อผู้ใช้งานแก้ไข ่ ข้อมูล และกดปุ่ม "บันทึก" เพื่อบันทึกข้อมูลตำแหน่งลงในฐานข้อมูลแล้ว เครื่องมือจะ กลับสู่หน้าจอข้อมูลตำแหน่ง

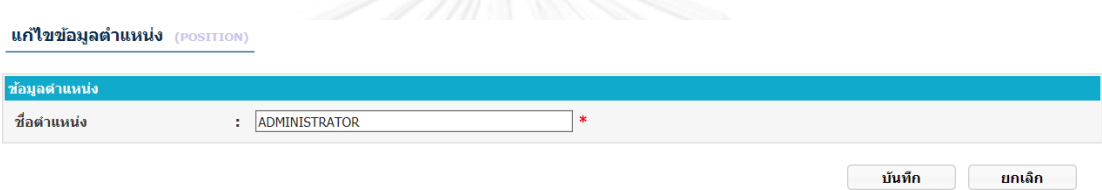

รูปที่ ค.14 หน้าจอแก้ไขข้อมูลตำแหน่ง

4) ส่วนลบข้อมูล

ผู้ใช้งานสามารถลบข้อมูล โดยการกดปุ่ม **×** ที่รายการข้อมูลตำแหน่งที่ต้องการลบ

#### **ค.3.2 ข้อมูลทักษะ**

ผู้ใช้งานสามารถเข้าสู่หน้าจอจัดการข้อมูลทักษะโดยการกดข้อความ "ข้อมูลทักษะ" ที่เมนู จัดการข้อมูลกลาง เครื่องมือจะแสดงหน้าจอข้อมูลทักษะ ดังรูปที่ ค.15 ซึ่งข้อมูลทักษะที่แสดงจะเป็น ข้อมูลทักษะที่มีทั้งหมดในฐานข้อมูล

้ส่วนการทำงานของเมนูข้อมูลทักษะ มีดังนี้

1) ส่วนค้นหาข้อมูล

ผู้ใช้งานสามารถค้นหาข้อมูลทักษะ โดยการกรอกข้อมูลชื่อทักษะที่ต้องการค้นหาใน กล่องข้อความ "ชื่อทักษะ" และกดปุ่ม "ค้นหา" เครื่องมือจะค้นหาข้อมูล และแสดง รายการข้อมูลในส่วนแสดงรายการทักษะ โดยข้อมูลที่แสดงประกอบด้วย ลำดับที่ และ ชื่อทักษะ(Skill Name)

2) ส่วนเพิ่มข้อมูล

ผู้ใช้งานสามารถเพิ่มข้อมูลทักษะ โดยการกดปุ่ม "เพิ่มข้อมูล" เครื่องมือจะเข้าสู่ หน้าจอเพิ่มข้อมูลทักษะ ดังรูปที่ ค.16 เมื่อผู้ใช้งานกรอกข้อมูลชื่อทักษะ และกดปุ่ม "บันทึก" เพื่อบันทึกข้อมูลทักษะลงในฐานข้อมูลแล้ว เครื่องมือจะกลับสู่หน้าจอข้อมูล ทักษะ

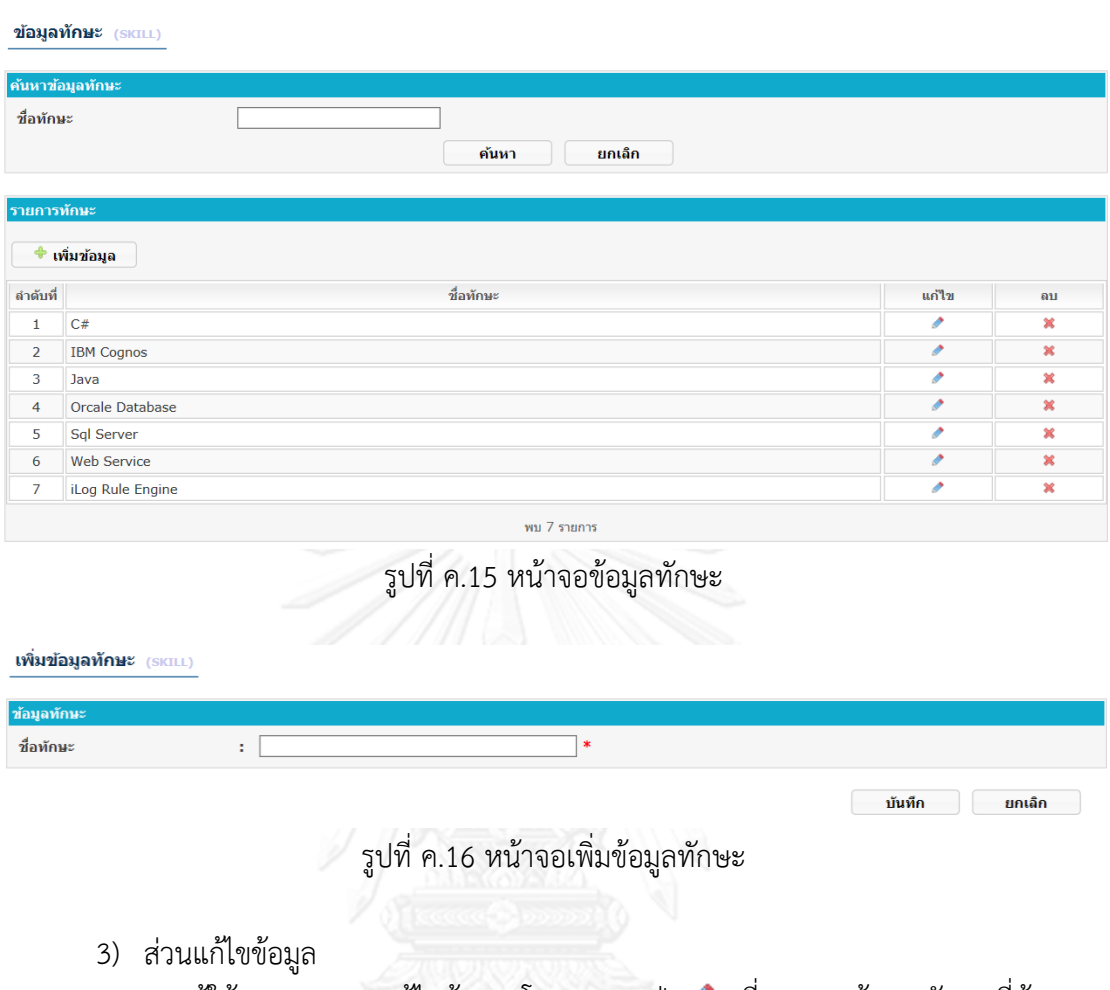

ผู้ใช้งานสามารถแก้ไขข้อมูล โดยการกดปุ่ม ที่รายการข้อมูลทักษะที่ต้องการ แก้ไข เครื่องมือจะเข้าสู่หน้าจอแก้ไขข้อมูลทักษะ ดังรูปที่ ค.17 เมื่อผู้ใช้งานแก้ไขข้อมูล และกดปุ่ม "บันทึก" เพื่อบันทึกข้อมูลทักษะลงในฐานข้อมูลแล้ว เครื่องมือจะกลับสู่ หน้าจอข้อมูลทักษะ

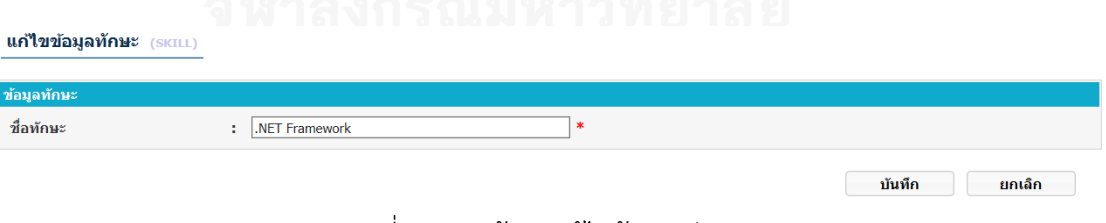

รูปที่ ค.17 หน้าจอแก้ไขข้อมูลทักษะ

4) ส่วนลบข้อมูล

ผู้ใช้งานสามารถลบข้อมูล โดยการกดปุ่ม ที่รายการข้อมูลทักษะที่ต้องการลบ

#### **ค.3.3 ข้อมูลผู้ใช้งาน**

ผู้ใช้งานสามารถเข้าสู่หน้าจอจัดการข้อมูลผู้ใช้งานโดยการกดข้อความ "ข้อมูลผู้ใช้งาน" ที่ เมนูจัดการข้อมูลกลาง เครื่องมือจะแสดงหน้าจอข้อมูลผู้ใช้งาน ดังรูปที่ ค.18 ซึ่งข้อมูลผู้ใช้งานที่แสดง จะเป็นข้อมูลผู้ใช้งานที่มีทั้งหมดในฐานข้อมูล

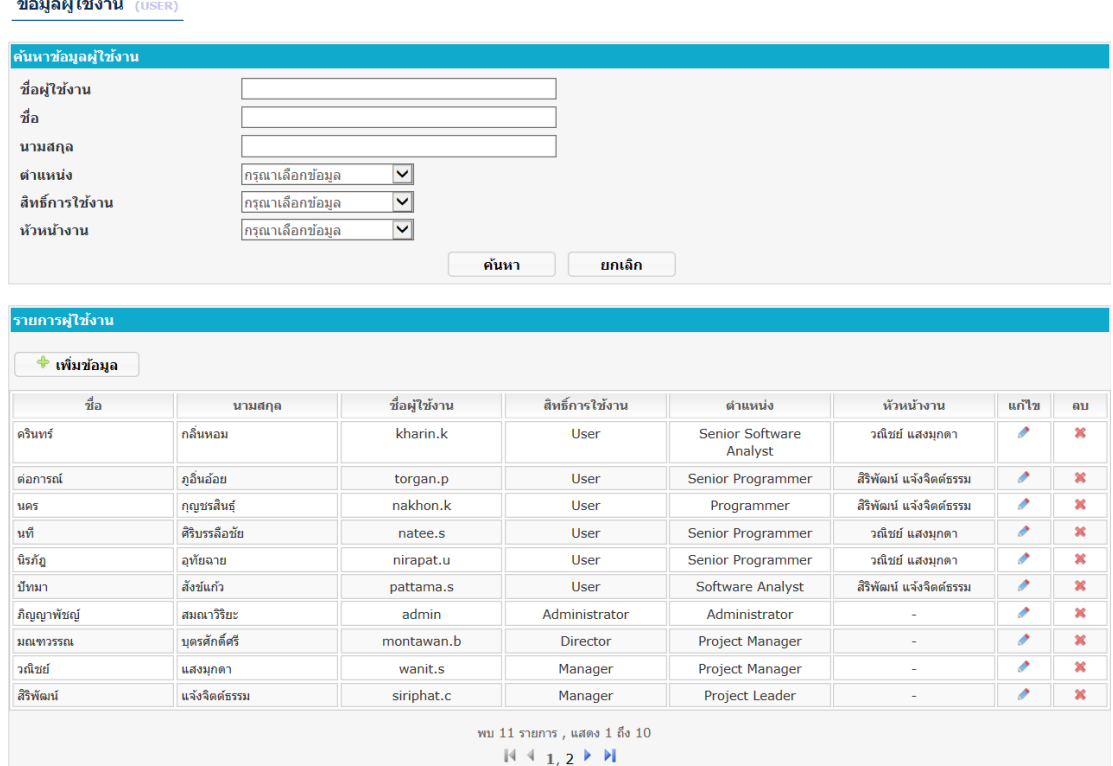

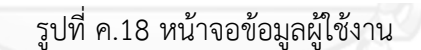

ส่วนการทำงานของเมนูข้อมูลผู้ใช้งาน มีดังนี้

1) ส่วนค้นหาข้อมูล

ผู้ใช้งานสามารถค้นหาข้อมูลผู้ใช้งาน โดยสามารถระบุเงื่อนไขการค้นหา ซึ่ง ้ประกอบด้วย ชื่อผู้ใช้งาน ชื่อ นามสกุล ตำแหน่ง สิทธิ์การใช้งาน หัวหน้างาน และกดปุ่ม "ค้นหา" เครื่องมือจะค้นหาข้อมูล และแสดงรายการข้อมูลในส่วนแสดงรายการผู้ใช้งาน โดยข้อมูลที่แสดงประกอบด้วย ชื่อ นามสกุล ชื่อผู้ใช้งาน สิทธิ์การใช้งาน ตำแหน่ง และ หัวหน้างาน

2) ส่วนเพิ่มข้อมูล

ผู้ใช้งานสามารถเพิ่มข้อมูลผู้ใช้งาน โดยการกดปุ่ม "เพิ่มข้อมูล" เครื่องมือจะเข้าสู่ หน้าจอเพิ่มข้อมูลผู้ใช้งาน ดังรูปที่ ค.19 ข้อมูลผู้ใช้งานประกอบด้วย

- ชื่อผู้ใช้งาน
- ชื่อ
- นามสกุล
- เบอร์โทรศัพท์
- อีเมล์
- ต าแหน่ง(Position) ระบุต าแหน่งงานของผู้ใช้งานในองค์กร
- สิทธิ์การใช้งาน(Role) ระบุสิทธิ์การใช้งานเครื่องมือของผู้ใช้งาน
- หัวหน้างาน(Manager) ระบุหัวหน้างานของผู้ใช้งาน
- ทักษะของผู้ใช้งาน

ผู้ใช้งานต้องกรอกข้อมูลในส่วนที่มีเครื่องหมาย (**\***) ให้ครบ ในส่วนข้อมูลทักษะของ ผู้ใช้งานสามารถเพิ่มข้อมูลโดยการกดปุ่ม $\pm$  เครื่องมือจะเพิ่มเติมส่วนกรอกข้อมูล ทักษะอีก 1 แถว ซึ่งผู้ใช้งานสามารถระบุทักษะ และระดับความสามารถของทักษะนั้นได้ เมื่อผู้ใช้งานกรอกข้อมูลเรียบร้อย และกดปุ่ม "บันทึก" เพื่อบันทึกข้อมูลผู้ใช้งานลงใน ฐานข้อมูลแล้ว เครื่องมือจะกลับสู่หน้าจอข้อมูลผู้ใช้งาน โดยรหัสผ่านของผู้ใช้งานที่ สร้างใหม่จะเป็นข้อมูลเดียวกับชื่อผู้ใช้งาน

#### เพิ่มข้อมูลผู้ใช้งาน (USER)

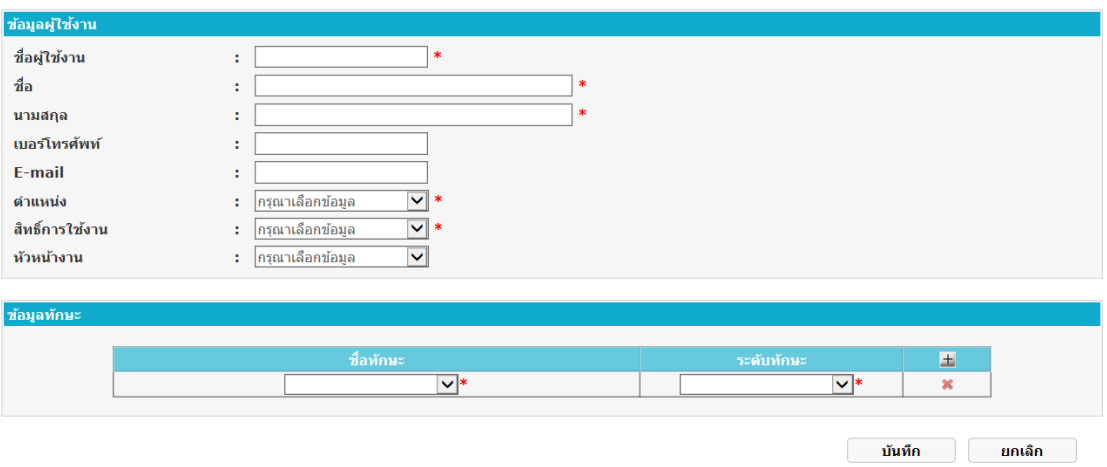

รูปที่ ค.19 หน้าจอเพิ่มข้อมูลผู้ใช้งาน

#### 3) ส่วนแก้ไขข้อมูล

ผู้ใช้งานสามารถแก้ไขข้อมูล โดยการกดปุ่ม ที่รายการข้อมูลผู้ใช้งานที่ต้องการ แก้ไข เครื่องมือจะเข้าสู่หน้าจอแก้ไขข้อมูลผู้ใช้งาน ดังรูปที่ ค.20 เมื่อผู้ใช้งานแก้ไข ข้อมูลเรียบร้อย และกดปุ่ม "บันทึก" เพื่อบันทึกข้อมูลทักษะลงในฐานข้อมูลแล้ว เครื่องมือจะกลับสู่หน้าจอข้อมูลผู้ใช้งาน

#### 4) ส่วนลบข้อมูล

์ผู้ใช้งานสามารถลบข้อมูล โดยการกดปุ่ม **≭** ที่รายการข้อมูลผู้ใช้งานที่ต้องการลบ

แก่ไขข้อมูลผู้ใช้งาน (USER)

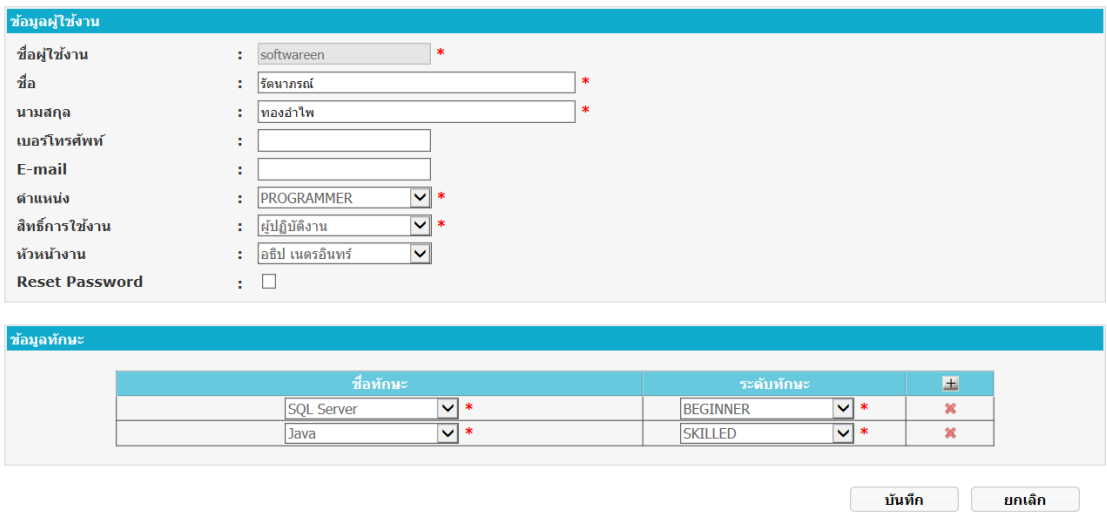

รูปที่ ค.20 หน้าจอแก้ไขข้อมูลผู้ใช้งาน

#### **ค.3.4 ข้อมูลสิทธิ์การใช้งาน**

ผู้ใช้งานสามารถเข้าสู่หน้าจอจัดการข้อมูลสิทธิ์การใช้งานโดยการกดข้อความ "ข้อมูลสิทธิ์ การใช้งาน" ที่เมนูจัดการข้อมูลกลาง เครื่องมือจะแสดงหน้าจอข้อมูลสิทธิ์การใช้งาน ดังรูปที่ ค.21 ซึ่ง ข้อมูลสิทธิ์การใช้งานที่แสดงจะเป็นข้อมูลสิทธิ์การใช้งานที่มีทั้งหมดในฐานข้อมูล

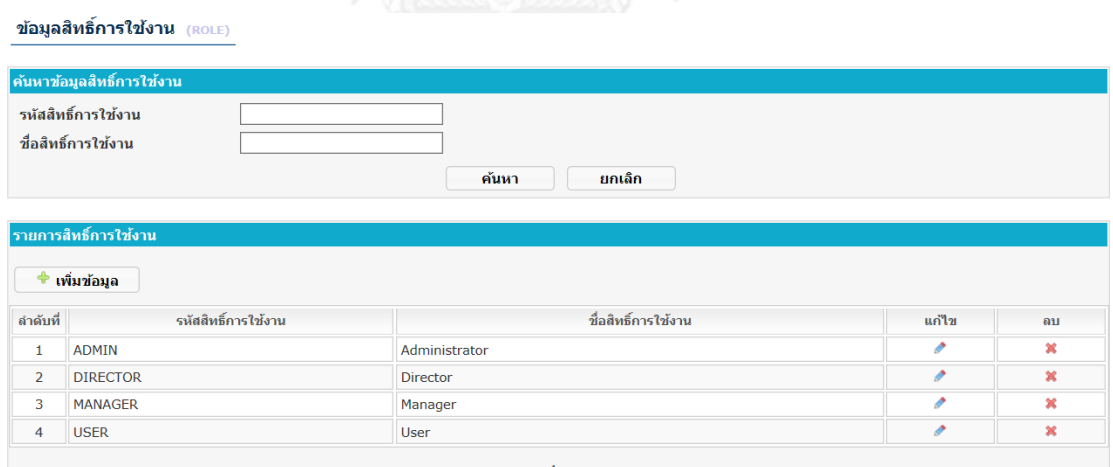

รูปที่ ค.21 หน้าจอข้อมูลสิทธิ์การใช้งาน

ส่วนการทำงานของเมนูข้อมูลสิทธิ์การใช้งาน มีดังนี้

1) ส่วนค้นหาข้อมูล

ผู้ใช้งานสามารถค้นหาข้อมูลสิทธิ์การใช้งาน โดยสามารถระบุเงื่อนไขการค้นหา ซึ่ง ประกอบด้วย รหัสสิทธิ์การใช้งาน(Role Code) และชื่อสิทธิ์การใช้งาน(Role Name) และกดปุ่ม "ค้นหา" เครื่องมือจะค้นหาข้อมูล และแสดงรายการข้อมูลในส่วนแสดง

้รายการสิทธิ์การใช้งาน โดยข้อมูลที่แสดงประกอบด้วย ลำดับที่ รหัสสิทธิ์การใช้งาน และ ชื่อสิทธิ์การใช้งาน

2) ส่วนเพิ่มข้อมูล

ผู้ใช้งานสามารถเพิ่มข้อมูลสิทธิ์การใช้งาน โดยการกดปุ่ม "เพิ่มข้อมูล" เครื่องมือจะ เข้าสู่หน้าจอเพิ่มข้อมูลสิทธิ์การใช้งาน ดังรูปที่ ค.22 เมื่อผู้ใช้งานกรอกข้อมูลรหัสสิทธิ์ การใช้งาน และชื่อสิทธิ์การใช้งาน และกดปุ่ม "บันทึก" เพื่อบันทึกข้อมูลสิทธิ์การใช้งาน ลงในฐานข้อมูลแล้ว เครื่องมือจะกลับสู่หน้าจอข้อมูลสิทธิ์การใช้งาน

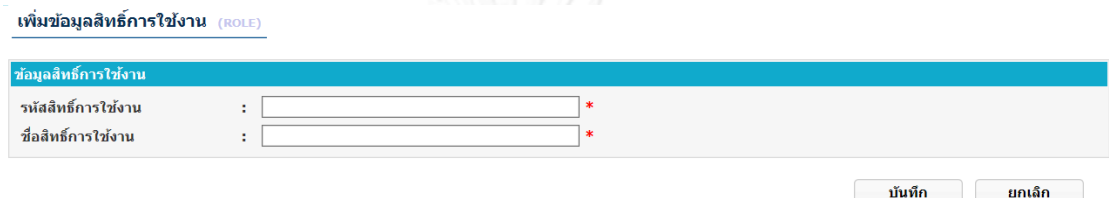

รูปที่ ค.22 หน้าจอเพิ่มข้อมูลสิทธิ์การใช้งาน

3) ส่วนแก้ไขข้อมูล

ผู้ใช้งานสามารถแก้ไขข้อมูล โดยการกดปุ่ม ที่รายการข้อมูลสิทธิ์การใช้งานที่ ต้องการแก้ไข เครื่องมือจะเข้าสู่หน้าจอแก้ไขข้อมูลสิทธิ์การใช้งาน ดังรูปที่ ค.23 เมื่อ ผู้ใช้งานแก้ไขข้อมูล และกดป่ม "บันทึก" เพื่อบันทึกข้อมูลสิทธิ์การใช้งานลงใน ฐานข้อมูลแล้ว เครื่องมือจะกลับสู่หน้าจอข้อมูลสิทธิ์การใช้งาน

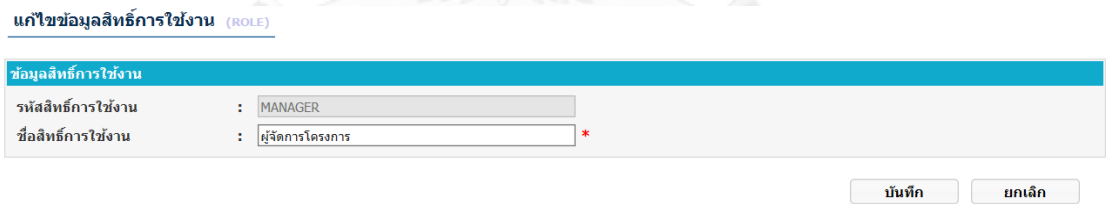

รูปที่ ค.23 หน้าจอแก้ไขข้อมูลสิทธิ์การใช้งาน

4) ส่วนลบข้อมูล

ผู้ใช้งานสามารถลบข้อมูล โดยการกดปุ่ม ที่รายการข้อมูลสิทธิ์การใช้งานที่ ต้องการลบ

#### **ค.4 ส่วนจัดการข้อมูลแผนงานโครงการ**

้ ส่วนจัดการข้อมูลแผนงานโครงการ เป็นหน้าจอสำหรับให้ผู้จัดการโครงการเพิ่ม แก้ไข หรือ ลบข้อมูลแผนงานโครงการ สามารถเข้าใช้งานส่วนจัดการข้อมูลแผนงานโครงการผ่านทางเมนูทางซ้าย มือของหน้าจอ ดังรูปที่ ค.24

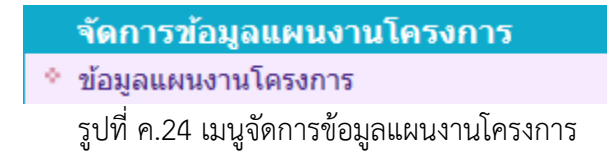

ผู้ใช้งานสามารถเข้าสู่หน้าจอจัดการข้อมูลแผนงานโครงการโดยการกดข้อความ "ข้อมูล แผนงานโครงการ" ที่เมนูจัดการข้อมูลแผนงานโครงการ เครื่องมือจะแสดงหน้าจอข้อมูลแผนงาน โครงการ ดังรูปที่ ค.25 ซึ่งข้อมูลแผนงานโครงการที่แสดงจะเป็นข้อมูลแผนงานโครงการเฉพาะ โครงการที่ผู้ใช้งานเป็นผู้รับผิดชอบอยู่เท่านั้น

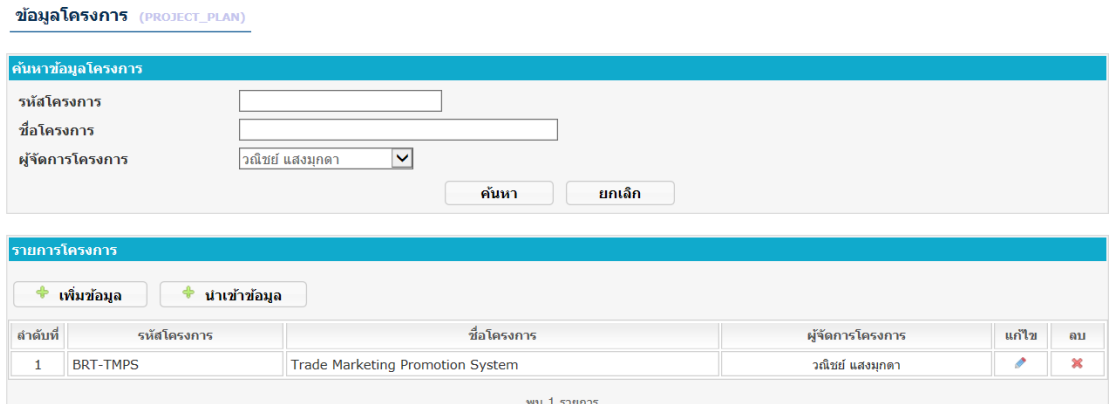

รูปที่ ค.25 หน้าจอข้อมูลแผนงานโครงการ

ี่ ส่วนการทำงานของเมนูข้อมูลแผนงานโครงการ มีดังนี้

1) ส่วนค้นหาข้อมูล

ผู้ใช้งานสามารถค้นหาข้อมูลแผนงานโครงการ โดยสามารถระบุเงื่อนไขการค้นหา ซึ่งประกอบด้วย รหัสโครงการ ชื่อโครงการ ผู้จัดการโครงการ และกดปุ่ม "ค้นหา" เครื่องมือจะค้นหาข้อมูล และแสดงรายการข้อมูลในส่วนแสดงรายการโครงการ โดย ่ ข้อมูลที่แสดงประกอบด้วย ลำดับที่ รหัสโครงการ ชื่อโครงการ และผู้จัดการโครงการ

2) ส่วนเพิ่มข้อมูล

ผู้ใช้งานสามารถเพิ่มข้อมูลโครงการ โดยการกดปุ่ม "เพิ่มข้อมูล" เครื่องมือจะเข้าสู่ หน้าจอเพิ่มข้อมูลโครงการ ดังรูปที่ ค.26 ข้อมูลโครงการแบ่งออกเป็น 3 ส่วน ได้แก่ ข้อมูลโครงการ ข้อมูลงวดงาน และข้อมูลงาน โดยมีรายละเอียดดังนี้

ข้อมูลโครงการ ประกอบด้วย

- รหัสโครงการ(Project Code)
- ชื่อโครงการ(Project Name)
- เปอร์เซ็นต์ความล่าช้าของงาน(Delay Percent) คือ เปอร์เซ็นต์ความล่าช้าของ ึงานที่ผู้จัดการโครงการยอมรับได้ ถ้าเปอร์เซ็นต์ความล่าช้าของงานที่ทำมากกว่า ้ค่าที่กำหนด เครื่องมือจะต้องแสดงรายการงานให้ผู้จัดการโครงการรับทราบ

-ผู้จัดการโครงการ เครื่องมือจะทำการกำหนดให้ผู้ที่ทำการสร้างแผนงาน โครงการเป็นผู้รับผิดชอบโครงการ

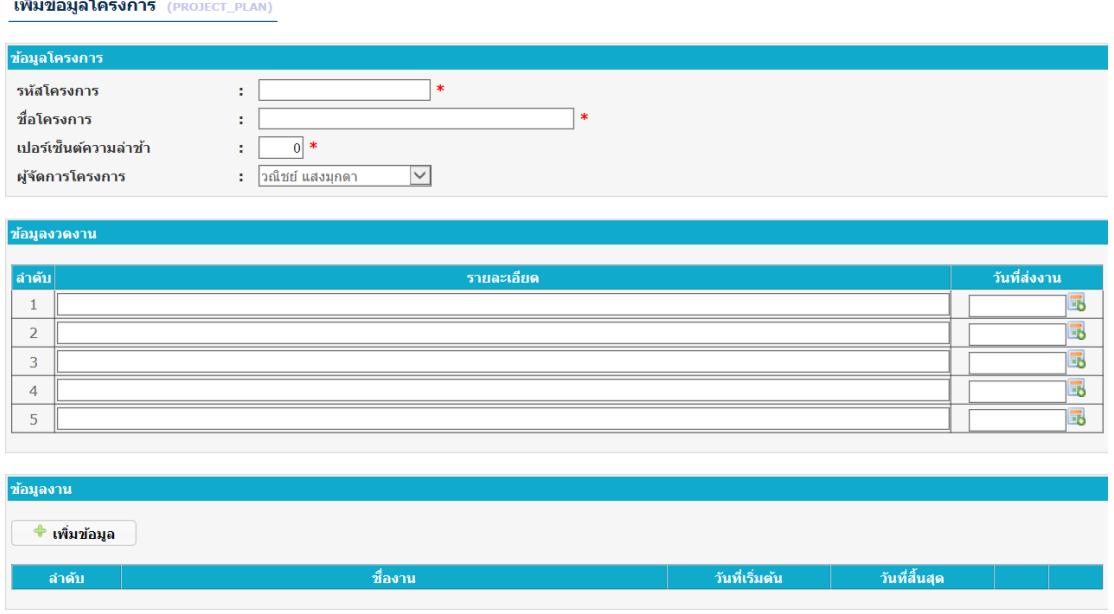

รูปที่ ค.26 หน้าจอเพิ่มข้อมูลโครงการ

ข้อมูลงวดงาน ประกอบด้วย

- ล าดับงวดงาน(Milestone Number)
- รายละเอียดงวดงาน(Milestone Detail)
- วันที่กำหนดส่งงาน(Deliver Date) ผู้ใช้งานสามารถระบุงวดงานได้ 5 งวดงานต่อ 1 โครงการ

ข้อมูลงาน ประกอบด้วย

- งานหลัก(Main Task)
- ชื่องาน(Task Name)
- วันที่เริ่มต้นงาน(Start Date)
- วันที่สิ้นสุดงาน(End Date)
- ต าแหน่งงานที่ต้องการ
- งวดงานที่ต้องส่งงาน
- ทักษะที่ต้องการ
- ผลิตภัณฑ์งานที่ต้องได้รับจากการทำงาน
- ข้อมูลการมอบหมายงานให้ผู้ปฏิบัติงาน ซึ่งงาน 1 งานสามารถมอบหมายงาน ให้ผู้ปฏิบัติงานได้หลายคนซึ่งต้องระบุข้อมูล ผู้ปฏิบัติงาน วันที่เริ่มต้น วันที่ ีสิ้นสุด และทรัพยากรที่ประเมินไว้สำหรับใช้ในการทำงาน ดังรูปที่ ค.27

ี บันทึก ยกเลิก ]

ในกรณีที่งานมีแนวโน้มไม่สำเร็จตามแผนงาน ข้อมูลตำแหน่งงานและทักษะที่ ต้องการจะถูกนำไปใช้ในการหาผู้ปฏิบัติงานที่เหมาะสมสำหรับงานนั้น

ผู้ใช้งานต้องกรอกข้อมูลในส่วนที่มีเครื่องหมาย (**\***) ให้ครบ ในส่วนข้อมูลทักษะที่ ้ต้องการ ผลิตภัณฑ์งานที่ต้องได้รับจากการทำงาน และข้อมูลการมอบหมายงาน ี สามารถเพิ่มข้อมูลได้ โดยการกดปุ่ม  $\pm$  เครื่องมือจะเพิ่มเติมส่วนกรอกข้อมูลอีก 1 แถว เมื่อผู้ใช้งานกรอกข้อมูลเรียบร้อย และกดปุ่ม "บันทึก" เพื่อบันทึกข้อมูลโครงการ ลงในฐานข้อมูลแล้ว เครื่องมือจะกลับสู่หน้าจอข้อมูลโครงการ

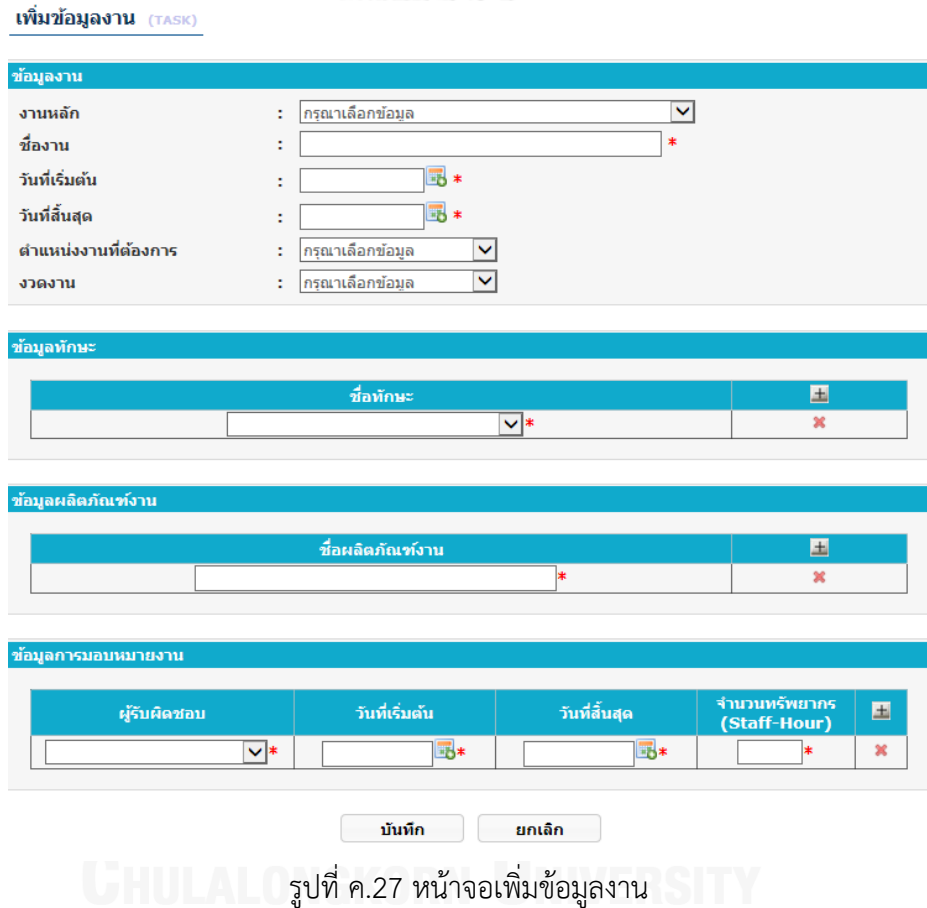

3) ส่วนแก้ไขข้อมูล

ผู้ใช้งานสามารถแก้ไขข้อมูลโครงการ โดยการกดปุ่ม ที่รายการข้อมูลโครงการที่ ต้องการแก้ไข เครื่องมือจะเข้าสู่หน้าจอแก้ไขข้อมูลโครงการ ดังรูปที่ ค.28 เมื่อผู้ใช้งาน แก้ไขข้อมูลเรียบร้อย และกดปุ่ม "บันทึก" เพื่อบันทึกข้อมูลโครงการลงในฐานข้อมูล แล้ว เครื่องมือจะกลับสู่หน้าจอข้อมูลโครงการ

#### แก่ไขข้อมูลโครงการ (PROJECT\_PLAN)

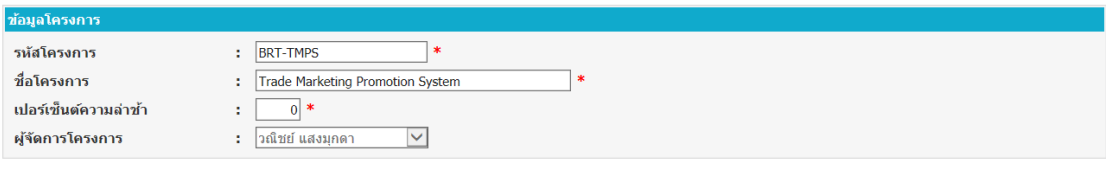

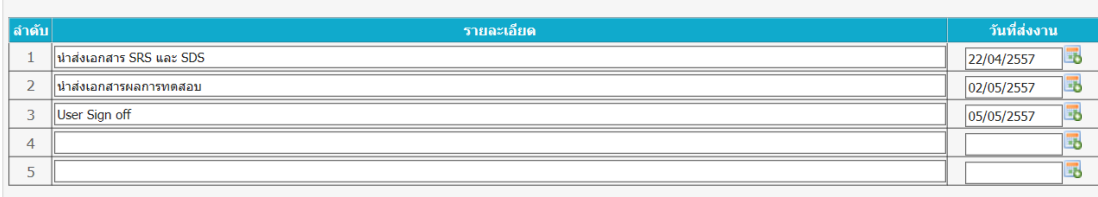

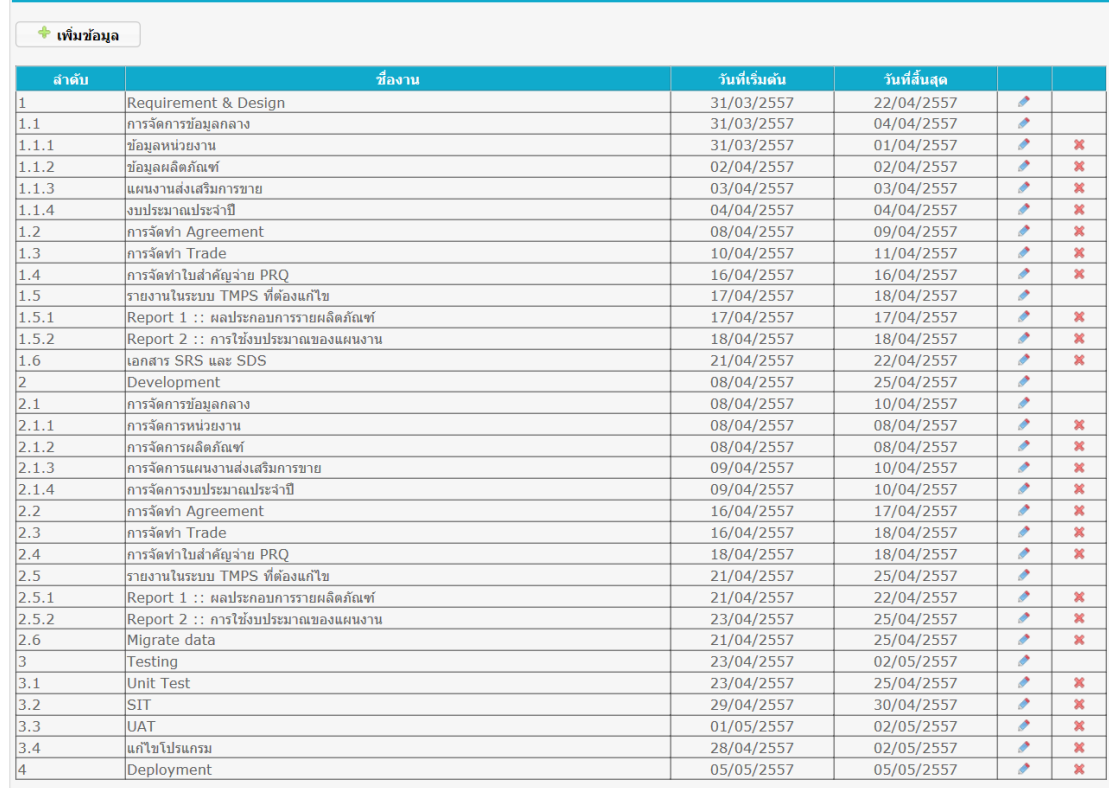

### รูปที่ ค.28 หน้าจอแก้ไขข้อมูลโครงการ

4) ส่วนนำเข้าข้อมูล

ผู้ใช้งานสามารถนำเข้าข้อมูลโครงการ โดยการกดปุ่ม "นำเข้าข้อมูล" เครื่องมือจะ เข้าสู่หน้าจอนำเข้าข้อมูลโครงการ ดังรูปที่ ค.29 ผู้ใช้งานสามารถเลือกเอกสารแผนงาน โครงการที่ต้องการนำเข้า และกดปุ่ม "นำเข้าข้อมูล" เครื่องมือจะตรวจสอบข้อมูล ถ้า ข้อมูลผ่านการตรวจสอบ เครื่องมือจะน าข้อมูลไปแสดงที่หน้าจอเพิ่มข้อมูลโครงการ แต่ ถ้าข้อมูลไม่ผ่านการตรวจสอบ เครื่องมือจะแสดงรายการข้อผิดพลาดที่พบ

ี บันทึก <u>|</u> ยกเลิก |

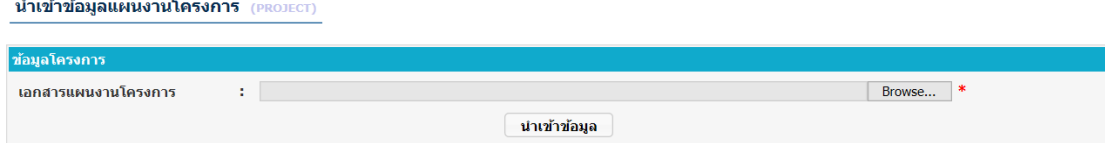

รูปที่ ค.29 หน้าจอนำเข้าข้อมูลแผนงานโครงการ

เอกสารแผนงานโครงการที่นำเข้าจะต้องอยู่ในรูปแบบที่เครื่องมือกำหนด โดยมี รูปแบบเอกสาร ดังนี้

- เอกสารที่นำเข้าต้องอยู่ในรูปแบบของไมโครซอฟท์เอกเซล 2003 (.xls)
- ชื่อเอกสาร ต้องตั้งชื่อในรูปแบบ "(รหัสโครงการ) ชื่อโครงการ"
- เอกสารประกอบด้วย 3 ชีท มีรายละเอียด ดังนี้

ชีทที่ 1 เป็นข้อมูลงาน ประกอบด้วย ลำดับที่ของงาน, ชื่องาน, จำนวน ทรัพยากรที่ประเมินไว้สำหรับใช้ในการทำงาน, วันที่เริ่มต้นงาน, วันที่สิ้นสุดงาน และงวดงาน ดังรูปที่ ค.30

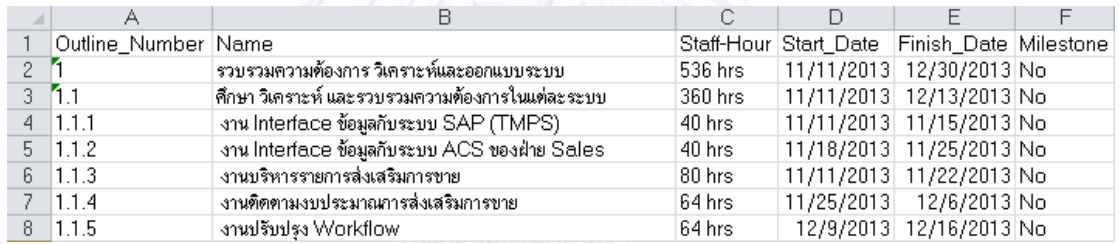

รูปที่ ค.30 ตัวอย่างชีทข้อมูลงาน

ชีทที่ 2 เป็นข้อมูลผู้ปฏิบัติงาน ประกอบด้วย เลขอ้างอิงผู้ปฏิบัติงาน และ ชื่อ-นามสกุลผู้ปฏิบัติงาน ดังรูปที่ ค.31

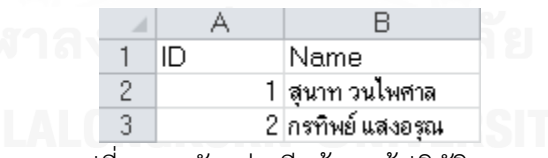

รูปที่ ค.31 ตัวอย่างชีทข้อมูลผู้ปฏิบัติงาน

ชีทที่ 3 เป็นข้อมูลการมอบหมายงาน ประกอบด้วย เลขอ้างอิงงาน และ เลขอ้างอิงผู้ปฏิบัติงาน ดังรูปที่ ค.32

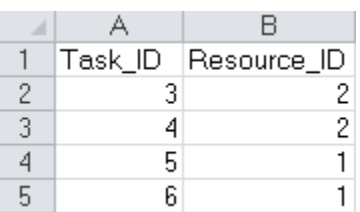

รูปที่ ค.32 ตัวอย่างชีทข้อมูลการมอบหมายงาน

5) ส่วนลบข้อมูล

ผู้ใช้งานสามารถลบข้อมูล โดยการกดปุ่ม ที่รายการข้อมูลโครงการที่ต้องการลบ

#### **ค.5 ส่วนจัดการข้อมูลรายงานการท างาน**

้ส่วนจัดการข้อมูลรายงานการทำงาน เป็นหน้าจอสำหรับให้ผู้ปฏิบัติงานเพิ่ม แก้ไข หรือลบ ข้อมูลรายงานการทำงานและข้อมูลผลิตภัณฑ์งาน และให้ผู้จัดการโครงการดูข้อมูลรายงานการทำงาน และผลิตภัณฑ์งานที่เกี่ยวข้องกับโครงการที่ตนรับผิด โดยผู้ใช้งานสามารถเข้าใช้งานส่วนจัดการ รายงานการทำงานและผลิตภัณฑ์งานผ่านทางเมนูทางซ้ายมือของหน้าจอ ดังรูปที่ ค.33 โดยมีเมนู ต่างๆ ดังนี้

- 1) ข้อมูลรายงานการทำงาน
- 2) ข้อมูลผลิตภัณฑ์งาน

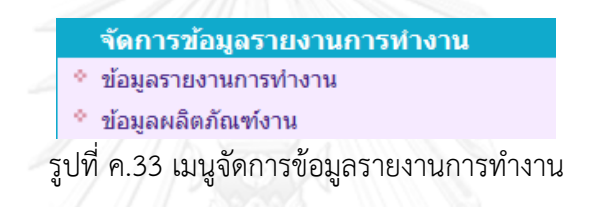

#### **ค.5.1 ข้อมูลรายงานการท างาน**

ผู้ใช้งานสามารถเข้าสู่หน้าจอจัดการข้อมูลรายงานการทำงานโดยการกดข้อความ "ข้อมูล ้รายงานการทำงาน" ที่เมนูจัดการข้อมูลรายงานการทำงาน เครื่องมือจะแสดงหน้าจอข้อมูลรายงาน การทำงาน ดังรูปที่ ค.34 ถ้าผู้ใช้งานมีสิทธิ์การใช้งานเป็นผู้ปฏิบัติงานเครื่องมือจะแสดงข้อมูลรายงาน การท างานของผู้ใช้งานเท่านั้น ถ้าผู้ใช้งานมีสิทธิ์การใช้งานเป็นผู้จัดการโครงการเครื่องมือจะแสดง ข้อมูลรายงานการทำงานของผู้ปฏิบัติงานทั้งหมดที่ทำงานในโครงการที่ผู้ใช้งานเป็นผู้รับผิดชอบ

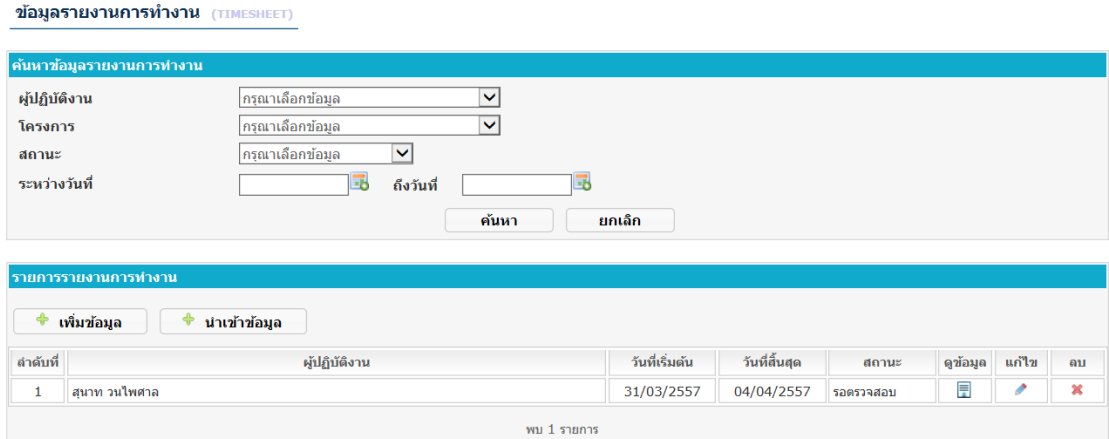

้รูปที่ ค.34 หน้าจอข้อมูลรายงานการทำงาน

ส่วนการทำงานของเมนูข้อมูลรายงานการทำงาน มีดังนี้

1) ส่วนค้นหาข้อมูล

ผู้ใช้งานสามารถค้นหาข้อมูลรายงานการทำงาน โดยสามารถระบุเงื่อนไขการค้นหา ซึ่งประกอบด้วย ผู้ปฏิบัติงาน โครงการ สถานะรายงานการทำงาน วันที่ที่ระบุในรายงาน การทำงาน และกดปุ่ม "ค้นหา" เครื่องมือจะค้นหาข้อมูล และแสดงรายการข้อมูลใน ้ส่วนแสดงรายการรายงานการทำงาน โดยข้อมูลที่แสดงประกอบด้วย ลำดับที่ ้ผู้ปฏิบัติงาน วันที่เริ่มต้นและวันที่สิ้นสุดในรายงานการทำงาน และสถานะของรายงาน การทำงาน

2) ส่วนเพิ่มข้อมูล

ผู้ใช้งานสามารถเพิ่มข้อมูลรายงานการทำงาน โดยการกดปุ่ม "เพิ่มข้อมูล" เครื่องมือจะเข้าสู่หน้าจอเพิ่มข้อมูลรายงานการทำงาน ดังรูปที่ ค.35

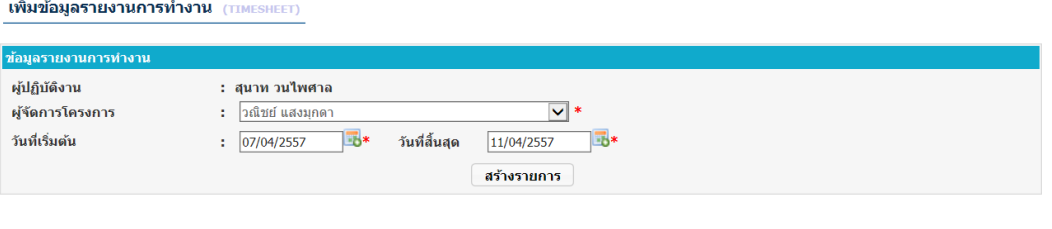

รูปที่ ค.35 หน้าจอเพิ่มข้อมูลรายงานการทำงาน

ผู้ใช้งานต้องเลือกผู้จัดการโครงการ และวันที่ที่ต้องการสร้างรายงานการทำงาน และ กดปุ่ม "สร้างรายงาน" เครื่องมือจะสร้างต้นแบบรายงานการทำงานตามงานที่ ผู้ปฏิบัติงานได้รับมอบหมาย ดังรูปที่ ค.36 จากนั้นผู้ใช้งานจะต้องกรอกข้อมูลทรัพยากร ี่ที่ใช้ทำงานในช่วงเวลาดังกล่าว (หน่วยเป็นชั่วโมง) และเปอร์เซ็นต์ความสำเร็จของงานถึง วันที่ระบุในรายงานการทำงาน เมื่อผู้ใช้งานกรอกข้อมูลเรียบร้อย และกดปุ่ม "บันทึก" ่ เพื่อบันทึกข้อมูลรายงานการทำงานลงในฐานข้อมูลแล้ว เครื่องมือจะกลับสู่หน้าจอข้อมูล รายงานการทำงาน โดยรายงานการทำงานจะอยู่ในสถานะ "รอตรวจสอบ"

| ช้อมูลรายงานการทำงาน                                |                                                            |                            |                                                                          |                            |                            |                               |
|-----------------------------------------------------|------------------------------------------------------------|----------------------------|--------------------------------------------------------------------------|----------------------------|----------------------------|-------------------------------|
| ผู้ปฏิบัติงาน<br>ผู้จัดการโครงการ<br>วันที่เริ่มต้น | : สุนาท วนไพศาล<br>วณิชย์ แสงมกดา<br>÷.<br>07/04/2557<br>÷ | щ∗<br>วันที่สิ้นสุด        | $\overline{\mathbf{v}}$ *<br>$\overline{4}$<br>11/04/2557<br>สร้างรายการ |                            |                            |                               |
|                                                     |                                                            |                            |                                                                          |                            |                            |                               |
| งาน                                                 | 07/04/2557<br>(Staff-Hour)                                 | 08/04/2557<br>(Staff-Hour) | 09/04/2557<br>(Staff-Hour)                                               | 10/04/2557<br>(Staff-Hour) | 11/04/2557<br>(Staff-Hour) | ้เปอร์เซ็นต์ความสำเร็จ<br>(%) |
| ข้อมูลรายละเอียดการทำงาน<br>การจัดทำ Agreement      | $\Omega$                                                   | οI                         | 01                                                                       |                            |                            | $\overline{\mathbf{0}}$       |

รูปที่ ค.36 ต้นแบบรายงานการทำงาน

ี ยกเล็ก ไ

ี บันทึก ยกเล็ก ]

ึกรณีที่ผู้ใช้งานต้องการระบุผลิตภัณฑ์งานเพื่อใช้อ้างอิงงานที่ทำ สามารถทำได้โดย การกดปุ่ม เครื่องมือจะแสดงหน้าจอให้ผู้ใช้งานเลือกผลิตภัณฑ์งานที่ต้องการอ้างอิง ดังรูปที่ ค.37

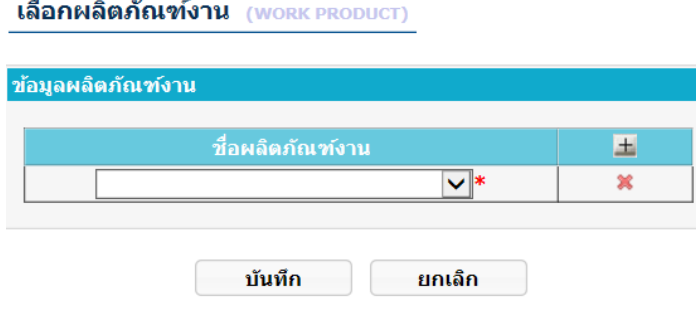

รูปที่ ค.37 หน้าจอเลือกผลิตภัณฑ์งาน

เอกสารรายงานการทำงานที่นำเข้าจะต้องอยู่ในรูปแบบที่เครื่องมือกำหนด โดยมี รูปแบบเอกสาร ดังนี้

- เอกสารที่น าเข้าต้องอยู่ในรูปแบบของไมโครซอฟท์เอกเซล 2003 (.xls)
- เอกสารประกอบด้วยข้อมูล ชื่อ-นามสกุล ผู้จัดการโครงการ, ชื่อ-นามสกุล ผู้ปฏิบัติงาน, รหัสโครงการ, ชื่องาน, วันที่และจำนวนทรัพยากรที่ใช้ไปในการ ้ทำงานนั้น และเปอร์เซ็นต์ความสำเร็จของงาน ดังรูปที่ ค.38

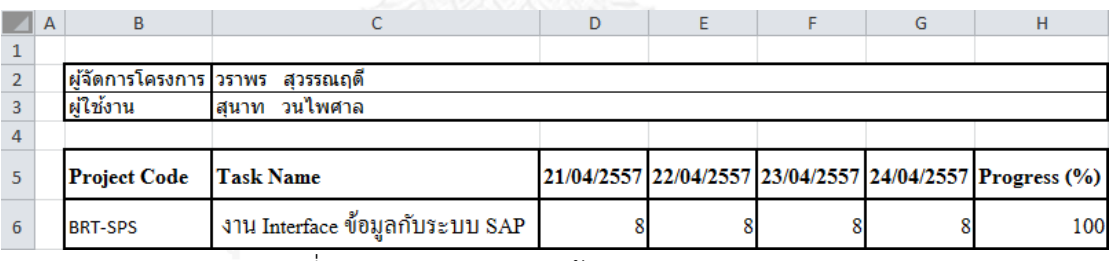

้รูปที่ ค.38 ตัวอย่างเอกสารข้อมูลรายงานการทำงาน

#### 3) ส่วนแก้ไขข้อมูล

้ผู้ใช้งานสามารถแก้ไขข้อมูลรายงานการทำงาน โดยการกดปุ่ม ∙ี ที่รายการข้อมูล ้รายงานการทำงานที่ต้องการแก้ไข เครื่องมือจะเข้าสู่หน้าจอแก้ไขข้อมูลรายงานการ ท างาน ดังรูปที่ ค.39 เมื่อผู้ใช้งานแก้ไขข้อมูลเรียบร้อย และกดปุ่ม "บันทึก" เพื่อบันทึก ข้อมูลโครงการลงในฐานข้อมูลแล้ว เครื่องมือจะกลับสู่หน้าจอข้อมูลรายงานการทำงาน ี รายงานการทำงานที่สามารถแก้ไขได้จะต้องอย่ในสถานะ "รอตรวจสอบ" หรือ "ไม่ ผ่านการตรวจสอบ" เท่านั้น

#### แก้ไขข้อมูลรายงานการทำงาน (TIMESHEET)

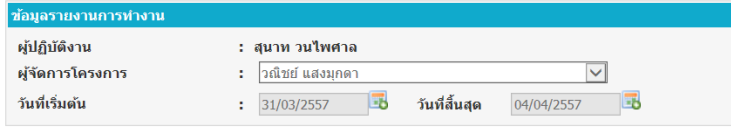

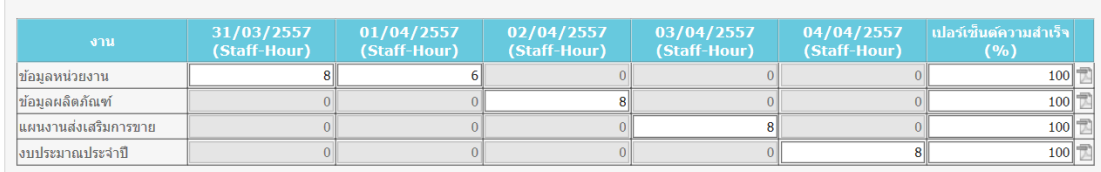

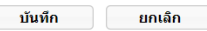

รูปที่ ค.39 หน้าจอแก้ไขรายงานการทำงาน

4) ส่วนนำเข้าข้อมูล

ผู้ใช้งานสามารถนำเข้าข้อมูลรายงานการทำงาน โดยการกดปุ่ม "นำเข้าข้อมูล" เครื่องมือจะเข้าสู่หน้าจอนำเข้าข้อมูลรายงานการทำงาน ดังรูปที่ ค.40 ผู้ใช้งานสามารถ เลือกเอกสารรายงานการทำงานที่ต้องการนำเข้า และกดปุ่ม "นำเข้าข้อมูล" เครื่องมือ ้จะตรวจสอบข้อมูล ถ้าข้อมูลผ่านการตรวจสอบ เครื่องมือจะนำข้อมูลไปแสดงที่หน้าจอ เพิ่มข้อมูลรายงานการทำงาน แต่ถ้าข้อมูลไม่ผ่านการตรวจสอบ เครื่องมือจะแสดง รายการข้อผิดพลาดที่พบ

เอกสารรายงานการทำงานจะต้องอยู่ในรูปแบบที่เครื่องมือกำหนดเท่านั้น

นำเข้าข้อมูลรายงานการทำงาน (TIMESHEET)

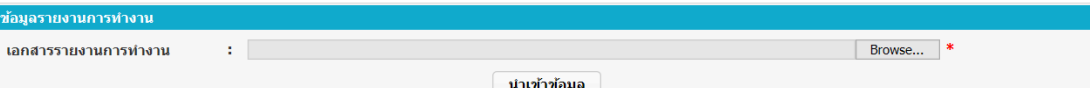

้รูปที่ ค.40 หน้าจอนำเข้าข้อมูลรายงานการทำงาน

5) ส่วนลบข้อมูล

้ผู้ใช้งานสามารถลบข้อมูล โดยการกดปุ่ม **×** ที่รายการข้อมูลรายงานการทำงานที่ ้ต้องการลบ โดยรายงานการทำงานที่สามารถลบได้จะต้องอยู่ในสถานะ "รอตรวจสอบ" หรือ "ไม่ผ่านการตรวจสอบ" เท่านั้น

6) ส่วนดูข้อมูล

้ผู้ใช้งานสามารถดูข้อมูลรายงานการทำงาน โดยการกดปุ่ม ြ ที่รายการข้อมูล ี รายงานการทำงานที่ต้องการดู เครื่องมือจะเข้าสู่หน้าจอดูข้อมูลรายงานการทำงาน ดัง ้รูปที่ ค.41 โดยผู้ใช้งานสามารถดูรายงานการทำงานได้ทุกสถานะ

#### ข้อมูลรายงานการทำงาน (TIMESHEET)

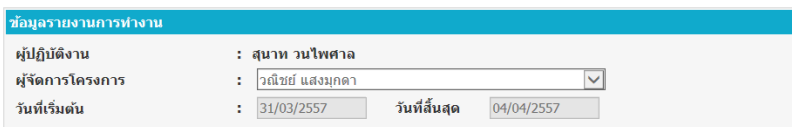

#### ้อมูลรายละเอียดการทำงา

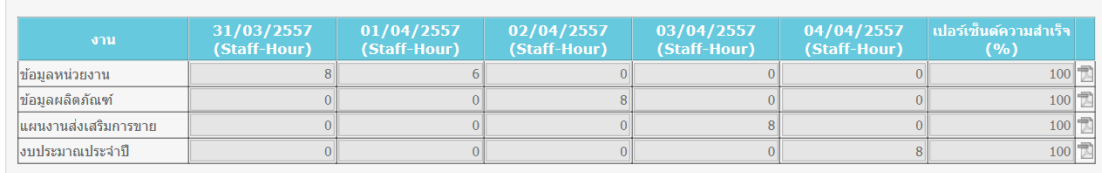

ี กล*ั*บ ไ

#### ้รูปที่ ค.41 หน้าจอดูข้อมูลรายงานการทำงาน

#### **ค.5.2 ข้อมูลผลิตภัณฑ์งาน**

ผู้ใช้งานสามารถเข้าสู่หน้าจอจัดการข้อมูลผลิตภัณฑ์งานโดยการกดข้อความ "ข้อมูล ้ผลิตภัณฑ์งาน" ที่เมนูจัดการข้อมูลรายงานการทำงาน เครื่องมือจะแสดงหน้าจอข้อมูลผลิตภัณฑ์งาน ตามสิทธิ์การใช้งาน กรณีผู้ใช้งานมีสิทธิ์การใช้งานเป็นผู้ปฏิบัติงาน เครื่องมือจะแสดงข้อมูลผลิตภัณฑ์ งานที่เกี่ยวข้องกับผู้ใช้งานเท่านั้น โดยผู้ใช้งานสามารถแก้ไขหรือลบข้อมูลได้ ดังรูปที่ ค.42 กรณี ผู้ใช้งานมีสิทธิ์การใช้งานเป็นผู้จัดการโครงการเครื่องมือจะแสดงข้อมูลผลิตภัณฑ์งานทั้งหมดของ โครงการที่ผู้ใช้งานเป็นผู้รับผิดชอบ โดยผู้ใช้งานสามารถดูข้อมูลได้เท่านั้น ดังรูปที่ ค.43

้ส่วนการทำงานของเมนูข้อมูลผลิตภัณฑ์งาน มีดังนี้

1) ส่วนค้นหาข้อมูล

ผู้ใช้งานสามารถค้นหาข้อมูลผลิตภัณฑ์งาน โดยสามารถระบุเงื่อนไขการค้นหา ซึ่ง ประกอบด้วย โครงการ และชื่อผลิตภัณฑ์งาน(Work Product Name) และกดปุ่ม "ค้นหา" เครื่องมือจะค้นหาข้อมูล และแสดงรายการข้อมูลในส่วนแสดงรายการ ้ ผลิตภัณฑ์งาน โดยข้อมูลที่แสดงประกอบด้วย ชื่อผลิตภัณฑ์งาน และโครงการ

2) ส่วนเพิ่มข้อมูล

ผู้ใช้งานสามารถเพิ่มข้อมูลผลิตภัณฑ์งาน โดยการกดปุ่ม "เพิ่มข้อมูล" เครื่องมือจะ เข้าสู่หน้าจอเพิ่มข้อมูลผลิตภัณฑ์งาน ดังรูปที่ ค.44 เข้าเสร็จเรียบร้อย และกดปุ่ม "บันทึก" เพื่อบันทึกข้อมูลผลิตภัณฑ์งานลงในฐานข้อมูลแล้ว เครื่องมือจะกลับสู่หน้าจอ ข้อมูลสิทธิ์การใช้งาน

ไฟล์ผลิตภัณฑ์งานจะถูกจัดเก็บอยู่ในที่จัดเก็บผลิตภัณฑ์งานตามที่ตั้งค่าไว้

3) ส่วนแก้ไขข้อมูล

ผู้ใช้งานสามารถแก้ไขข้อมูลผลิตภัณฑ์งาน โดยการกดปุ่ม ที่รายการข้อมูล ผลิตภัณฑ์งานที่ต้องการแก้ไข เครื่องมือจะเข้าสู่หน้าจอแก้ไขข้อมูลผลิตภัณฑ์งาน ดังรูป ที่ ค.45 ผู้ใช้งานสามารถเปิดไฟล์ผลิตภัณฑ์งานปัจจุบันที่อยู่ในเครื่องมือเพื่อตรวจสอบ ข้อมูลก่อนแก้ไขได้ โดยกดที่ชื่อไฟล์ผลิตภัณฑ์งาน เมื่อผู้ใช้งานแก้ไขข้อมูลเรียบร้อย และ

กดปุ่ม "บันทึก" เพื่อบันทึกข้อมูลผลิตภัณฑ์งานลงในฐานข้อมูลแล้ว เครื่องมือจะกลับสู่ หน้าจอข้อมูลผลิตภัณฑ์งาน

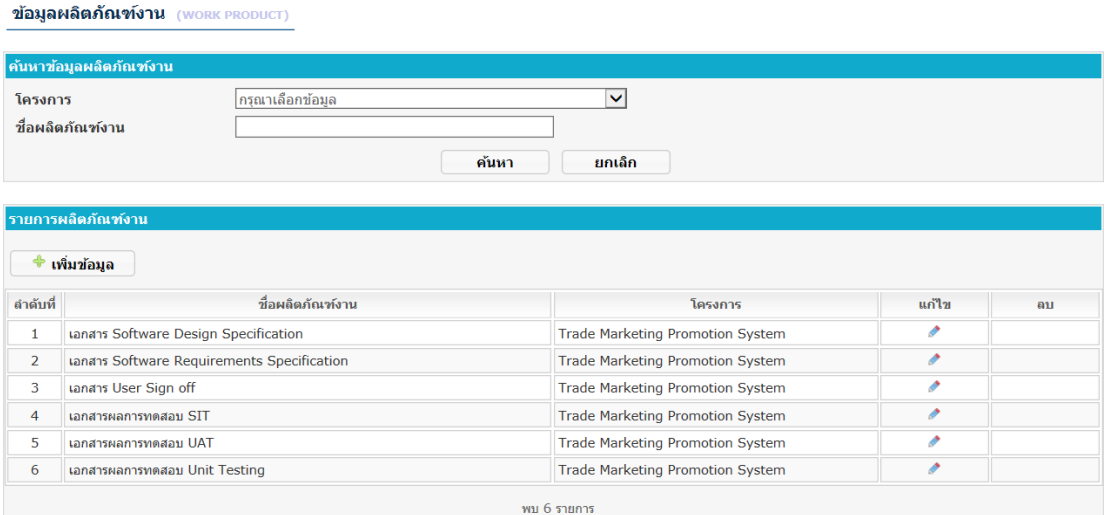

### รูปที่ ค.42 หน้าจอข้อมูลผลิตภัณฑ์งานสำหรับผู้ใช้งาน

#### ข้อมูลผลิตภัณฑ์งาน (work PRODUCT)

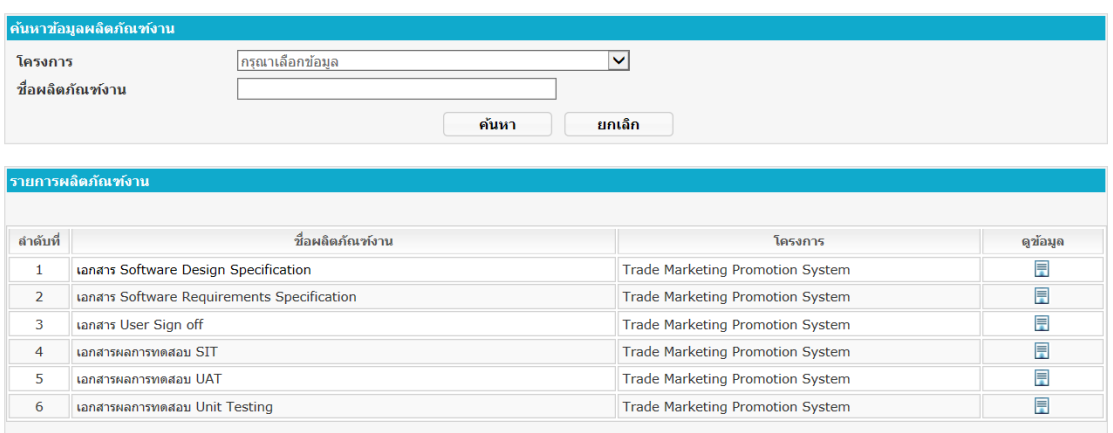

พบ 6 รายการ

### รูปที่ ค.43 หน้าจอข้อมูลผลิตภัณฑ์งานสำหรับผู้จัดการโครงการ

#### เพิ่มข้อมูลผลิตภัณฑ์งาน (work PRODUCT)

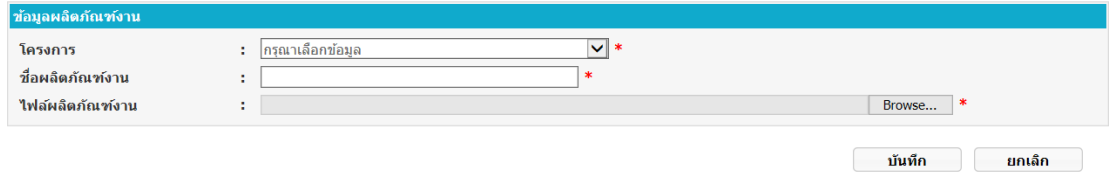

รูปที่ ค.44 หน้าจอเพิ่มข้อมูลผลิตภัณฑ์งาน

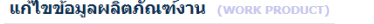

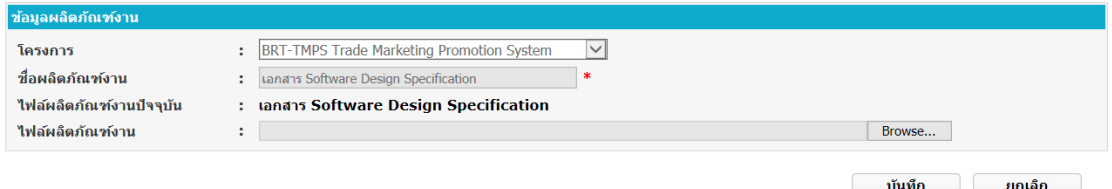

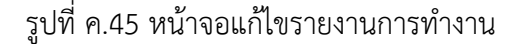

4) ส่วนลบข้อมูล

้ผู้ใช้งานสามารถลบข้อมูล โดยการกดปุ่ม **×** ที่รายการข้อมูลผลิตภัณฑ์งานที่ ต้องการลบ โดยสามารถลบได้เฉพาะผลิตภัณฑ์งานเพิ่มเติมที่ผู้ใช้งานเป็นผู้สร้างเท่านั้น ไม่สามารถลบผลิตภัณฑ์งานตามแผนงานโครงการได้

5) ส่วนดูข้อมูล

ผู้ใช้งานสามารถดูข้อมูลผลิตภัณฑ์งาน โดยการกดปุ่ม ที่รายการข้อมูลผลิตภัณฑ์ งานที่ต้องการดู เครื่องมือจะเข้าสู่หน้าจอดูข้อมูลผลิตภัณฑ์งาน ดังรูปที่ ค.46

์ข้อมูลผลิตภัณฑ์งาน *เ*พ

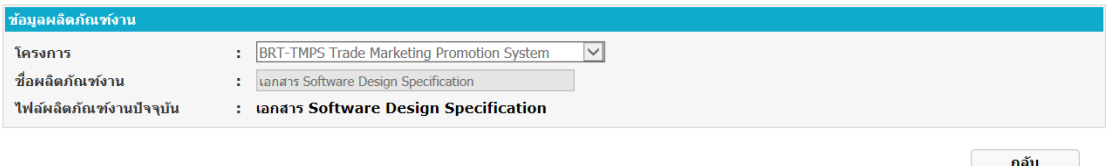

รูปที่ ค.46 หน้าจอดูข้อมูลผลิตภัณฑ์งาน

#### **ค.6 ส่วนเฝ้าสังเกตการพัฒนาซอฟต์แวร์**

้ส่วนเฝ้าสังเกตการพัฒนาซอฟต์แวร์ เป็นหน้าจอสำหรับแสดงรายการงานที่ต้องเข้าไปจัดการ สำหรับผู้จัดการโครงการและผู้ปฏิบัติงาน เครื่องมือจะแสดงหน้าจอการทำงานแตกต่างกันตามสิทธิ์ การใช้งาน ผู้ใช้งานสามารถเข้าใช้งานส่วนเฝ้าสังเกตการพัฒนาซอฟต์แวร์ผ่านทางเมนูทางซ้ายมือของ หน้าจอ ดังรูปที่ ค.47

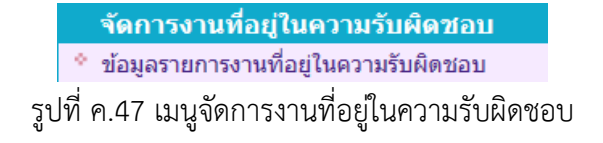

แบ่งการทำงานตามสิทธิ์การใช้งานออกเป็น 2 ส่วน ดังนี้

- 1) ส่วนของผู้จัดการโครงการ
- 2) ส่วนของผู้ปฏิบัติงาน

#### **ค.6.1 ส่วนของผู้จัดการโครงการ**

เครื่องมือจะแสดงรายการงานที่มีแนวโน้มว่าจะไม่เสร็จตามแผนงานโครงการ และรายงาน การทำงานที่รอผู้จัดการโครงการตรวจสอบ ดังรูปที่ ค.48 โดยตัวเลขที่แสดงแทนจำนวนงานที่รอการ ดำเบิบการ

ข้อมูลรายการงานที่อยู่ในความรับผิดชอบ (TO DO LIST)

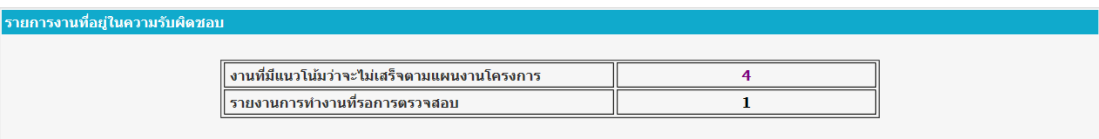

รูปที่ ค.48 หน้าจอข้อมูลรายการงานที่อยู่ในความรับผิดชอบ

้ส่วนการทำงานของผู้จัดการโครงการ มีดังนี้

1) งานที่มีแนวโน้มว่าจะไม่เสร็จตามแผนงานโครงการ

เครื่องมือจะคำนวณเปอร์เซ็นต์ความล่าช้าของงานเปรียบเทียบกับข้อมลเปอร์เซ็นต์ ้ ความล่าช้าของงานที่กำหนดไว้ในแต่ละโครงการ ถ้าเปอร์เซ็นต์ที่คำนวณมีค่ามากกว่าที่ ก าหนดไว้ เครื่องมือจะแสดงรายการงานนั้นให้ผู้จัดการโครงการรับทราบ

เมื่อผู้ใช้งานกดที่ตัวเลข เครื่องมือจะแสดงหน้าจอรายการงานที่มีแนวโน้มว่าจะไม่ ส าเร็จตามแผนงานโครงการทั้งหมด ดังรูปที่ ค.49 ซึ่งผู้ใช้งานสามารถค้นหาข้อมูลได้โดย ระบุข้อมูลโครงการและงวดงานที่ต้องการ และกดปุ่ม "ค้นหา" เครื่องมือจะค้นหาข้อมูล และแสดงรายการข้อมูลในส่วนแสดงรายการงาน โดยข้อมูลที่แสดงประกอบด้วย ลำดับ ที่ โครงการ ชื่องาน วันที่เริ่มต้น วันที่สิ้นสุด และสถานะของงาน

ถ้าเปอร์เซ็นต์ความล่าช้าของงานเกินกว่าค่าที่กำหนดไว้ของโครงการจะระบุว่า ี รายการงานนั้นมีความล่าช้า(Delay) แต่ถ้าเปอร์เซ็นต์ความล่าช้าไม่เกินกว่าค่าที่กำหนด ไว้ของโครงการแต่เปอร์เซ็นต์ความล่าช้าไม่เท่ากับ 0 จะระบุรายการงานนั้นมีแนวโน้มว่า จะมีความล่าช้ามากกว่ากำหนด(Warning)

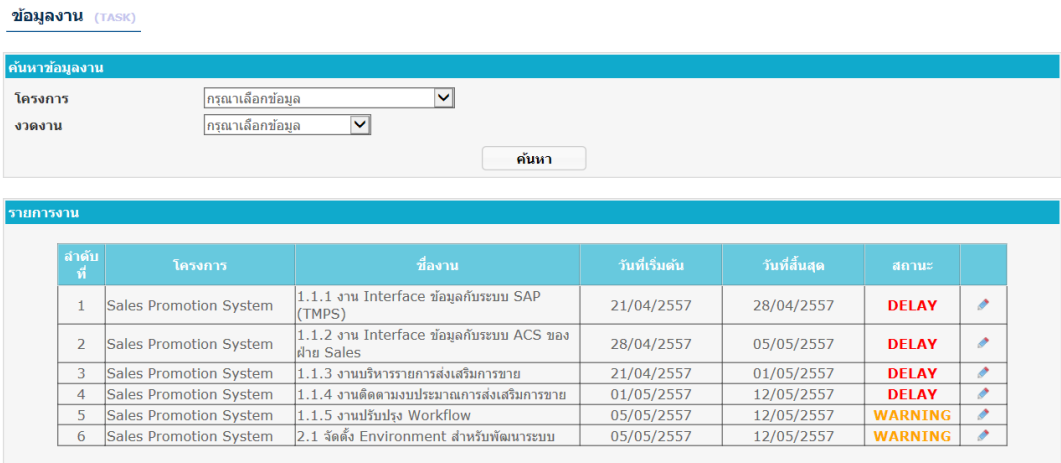

รูปที่ ค.49 หน้าจอข้อมูลรายการงาน

ผู้ใช้งานสามารถแก้ไขข้อมูลงาน โดยการกดปุ่ม ที่รายการข้อมูลงานที่ต้องการ แก้ไข เครื่องมือจะเข้าสู่หน้าจอแก้ไขข้อมูลงาน ดังรูปที่ ค.50 โดยเครื่องมือจะแสดง ้จำนวนทรัพยากรที่ต้องเพิ่มเพื่อให้งานเสร็จทันตามกำหนดเวลา และสามารถดูข้อมูล ผู้ปฏิบัติงานที่มีตำแหน่งและทักษะตรงกับงานที่ระบุได้โดยการกดปุ่ม "ข้อมูล ผู้ปฏิบัติงาน" เครื่องมือจะแสดงตารางงานของผู้ปฏิบัติงานจนถึงวันสิ้นสุดของงาน ดังรูป ที่ค.51 เพื่อให้ผู้จัดการโครงการใช้เป็นข้อมูลในการพิจารณาในการมอบหมายงาน

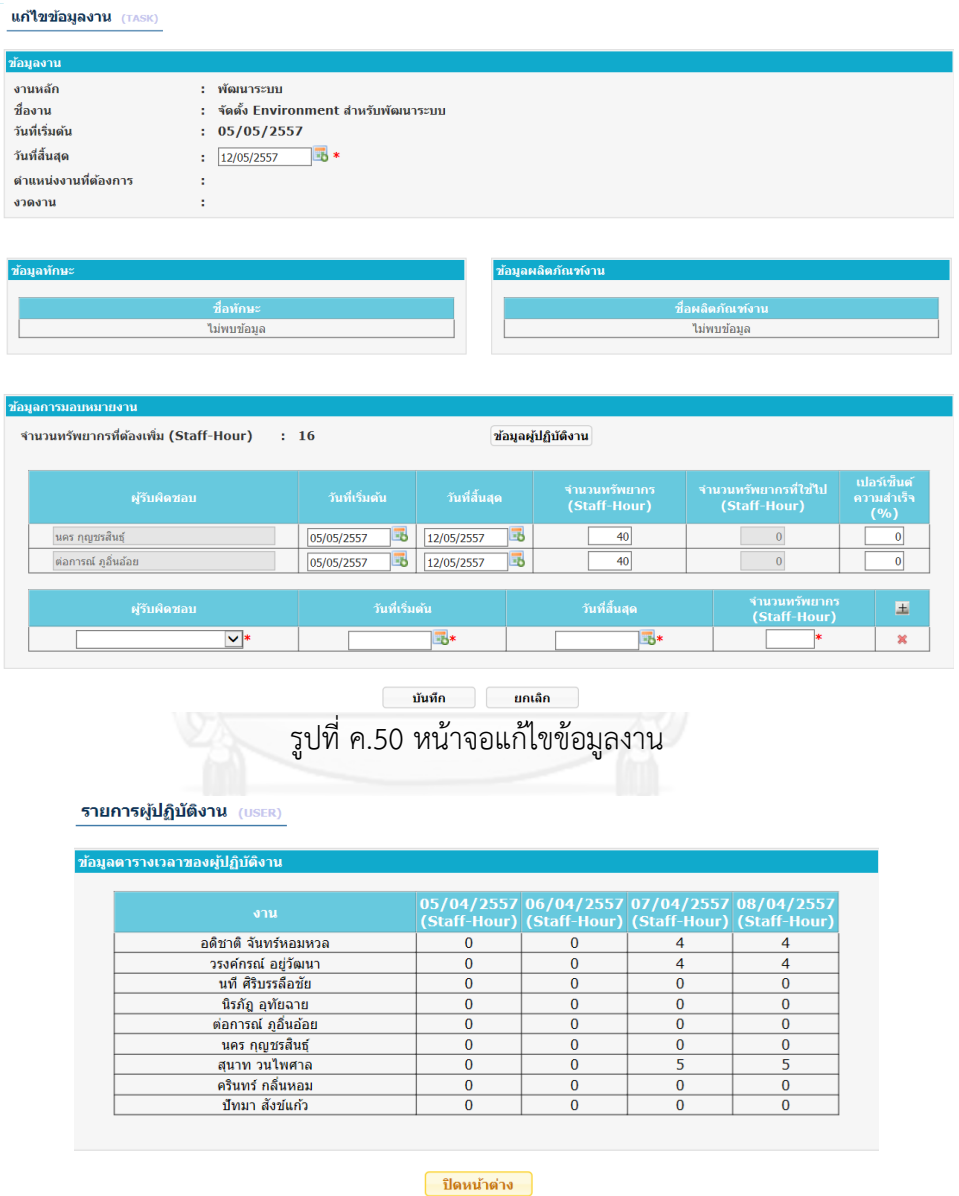

รูปที่ ค.51 หน้าจอแสดงข้อมูลผู้ปฏิบัติงาน

เมื่อผู้ใช้งานแก้ไขข้อมูลงานเรียบร้อย และกดปุ่ม "บันทึก" เพื่อบันทึกข้อมูลการ มอบหมายงานลงในฐานข้อมูลแล้ว เครื่องมือจะกลับสู่หน้าจอข้อมูลรายการงานที่อยู่ใน ความรับผิดชอบ

่ 2) รายงานการทำงานที่รอการตรวจสอบ

ตรวจสอบข้อมูลรายงานการทำงาน (TIMESHEET)

เครื่องมือจะแสดงจำนวนรายงานการทำงานที่มีสถานะ "รอตรวจสอบ"

เมื่อผู้ใช้งานกดที่ตัวเลข เครื่องมือจะแสดงหน้าจอรายการรายงานการทำงานที่รอ การตรวจสอบทั้งหมด ดังรูปที่ ค.52

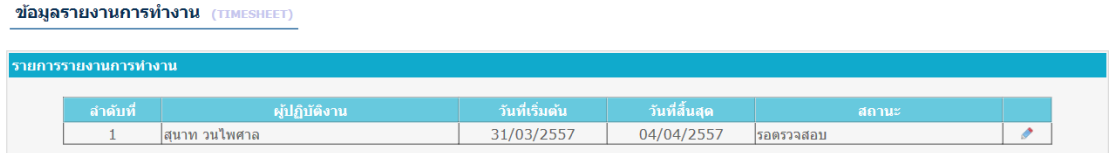

รูปที่ ค.52 หน้าจอรายการรายงานการทำงาน

ผู้ใช้งานสามารถตรวจสอบรายงานการทำงาน โดยการกดปุ่ม ● ที่รายการข้อมูล รายงานการทำงานที่ต้องการตรวจสอบ เครื่องมือจะเข้าสู่หน้าจอตรวจสอบข้อมูล รายงานการทำงาน ดังรูปที่ ค.53 โดยผู้ใช้งานสามารถแก้ไขเปอร์เซ็นต์ความสำเร็จของ งาน และระบุข้อความหมายเหตุได้ ถ้าผู้ใช้งานตรวจสอบรายงานการทำงานแล้วพบว่า ถูกต้องให้กดปุ่ม "ผ่านการตรวจสอบ" แต่ถ้าตรวจสอบแล้วพบว่าไม่ถูกต้องให้ทำกดปุ่ม "ไม่ผ่านการตรวจสอบ" เพื่อบันทึกผลการตรวจสอบลงในฐานข้อมูล เครื่องมือจะกลับสู่ หน้าจอรายการงานที่อยู่ในความรับผิดชอบ

รายงานการทำงานที่ผ่านการตรวจสอบจะถูกนำไปใช้ในการเฝ้าติดตามงานที่มี ้ แนวโน้มว่าจะไม่สำเร็จตามแผนงานโครงการ และรายงานการทำงานที่ไม่ผ่านการ ตรวจสอบจะถูกส่งไปให้ผู้ปฏิบัติงานแก้ไข

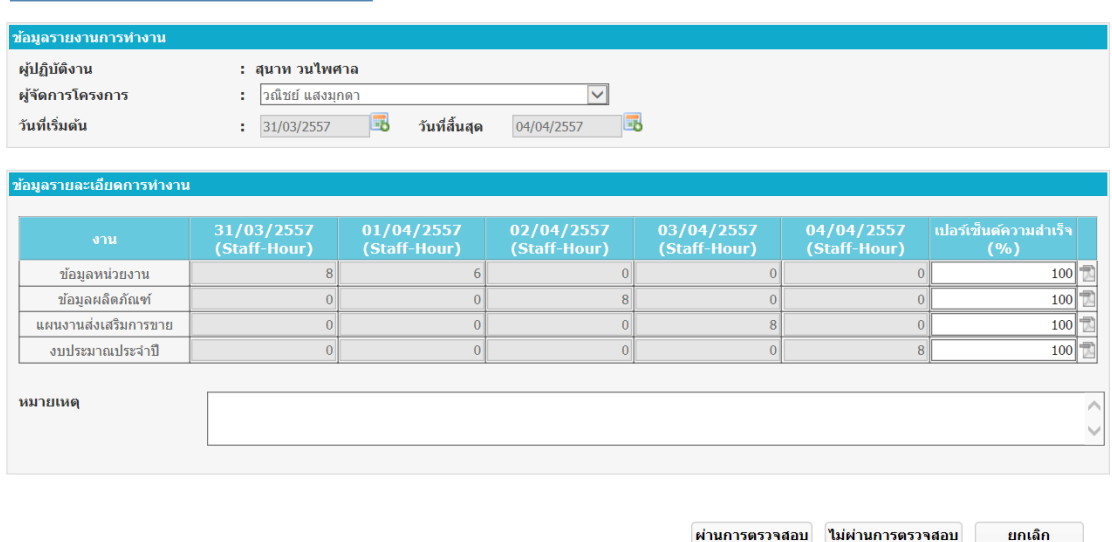

ูรูปที่ ค.53 หน้าจอตรวจสอบข้อมูลรายงานการทำงาน
## **ค.6.2 ส่วนของผู้ปฏิบัติงาน**

เครื่องมือจะแสดงรายการงานที่อยู่ในความรับผิดชอบ และรายงานการทำงานที่ไม่ผ่านการ ตรวจสอบ ดังรูปที่ ค.54 โดยตัวเลขที่แสดงแทนจำนวนงานที่รอการดำเนินการ

ข้อมูลรายการงานที่อยู่ในความรับผิดชอบ (TO DO LIST)

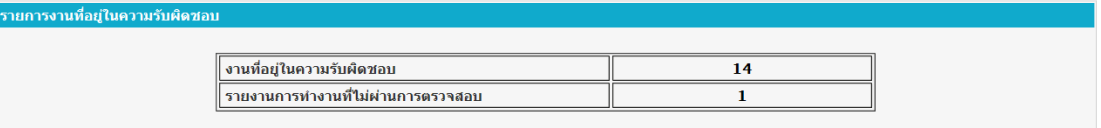

รูปที่ ค.54 หน้าจอข้อมูลรายการงานที่อยู่ในความรับผิดชอบ

้ส่วนการทำงานของผู้จัดการโครงการ มีดังนี้

1) งานที่อยู่ในความรับผิดชอบ

เครื่องมือจะแสดงจ านวนงานที่อยู่ในความรับผิดชอบของผู้ปฏิบัติงานและยัง ด าเนินการไม่เสร็จ

เมื่อผู้ใช้งานกดที่ตัวเลข เครื่องมือจะแสดงหน้าจอรายการงานที่อยู่ในความ รับผิดชอบ ดังรูปที่ ค.55 ซึ่งผู้ใช้งานสามารถค้นหาข้อมูลได้โดยระบุข้อมูลโครงการและ งวดงานที่ต้องการ และกดปุ่ม "ค้นหา" เครื่องมือจะค้นหาข้อมูล และแสดงรายการ ่ ข้อมูลในส่วนแสดงรายการงาน โดยข้อมูลที่แสดงประกอบด้วย ลำดับที่ โครงการ ชื่องาน วันที่เริ่มต้น วันที่สิ้นสุด

ผู้ใช้งานสามารถดูข้อมูลงาน โดยการกดปุ่ม ที่รายการข้อมูลงานที่ต้องการดู เครื่องมือจะเข้าสู่หน้าจอข้อมูลงาน ดังรูปที่ ค.56

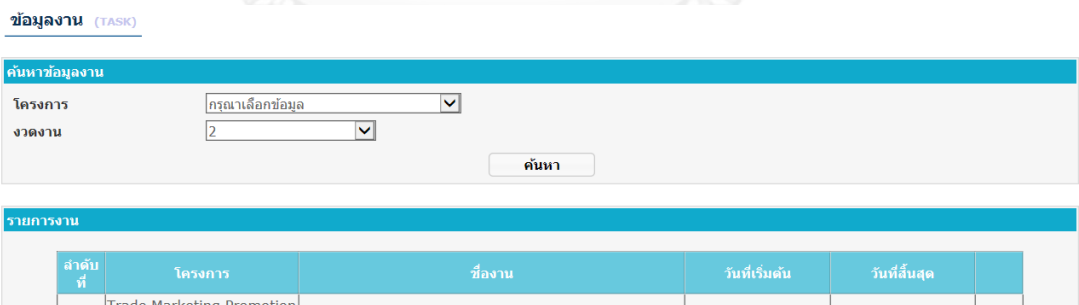

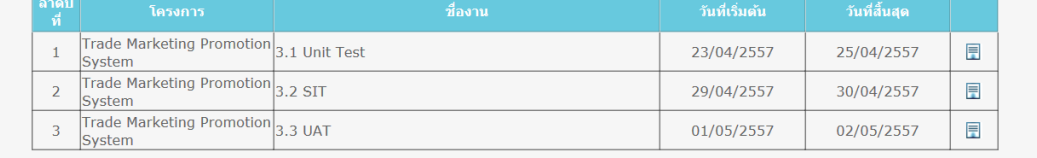

รูปที่ ค.55 หน้าจอข้อมูลรายการงาน

ข้อมูลงาน (TASK)

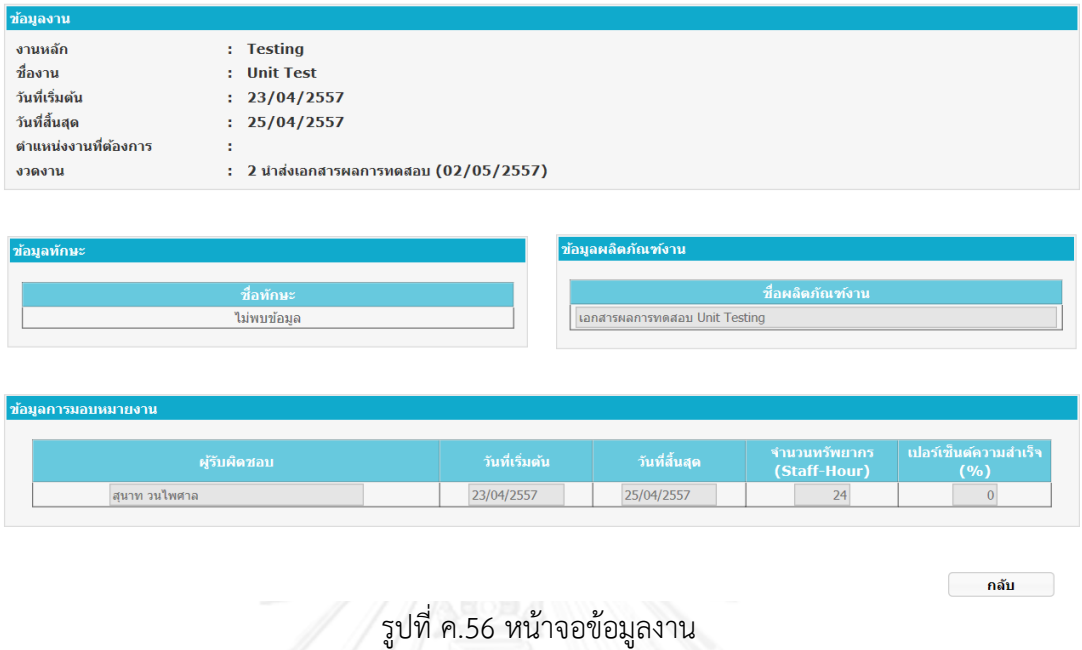

2) รายงานการทำงานที่ไม่ผ่านการตรวจสอบ

เครื่องมือจะแสดงจำนวนรายงานการทำงานที่มีสถานะ "ไม่ผ่านการตรวจสอบ" เมื่อผู้ใช้งานกดที่ตัวเลข เครื่องมือจะแสดงหน้าจอรายการรายงานการทำงานที่ไม่ ผ่านการตรวจสอบทั้งหมด ดังรูปที่ ค.57

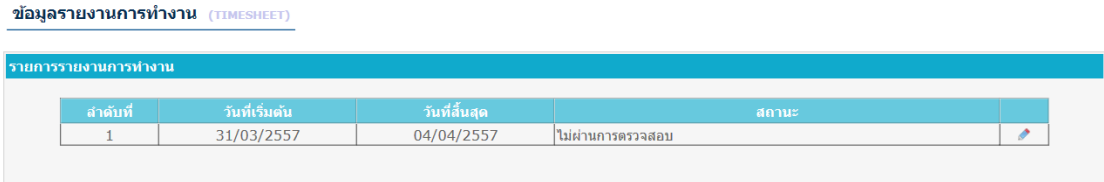

รูปที่ ค.57 หน้าจอรายการรายงานการท างาน

้ผู้ใช้งานสามารถแก้ไขรายงานการทำงาน โดยการกดปุ่ม ✔ ที่รายการข้อมูลรายงาน ึการทำงานที่ต้องการแก้ไข เครื่องมือจะเข้าสู่หน้าจอแก้ไขข้อมูลรายงานการทำงาน ดัง รูปที่ ค.58 เมื่อผู้ใช้งานแก้ไขข้อมูลเรียบร้อย และกดปุ่ม "บันทึก" เพื่อบันทึกข้อมูล รายงานการทำงานลงในฐานข้อมูลแล้ว เครื่องมือจะกลับสู่หน้าจอข้อมูลรายการงานที่อยู่ ในความรับผิดชอบ

้รายงานการทำงานที่แก้ไขจะอยู่ในสถานะ "รอตรวจสอบ" และถูกส่งไปให้ผู้จัดการ โครงการตรวจสอบ

แก่ไขข้อมูลรายงานการทำงาน (TIMESHEET

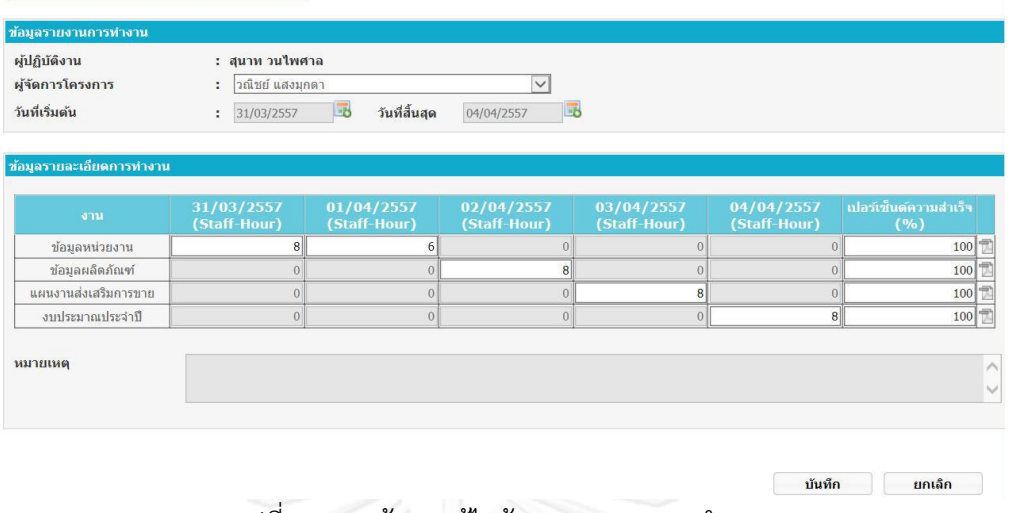

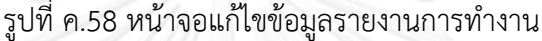

### **ค.7 ส่วนแสดงรายงาน**

้ส่วนแสดงรายงาน เป็นหน้าจอสำหรับให้ผู้ใช้งานดูรายงานตามเงื่อนไขที่ผู้ใช้งานระบุ สามารถเข้าใช้งานส่วนแสดงรายงานผ่านทางเมนูทางซ้ายมือของหน้าจอ ดังรูปที่ ค.59 โดยมีเมนู ต่างๆ ดังนี้

- 1) รายงานสมรรถนะของผู้ปฏิบัติงาน
- 2) รายงานปริมาณงานของผู้ปฏิบัติงาน

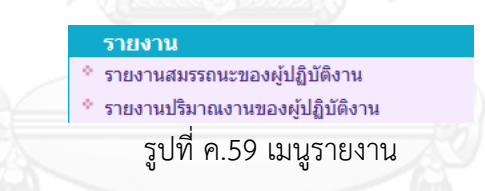

### **ค.7.1 รายงานสมรรถนะของผู้ปฏิบัติงาน**

ผู้ใช้งานสามารถเข้าสู่หน้าจอรายงานสมรรถนะของผู้ปฏิบัติงานโดยการกดข้อความ "รายงานสมรรถนะของผู้ปฏิบัติงาน" ที่เมนูรายงาน เครื่องมือจะแสดงหน้าจอรายงานสมรรถนะของ ผู้ปฏิบัติงาน ดังรูปที่ ค.60

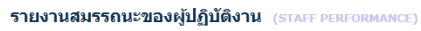

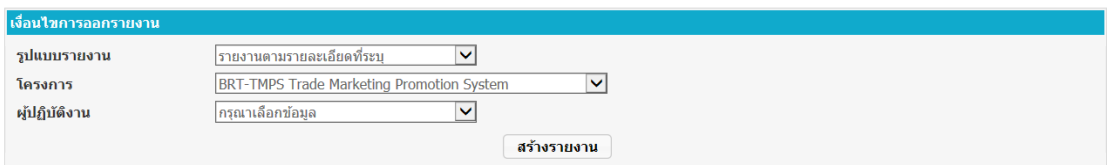

รูปที่ ค.60 หน้าจอรายงานสมรรถนะของผู้ปฏิบัติงาน

ผู้ใช้งานสามารถเลือกเงื่อนไขสำหรับแสดงรายงาน ดังนี้

- รูปแบบรายงาน มี 2 รูปแบบ คือ รายงานภาพรวมทุกโครงการ และรายงาน ตามรายละเอียดที่ระบุ

- โครงการ
- ผู้ปฏิบัติงาน

เมื่อผู้ใช้งานเลือกเงื่อนไขเสร็จแล้ว ให้กดปุ่ม "สร้างรายงาน" เครื่องมือจะสร้างรายงานตาม ข้อมูลที่ระบุ ตัวอย่างรายงานดังรูปที่ค.61 และ ค.62

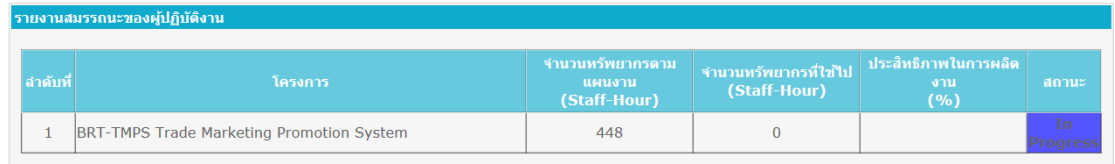

# รูปที่ ค.61 ตัวอย่างรายงานภาพรวมทุกโครงการ

|                | <b>THE LIBRAL PRINS CONTRIBUTION</b> |                                                         |                |                                             |                                                     |                                     |                            |  |
|----------------|--------------------------------------|---------------------------------------------------------|----------------|---------------------------------------------|-----------------------------------------------------|-------------------------------------|----------------------------|--|
| ลำดับ<br>ที    | โครงการ                              | ชื่องาน                                                 | ผู้ปฏิบัติงาน  | ีจำนวนทรัพยากร<br>ตามแผนงาน<br>(Staff-Hour) | ี จำนวนทรัพยากรที <b>่</b><br>ใช้ไป<br>(Staff-Hour) | ประสิทธิภาพใน<br>ิการผลิตงาน<br>(%) | สถานะ                      |  |
| $\mathbf{1}$   | <b>BRT-TMPS</b>                      | 1 Requirement & Design                                  |                |                                             |                                                     |                                     |                            |  |
| $\overline{2}$ | <b>BRT-TMPS</b>                      | 1.1 การจัดการข้อมลกลาง                                  |                |                                             |                                                     |                                     |                            |  |
| 3              | <b>BRT-TMPS</b>                      | $1.1.1$ ข้อมลหน่วยงาน                                   | ี่สนาท วนไพศาล | 16                                          | $\mathbf{0}$                                        |                                     | <b>Delayed</b>             |  |
| $\overline{4}$ | <b>BRT-TMPS</b>                      | 1.1.2 ข้อมูลผลิตภัณฑ์                                   | ี่สนาท วนไพศาล | 8                                           | $\Omega$                                            |                                     | <b>Delayed</b>             |  |
| 5              | <b>BRT-TMPS</b>                      | 1.1.3 แผนงานส่งเสริมการขาย                              | สนาท วนไพศาล   | 8                                           | $\mathbf{0}$                                        |                                     | <b>Delayed</b>             |  |
| 6              | <b>BRT-TMPS</b>                      | $1.1.4$ งบประมาณประจำปี                                 | ี่สนาท วนไพศาล | 8                                           | $\mathbf{0}$                                        |                                     | In.<br>Progress            |  |
| 7              | <b>BRT-TMPS</b>                      | 1.2 การจัดทำ Agreement                                  | ี่สนาท วนไพศาล | 16                                          | $\mathbf{0}$                                        |                                     | <b>Not</b><br><b>Start</b> |  |
| 8              | <b>BRT-TMPS</b>                      | 1.3 การจัดทำ Trade                                      | ี่สนาท วนไพศาล | 16                                          | $\mathbf{0}$                                        |                                     | <b>Not</b><br><b>Start</b> |  |
| 9              | <b>BRT-TMPS</b>                      | 1.4 การจัดทำใบสำคัญจ่าย PRO                             | ี่สนาท วนไพศาล | 8                                           | $\Omega$                                            |                                     | <b>Not</b><br><b>Start</b> |  |
| 10             | <b>BRT-TMPS</b>                      | 1.5 รายงานในระบบ TMPS ที่ต้องแก้ไข                      |                |                                             |                                                     |                                     |                            |  |
| 11             | <b>BRT-TMPS</b>                      | $1.5.1$ Report $1::$ ผลประกอบการรายผลิตภัณฑ์            | สนาท วนใพศาล   | 8                                           | $\Omega$                                            |                                     | <b>Not</b><br><b>Start</b> |  |
| 12             | <b>BRT-TMPS</b>                      | 1.5.2 Report 2 :: การใช้งบประมาณของแผนงาน  สนาท วนไพศาล |                | 8                                           | $\mathbf{0}$                                        |                                     | <b>Not</b><br><b>Start</b> |  |

รูปที่ ค.62 ตัวอย่างรายงานตามรายละเอียดที่ระบุ

### รายงานสมรรถนะของผู้ปฏิบัติงาน ประกอบด้วยข้อมูลดังนี้

- ล าดับที่
	- โครงการ
- ชื่องาน
- จ านวนทรัพยากรตามแผนงาน
- จ านวนทรัพยากรที่ใช้ไป
- ประสิทธิภาพในการผลิตงาน (%)
- สถานะของโครงการ หรือสถานะของงาน มีดังนี้ อยู่ในระหว่างการดำเนินงาน ้ดำเนินงานเสร็จสิ้นแล้ว ยังไม่เริ่มดำเนินงานตามแผนงานโครงการ และอยู่ใน ้ ระหว่างการดำเนินงาน และเกินเวลาสิ้นสุดตามแผนงาน ดังรูปที่ ค.63

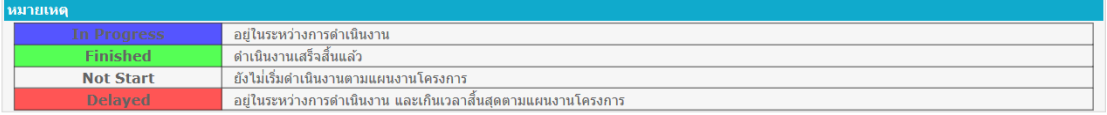

## รูปที่ ค.63 สถานะในรายงานสมรรถนะของผู้ปฏิบัติงาน

## **ค.7.2 รายงานปริมาณงานของผู้ปฏิบัติงาน**

ผู้ใช้งานสามารถเข้าสู่หน้าจอรายงานปริมาณของผู้ปฏิบัติงานโดยการกดข้อความ "รายงาน ปริมาณงานของผู้ปฏิบัติงาน" ที่เมนูรายงาน เครื่องมือจะแสดงหน้าจอรายงานปริมาณงานของ ผู้ปฏิบัติงาน ดังรูปที่ ค.64

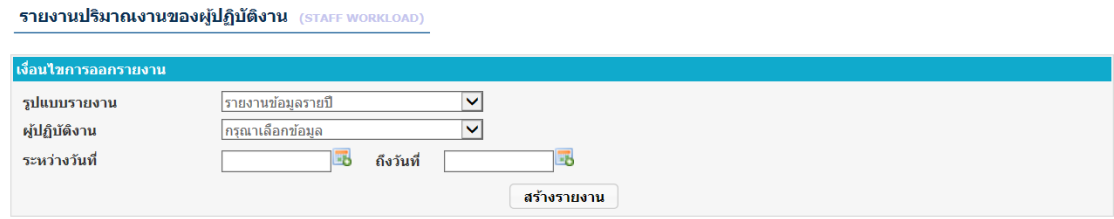

รูปที่ ค.64 หน้าจอรายงานปริมาณงานของผู้ปฏิบัติงาน

ผู้ใช้งานสามารถเลือกเงื่อนไขสำหรับแสดงรายงาน ดังนี้

- รูปแบบรายงาน มี 3 รูปแบบ คือ รายงานข้อมูลรายปี รายงานข้อมูลรายเดือน และรายงานข้อมูลรายสัปดาห์
- ผู้ปฏิบัติงาน
- วันที่ที่ต้องการให้แสดงข้อมูลรายงาน

เมื่อผู้ใช้งานเลือกเงื่อนไขเสร็จแล้ว ให้กดปุ่ม "สร้างรายงาน" เครื่องมือจะสร้างรายงานตาม ข้อมูลที่ระบุ ตัวอย่างรายงานดังรูปที่ค.65

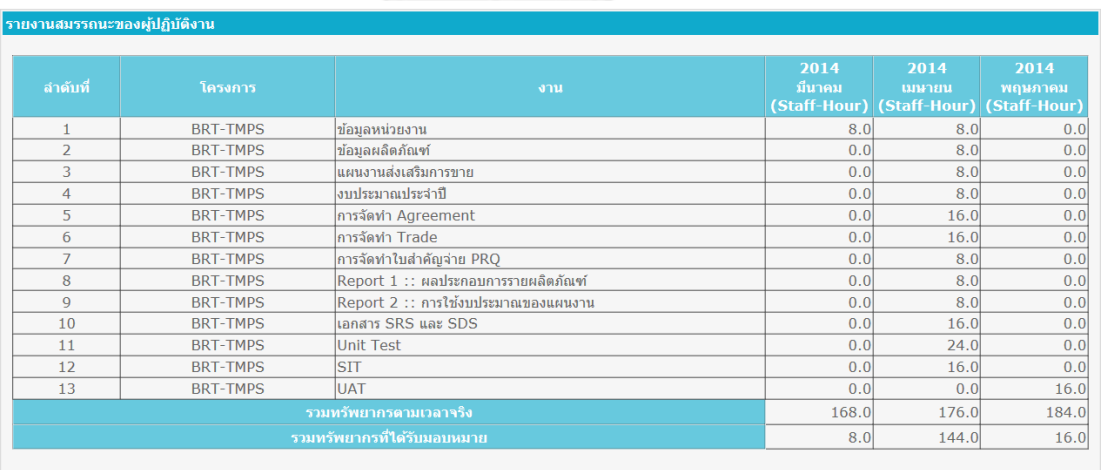

รูปที่ ค.65 ตัวอย่างรายงานปริมาณงานของผู้ปฏิบัติงาน

รายงานปริมาณงานของผู้ปฏิบัติงาน ประกอบด้วยข้อมูลดังนี้

- ล าดับที่
- โครงการ
- งาน
- จ านวนทรัพยากรตามแผนงาน

### **ภาคผนวก ง**

### **ผลการทดสอบ**

# **ง.1 การทดสอบโครงการ CFI-CPM**

เหตุการณ์ทดสอบของโครงการ CFI-CPM แสดงดังตาราง ง.1 และภาพประกอบผลการ ด าเนินงานโครงการ แสดงดังรูปที่ ง.1 และ ง.2

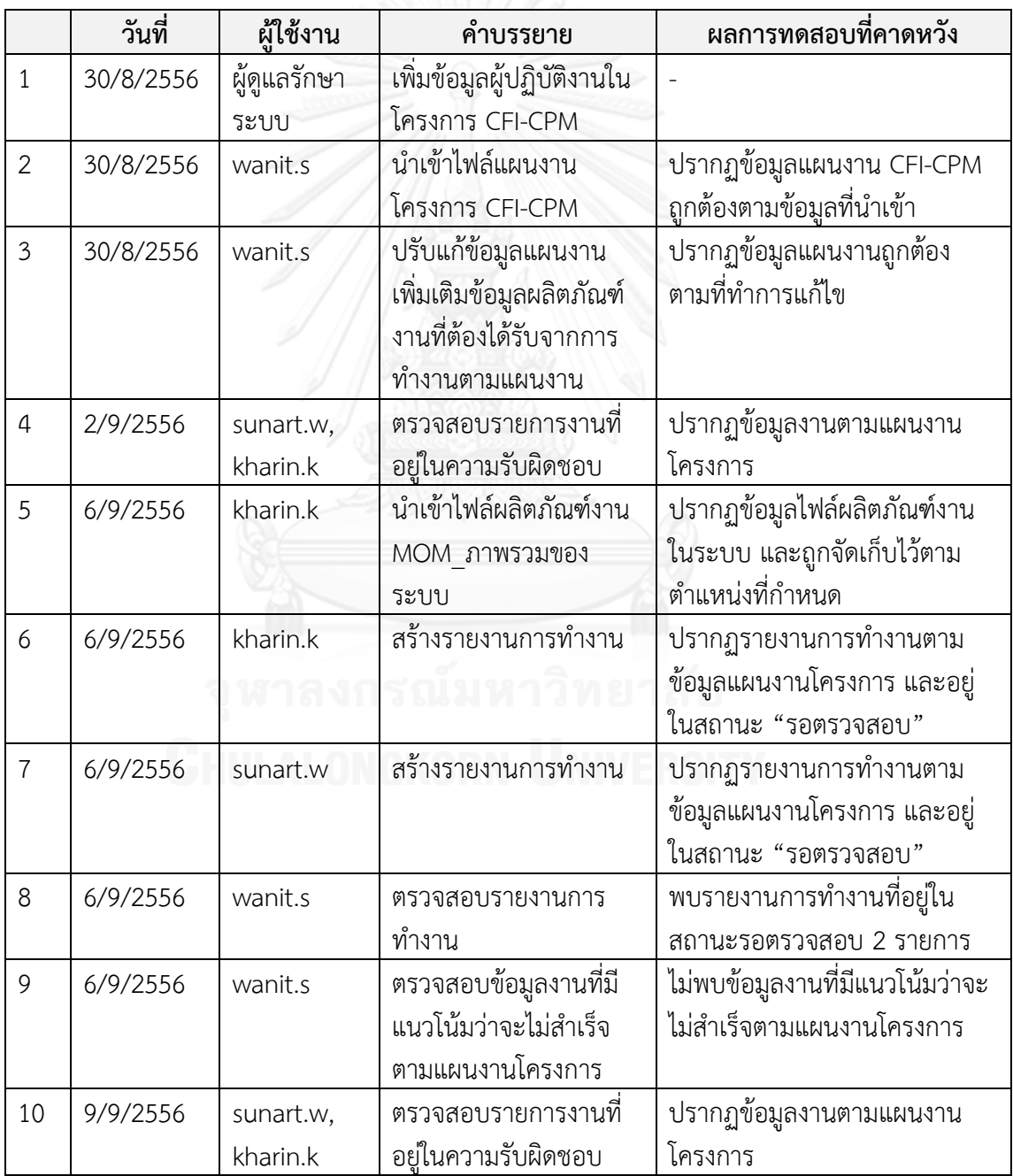

ตารางที่ ง.1 ตารางเหตุการณ์ทดสอบตามการดำเนินงานโครงการ CFI-CPM

ตารางที่ ง.1 กรณีทดสอบของโครงการ CFI-CPM (ต่อ)

|    | วันที่       | ผู้ใช้งาน | คำบรรยาย                 | ผลการทดสอบที่คาดหวัง            |
|----|--------------|-----------|--------------------------|---------------------------------|
| 11 | 13/9/2556    | kharin.k  | นำเข้าไฟล์ผลิตภัณฑ์งาน   | ปรากฏข้อมูลไฟล์ผลิตภัณฑ์งาน     |
|    |              |           | MOM VC, MOM SC,          | ในระบบ และถูกจัดเก็บไว้ตาม      |
|    |              |           | MOM SSD                  | ตำแหน่งที่กำหนด                 |
| 12 | 13/9/2556    | kharin.k  | สร้างรายงานการทำงาน      | ปรากฏรายงานการทำงานตาม          |
|    |              |           |                          | ข้อมูลแผนงานโครงการ และอยู่     |
|    |              |           |                          | ในสถานะ "รอตรวจสอบ"             |
| 13 | 13/9/2556    | sunart.w  | นำเข้าไฟล์ผลิตภัณฑ์งาน   | ปรากฏข้อมูลไฟล์ผลิตภัณฑ์งาน     |
|    |              |           | <b>Rules Preparation</b> | ในระบบ และถูกจัดเก็บไว้ตาม      |
|    |              |           | Specification            | ตำแหน่งที่กำหนด                 |
| 14 | 13/9/2556    | sunart.w  | สร้างรายงานการทำงาน      | ปรากฏรายงานการทำงานตาม          |
|    |              |           |                          | ข้อมูลแผนงานโครงการ และอยู่     |
|    |              |           |                          | ในสถานะ "รอตรวจสอบ"             |
| 15 | 13/9/2556    | wanit.s   | ตรวจสอบรายงานการ         | พบรายงานการทำงานที่อยู่ใน       |
|    |              |           | ทำงาน                    | สถานะรอตรวจสอบ 2 รายการ         |
| 16 | 13/9/2556    | wanit.s   | ตรวจสอบข้อมูลงานที่มี    | ไม่พบข้อมูลงานที่มีแนวโน้มว่าจะ |
|    |              |           | แนวโน้มว่าจะไม่สำเร็จ    | ไม่สำเร็จตามแผนงานโครงการ       |
|    |              |           | ตามแผนงานโครงการ         |                                 |
| 17 | 16/9/2556    | sunart.w, | ตรวจสอบรายการงานที่      | ปรากฏข้อมูลงานตามแผนงาน         |
|    |              | kharin.k  | อยู่ในความรับผิดชอบ      | โครงการ                         |
| 18 | 20/9/2556    | kharin.k  | นำเข้าไฟล์ผลิตภัณฑ์งาน   | ปรากฏข้อมูลไฟล์ผลิตภัณฑ์งาน     |
|    |              |           | Interface Specification  | ในระบบ และถูกจัดเก็บไว้ตาม      |
|    |              |           | และ Web Service          | ตำแหน่งที่กำหนด                 |
|    |              |           | Specification            |                                 |
|    | 19 20/9/2556 | kharin.k  | สรางรายงานการทำงาน       | ปรากฏรายงานการทำงานตาม          |
|    |              |           |                          | ข้อมูลแผนงานโครงการ และอยู่     |
|    |              |           |                          | ในสถานะ "รอตรวจสอบ"             |
| 20 | 20/9/2556    | sunart.w  | นำเข้าไฟล์ผลิตภัณฑ์งาน   | ปรากฏข้อมูลไฟล์ผลิตภัณฑ์งาน     |
|    |              |           | Rules Preparation        | ใหม่ แทนที่ไฟล์ผลิตภัณฑ์งานเดิม |
|    |              |           | Specification (ใหม่)     | ในระบบ                          |
| 21 | 20/9/2556    | sunart.w  | สร้างรายงานการทำงาน      | ปรากฏรายงานการทำงานตาม          |
|    |              |           |                          | ข้อมูลแผนงานโครงการ และอยู่     |
|    |              |           |                          | ในสถานะ "รอตรวจสอบ"             |

ตารางที่ ง.1 กรณีทดสอบของโครงการ CFI-CPM (ต่อ)

|    | วันที่    | ผู้ใช้งาน | คำบรรยาย               | ผลการทดสอบที่คาดหวัง                               |
|----|-----------|-----------|------------------------|----------------------------------------------------|
| 22 | 20/9/2556 | wanit.s   | ตรวจสอบรายงานการ       | พบรายงานการทำงานที่อยู่ใน                          |
|    |           |           | ทำงาน                  | สถานะรอตรวจสอบ 2 รายการ                            |
| 23 | 20/9/2556 | wanit.s   | ตรวจสอบข้อมูลงานที่มี  | ไม่พบข้อมูลงานที่มีแนวโน้มว่าจะ                    |
|    |           |           | แนวโน้มว่าจะไม่สำเร็จ  | ไม่สำเร็จตามแผนงานโครงการ                          |
|    |           |           | ตามแผนงานโครงการ       |                                                    |
| 24 | 23/9/2556 | sunart.w, | ตรวจสอบรายการงานที่    | ปรากฏข้อมูลงานตามแผนงาน                            |
|    |           | kharin.k, | อยู่ในความรับผิดชอบ    | โครงการ                                            |
|    |           | natee.s   |                        |                                                    |
| 25 | 27/9/2556 | natee.s   | นำเข้าไฟล์ผลิตภัณฑ์งาน | ปรากฏข้อมูลไฟล์ผลิตภัณฑ์งาน                        |
|    |           |           | Rule Model Package     | ในระบบ และถูกจัดเก็บไว้ตาม                         |
|    |           |           |                        | ตำแหน่งที่กำหนด                                    |
| 26 | 27/9/2556 | natee.s   | สร้างรายงานการทำงาน    | ปรากฏรายงานการทำงานตาม                             |
|    |           |           |                        | ข้อมูลแผนงานโครงการ และอยู่                        |
|    |           |           |                        | ในสถานะ "รอตรวจสอบ"                                |
| 27 | 27/9/2556 | kharin.k  | นำเข้าไฟล์ผลิตภัณฑ์งาน | ปรากฏข้อมูลไฟล์ผลิตภัณฑ์งาน                        |
|    |           |           | Rule Design            | ในระบบ และถูกจัดเก็บไว้ตาม                         |
|    |           |           | Specification          | ตำแหน่งที่กำหนด                                    |
|    |           |           | สร้างรายงานการทำงาน    |                                                    |
| 28 | 27/9/2556 | kharin.k  |                        | ปรากฏรายงานการทำงานตาม                             |
|    |           |           |                        | ข้อมูลแผนงานโครงการ และอยู่<br>ในสถานะ "รอตรวจสอบ" |
|    |           |           | สร้างรายงานการทำงาน    |                                                    |
| 29 | 27/9/2556 | sunart.w  |                        | ปรากฏรายงานการทำงานตาม                             |
|    |           |           |                        | ข้อมูลแผนงานโครงการ และอยู่                        |
|    |           |           |                        | ในสถานะ"รอตรวจสอบ"                                 |
| 30 | 27/9/2556 | wanit.s   | ตรวจสอบรายงานการ       | พบรายงานการทำงานที่อยู่ใน                          |
|    |           |           | ทำงาน                  | สถานะรอตรวจสอบ 3 รายการ                            |
| 31 | 27/9/2556 | wanit.s   | ตรวจสอบรายงานการ       | พบรายงานการทำงานที่อยู่ใน                          |
|    |           |           | ทำงานของ natee.s ไม่   | สถานะรอตรวจสอบ 2 รายการ                            |
|    |           |           | ผ่านการตรวจสอบ         |                                                    |
| 32 | 27/9/2556 | natee.s   | ตรวจสอบรายงานการ       | พบรายงานการทำงานที่อยู่ใน                          |
|    |           |           | ทำงานที่ไม่ผ่านการ     | สถานะไม่ผ่านการตรวจสอบ                             |
|    |           |           | ตรวจสอบ                |                                                    |
| 33 | 27/9/2556 | wanit.s   | ตรวจสอบรายงานการ       | พบรายงานการทำงานที่อยู่ใน                          |
|    |           |           | ทำงาน                  | สถานะรอตรวจสอบ 3 รายการ                            |

ตารางที่ ง.1 กรณีทดสอบของโครงการ CFI-CPM (ต่อ)

|    | วันที่    | ผู้ใช้งาน | คำบรรยาย                | ผลการทดสอบที่คาดหวัง            |
|----|-----------|-----------|-------------------------|---------------------------------|
| 34 | 27/9/2556 | wanit.s   | ตรวจสอบข้อมูลงานที่มี   | ไม่พบข้อมูลงานที่มีแนวโน้มว่าจะ |
|    |           |           | แนวโน้มว่าจะไม่สำเร็จ   | ไม่สำเร็จตามแผนงานโครงการ       |
|    |           |           | ตามแผนงานโครงการ        |                                 |
| 35 | 30/9/2556 | sunart.w, | ตรวจสอบรายการงานที่     | ปรากฏข้อมูลงานตามแผนงาน         |
|    |           | kharin.k, | อยู่ในความรับผิดชอบ     | โครงการ                         |
|    |           | natee.s,  |                         |                                 |
|    |           | nirapat.u |                         |                                 |
| 36 | 4/10/2556 | natee.s   | นำเข้าไฟล์ผลิตภัณฑ์งาน  | ปรากฏข้อมูลไฟล์ผลิตภัณฑ์งาน     |
|    |           |           | Rule Template           | ในระบบ และถูกจัดเก็บไว้ตาม      |
|    |           |           | Package                 | ตำแหน่งที่กำหนด                 |
| 37 | 4/10/2556 | natee.s   | สร้างรายงานการทำงาน     | ปรากฏรายงานการทำงานตาม          |
|    |           |           |                         | ข้อมูลแผนงานโครงการ และอยู่     |
|    |           |           |                         | ในสถานะ "รอตรวจสอบ"             |
| 38 | 4/10/2556 | nirapat.u | นำเข้าไฟล์ผลิตภัณฑ์งาน  | ปรากฏข้อมูลไฟล์ผลิตภัณฑ์งาน     |
|    |           |           | Rule App Driver         | ในระบบ และถูกจัดเก็บไว้ตาม      |
|    |           |           | Package                 | ตำแหน่งที่กำหนด                 |
| 39 | 4/10/2556 | nirapat.u | สร้างรายงานการทำงาน     | ปรากฏรายงานการทำงานตาม          |
|    |           |           |                         | ข้อมูลแผนงานโครงการ และอยู่     |
|    |           |           |                         | ในสถานะ "รอตรวจสอบ"             |
| 40 | 4/10/2556 | kharin.k  | นำเข้าไฟล์ผลิตภัณฑ์งาน  | ปรากฏข้อมูลไฟล์ผลิตภัณฑ์งาน     |
|    |           |           | iLog Integration        | ในระบบ และถูกจัดเก็บไว้ตาม      |
|    |           |           | Specification           | ตำแหน่งที่กำหนด                 |
| 41 | 4/10/2556 | kharin.k  | สร้างรายงานการทำงาน     | ปรากฏรายงานการทำงานตาม          |
|    |           |           |                         | ข้อมูลแผนงานโครงการ และอยู่     |
|    |           |           |                         | ในสถานะ "รอตรวจสอบ"             |
| 42 | 4/10/2556 | sunart.w  | ้นำเข้าไฟล์ผลิตภัณฑ์งาน | ปรากฏข้อมูลไฟล์ผลิตภัณฑ์งาน     |
|    |           |           | Unit Test Cases         | ในระบบ และถูกจัดเก็บไว้ตาม      |
|    |           |           |                         | ตำแหน่งที่กำหนด                 |
| 43 | 4/10/2556 | sunart.w  | สร้างรายงานการทำงาน     | ปรากฏรายงานการทำงานตาม          |
|    |           |           |                         | ข้อมูลแผนงานโครงการ และอยู่     |
|    |           |           |                         | ในสถานะ "รอตรวจสอบ"             |
| 44 | 4/10/2556 | wanit.s   | ตรวจสอบรายงานการ        | พบรายงานการทำงานที่อยู่ใน       |
|    |           |           | ทำงาน                   | สถานะรอตรวจสอบ 3 รายการ         |

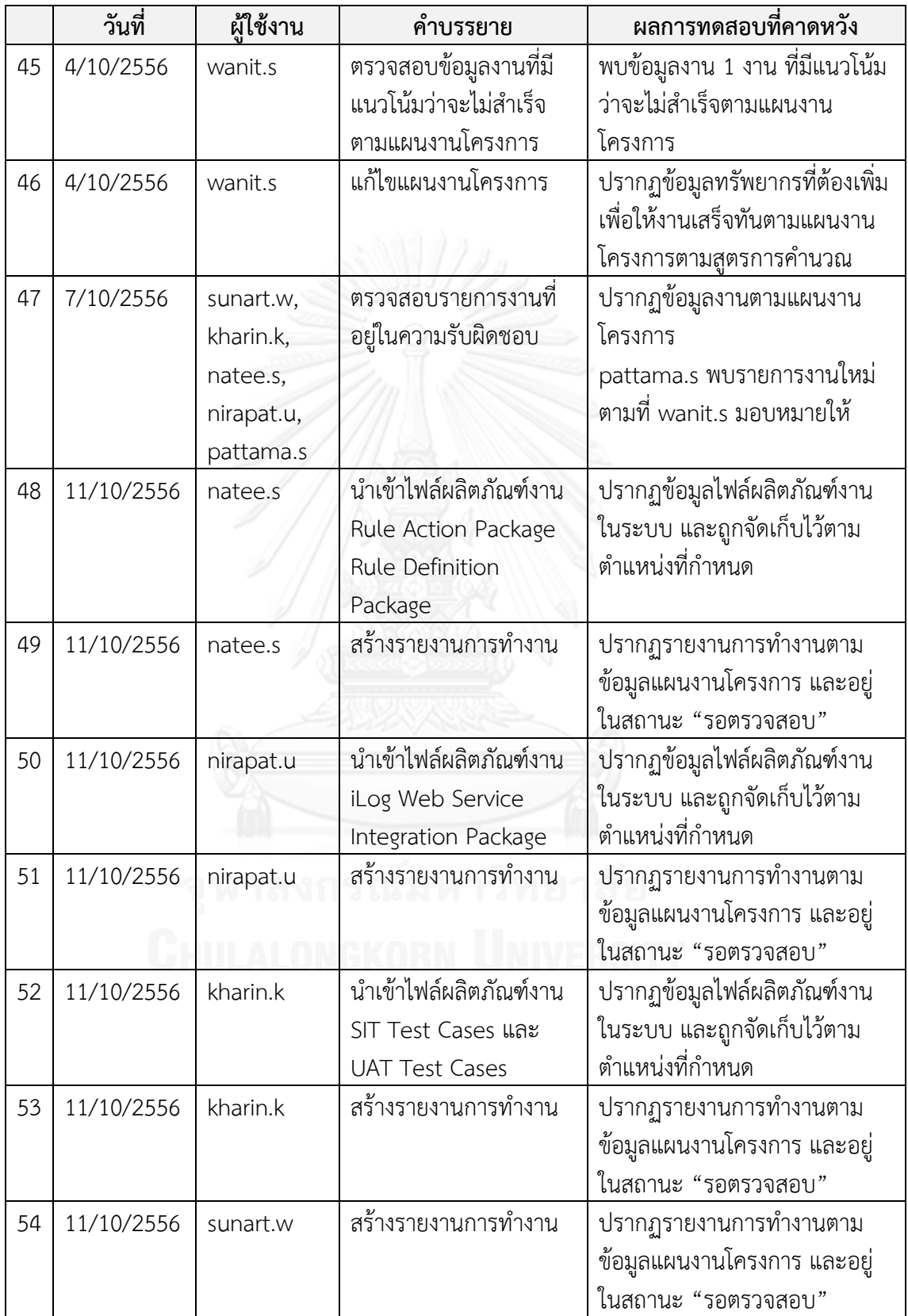

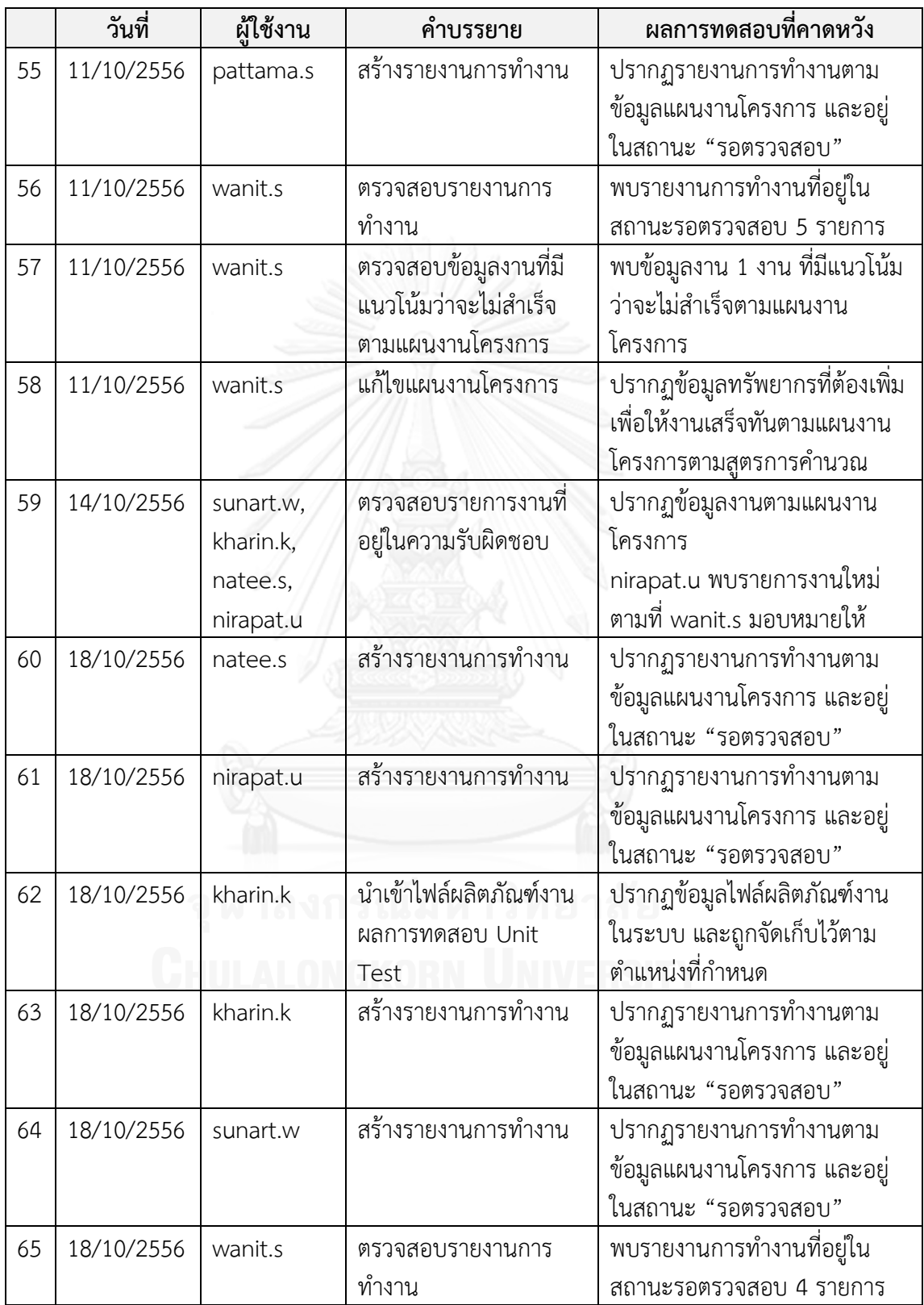

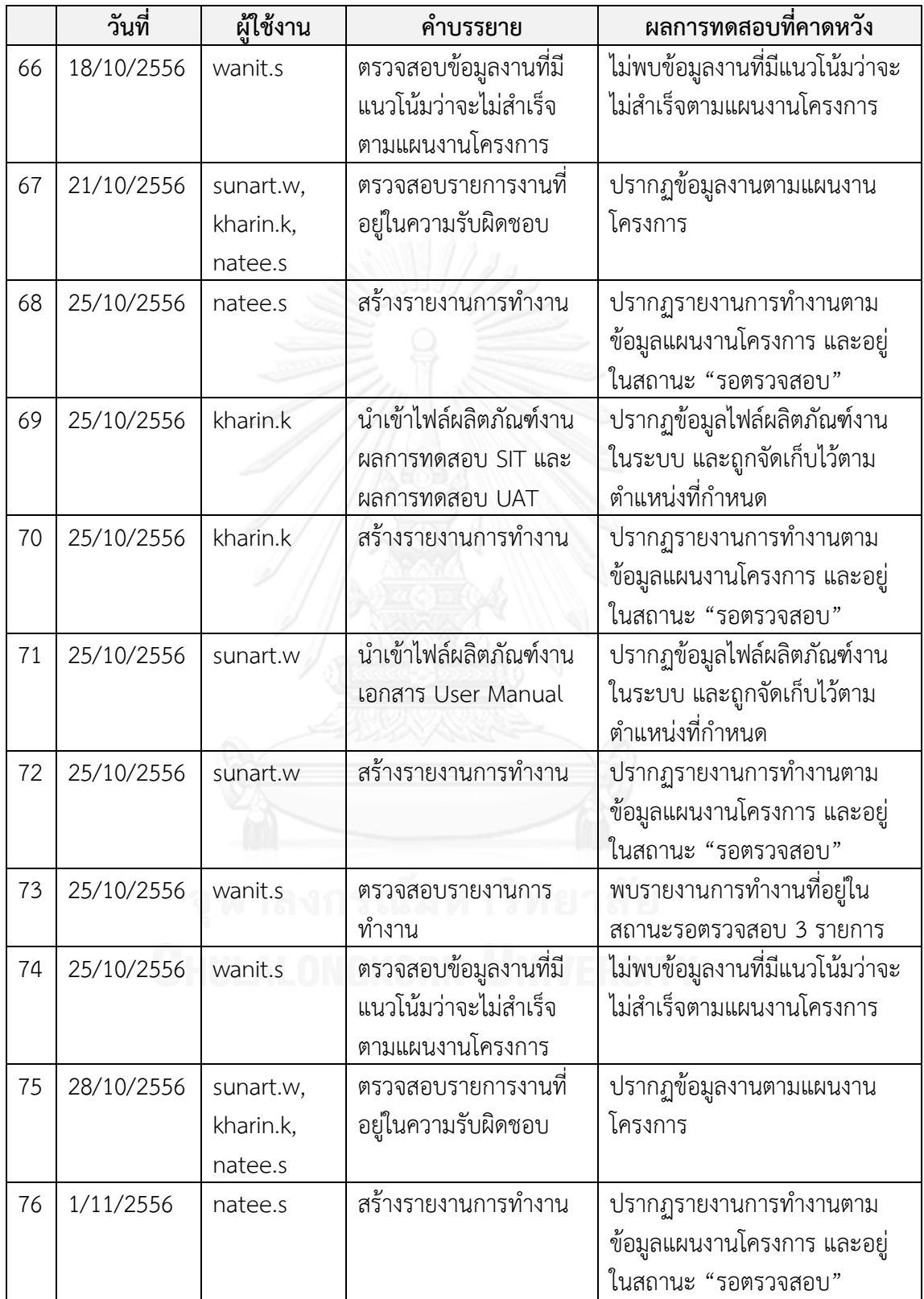

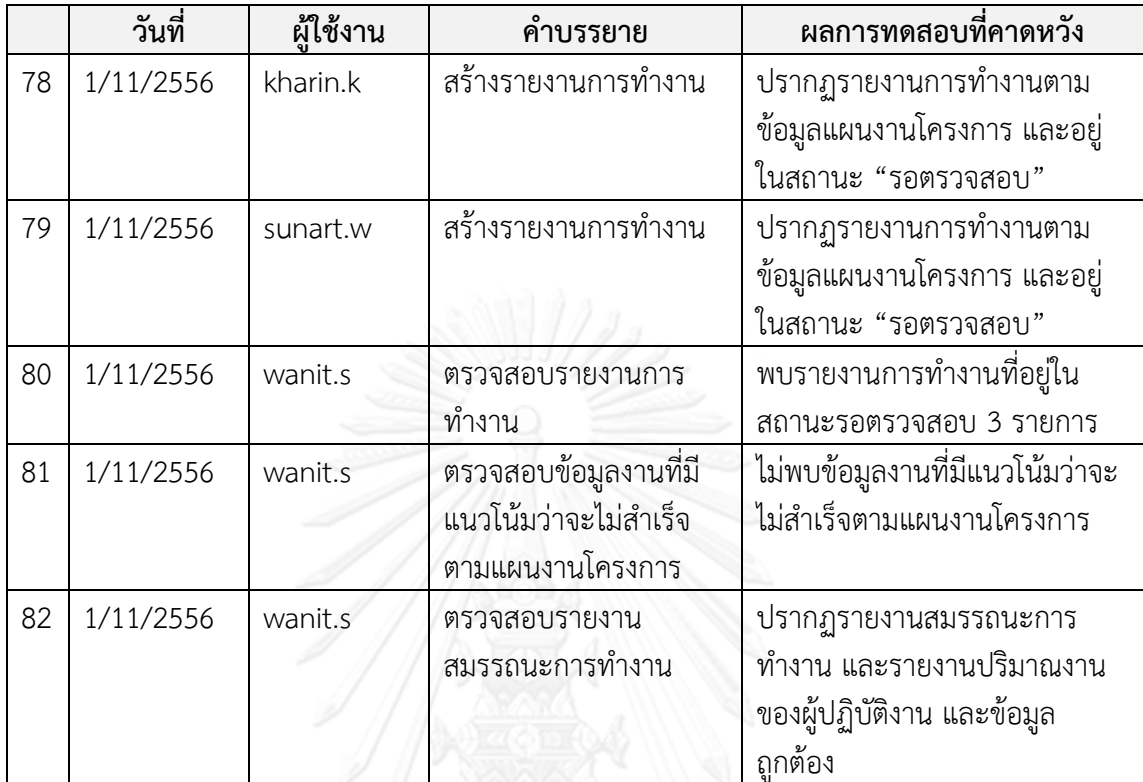

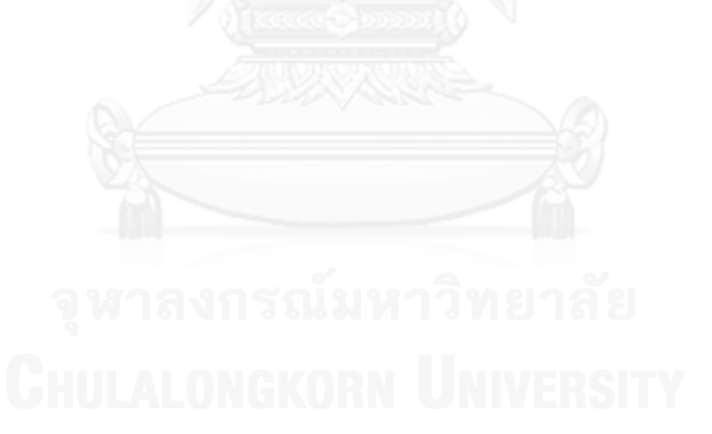

ข้อมูลโครงการ รหัสโครงการ ชื่อโครงการ

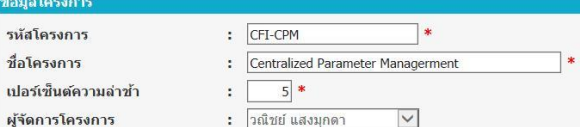

### ช้อมูลงวดงาน

ผู้จัดการโครงการ

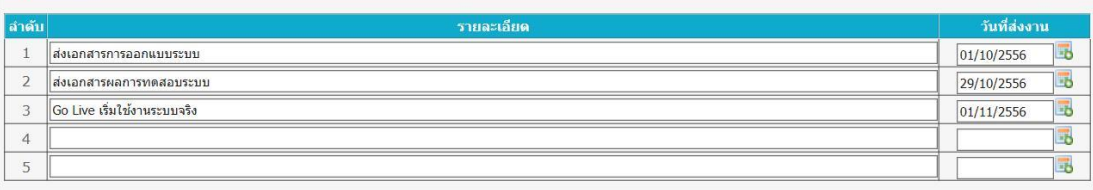

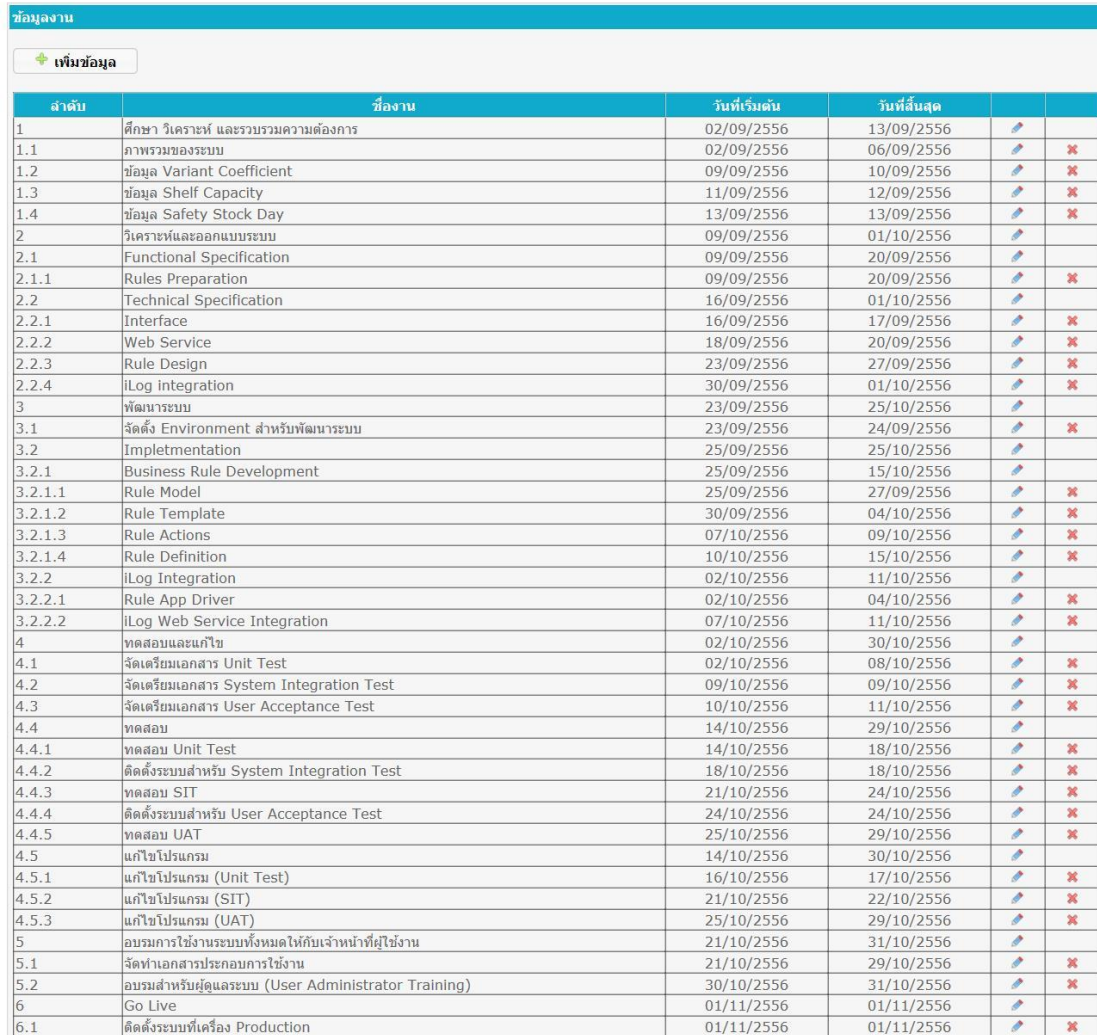

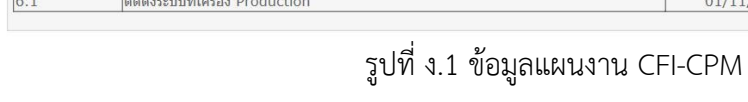

### รายงานสมรรถนะของผู้ปฏิบัติงาน (STAFF PERFORMANCE)

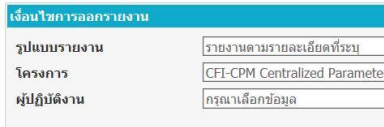

สร้างรายงาน

 $\vert$   $\vert$ 

 $\overline{\phantom{a}}$ 

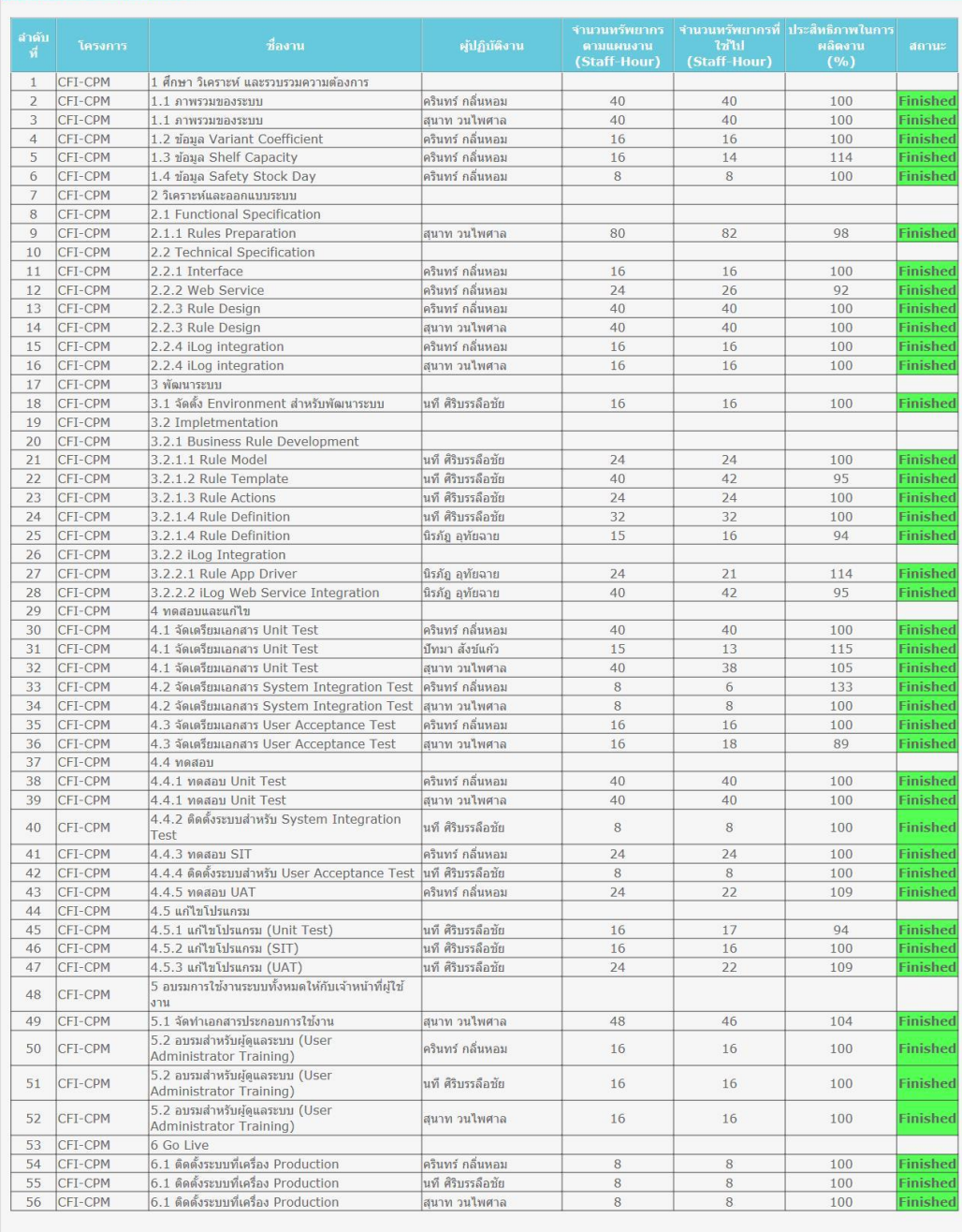

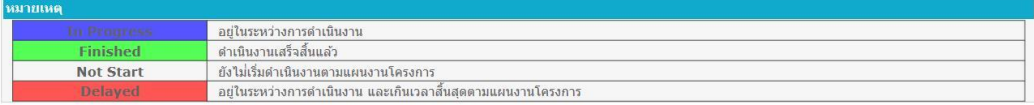

# รูปที่ ง.2 รายงานสมรรถนะของผู้ปฏิบัติงานโครงการ CFI-CPM

# **ง.2 การทดสอบโครงการ BRT-TMPS**

เหตุการณ์ทดสอบของโครงการ BRT-TMPS แสดงดังตาราง ง.2 และภาพประกอบผลการ ด าเนินงานโครงการ แสดงดังรูปที่ ง.3 และ ง.4

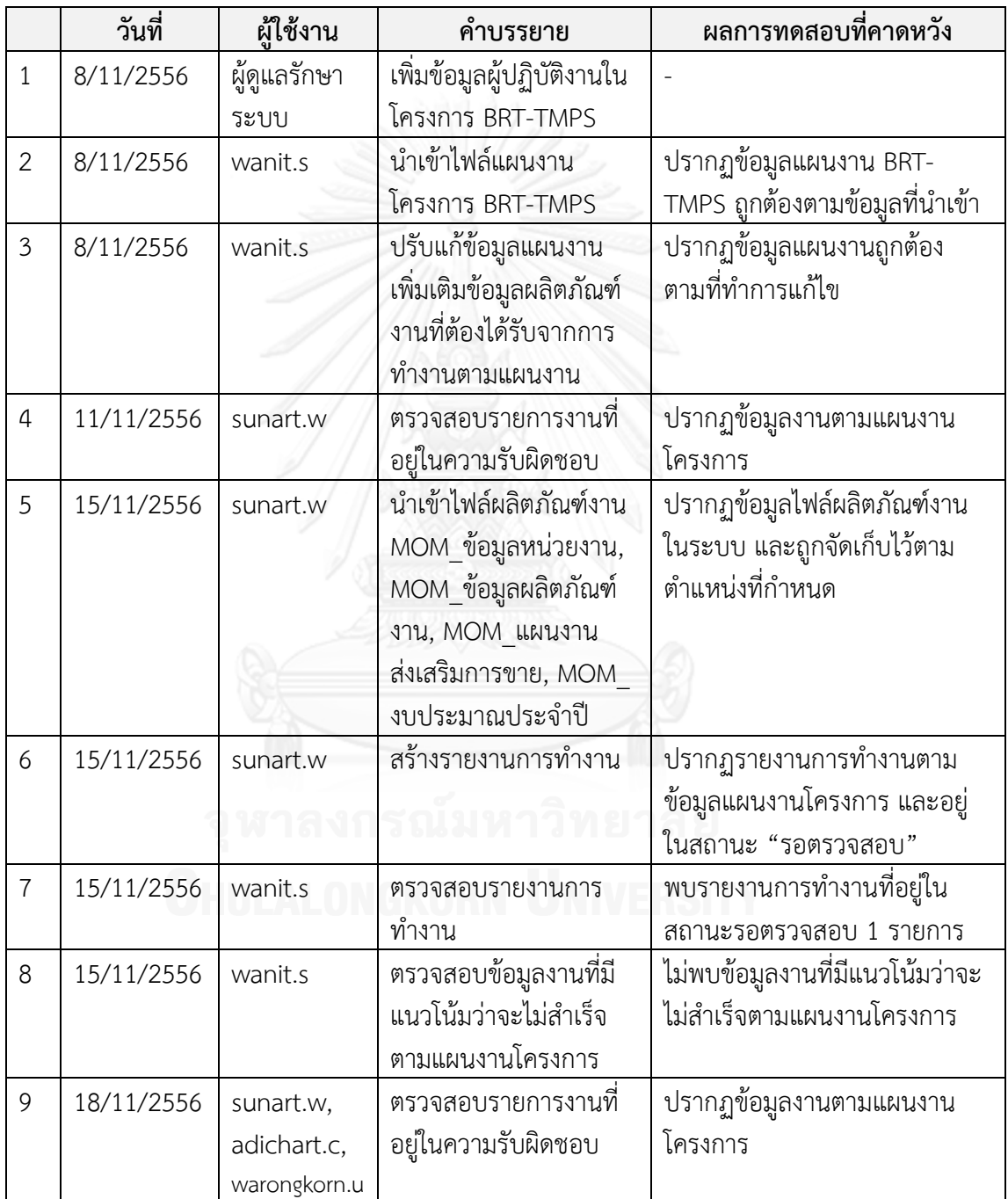

ิตารางที่ ง.2 ตารางเหตุการณ์ทดสอบตามการดำเนินงานโครงการ BRT-TMPS

|    | วันที่     | ผู้ใช้งาน    | คำบรรยาย                | ผลการทดสอบที่คาดหวัง            |
|----|------------|--------------|-------------------------|---------------------------------|
| 10 | 22/11/2556 | sunart.w     | นำเข้าไฟล์ผลิตภัณฑ์งาน  | ปรากฏข้อมูลงานตามแผนงาน         |
|    |            |              | MOM_Agreement,          | โครงการ                         |
|    |            |              | MOM_Trade,              |                                 |
|    |            |              | MOM PRQ                 |                                 |
| 11 | 22/11/2556 | sunart.w     | สร้างรายงานการทำงาน     | ปรากฏรายงานการทำงานตาม          |
|    |            |              |                         | ข้อมูลแผนงานโครงการ และอยู่     |
|    |            |              |                         | ในสถานะ"รอตรวจสอบ"              |
| 12 | 22/11/2556 | adichart.c   | นำเข้าไฟล์ผลิตภัณฑ์งาน  | ปรากฏข้อมูลไฟล์ผลิตภัณฑ์งาน     |
|    |            |              | Program Package         | ในระบบ และถูกจัดเก็บไว้ตาม      |
|    |            |              |                         | ้ตำแหน่งที่กำหนด                |
| 13 | 22/11/2556 | adichart.c   | สร้างรายงานการทำงาน     | ปรากฏรายงานการทำงานตาม          |
|    |            |              |                         | ข้อมูลแผนงานโครงการ และอยู่     |
|    |            |              |                         | ในสถานะ"รอตรวจสอบ"              |
| 14 | 22/11/2556 | warongkorn.u | สร้างรายงานการทำงาน     | ปรากฏรายงานการทำงานตาม          |
|    |            |              |                         | ข้อมูลแผนงานโครงการ และอยู่     |
|    |            |              |                         | ในสถานะ"รอตรวจสอบ"              |
| 15 | 22/11/2556 | wanit.s      | ตรวจสอบรายงานการ        | พบรายงานการทำงานที่อยู่ใน       |
|    |            |              | ทำงาน                   | สถานะรอตรวจสอบ 3 รายการ         |
| 16 | 22/11/2556 | wanit.s      | ตรวจสอบข้อมูลงานที่มี   | ไม่พบข้อมูลงานที่มีแนวโน้มว่าจะ |
|    |            |              | แนวโน้มว่าจะไม่สำเร็จ   | ไม่สำเร็จตามแผนงานโครงการ       |
|    |            |              | ตามแผนงานโครงการ        |                                 |
| 17 | 25/11/2556 | sunart.w,    | ตรวจสอบรายการงานที่     | ปรากฏข้อมูลงานตามแผนงาน         |
|    |            | adichart.c,  | อยู่ในความรับผิดชอบ     | โครงการ                         |
|    |            | warongkorn.u |                         |                                 |
| 18 | 29/11/2556 | sunart.w     | ้นำเข้าไฟล์ผลิตภัณฑ์งาน | ปรากฏข้อมูลไฟล์ผลิตภัณฑ์งาน     |
|    |            |              | Software                | ในระบบ และถูกจัดเก็บไว้ตาม      |
|    |            |              | Requirements            | ตำแหน่งที่กำหนด                 |
|    |            |              | Specification และ       |                                 |
|    |            |              | Software Design         |                                 |
|    |            |              | Specification           |                                 |
| 19 | 29/11/2556 | sunart.w     | สร้างรายงานการทำงาน     | ปรากฏรายงานการทำงานตาม          |
|    |            |              |                         | ข้อมูลแผนงานโครงการ และอยู่     |
|    |            |              |                         | ในสถานะ "รอตรวจสอบ"             |

ตารางที่ ง.2 ตารางเหตุการณ์ทดสอบตามการดำเนินงานโครงการ BRT-TMPS (ต่อ)

|    | วันที่     | ผู้ใช้งาน                                | คำบรรยาย                                                           | ผลการทดสอบที่คาดหวัง                                                         |
|----|------------|------------------------------------------|--------------------------------------------------------------------|------------------------------------------------------------------------------|
| 20 | 29/11/2556 | adichart.c                               | นำเข้าไฟล์ผลิตภัณฑ์งาน<br>ผลการ Migrate Data                       | ปรากฏข้อมูลไฟล์ผลิตภัณฑ์งาน<br>ในระบบ และถูกจัดเก็บไว้ตาม<br>ตำแหน่งที่กำหนด |
| 21 | 29/11/2556 | adichart.c                               | สร้างรายงานการทำงาน                                                | ปรากฏรายงานการทำงานตาม<br>ข้อมูลแผนงานโครงการ และอยู่<br>ในสถานะ "รอตรวจสอบ" |
| 22 | 29/11/2556 | warongkorn.u                             | นำเข้าไฟล์ผลิตภัณฑ์งาน<br>Report Package                           | ปรากฏข้อมูลไฟล์ผลิตภัณฑ์งาน<br>ในระบบ และถูกจัดเก็บไว้ตาม<br>ตำแหน่งที่กำหนด |
| 23 | 29/11/2556 | warongkorn.u                             | สร้างรายงานการทำงาน                                                | ปรากฏรายงานการทำงานตาม<br>ข้อมูลแผนงานโครงการ และอยู่<br>ในสถานะ "รอตรวจสอบ" |
| 24 | 29/11/2556 | wanit.s                                  | ตรวจสอบรายงานการ<br>ทำงาน                                          | พบรายงานการทำงานที่อยู่ใน<br>สถานะรอตรวจสอบ 3 รายการ                         |
| 25 | 29/11/2556 | wanit.s                                  | ตรวจสอบข้อมูลงานที่มี<br>แนวโน้มว่าจะไม่สำเร็จ<br>ตามแผนงานโครงการ | ไม่พบข้อมูลงานที่มีแนวโน้มว่าจะ<br>ไม่สำเร็จตามแผนงานโครงการ                 |
| 26 | 2/12/2556  | sunart.w,<br>adichart.c,<br>warongkorn.u | ตรวจสอบรายการงานที่<br>อยู่ในความรับผิดชอบ                         | ปรากฏข้อมูลงานตามแผนงาน<br>โครงการ                                           |
| 27 | 6/12/2556  | sunart.w                                 | นำเข้าไฟล์ผลิตภัณฑ์งาน<br>ผลการทดสอบ Unit<br>Test                  | ปรากฏข้อมูลไฟล์ผลิตภัณฑ์งาน<br>ในระบบ และถูกจัดเก็บไว้ตาม<br>ตำแหน่งที่กำหนด |
| 28 | 6/12/2556  |                                          | $\textsf{sunart.w} \quad \textsf{a\~s}$ างรายงานการทำงาน           | ปรากฏรายงานการทำงานตาม<br>ข้อมูลแผนงานโครงการ และอยู่<br>ในสถานะ"รอตรวจสอบ"  |
| 29 | 6/12/2556  | adichart.c                               | สร้างรายงานการทำงาน                                                | ปรากฏรายงานการทำงานตาม<br>ข้อมูลแผนงานโครงการ และอยู่<br>ในสถานะ"รอตรวจสอบ"  |
| 30 | 6/12/2556  | warongkorn.u                             | สร้างรายงานการทำงาน                                                | ปรากฏรายงานการทำงานตาม<br>ข้อมูลแผนงานโครงการ และอยู่<br>ในสถานะ "รอตรวจสอบ" |

ตารางที่ ง.2 ตารางเหตุการณ์ทดสอบตามการดำเนินงานโครงการ BRT-TMPS (ต่อ)

|    | วันที่     | ผู้ใช้งาน    | คำบรรยาย               | ผลการทดสอบที่คาดหวัง            |
|----|------------|--------------|------------------------|---------------------------------|
| 31 | 6/12/2556  | wanit.s      | ตรวจสอบรายงานการ       | พบรายงานการทำงานที่อยู่ใน       |
|    |            |              | ทำงาน                  | สถานะรอตรวจสอบ 3 รายการ         |
| 32 | 6/12/2556  | wanit.s      | ตรวจสอบข้อมูลงานที่มี  | ไม่พบข้อมูลงานที่มีแนวโน้มว่าจะ |
|    |            |              | แนวโน้มว่าจะไม่สำเร็จ  | ไม่สำเร็จตามแผนงานโครงการ       |
|    |            |              | ตามแผนงานโครงการ       |                                 |
| 33 | 9/12/2556  | sunart.w,    | ตรวจสอบรายการงานที่    | ปรากฏข้อมูลงานตามแผนงาน         |
|    |            | adichart.c,  | อยู่ในความรับผิดชอบ    | โครงการ                         |
|    |            | warongkorn.u |                        |                                 |
| 34 | 13/12/2556 | sunart.w     | นำเข้าไฟล์ผลิตภัณฑ์งาน | ปรากฏข้อมูลไฟล์ผลิตภัณฑ์งาน     |
|    |            |              | ผลการทดสอบ SIT, ผล     | ในระบบ และถูกจัดเก็บไว้ตาม      |
|    |            |              | การทดสอบ UAT,          | ตำแหน่งที่กำหนด                 |
|    |            |              | เอกสาร User Sign off   |                                 |
| 35 | 13/12/2556 | sunart.w     | สร้างรายงานการทำงาน    | ปรากฏรายงานการทำงานตาม          |
|    |            |              |                        | ข้อมูลแผนงานโครงการ และอยู่     |
|    |            |              |                        | ในสถานะ "รอตรวจสอบ"             |
| 36 | 13/12/2556 | adichart.c   | สร้างรายงานการทำงาน    | ปรากฏรายงานการทำงานตาม          |
|    |            |              |                        | ข้อมูลแผนงานโครงการ และอยู่     |
|    |            |              |                        | ในสถานะ"รอตรวจสอบ"              |
| 37 | 13/12/2556 | warongkorn.u | สร้างรายงานการทำงาน    | ปรากฏรายงานการทำงานตาม          |
|    |            |              |                        | ข้อมูลแผนงานโครงการ และอยู่     |
|    |            |              |                        | ในสถานะ "รอตรวจสอบ"             |
| 38 | 13/12/2556 | wanit.s      | ตรวจสอบรายงานการ       | พบรายงานการทำงานที่อยู่ใน       |
|    |            |              | ทำงาน                  | สถานะรอตรวจสอบ 3 รายการ         |
| 39 | 13/12/2556 | wanit.s      | ตรวจสอบข้อมูลงานที่มี  | ไม่พบข้อมูลงานที่มีแนวโน้มว่าจะ |
|    |            |              | แนวโน้มว่าจะไม่สำเร็จ  | ไม่สำเร็จตามแผนงานโครงการ       |
|    |            |              | ตามแผนงานโครงการ       |                                 |
| 40 | 13/12/2556 | wanit.s      | ตรวจสอบรายงาน          | ปรากฏรายงานสมรรถนะการ           |
|    |            |              | สมรรถนะการทำงาน        | ทำงาน และรายงานปริมาณงาน        |
|    |            |              |                        | ของผู้ปฏิบัติงาน และข้อมูล      |
|    |            |              |                        | ถูกต้อง                         |

ตารางที่ ง.2 ตารางเหตุการณ์ทดสอบตามการดำเนินงานโครงการ BRT-TMPS (ต่อ)

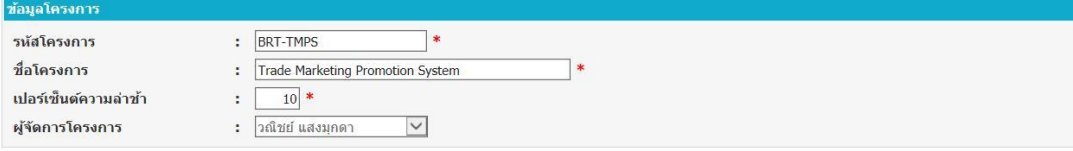

### ข้อมูลงวดงาน

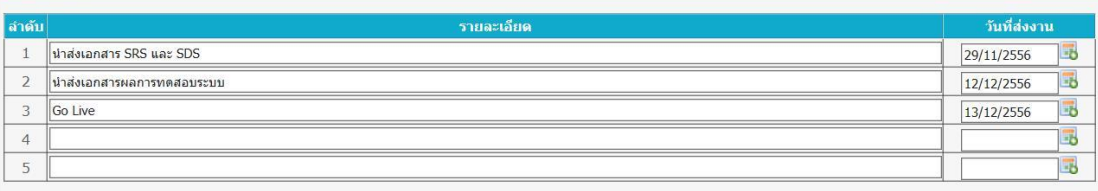

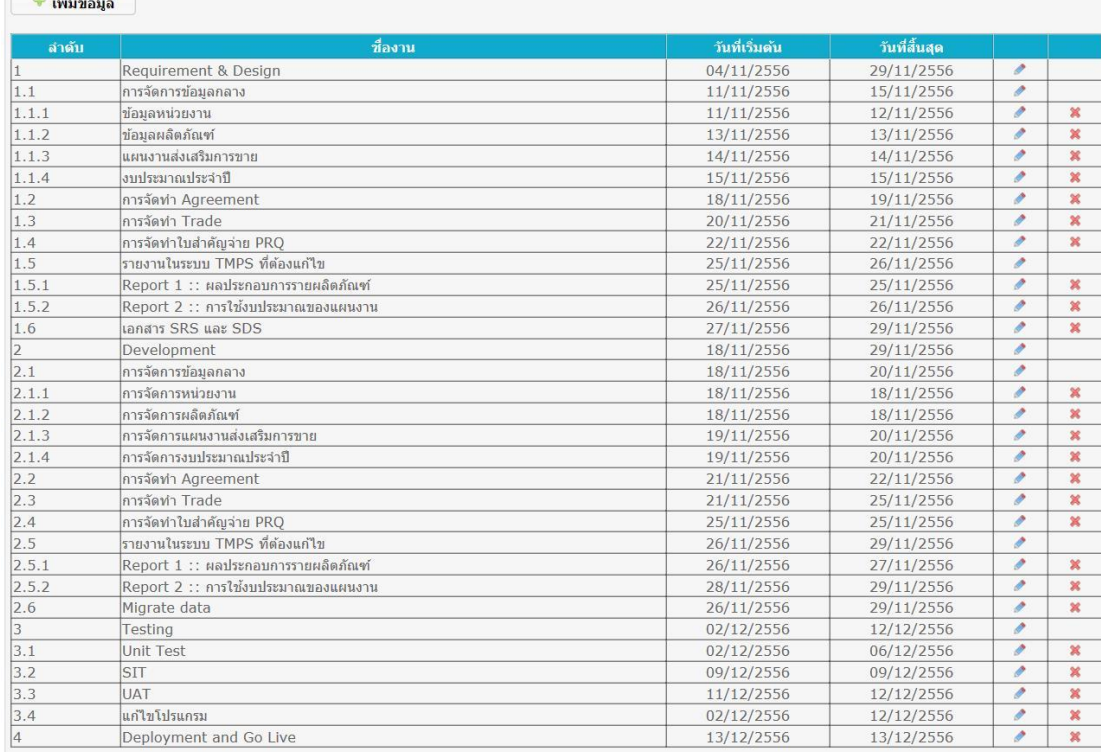

รูปที่ ง.3 ข้อมูลแผนงาน BRT-TMPS

### รายงานสมรรถนะของผู้ปฏิบัติงาน (STAFF PERFORMANCE)

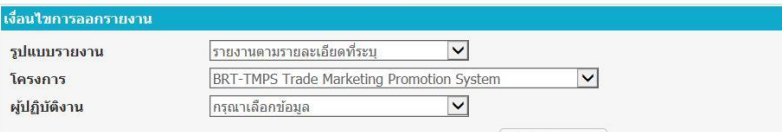

สร้างรายงาน

### รายงานสมรรถนะของผู้ปฏิบัติงาน

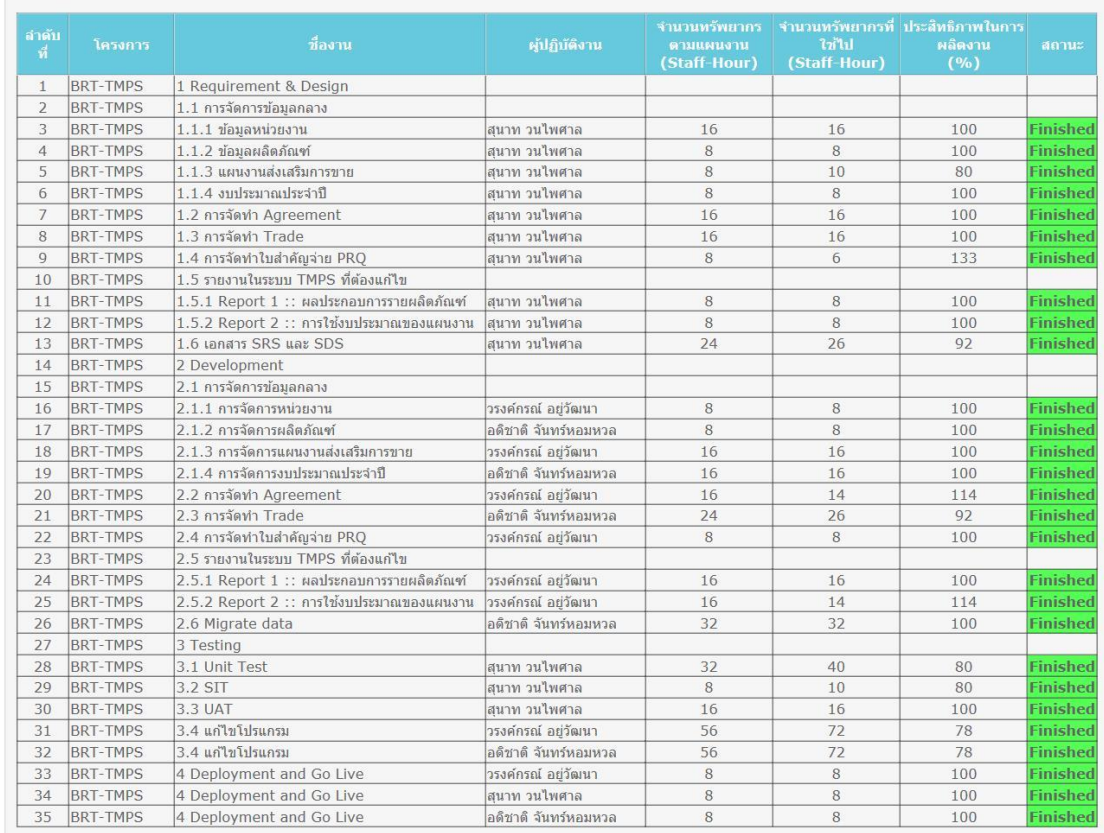

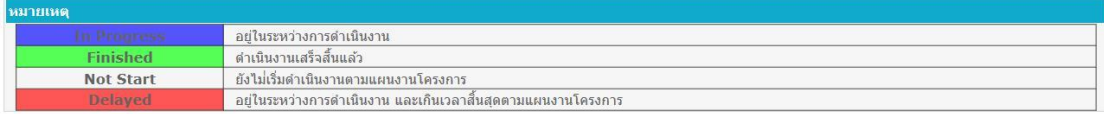

รูปที่ ง.4 รายงานสมรรถนะของผู้ปฏิบัติงานโครงการ BRT-TMPS

# **ง.3 การทดสอบโครงการ MTL-BRM**

เหตุการณ์ทดสอบของโครงการ MTL-BRM แสดงดังตาราง ง.3 และภาพประกอบผลการ ด าเนินงานโครงการ แสดงดังรูปที่ ง.5 และ ง.6

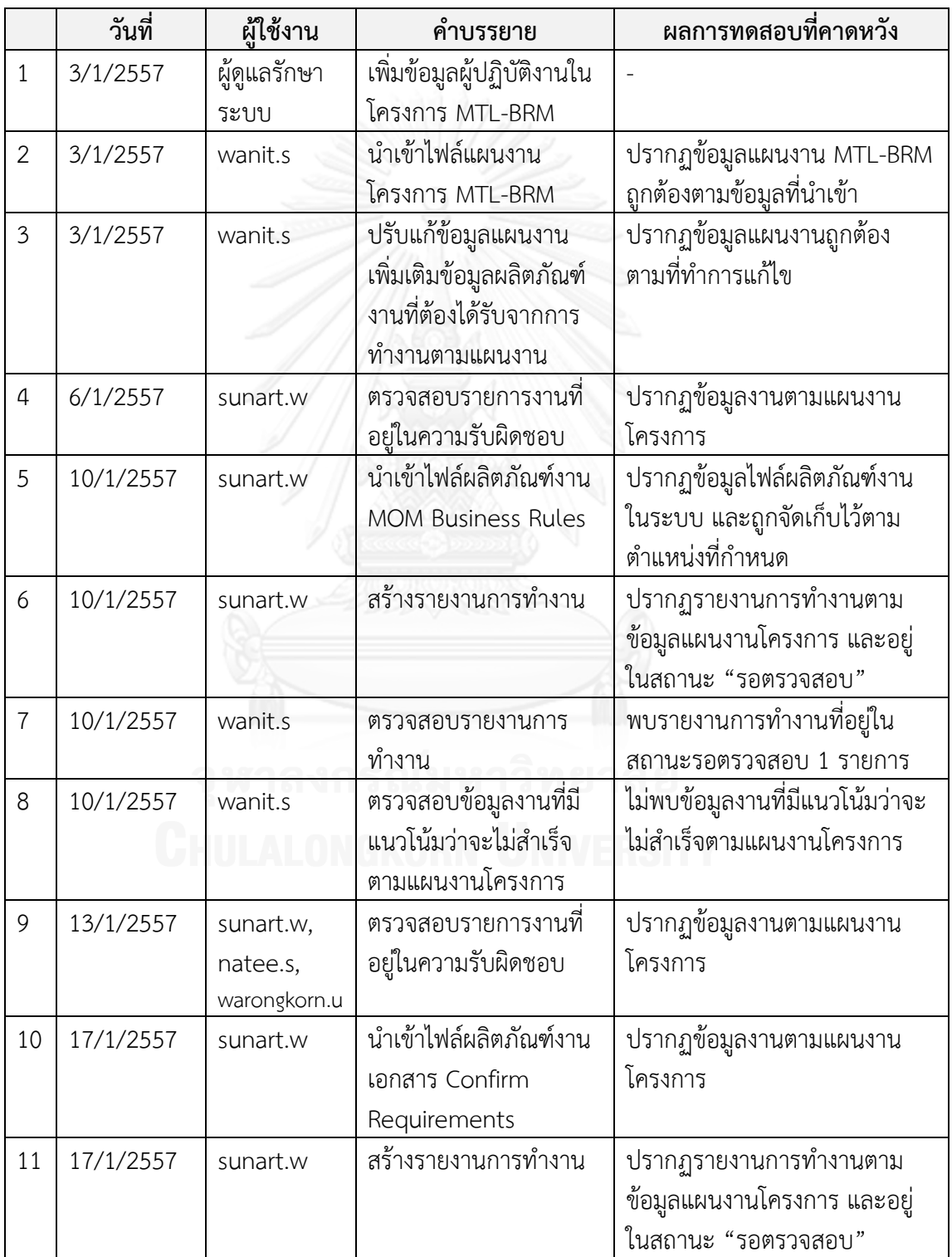

ิ ตารางที่ ง.3 ตารางเหตุการณ์ทดสอบตามการดำเนินงานโครงการ MTL-BRM

|    | วันที่    | ผู้ใช้งาน                             | คำบรรยาย                                                                                                    | ผลการทดสอบที่คาดหวัง                                                               |
|----|-----------|---------------------------------------|----------------------------------------------------------------------------------------------------|------------------------------------------------------------------------------------|
| 12 | 17/1/2557 | natee.s                               | นำเข้าไฟล์ผลิตภัณฑ์งาน<br>Rule Package                                                                                                    | ปรากฏข้อมูลไฟล์ผลิตภัณฑ์งาน<br>ในระบบ และถูกจัดเก็บไว้ตาม<br>ตำแหน่งที่กำหนด       |
| 13 | 17/1/2557 | natee.s                               | สร้างรายงานการทำงาน                                                                                                    | ปรากฏรายงานการทำงานตาม<br>ข้อมูลแผนงานโครงการ และอยู่<br>ในสถานะ "รอตรวจสอบ"       |
| 14 | 17/1/2557 | warongkorn.u                          | สร้างรายงานการทำงาน                                                                                                    | ปรากฏรายงานการทำงานตาม<br>ข้อมูลแผนงานโครงการ และอยู่<br>ในสถานะ"รอตรวจสอบ"        |
| 15 | 17/1/2557 | wanit.s                               | ตรวจสอบรายงานการ<br>ทำงาน                                                                                                    | พบรายงานการทำงานที่อยู่ใน<br>สถานะรอตรวจสอบ 3 รายการ                               |
| 16 | 17/1/2557 | wanit.s                               | ตรวจสอบข้อมูลงานที่มี<br>แนวโน้มว่าจะไม่สำเร็จ<br>ตามแผนงานโครงการ                                                                                  | ไม่พบข้อมูลงานที่มีแนวโน้มว่าจะ<br>ไม่สำเร็จตามแผนงานโครงการ                       |
| 17 | 20/1/2557 | sunart.w,<br>natee.s,<br>warongkorn.u | ตรวจสอบรายการงานที<br>อยู่ในความรับผิดชอบ                                                                                                    | ปรากฏข้อมูลงานตามแผนงาน<br>โครงการ                                                 |
| 18 | 24/1/2557 | sunart.w<br>AL ON                     | นำเข้าไฟล์ผลิตภัณฑ์งาน<br>เอกสาร Software<br>Requirements<br>Specification, เอกสาร<br>Software Design<br>Specification, เอกสาร<br>ผลทดสอบ Unit Test | ปรากฏข้อมูลไฟล์ผลิตภัณฑ์งาน<br>ในระบบ และถูกจัดเก็บไว้ตาม<br>ตำแหน่งที่กำหนด<br>สย |
| 19 | 24/1/2557 | sunart.w                              | สร้างรายงานการทำงาน                                                                                                    | ปรากฏรายงานการทำงานตาม<br>ข้อมูลแผนงานโครงการ และอยู่<br>ในสถานะ"รอตรวจสอบ"        |
| 20 | 24/1/2557 | natee.s                               | สร้างรายงานการทำงาน                                                                                                    | ปรากฏรายงานการทำงานตาม<br>ข้อมูลแผนงานโครงการ และอยู่<br>ในสถานะ"รอตรวจสอบ"        |
| 21 | 24/1/2557 | warongkorn.u                          | สร้างรายงานการทำงาน                                                                                                    | ปรากฏรายงานการทำงานตาม<br>ข้อมูลแผนงานโครงการ และอยู่<br>ในสถานะ "รอตรวจสอบ"       |

ตารางที่ ง.3 ตารางเหตุการณ์ทดสอบตามการดำเนินงานโครงการ MTL-BRM (ต่อ)

|    | วันที่    | ผู้ใช้งาน    | คำบรรยาย               | ผลการทดสอบที่คาดหวัง            |
|----|-----------|--------------|------------------------|---------------------------------|
| 22 | 24/1/2557 | wanit.s      | ตรวจสอบรายงานการ       | พบรายงานการทำงานที่อยู่ใน       |
|    |           |              | ทำงาน                  | สถานะรอตรวจสอบ 3 รายการ         |
| 23 | 24/1/2557 | wanit.s      | ตรวจสอบข้อมูลงานที่มี  | ไม่พบข้อมูลงานที่มีแนวโน้มว่าจะ |
|    |           |              | แนวโน้มว่าจะไม่สำเร็จ  | ไม่สำเร็จตามแผนงานโครงการ       |
|    |           |              | ตามแผนงานโครงการ       |                                 |
| 24 | 27/1/2557 | sunart.w,    | ตรวจสอบรายการงานที่    | ปรากฏข้อมูลงานตามแผนงาน         |
|    |           | natee.s,     | อยู่ในความรับผิดชอบ    | โครงการ                         |
|    |           | warongkorn.u |                        |                                 |
| 25 | 31/1/2557 | sunart.w     | นำเข้าไฟล์ผลิตภัณฑ์งาน | ปรากฏข้อมูลไฟล์ผลิตภัณฑ์งาน     |
|    |           |              | ผลการทดสอบ Unit        | ในระบบ และถูกจัดเก็บไว้ตาม      |
|    |           |              | Test                   | ตำแหน่งที่กำหนด                 |
| 26 | 31/1/2557 | sunart.w     | สร้างรายงานการทำงาน    | ปรากฏรายงานการทำงานตาม          |
|    |           |              |                        | ข้อมูลแผนงานโครงการ และอยู่     |
|    |           |              |                        | ในสถานะ "รอตรวจสอบ"             |
| 27 | 31/1/2557 | natee.s      | สร้างรายงานการทำงาน    | ปรากฏรายงานการทำงานตาม          |
|    |           |              |                        | ข้อมูลแผนงานโครงการ และอยู่     |
|    |           |              |                        | ในสถานะ "รอตรวจสอบ"             |
| 28 | 31/1/2557 | warongkorn.u | สร้างรายงานการทำงาน    | ปรากฏรายงานการทำงานตาม          |
|    |           |              |                        | ข้อมูลแผนงานโครงการ และอยู่     |
|    |           |              |                        | ในสถานะ"รอตรวจสอบ"              |
| 29 | 31/1/2557 | wanit.s      | ตรวจสอบรายงานการ       | พบรายงานการทำงานที่อยู่ใน       |
|    |           |              | ทำงาน                  | สถานะรอตรวจสอบ 3 รายการ         |
| 30 | 31/1/2557 | wanit.s      | ตรวจสอบข้อมูลงานที่มี  | ไม่พบข้อมูลงานที่มีแนวโน้มว่าจะ |
|    |           |              | แนวโน้มว่าจะไม่สำเร็จ  | ไม่สำเร็จตามแผนงานโครงการ       |
|    |           |              | ตามแผนงานโครงการ       |                                 |
| 31 | 3/2/2557  | sunart.w,    | ตรวจสอบรายการงานที     | ปรากฏข้อมูลงานตามแผนงาน         |
|    |           | natee.s,     | อยู่ในความรับผิดชอบ    | โครงการ                         |
|    |           | warongkorn.u |                        |                                 |
| 32 | 7/2/2557  | sunart.w     | นำเข้าไฟล์ผลิตภัณฑ์งาน | ปรากฏข้อมูลไฟล์ผลิตภัณฑ์งาน     |
|    |           |              | เอกสาร Confirm การ     | ในระบบ และถูกจัดเก็บไว้ตาม      |
|    |           |              | ทดสอบ SIT และ UAT      | ตำแหน่งที่กำหนด                 |
| 33 | 7/2/2557  | sunart.w     | สร้างรายงานการทำงาน    | ปรากฏรายงานการทำงานตาม          |
|    |           |              |                        | ข้อมูลแผนงานโครงการ และอยู่     |
|    |           |              |                        | ในสถานะ "รอตรวจสอบ"             |

ตารางที่ ง.3 ตารางเหตุการณ์ทดสอบตามการดำเนินงานโครงการ MTL-BRM (ต่อ)

|    | วันที่    | ผู้ใช้งาน                             | คำบรรยาย                                                              | ผลการทดสอบที่คาดหวัง                                                         |
|----|-----------|---------------------------------------|-----------------------------------------------------------------------|------------------------------------------------------------------------------|
| 34 | 7/2/2557  | natee.s                               | สร้างรายงานการทำงาน                                                   | ปรากฏรายงานการทำงานตาม<br>ข้อมูลแผนงานโครงการ และอยู่<br>ในสถานะ "รอตรวจสอบ" |
| 35 | 7/2/2557  | warongkorn.u                          | สร้างรายงานการทำงาน                                                   | ปรากฏรายงานการทำงานตาม<br>ข้อมูลแผนงานโครงการ และอยู่<br>ในสถานะ "รอตรวจสอบ" |
| 36 | 7/2/2557  | wanit.s                               | ตรวจสอบรายงานการ<br>ทำงาน                                             | พบรายงานการทำงานที่อยู่ใน<br>สถานะรอตรวจสอบ 3 รายการ                         |
| 37 | 7/2/2557  | wanit.s                               | ตรวจสอบข้อมูลงานที่มี<br>แนวโน้มว่าจะไม่สำเร็จ<br>ตามแผนงานโครงการ    | ไม่พบข้อมูลงานที่มีแนวโน้มว่าจะ<br>ไม่สำเร็จตามแผนงานโครงการ                 |
| 38 | 10/2/2557 | sunart.w,<br>natee.s,<br>warongkorn.u | ตรวจสอบรายการงานที่<br>อยู่ในความรับผิดชอบ                            | ปรากฏข้อมูลงานตามแผนงาน<br>โครงการ                                           |
| 39 | 13/2/2557 | sunart.w                              | นำเข้าไฟล์ผลิตภัณฑ์งาน<br>เอกสาร User Manual,<br>เอกสาร User Sign off | ปรากฏข้อมูลไฟล์ผลิตภัณฑ์งาน<br>ในระบบ และถูกจัดเก็บไว้ตาม<br>ตำแหน่งที่กำหนด |
| 40 | 13/2/2557 | sunart.w                              | สร้างรายงานการทำงาน                                                   | ปรากฏรายงานการทำงานตาม<br>ข้อมูลแผนงานโครงการ และอยู่<br>ในสถานะ"รอตรวจสอบ"  |
| 41 | 13/2/2557 | natee.s                               | สร้างรายงานการทำงาน<br>รณมหาวทย                                       | ปรากฏรายงานการทำงานตาม<br>ข้อมูลแผนงานโครงการ และอยู่<br>ในสถานะ "รอตรวจสอบ" |
| 42 | 13/2/2557 | warongkorn.u                          | สร้างรายงานการทำงาน                                                   | ปรากฏรายงานการทำงานตาม<br>ข้อมูลแผนงานโครงการ และอยู่<br>ในสถานะ"รอตรวจสอบ"  |
| 43 | 13/2/2557 | wanit.s                               | ตรวจสอบรายงานการ<br>ทำงาน                                             | พบรายงานการทำงานที่อยู่ใน<br>สถานะรอตรวจสอบ 3 รายการ                         |
| 44 | 13/2/2557 | wanit.s                               | ตรวจสอบข้อมูลงานที่มี<br>แนวโน้มว่าจะไม่สำเร็จ<br>ตามแผนงานโครงการ    | ไม่พบข้อมูลงานที่มีแนวโน้มว่าจะ<br>ไม่สำเร็จตามแผนงานโครงการ                 |

ตารางที่ ง.3 ตารางเหตุการณ์ทดสอบตามการดำเนินงานโครงการ MTL-BRM (ต่อ)

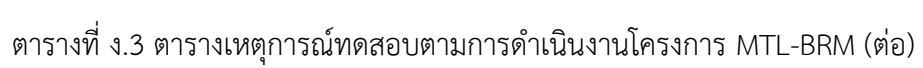

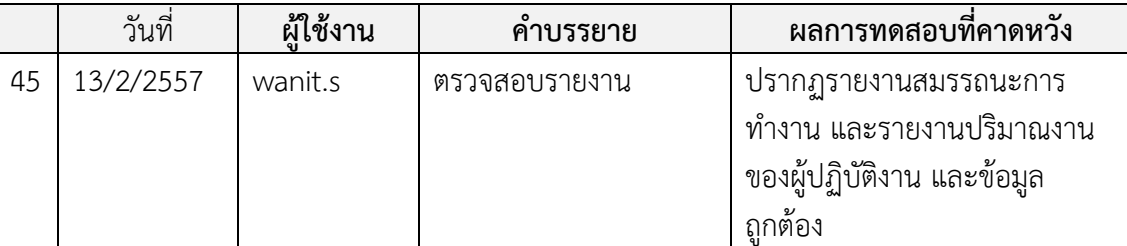

แก้ไขข้อมูลโครงการ (PROJECT\_PLAN)

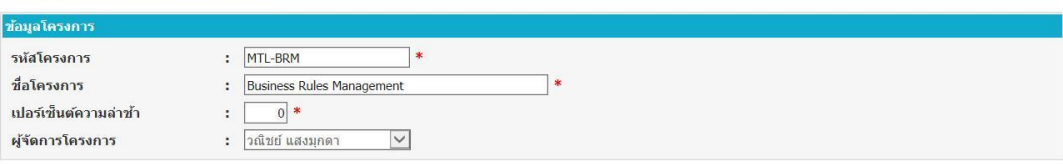

ข้อมูลงวดงาน

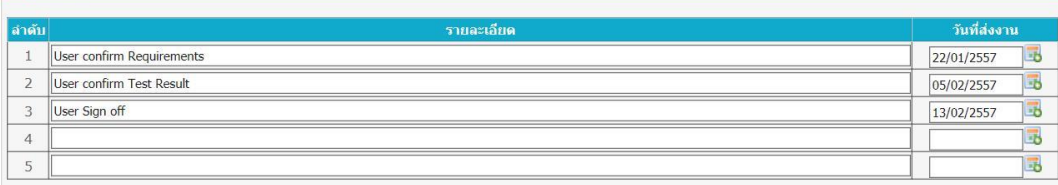

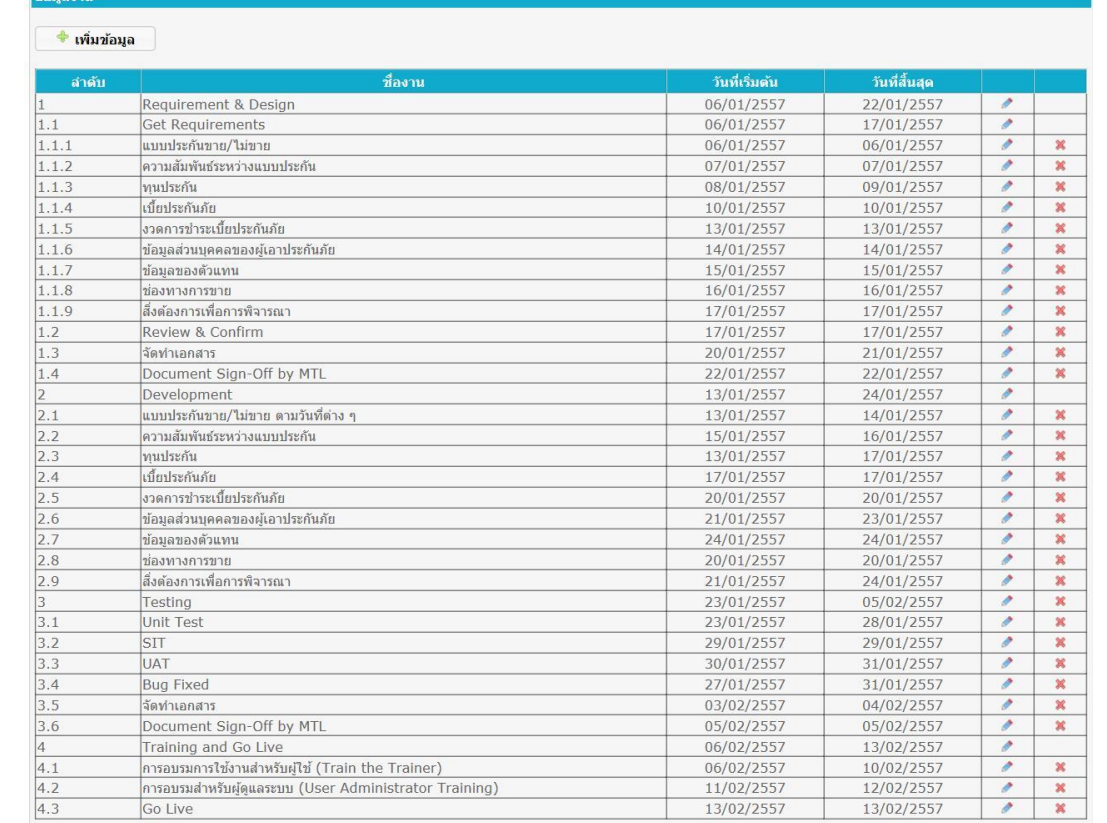

รูปที่ ง.5 ข้อมูลแผนงาน MTL-BRM

### รายงานสมรรถนะของผู้ปฏิบัติงาน (STAFF PERFORMANCE)

กรุณาเลือกข้อมูล

เงื่อนใชการออกรายงาน

รูปแบบรายงาน โครงการ ผู้ปฏิบัติงาน

 $\vert$   $\vert$ รายงานดามรายละเอียดที่ระบุ  $\vert$   $\vert$ MTL-BRM Business Rules Management  $\vert$   $\vert$   $\vert$ 

สร้างรายงาน

### รายงานสมรรถนะของผู้ปฏิบัติงาน

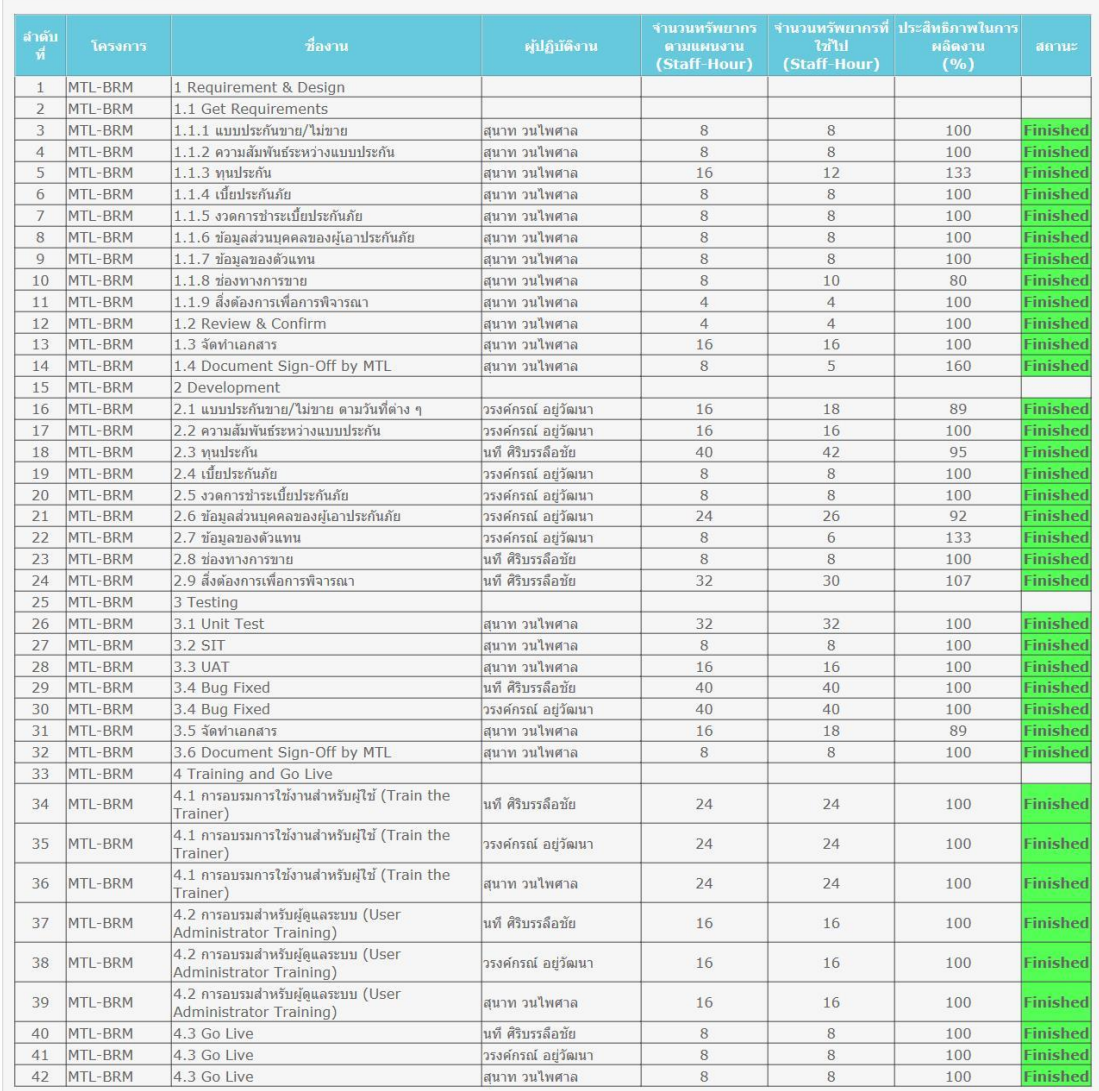

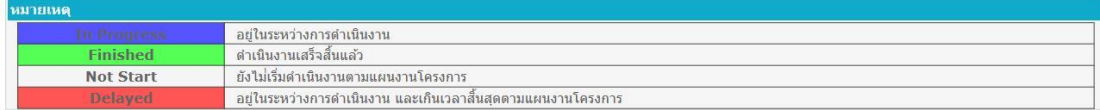

รูปที่ ง.6 รายงานสมรรถนะของผู้ปฏิบัติงานโครงการ MTL-BRM

# **ประวัติผู้เขียนวิทยานิพนธ์**

นายสุนาท วนไพศาล เกิดเมื่อวันที่ 15 พฤษภาคม พ.ศ. 2530 ที่จังหวัดชลบุรี สำเร็จ การศึกษาปริญญาตรีวิทยาศาสตร์บัณฑิต สาขาวิทยาการคอมพิวเตอร์ คณะวิทยาศาสตร์ สถาบัน เทคโนโลยีพระจอมเกล้าเจ้าคุณทหารลาดกระบัง และเข้ารับการศึกษาต่อในหลักสูตรวิทยาศาสตร มหาบัณฑิต สาขาวิศวกรรมซอฟต์แวร์ จุฬาลงกรณ์มหาวิทยาลัย ในปีการศึกษา 2553

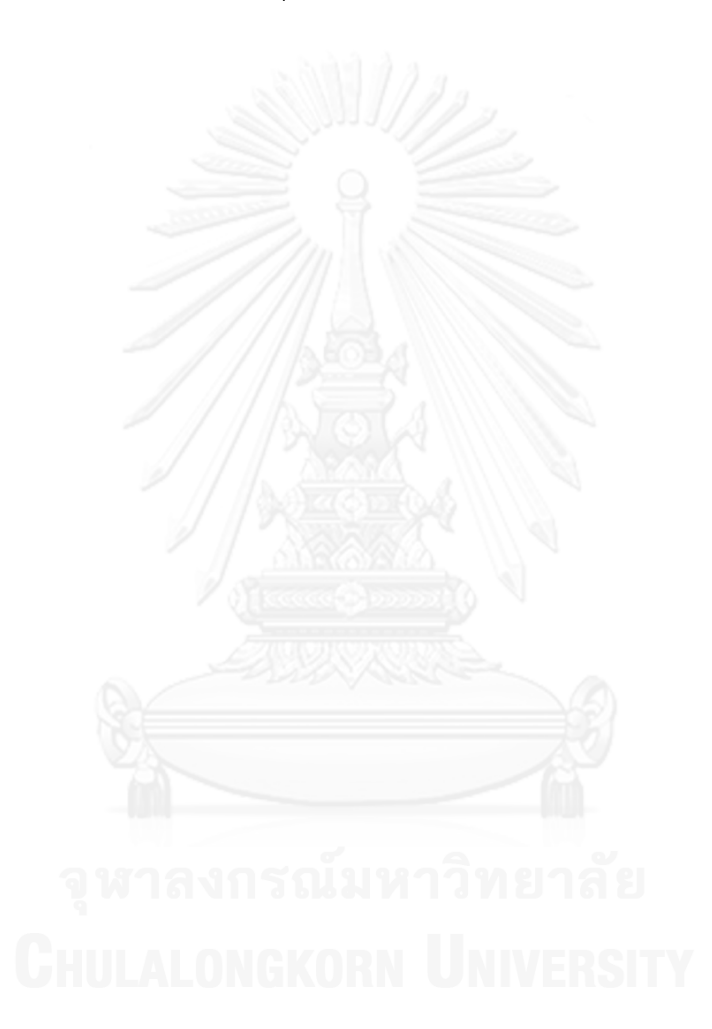

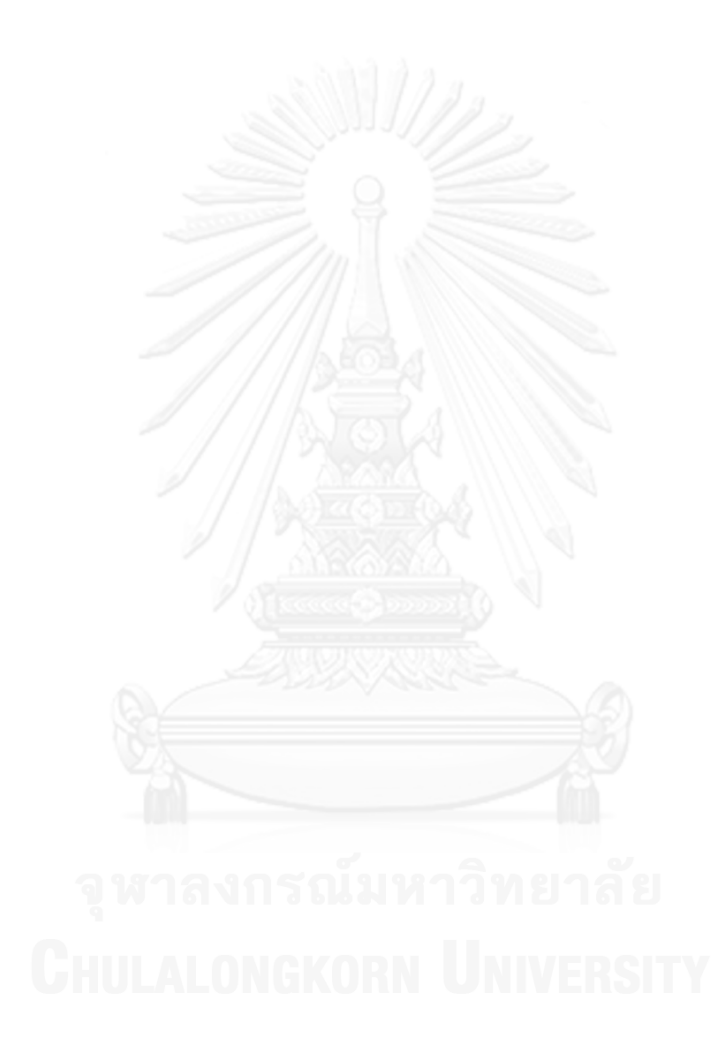